# **CHAMELEON 32 QUICK REFERENCE GUIDE**

### Version 4.8

This version of the Chameleon 32 Quick Reference Guide corresponds to Standard Software Release 4.3.2.

> **TEKELEC** 26580 Agoura Road Calabasas, California 91302

Part Number 910-3353 Part Number 909-3353 October 11, 1991

Information in this documentation is subject to change without notice. Any software which is furnished in conjunction with or embedded within the product(s) described in this documentation is fumished under a license agreement and/or a nondisclosure agreement. and may be used only as expressly permitted by the terms of such agreements(s). Unauthorized use or copying of the software or this documentation can result in civil or criminal penalties.

No part of this documentation may be reproduced or transmitted in any form or by any means. electronic or mechanical. including photocopying or recording. for any purpose without the express written permission of an authorized representative of Tekeiec.

Copyright Tekelec 1991. All rights reserved.

Chameleon 32 is a registered trademarks of Tekelec.

Other product names used herein are for identitication purposes only. and may be trademarks of their respective companies.

The hardware, software and documentation comprising the product(s) are provided under a Tekelec limited 12 month *warranty.* Other than the limited warranties that are expressly stated therein, and without limiting the generality thereof, Tekelec makes no warranty, express or implied, to you or to any other person or entity, concerning the hardware, the software and this documentation. Tekelec will not be liable for incidental, consequential, lost profits, or other similar damages, or for damages resulting from loss of use, data, revenues or time. In no event will Tekelec's liability, regardless of the form of claim. for any damages ever exceed the priceilicense fee paid for the specific product You may have other rights which vary from state to state.

## TABLE OF CONTENTS

### **CHAPTER** PAGE<sup>'</sup>

<u>manazaran se</u>

 $\label{eq:3} \begin{split} \mathcal{L}_{\text{in}}(\mathcal{L}_{\text{in}}) & \rightarrow \mathcal{L}_{\text{out}}(\mathcal{L}_{\text{out}}) \\ \mathcal{L}_{\text{out}}(\mathcal{L}_{\text{out}}) & \rightarrow \mathcal{L}_{\text{out}}(\mathcal{L}_{\text{out}}) \\ \mathcal{L}_{\text{out}}(\mathcal{L}_{\text{out}}) & \rightarrow \mathcal{L}_{\text{out}}(\mathcal{L}_{\text{out}}) \\ \mathcal{L}_{\text{out}}(\mathcal{L}_{\text{out}}) & \rightarrow \mathcal{L}_{\text{out}}(\mathcal{L}_{\text{out}}) \\ \mathcal{L}_{\text$ 

 $\begin{array}{c} 1 \\ 1 \\ 1 \end{array}$ 

 $\begin{array}{c} 1 \\ 1 \\ 2 \\ 3 \\ 4.1 \end{array}$ 

 $\bar{z}$ 

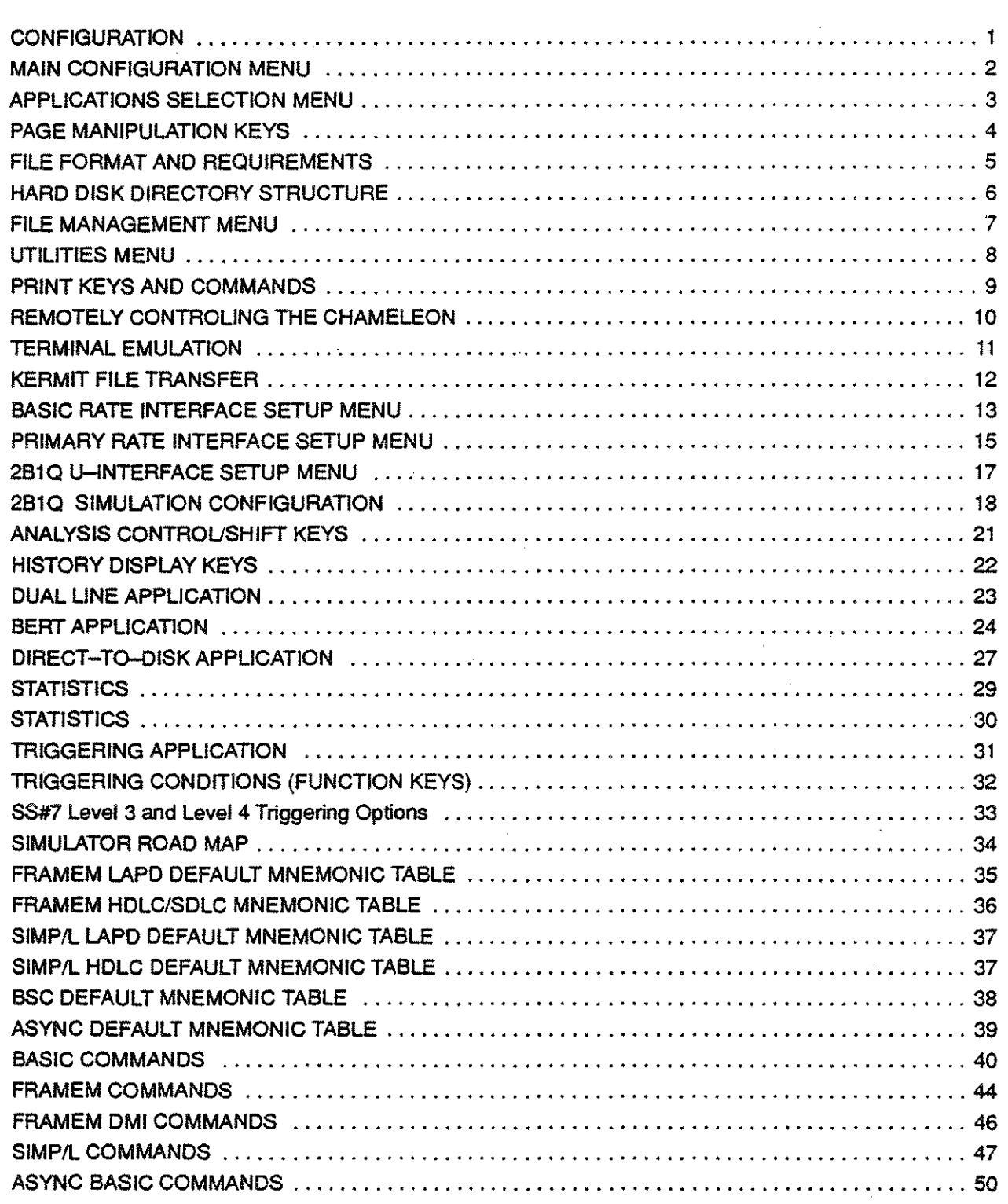

## TABLE OF CONTENTS

### **CHAPTER**

▓▓▓

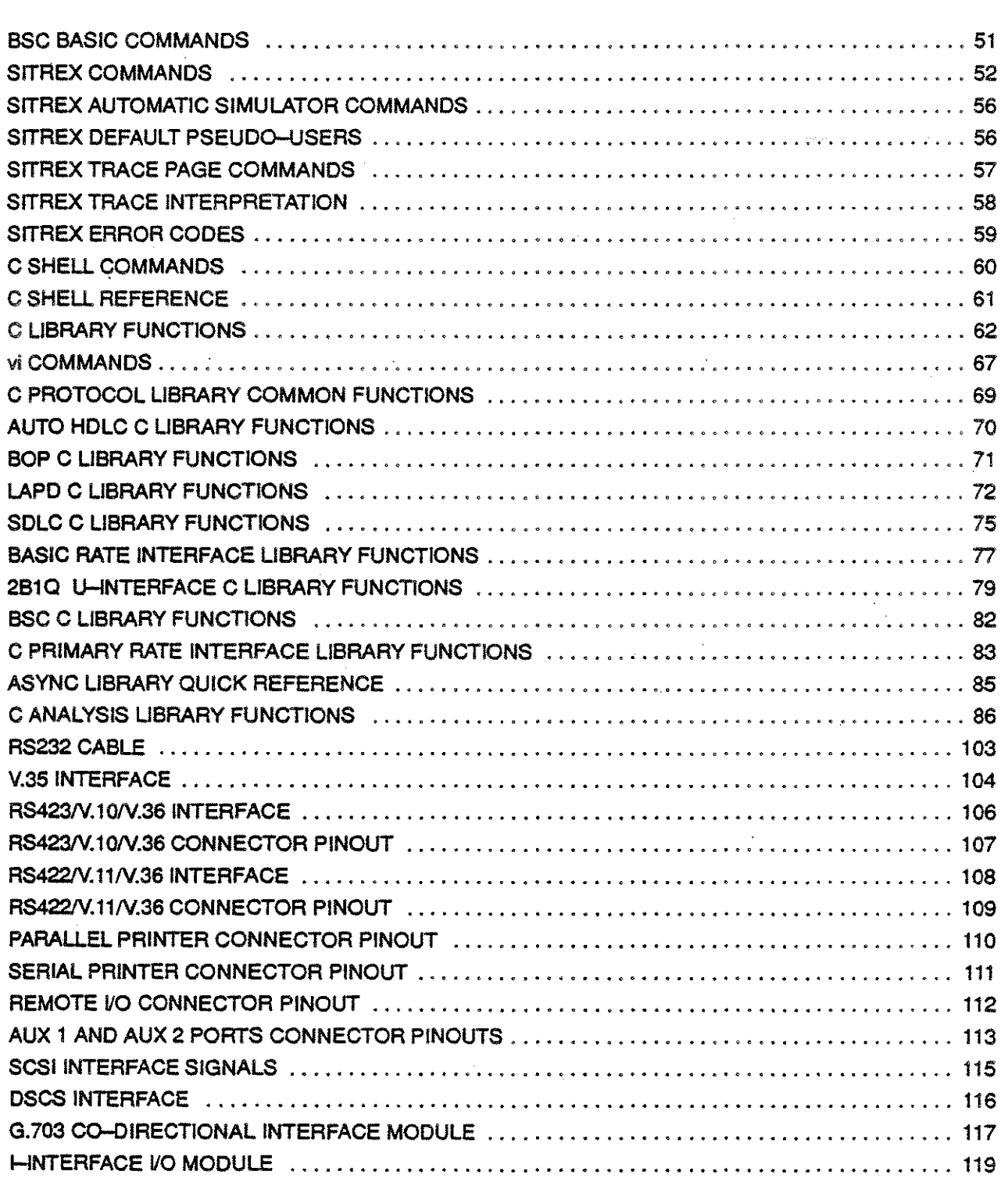

#### CONFIGURATION

This page provides brief step-by-step instructions for configuring a port for Monitoring or Simulation.

- 1. Power up the Chameleon. The main configuration menu should appear (see page 2).
- 2. Move the arrow cursor to Mode of Operation and press F1 Monitor or F2 Simulat. If you have the 256k Data Capture option, you will also have the F4 Fast Mo (fast monitoring) function key which enables you to monitor up to 256K bps.
- 3. Move the arrow cursor to the Physical Interlace parameter. Press the function key that corresponds to the type of interlace you are going using to use.
	- a. If you selected Primary (Primary Rate Interface) or Basic (Basic Rate Interface) as your Physical Interface, press F7 Physici to display the setup menu for the interface.
	- b. Complete the physical interface setup menu and press Go to return to the main configuration menu (see pages  $13 - 16$  for details about these setup menus).
- 4. Press F6 Setup to display the protocol setup menu.
- 5. Use the function keys to select a protocol and values for the other displayed parameters. Press Go to return to the main configuration menu.
- 6. If Monitoring is your Mode of Operation, move the arrow cursor to Monitoring Data Source. Press F1 Line (monitor a live line) or F2 Disk (monitor data that has been stored to disk).
- 7. If Monitoring is your Mode of Operation, move the arrow cursor to Capture Mode. Press F1 Cycle (cyclic acquisition butter usage) or F218uffr(stop acquisition when butter becomes tull).
- 8. For Dual Port machines, follow the same steps described above to configure the second port. If you do not want to use the second port, select Off as its Mode of Operation.
- 9. Press Go to display the Applications Selection Menu (see page 3 for detail of menu).
- 10. To select an application/simulator, move the cursor arrow to the application name and press the function key that loads the application/simulator for the desired port. (The arrow cursor indicates the active window. To change between the Monitor and Simulate windows press Shift  $\downarrow$  or Shift  $\uparrow$ .)

If you are using the Primary Rate Interlace, load the PRIMARY application to monitor the PRI during runtime. If you are using the Basic Rate Interlace, load the BASIC application to monitor the BRI during runtime.

11. When you have selected all desired applications/simulators, press Go to start them.

Page banners appear for each application (except Direct-lo-Disk). Use the page keys shown on page 4 to display one or more pages.

A Simulator is indicated by a page banner named Simulate A or Simulate B. For all Simulators (except Sitrex), when you display the page, the Simulator prompt (I) appears, enabling you to enter commands and run programs immediately. To access the Simulator Parameter Set-up Menu, at the ! prompt enter the command: setup. Change the displayed parameters as needed, and then press  $Z$  to return to the  $l$ prompt.

In Sitrex you are taken directly to the Parameter set-up menu and not to the ! prompt. Change the displayed parameters as needed and then press Z to access the Simulator.

- 12. To stop one or more applications or Simulators, select the Configuration page, and:
	- Press F10 Exit to stop all applications, Simulators and the C Shell, OR
	- Move the arrow cursor to the application/simulator and press the Stop key ( $F1$ ,  $F2$ , or  $F3$ ) which stops the selected application on the desired port, OR
	- Press F7 Reset to restart all applications without stopping them

### **MAIN CONFIGURATION MENU**

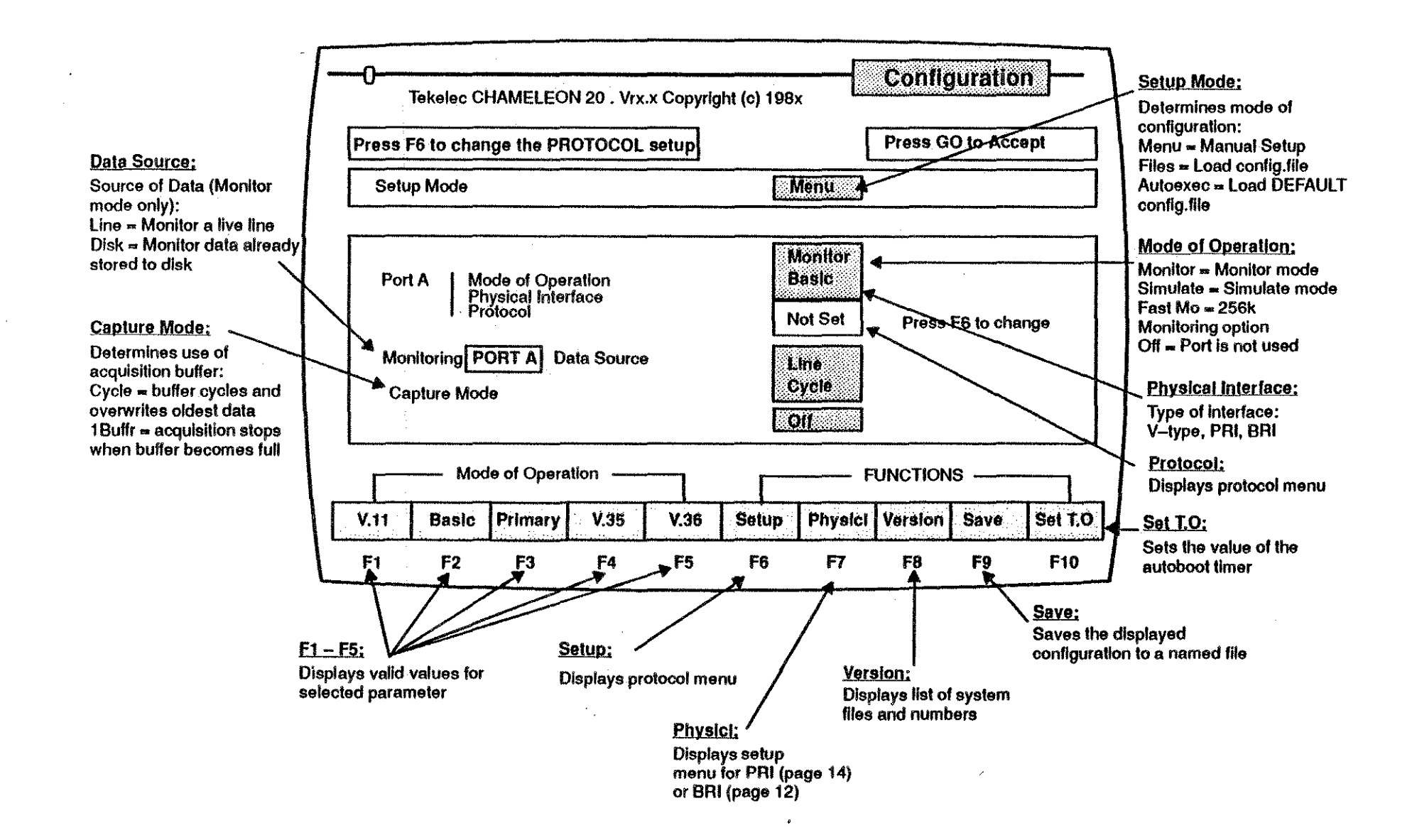

 $-2-$ 

#### **APPLICATIONS SELECTION MENU**

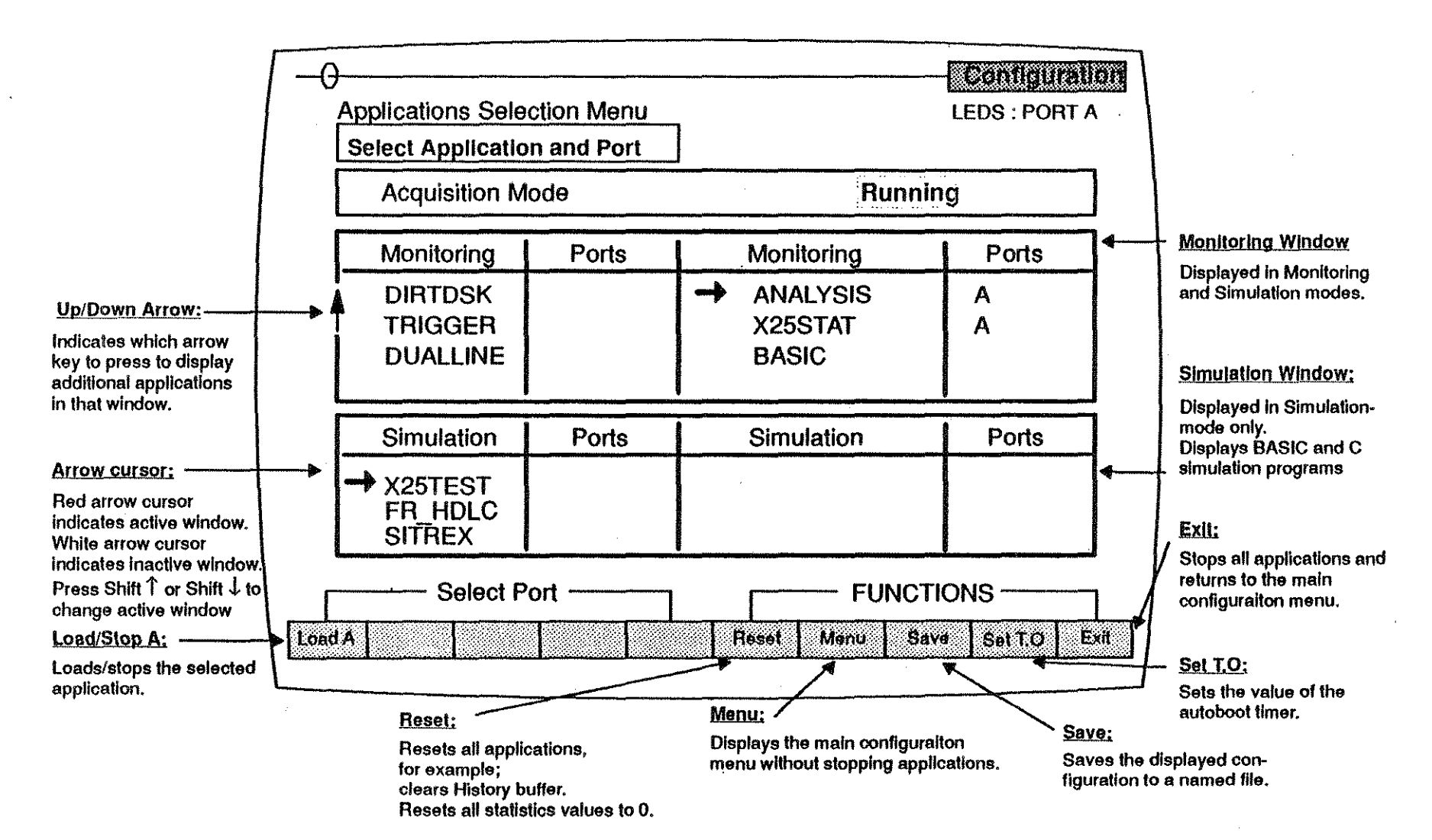

- 3 -

### PAGE MANIPULATION KEYS

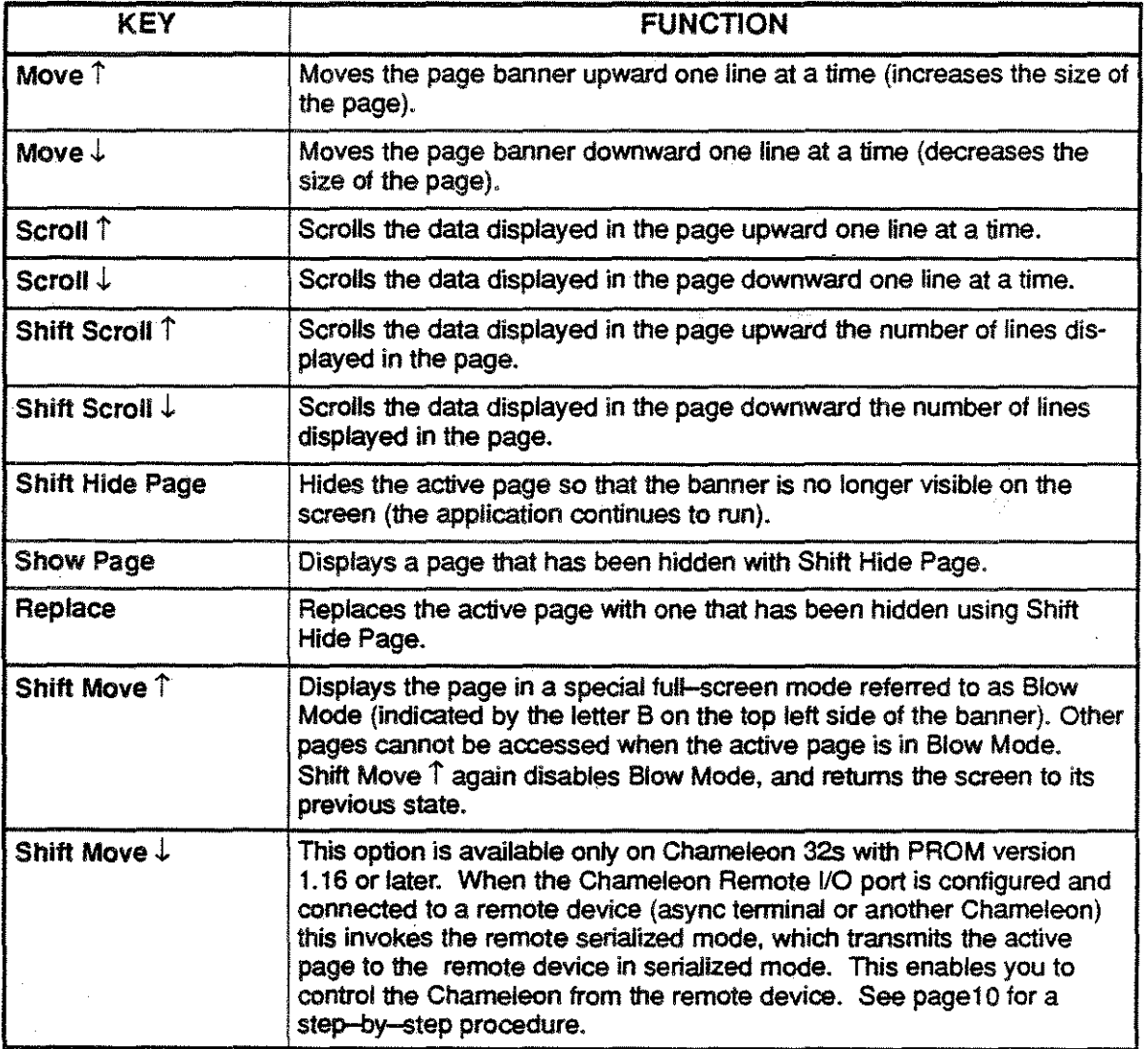

#### FilE FORMAT AND REQUIREMENTS

#### Files

The Chameleon files are compatible with MS-DOS 2.x and 3.x format. File names must adhere to these MS-DOS conventions:

- $\bullet$  File names are  $1 8$  characters in length
- Optional  $1 3$  character file extension
- Optional drive specification of A: (hard disk drive) or B: (floppy disk drive)
- File name and file extension separated by a period (.)
- Acceptable file name and path characters are:

 $A-Z$  a-z  $0-9$   $\vee$  -

#### Hard Disk Directories

The Chameleon indudes a 40 Mbyte hard disk which provides 10 Mbytes of storage for system software and user programs. and 30 Mbytes of storage for data capture. The hard disk has the directory structure shown on the following page. The root directory can contain a maximum of 140 files. The other directories can contain a maximum of 600 files.

If the optional C Development System package is installed on your Chameleon 32. you will also have these directories: \BIN, \INCLUDE, \LIB. and \USR.

#### <u>Floppy Disk Directories</u>

Generally. when you save traffic or copy files to a floppy disk. the file is copied into the root directory of the floppy disk (unless you copy an entire directory to a floppy disk). When accessing a floppy disk for an application, the Chameleon searches only the root directory. Therefore all user files should be in the root. directory of a floppy disk. A maximum of 112 files are permitted in the root directory of a floppy disk.

#### **C Application Programs**

If the Chameleon 32 has the optional C package installed. you can run a C program compiled on the Chameleon 32 directly from the C shell.

You can also start a C application program from the Applications Selection menu. To do this. copy the executable file (with the file name extension . exe) to one of the following directories:

- A:lTEKELEClANALYSISlxxxx (See page 6 for valid subdirectories of ANALYSIS)
- A:\TEKELEC\SIMUL\xxxx (See page 6 for valid subdirectories of SIMUL)

The directory detemines when the application will appear in the Applications Selection menu. For example. if copied to A:TEKELEC\ANALYSIS\APPL, the application will appear in the Monitoring window of the Applications Selection menu for all protocols. If copied to A:TEKELEC\ANALYSIS\X25, the application will appear in the Monitoring window of the Applications Selection menu only when X.25 is selected as the protocol. If copied to A:TEKELEC\SIMUL, the application will appear in the Simulation window of the Applications Selection menu for all protocols. The program can then be loaded and run as described on page 1.

-5-

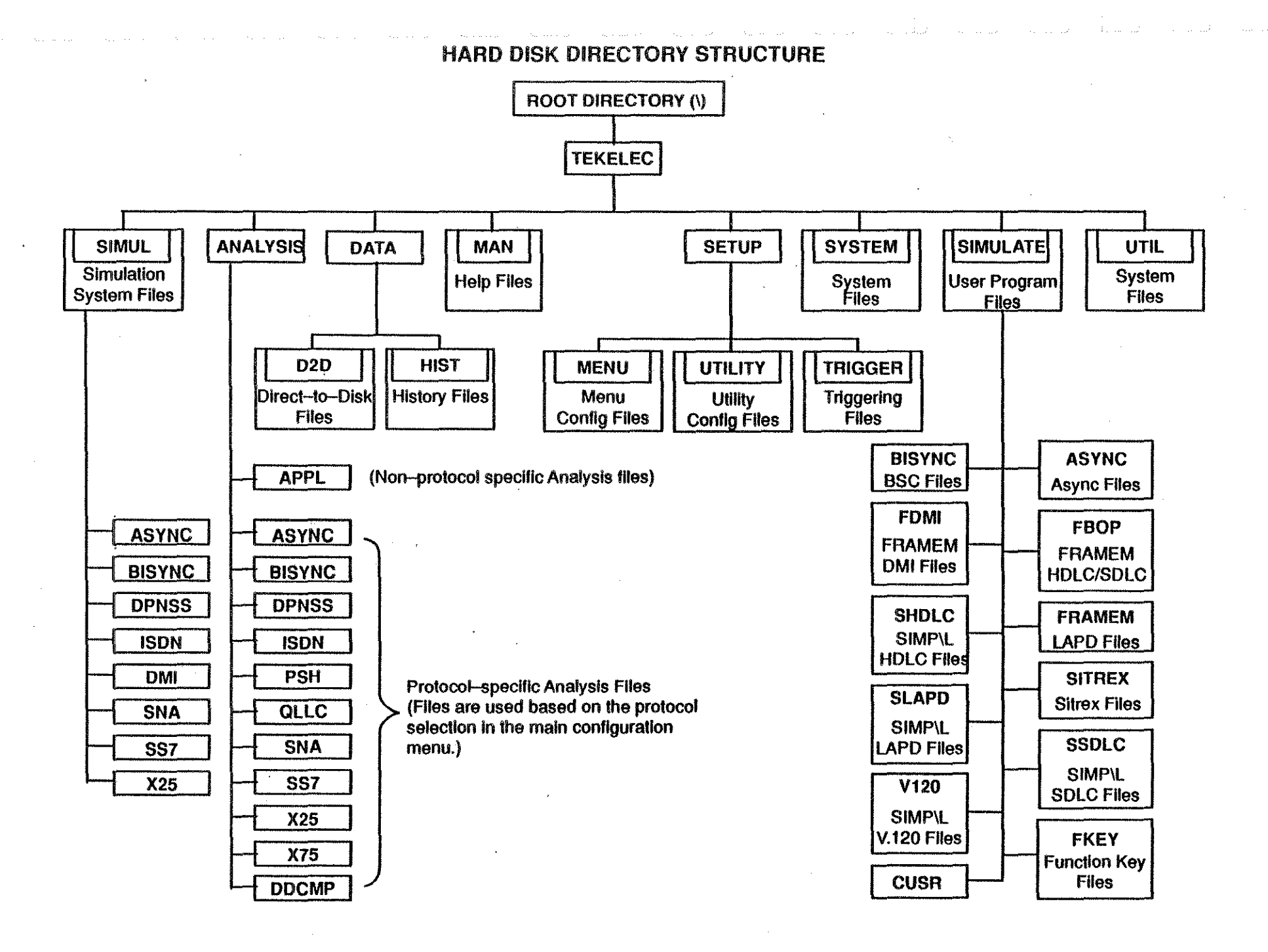

#### FILE MANAGEMENT MENU

The File Management page can be invoked at any time by pressing the Files key. The File Management Menu contains the following options:

- Fl Chdir Changes the current disk directory.
- F2 Copy Copies selected files to the hard disk or a floppy disk.
- F3 Delete Deletes files from the the hard disk or a floppy disk.
- F4 Rename Renames the selected files.
- F5 Format Formats floppy diskette.
- F6 Disk Copy Copies the entire contents of a floppy disk to another floppy disk.
- F7 Transmit File Transmits files to a host computer (see page 12 for more information).
- F8 Receive File Receives files from a host computer (see page 12 for more information).
- F9 Connect Establishes a connection between the Chameleon and a host computer for file transfer or host terminal emulation. See page 11 for more information.

#### Directory Format

There are two directory display formats. The default format displays files in four columns and shows the file name only. This format lists 60 files per screen. There is also a detailed directory format, which displays the time, date, and size of the file. The detailed format displays 15 files per screen in a single column.

To toggle between the two display formats, press Ctrl D.

If the directory is longer than one screen display, the page number appears in the upper right comer. To move to the previous or next screen, press Shift  $\uparrow$  or Shift  $\downarrow$ , respectively.

#### List Selector

The Us! Selector enables you to select several files or sub-directories for a single file management operation. To use the Ust Selector, do the following:

- 1. When the disk directory is displayed, move the arrow cursor to the first file or directory you want to select.
- 2. Press the space bar to highlight the file or directory name. (To unselect a file, press the space bar a second time.)
- 3. Continue this procedure to highlight all desired files.
- 4. Select the file management operation. For example, press. F2 Copy to copy the selected files.

#### **View ASCII File(s)**

After opening a directory to the file level, you can view the text of one or more of the files. This is possible only for ASCII files, not for directories or binary files.

To view ASCII files:

- 1. Move the cursor to the desired file.
- 2. Press the spacebar to highlight it.
- 3. Repeat steps 1 and 2 for any additional files.
- 4. Press Ctrl V. The selected file(s) are opened. F-keys 1 through 5 take on special functions: F *I*MORE Scrolls down 1 page of current file.<br>F 2 NEXT Returns to files list or to start of nex  $F2$  NEXT Returns to files list or to start of next file<br> $F3$  PREV Jumps to start of previous file, or current Jumps to start of previous file, or current one if only one file open. F4 RESTART Jumps to start of current file. F5 QUIT Quits to directory.

### UTILITIES MENU

The Utilities page can be invoked an any time by pressing *Shift Utilities*. The File Utilities Menu contains the following options:

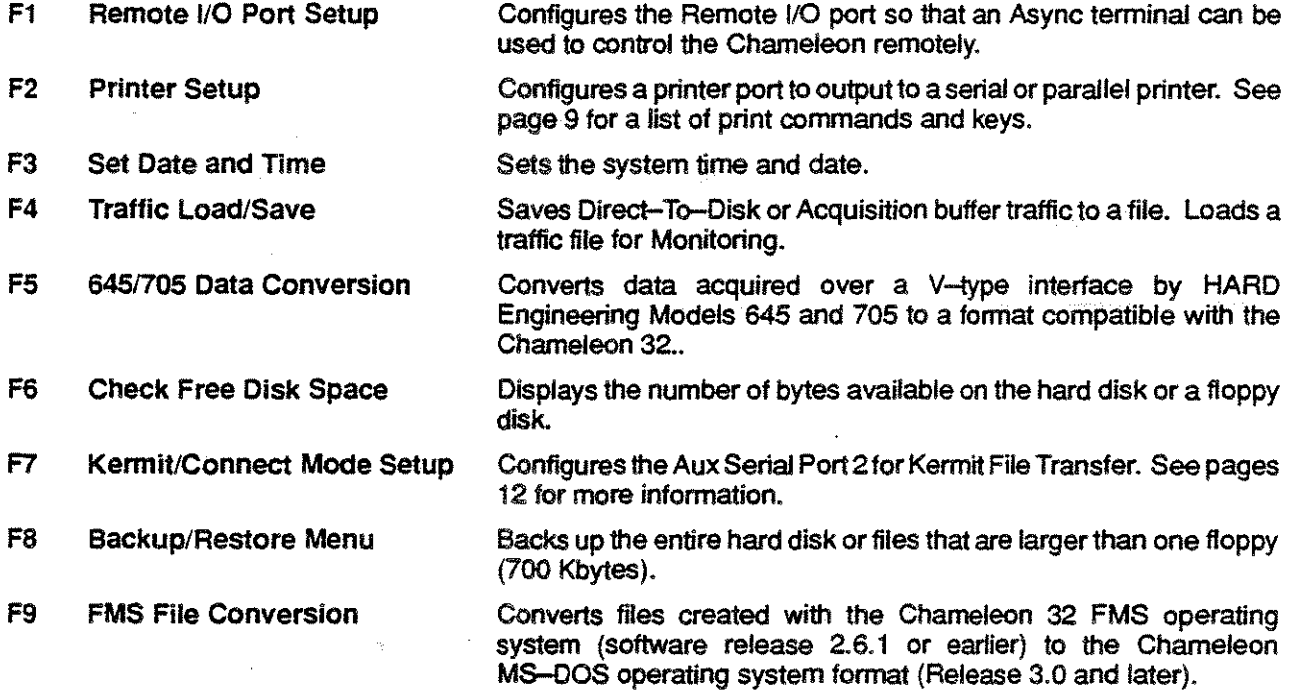

 $-\theta$ 

### PRINT KEYS AND COMMANDS

 $\mathcal{L}^{(k)}$ 

ŧ.

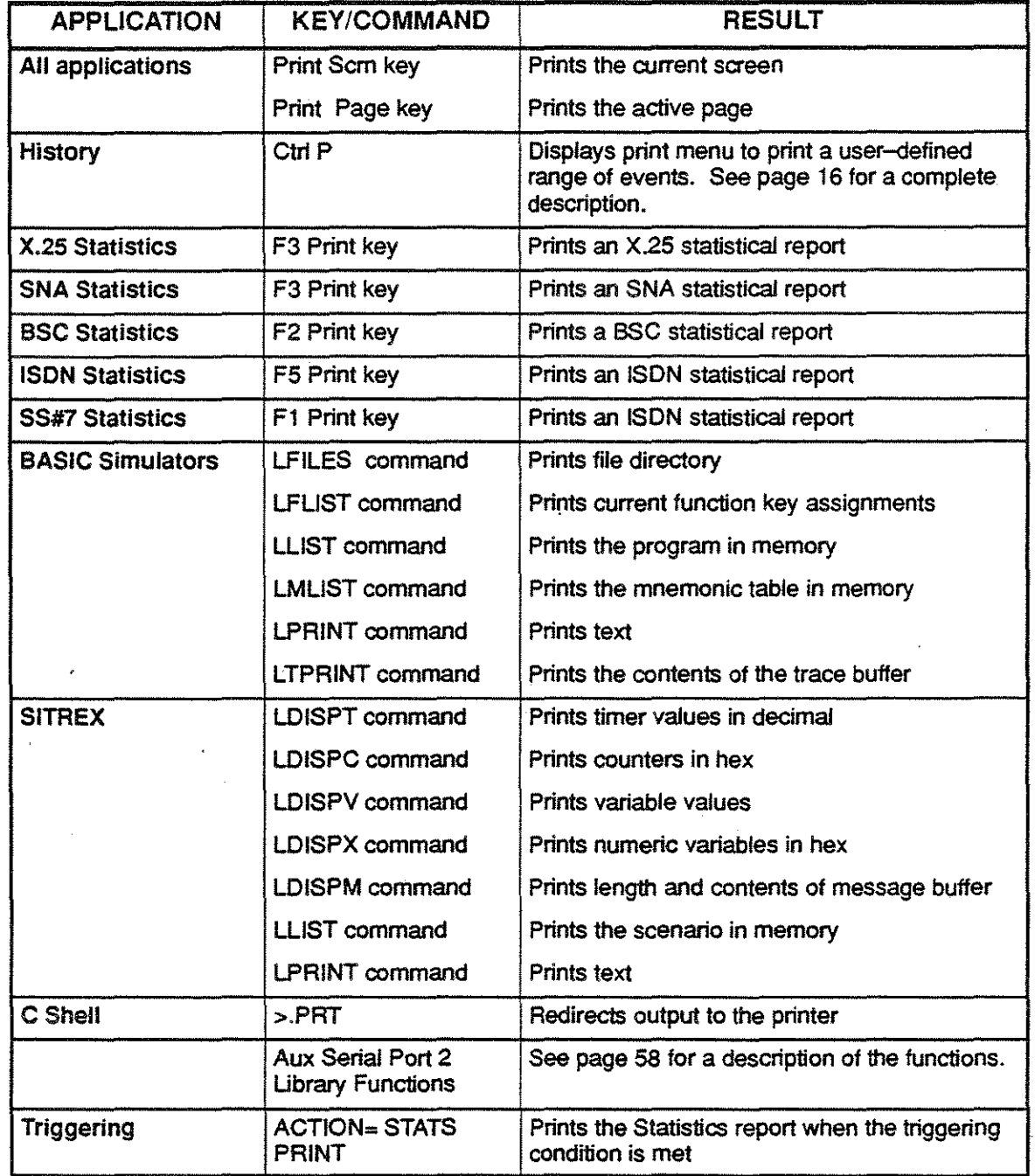

 $\Delta \sim 1$ 

#### REMOTELY CONTROLLING THE CHAMELEON

Setting up your Chameleon to be controlled from a remote device entails two basic procedures: configuring the Chameleon as the slave (remotely-controlled) device, and configuring another device as the master. This master controller may be another Chameleon or other terminal device, such as a PC. The remote mode supports the Chameleon multiple page capability. To maximize the performance of the Chameleon, always disconnect a remote terminal when not in use.

To set up your Chameleon as a slave device:

- 1. Using an R8-232 cable. connect the Chameleon to the master device:
	- If a terminal (async or PC terminal emulation) is the master device, connect the cable to the Chameleon Remote 1/0 port
	- If another Chameleon is the master device. connect a null-modem cable to the Aux 2 port on the master Chameleon, and to the Remote I/O port on the slave Chameleon
- 2. At the slave Chameleon, open the Utilities menu and select F1 Remote I/O Port Setup.
- 3. Configure the slave Chameleon to transmit by selecting the parameter values (terminal type. baud rate, data bits, etc) required by the remote device.
- 4. Press Go to accept the parameter values and to start remote mode. The Chameleon can then be accessed using the keys shown in the table on the next page.

To set up your Chameleon as a master device:

- 1. Open the Utilities menu and configure the KERMIT/Connect mode (F7) to match the slave (remote) device.
- 2. Press Go and exit from the Utilities menu.
- 3. Open the File Management menu and press F9-Connect.
- 4. Press TAB, TAB to re-fresh the screen and display data as displayed by the slave device.

To disable the remote control of your master, press Shift Cance/.

Once in remote mode, an altemate, serialized, remote mode can be activated. This causes the remote terminal screen to be updated constantly. However, only the active page is displayed by the remote terminal.

To activate/deactivate serialized remote mode:

- 1. At the master device, press Shift Move
- 2. At the slave device, press Tab Shift F

The letter R in the banner of the active page on the slave device indicates that you are functioning in the serialized remote mode.

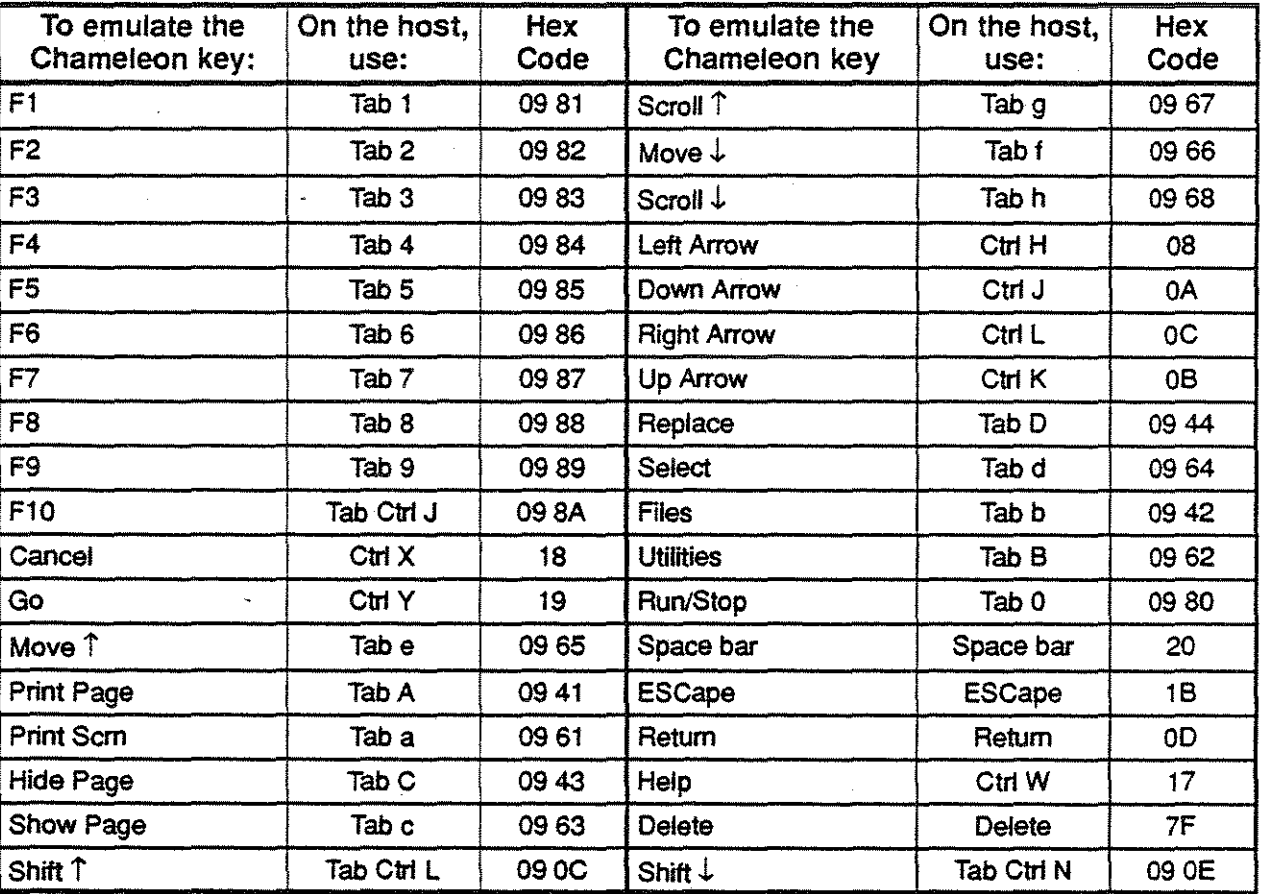

• If no page banner is displayed, the subject page cannot be printed out.

Chameleon Keyboard Hex Values

#### **TERMINAL EMULATION**

This procedure describes how to use the Chameleon to emulate a host terminal.

- 1. Connect the host to the Chameleon Aux Serial Port 2 using an RS232 cable. (The Chameleon will act as the DCE For this reason, you may require a spedal RS232 cable configuration. Refer to page 112 for details.)
- 2. Use the KermiVConnect Mode Setup in the Utilities menu to configure the Chameleon to be compatible with the host
- 3. When the configuration parameters are set, press Go to accept the values.
- 4. On the Chameleon, invoke the File Management menu and make it active.
- 5. Press F9 Connect. This causes the Chameleon screen to go blank and behave as a host terminal. You can now enter host commands. To transfer files between the Chameleon and the host, refer to page 12.
- 6. To exit the Connect window, press Shift Cancel.

#### KERMIT FILE TRANSFER

To use the Kennit file transfer facility:

- 1. Verify that the host has a file transfer utility that is compatible with the KERMIT protocol.
- 2. Connect the host to the Chameleon Aux 2 port using an RS232 cable. (The Chameleon will act as the DCE. For this reason, you may require a special RS232 cable configuration. See page 82.)
- 3. Using the KenniVConnect Mode Setup in the Utilities menu, configure the Chameleon for file transfer.
- Note: Kennit automatically uses 8 data bits, 1 Stop bit and no parity, regardless of how you configure them in the Kermit/Connect Mode Setup menu. If you configure the Chameleon for terminal emulation, disregard these parameters in the Kennit/Connect Mode Setup menu. However, you must select the type of file you are going to transfer: Text or Binary. You cannot transmit binary and text files at the same time.
- 4. Call up the host Kennit program. A prompt indicates that the file transfer program has been loaded and KERMIT commands that will be executed. (When entering host commands, you can enter the commands on a host terminal OR you can use the Chameleon Connect window to emulate a host terminal. See page 11.)
- 5. On the Chameleon, open and activale the File Management menu.
- 6. Follow the appropriate instructions in the table below depending on whether you are transmitting or receiving files. As the file is transferred, information is displayed in the Transmit/Receive page so thai you can monitor the progress of the transmission. When the transfer is complete, the screen displays the message Reception OK.
	- If the transfer fails, retransmit the file(s) by pressing F1 *Retry.*
	- If an error was detected during the file transfer, the following message appears Send failed.

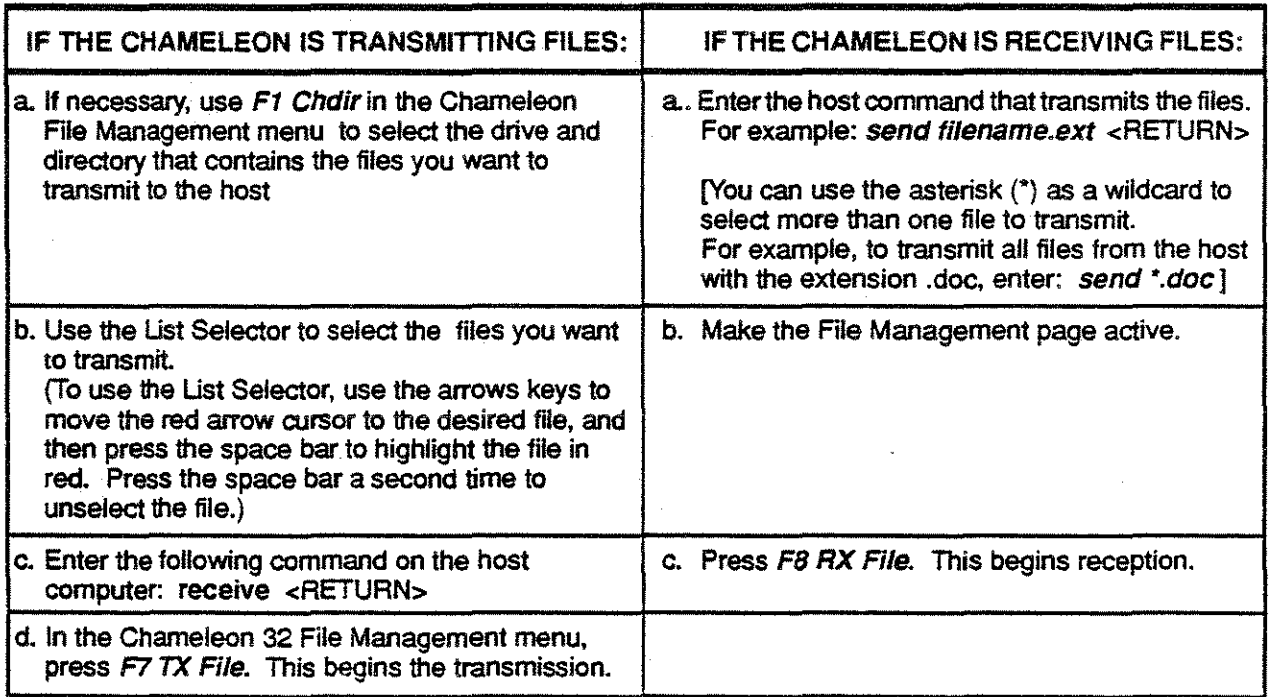

7. When file transfer is complete, press F10 Exit to return to the File Management menu.

To abort the operation in the middle of a transfer:

Press Esc. The message Send failed is displayed.

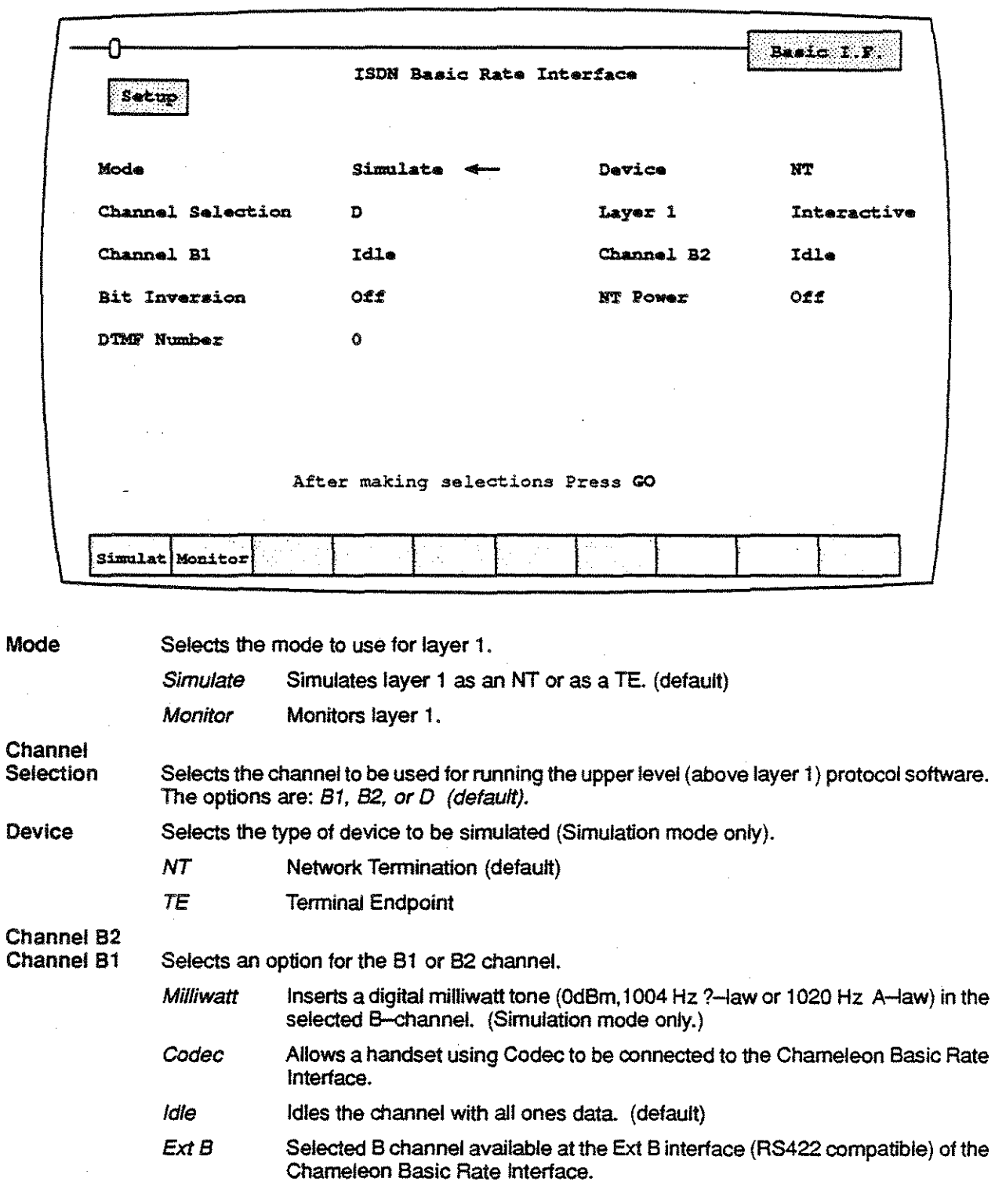

### Basic Rate Interface Setup Menu

 $\begin{bmatrix} 1 \\ 1 \\ 1 \end{bmatrix}$ 

 $\frac{1}{2}$  :

 $\begin{bmatrix} 1 \\ 1 \\ 2 \end{bmatrix}$ 

i.<br>Nati

 $\bar{z}$ 

-13-

#### Basic Rate Interface Setup Menu (continued)

- Layer 1 Selects an option for layer 1 activation.
	- Interactive At runtime. interactive transmission of signals is possible. (No automatic activation is done.) (default)
	- Automatic Whenever Layer 1 is deactivated, or goes to error state, the system automatically activates.
- Note The following three parameters are supported only on machines with Basic Rate Interface Board (805-0259). Revision F.

#### Bit

Inversion Inverts the data bits when a B channel is selected for the Channel Selection parameter.

NT Power Specifies the type of power provided from the NT to the TE.

SRC1 Nor Power source 1 under normal conditions.

SRC1 Rev Power source 1 under emergency conditions (reverses polarity).

SRC2Nor Power source 2 under normal conditions.

SRC2Rev Power source 2 under emergency conditions (reverses polarity).

Off The NT power lines are turned off.

#### OTMF Number

This parameter is relevant when the Codec unit is selected for a B--channel. It causes the Chameleon to generate the Dual Tone Multi-Frequency (OTMF) tones corresponding to the numbers entered in this field. You can enter a maximum of 20 digits in the DTMF Number field. Only digits are allowed.

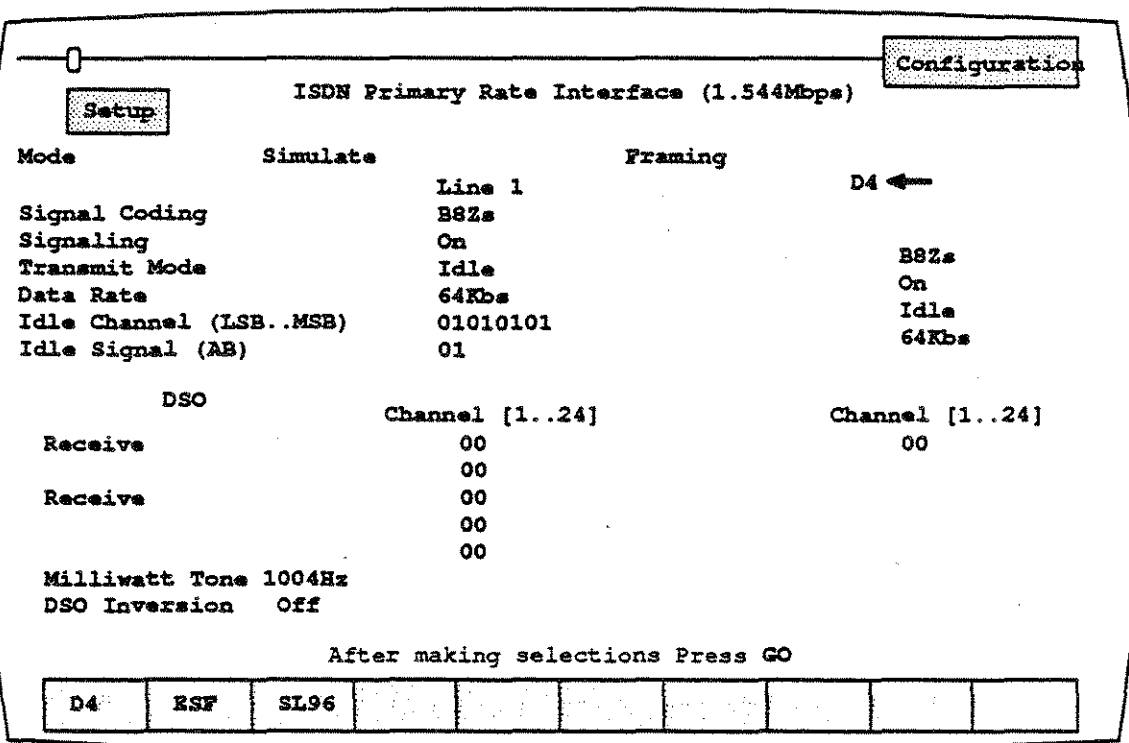

#### Primary Rate Interface Setup Menu

Mode Selects the mode to use.

- Simulate Generates data from the Chameleon, and sends it on the line. If you selected Monitor for Mode of Operation, the Chameleon simulates the physical layer, while monitoring layers 2 and above.
- Monitor The Chameleon monitors the line only.

Framing Selects the type of framing to be used.

- D4 D4 Framing. This is available only for the ANSI PRI.
- ESF Extended Super-Frame. Available only for ANSI PRI.
- SL96 Selects SLC-96 framing. Available only for ANSI PRI.
- *CEPT*  CEPT recommended framing. Available only for CEPT PRI.

#### **Signal**

Coding Selects the Zero Suppression scheme.

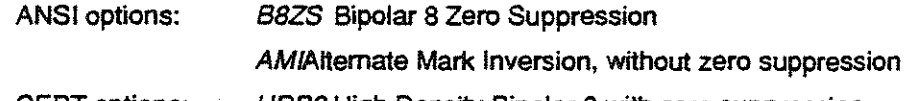

CEPT options: HDB3 High Density Bipolar 3 with zero suppression

AM/Alternate Mark Inversion, wilhout zero suppression

Signaling For ANSI, enables/disables signaling information for Lines 1 and 2. For CEPT, enables signaling information in time slot 16. When Signaling is On, the Idle Signal parameter determines the idle pattem to be used.

## Primary Rate Interface Setup Menu (continued)

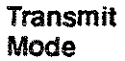

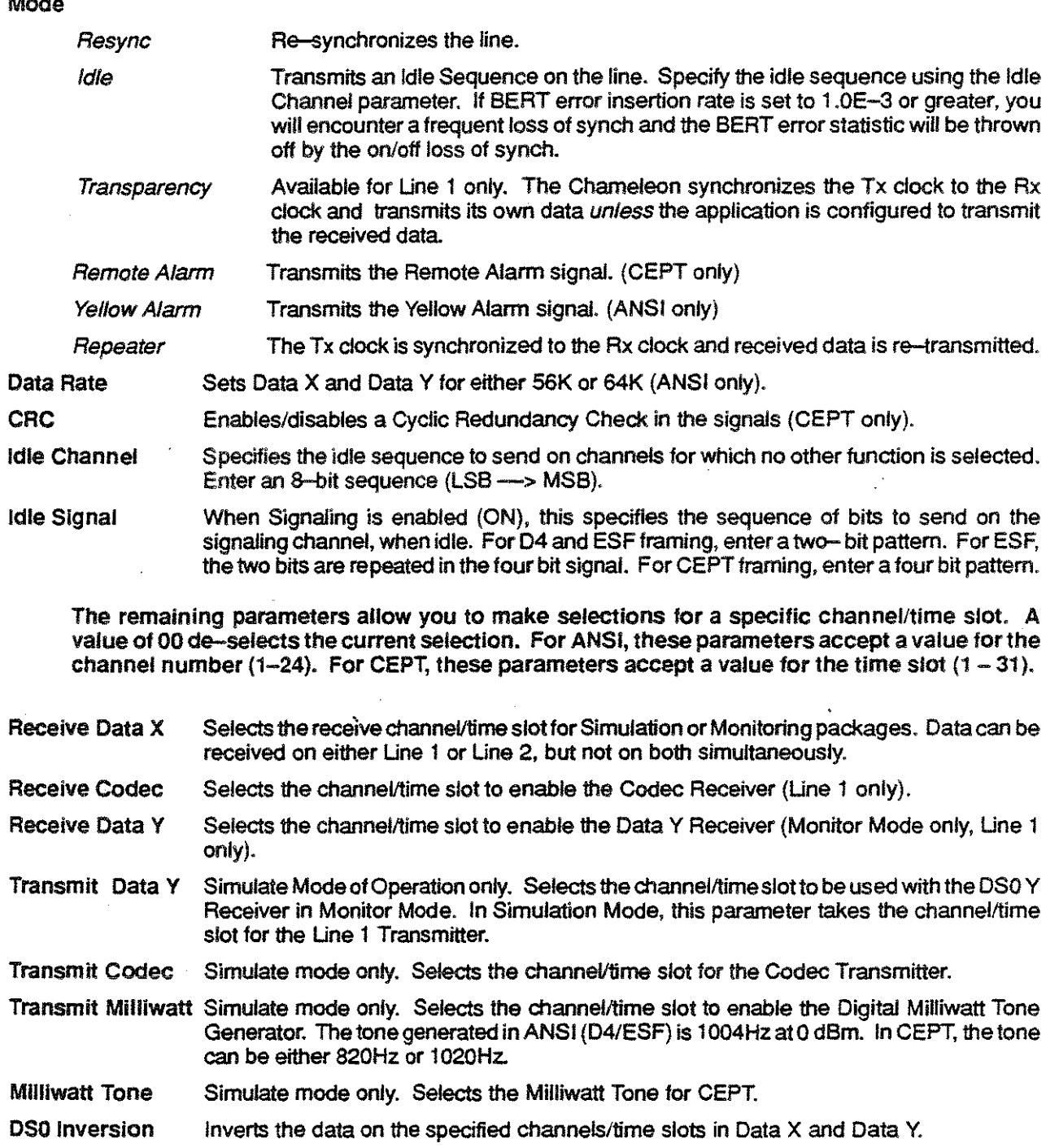

### **2B1Q U-INTERFACE SETUP MENU**

f)

 $\hat{\mathbf{r}}$ Ť.

 $\frac{1}{2}$  .

 $\begin{array}{l} \frac{1}{2} \\ \frac{1}{2} \\ \frac{1}{2} \end{array}$ 

 $\bar{\chi}_1$ 

 $\overline{\mathbb{C}}$ 

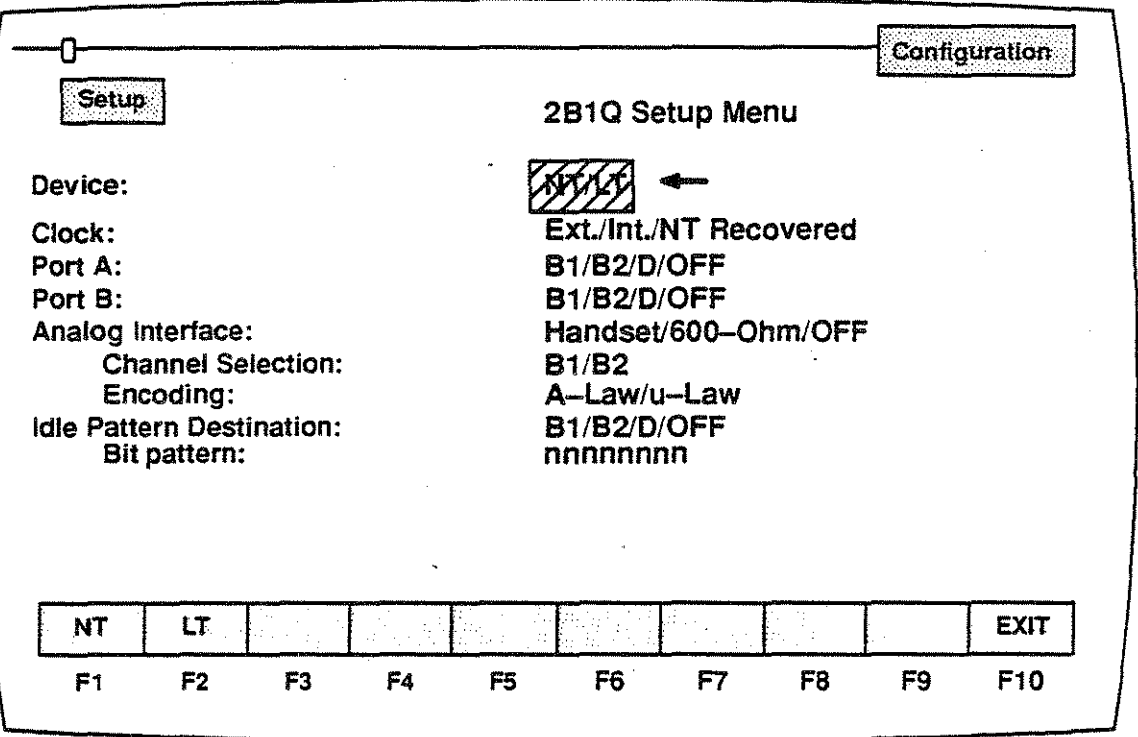

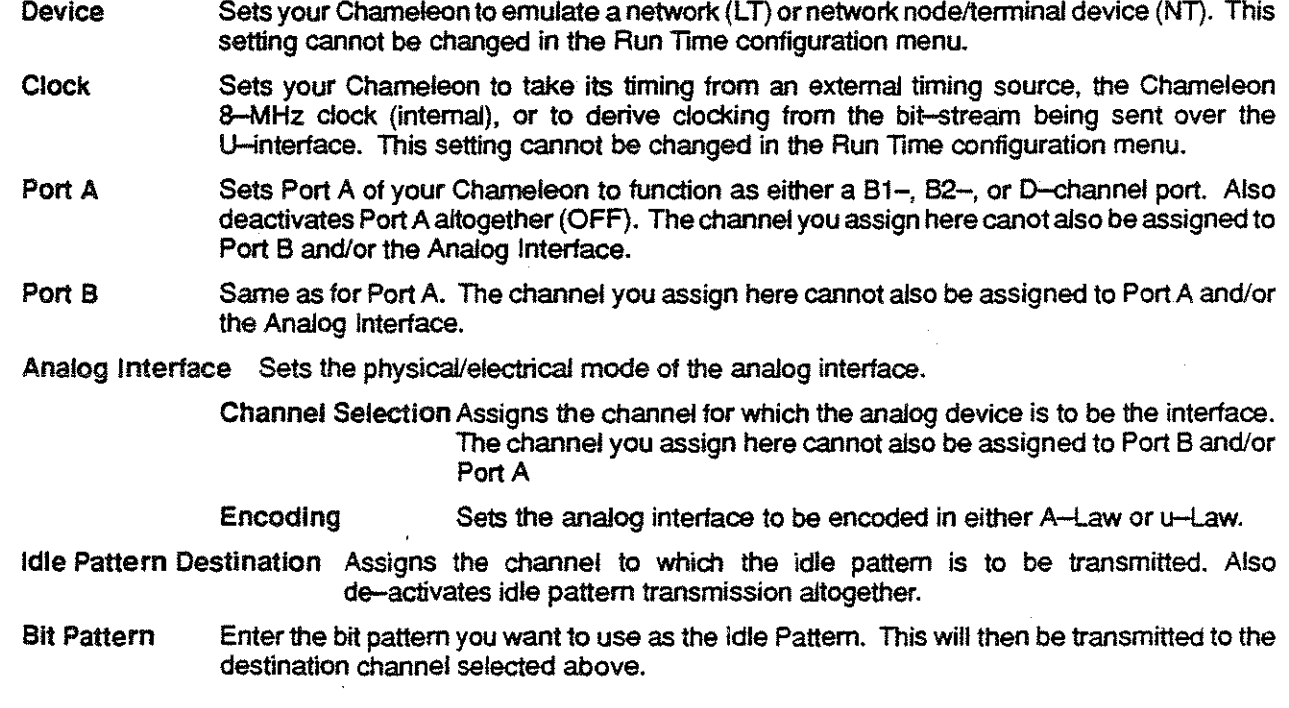

 $-17-$ 

### **2B1Q SIMULATION CONFIGURATION**

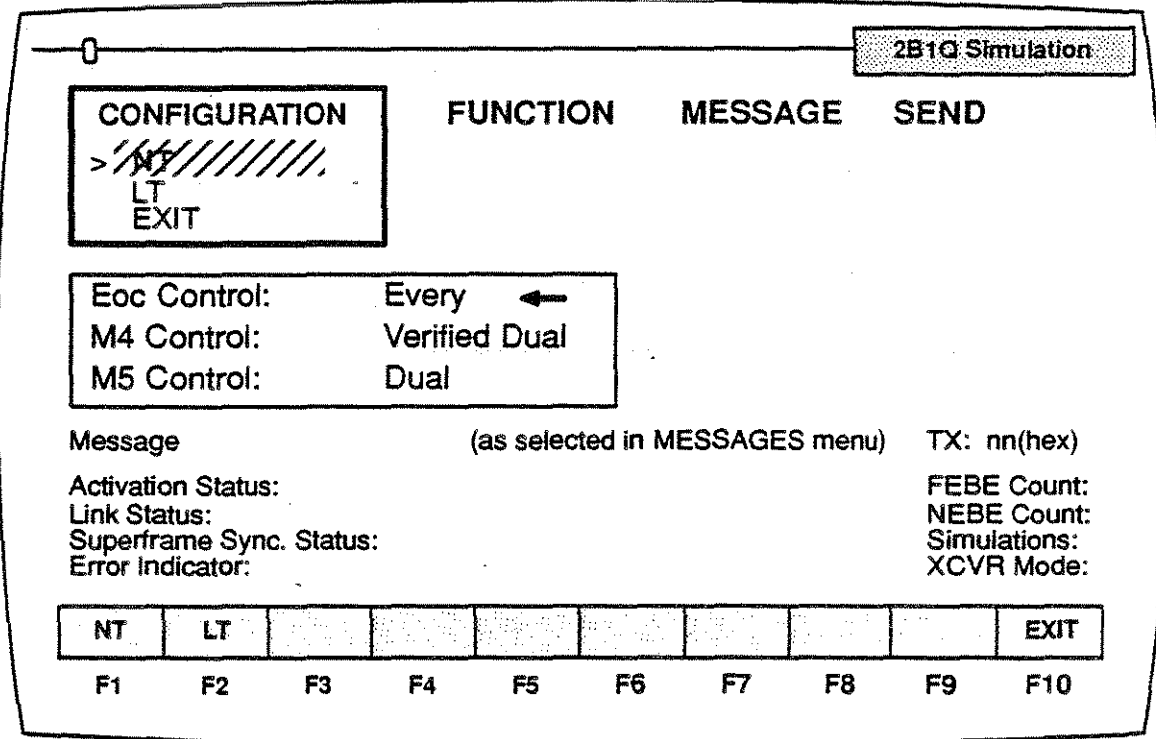

The 10 link status messages at the bottom of this screen are read-only. For detailed explanations, see your Protocol Interpretation Manual, page 20-18.

Configuration:

Select the network entity you want your Chameleon to emulate:

NT = teminal device in a network.

 $LT = network$ .

Or, select EXIT to back out of the 2B1Q simulation application to the Applications Selections Menu.

After selecting either NT or LT and pressing RETURN, the applicable sub-menu appears.

Select EOC Control, M4 Control, or M5 Control.

Use the Space Bar to toggle to the Control option you want

For EOC, the options are:

Every

Trinal-Check,and

(for the NT configuration only) Auto EOC Processor.

For M4, the options are:

Verified Dual Consecutive

Dual Consecutive

Delta

Every

For M45/M6, the options are:

Dual Consecutive

Delta

Every

### 2B1Q SIMULATION CONFIGURATION (continued)

Press GO to close the sub-menu and return to the Configuration menu. Press the right arrow to select the FUNCTION menu.

#### Function:

Select the desired function for the U transceiver of your Chameleon:

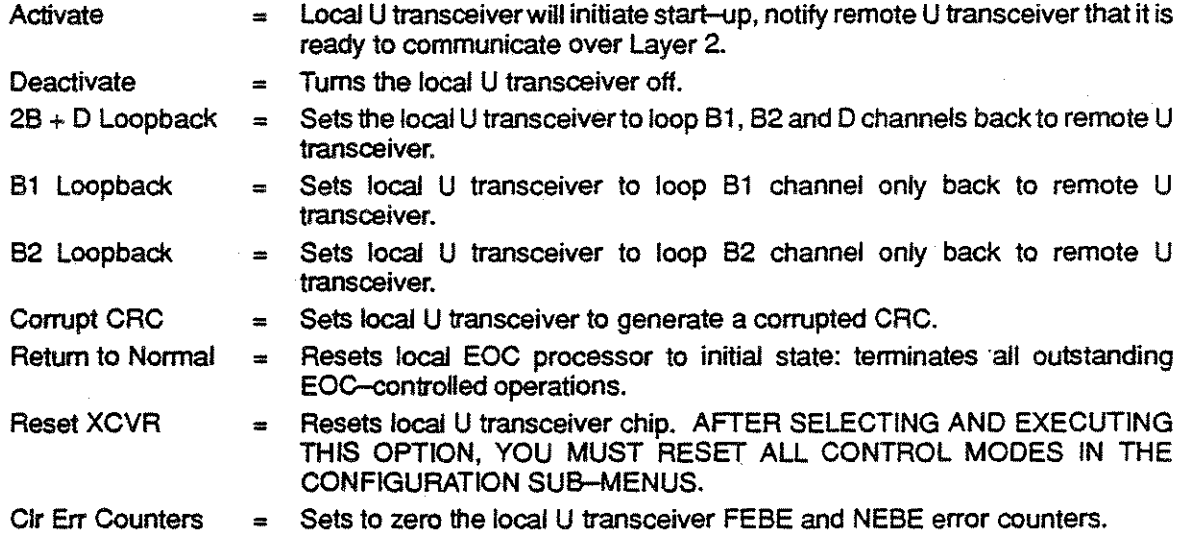

Press GO to close the menu.

Press the right arrow to select the MESSAGE menu.

#### Message:

Select the EOC, M4 or M51M6 message you want to build. The options available for each type of message depend upon the configuration you selected - NT or LT. Have you forgotten your Configuration selection? Look at the *Simulation* line in the Status Window. It will show the configuration you selected earlier in this procedure. For explanations of the options listed below, see your Protocol Interpretation Manual, page 20-32.

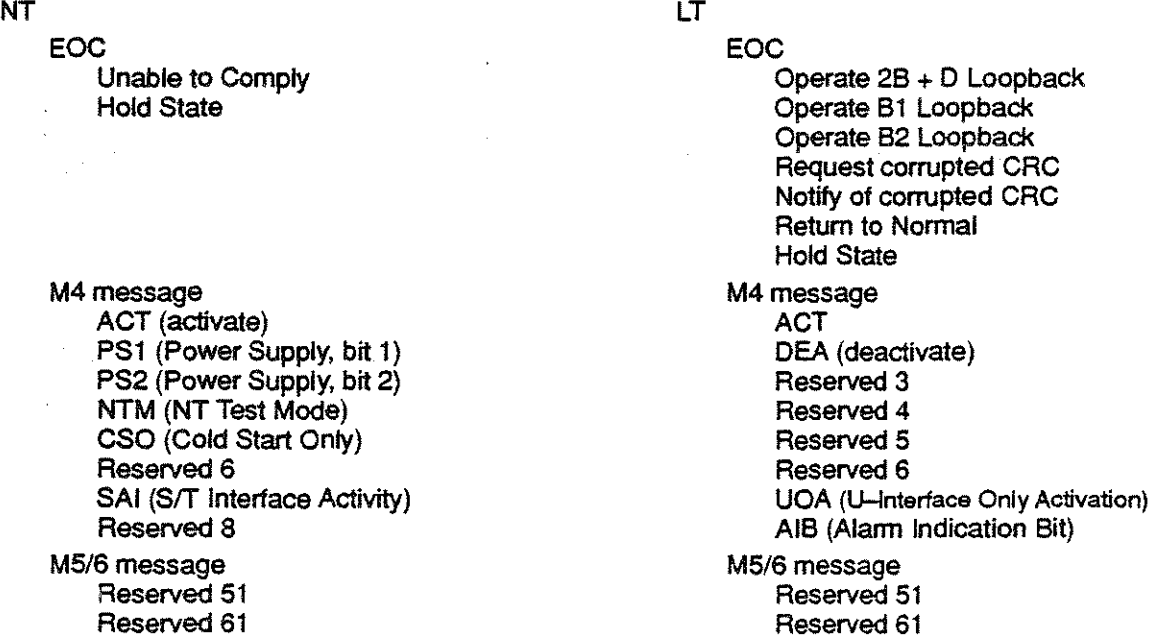

### **2B1Q SIMULATION CONFIGURATION (continued)**

Reserved 52 FEBE

Reserved 52 FEBE

#### Send

II is from this menu that you transmit the message built in the preceding Message menu. You can send this message only once each time. To send the same message repeatedly, press *Return* for each transmission.

### ANALYSIS CONTROUSHIFT KEYS

These Control and Shift keys provide special functions in the Analysis pages.

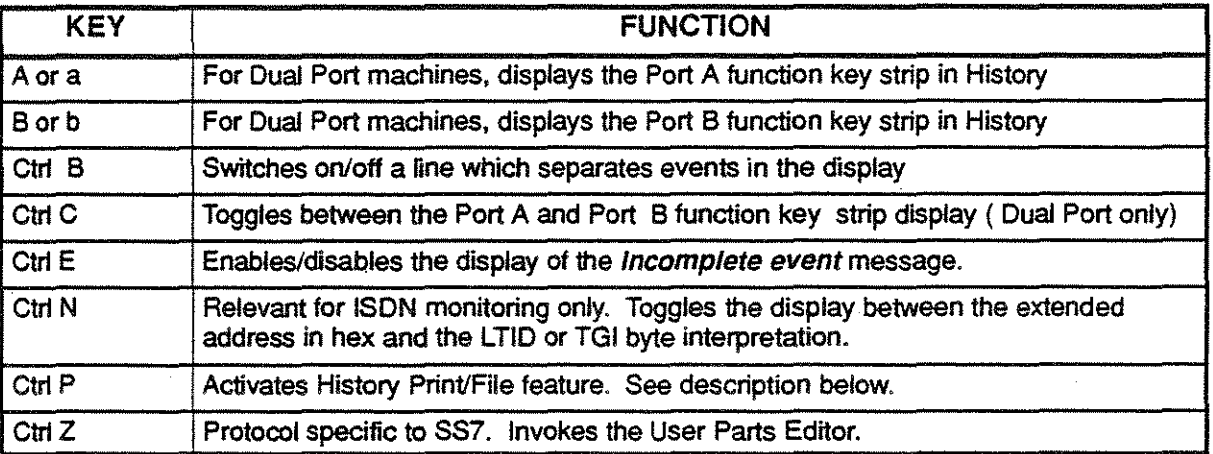

#### HISTORY PRINT/FILE FEATURE

Ctrl P invokes the History Print feature which outputs a range of events to a printer or ASCII file. Note that a file saved in this manner cannot be replayed in Analysis. There are two ways to use this feature:

Method  $1 -$  Enter a specified range of events:

- 1. Make the History page active.
- 2. Press Ctrl P. You are prompted for a file name and a range of events.
- 3. To output events to a printer, press *Return* when prompted for a file name. Your printer should already be connected and the Chameleon printer configuration set up. To output events to an ASCII file, enter a file name and press Return. The file will be saved to the hard disk in the following directory: A:\TEKELEC\DATA\HIST.
- 4. Enter the numbers of the first and last events you want to output
- 5. Press Go to start the printer/file output.
- 6. To abort this function at any time, press Cancel.

#### Method 2: Highlight a range of events:

- 1. Make the History page active.
- 2. Use Scroll  $\uparrow$  or Scroll  $\downarrow$  key to position the first event you want to output at the top of the page. Press the left bracket key ([). This marks (highlights) the first event
- 3. Use the Scroll  $\uparrow$  or Scroll  $\downarrow$  key to display the last event you want to output at the bottom of the screen. Press the right bracket key (1) to mark (highlight the last event).
- 4. Press Ctrl P to invoke the History Print menu.
- 5. To output events to a printer, press *Return* when prompted for a file name. To output events to an ASCII file, enter a file name and press Return. The file will be saved to the hard disk in the following directory: A:\TEKELEC\DATA\HIST.
- 6. The selected event numbers are displayed in the menu. You can change them by deleting the number and enter a new number.
- 7. Press Go to start the printer/file output. A message is displayed that indicates which events are being sent to the printer or file.
- 8. To abort this function at any time, press Cancel.

### HISTORY DISPLAY KEYS

The keys and commands listed control the data that is displayed in the History page. If the selected event is not valid (for example, it was overwritten in the buffer), the first valid event following the selected event is displayed.

 $\overline{a}$ 

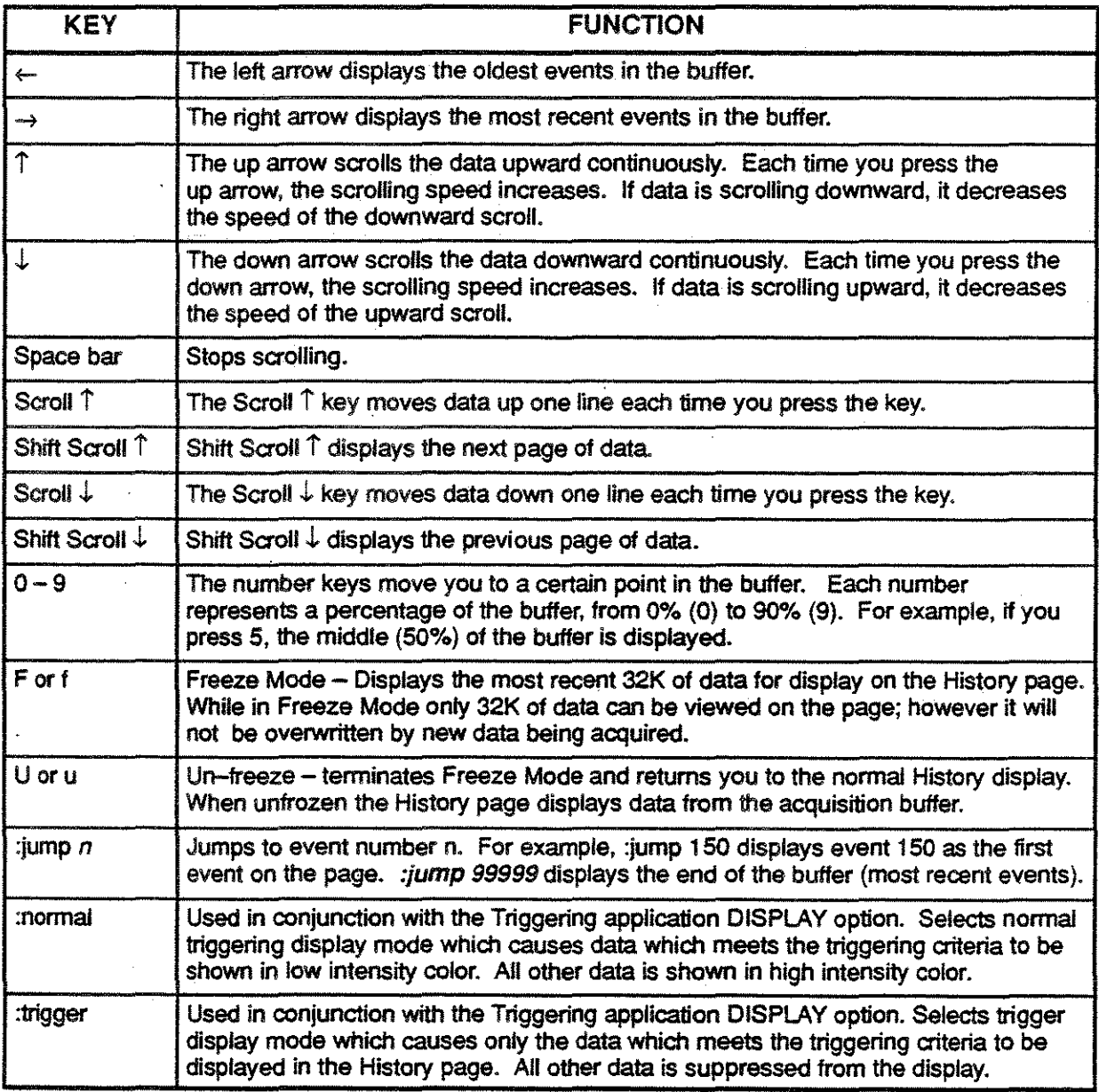

#### DUAL LINE APPLICATION

The Dual Line application displays data in a 2-line format (DCE over DTE) which represents the actual sequence of data as it was acquired by the Chameleon. This type of display enables you to determine the overlap of data being received simultaneously from both sides of the line. To start the application, select DUALLINE from the Monitoring window of the Applications Selection menu. F10toggles between the two Dual Une modes: Run mode and Freeze mode.

Run mode causes the page to be updated as data is acquired from the line or from disk. In Run mode the display shows the following information:

- The DCE and DTE baud rates are displayed at the top of the screen.
- DCE data is displayed in brown above the DTE data
- DTE data is displayed in underlined cyan below the DCE data
- Each line displays up to 64 characters
- Interface lead states are displayed when F3 State is selected.
- Data is displayed in the format set selected with  $F1$ .
- Blank spaces between frames indicate idle time. F2 controls the display of idle time.

The Run mode function keys are as follows:

- $F1$  determines in what format the data is displayed: ASCII, EBCDIC, HEX, HEXS. If  $F1 = HEXS$ , data is displayed in hex pairs, with pairs alternating in high and low intensity color.
- F2 determines how idle data bytes are displayed. Idle data is shown as blank spaces between frames. F2 determines how many idle data bytes are represented by each blank space. For example, if  $F2 = 10$ , each blank space represents 10 bytes of idle data.
- F3 determines what data is displayed. The options are:
	- Data Data is displayed, but interface lead states are not displayed.
	- State Both data and interface lead states are displayed.
- F10 toggles between Run mode and Freeze mode.

Freeze mode freezes the Dual Une page so that it is no longer updated as data is acquired. In Freeze mode there are additional function keys which enable you to scroll through the data The Freeze mode display is the same as the Run mode display, with the addition of these fields:

- Binary value of the DCE and DTE byte at the location of the cursor
- Hex value of the DCE and DTE byte at the location of the cursor
- ASCII or EBCDIC value of selected byte (depending on current F1 selection)
- Time stamp indicating the time that the end of the event was acquired. The time stamp is in the format: hh :mm:ss ddd ddd (ddd ddd is the number of microseconds in decimal)

The Freeze mode function keys are the same as Run mode, with the addition of these function keys:

- F7 displays the previous page of data.
- $F8$  displays the next page of data.
- $F<sup>g</sup>$  marks the byte at the cursor as the base line byte. When a byte is marked, the following changes occur to the Dual Une page:
- The marked byte is shown in red
- The dtime field displays the delta time between the marked byte and the byte at the cursor
- The bytes field displays the offset between the marked byte and the byte at the cursor

### BERT APPLICATION

The Chameleon BERT application provides synchronous or asynchronous Bil-Error Rate Testing (BERT) data testing for a variety of data communications systems. The Chameleon can be configured to emulate either a DTE or a DCE over any of the Chameleon *VO* modules.

When BERT is started, the BERT Setup menu appears with the following configurable parameters:

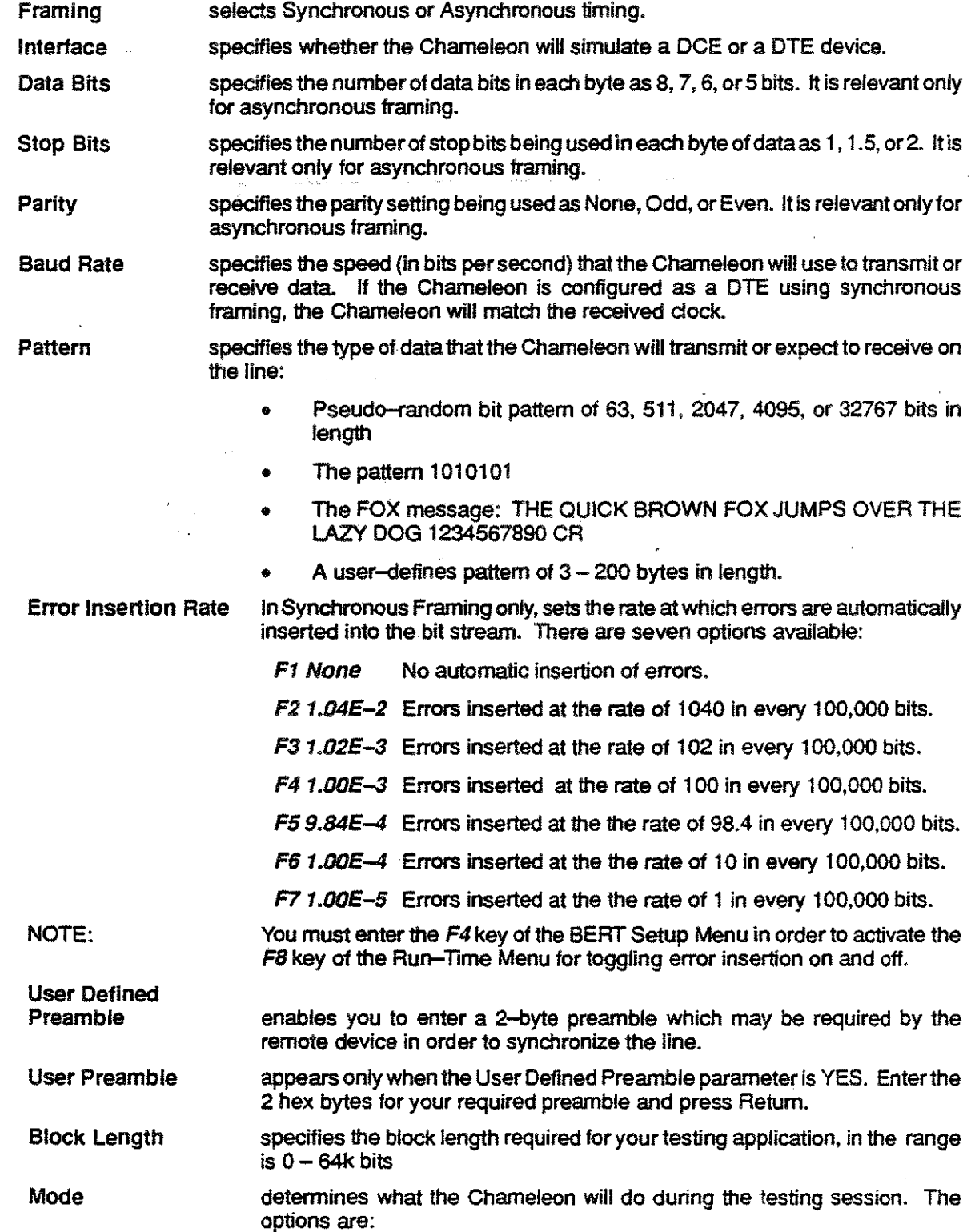

#### BERT APPLICATION (continued)

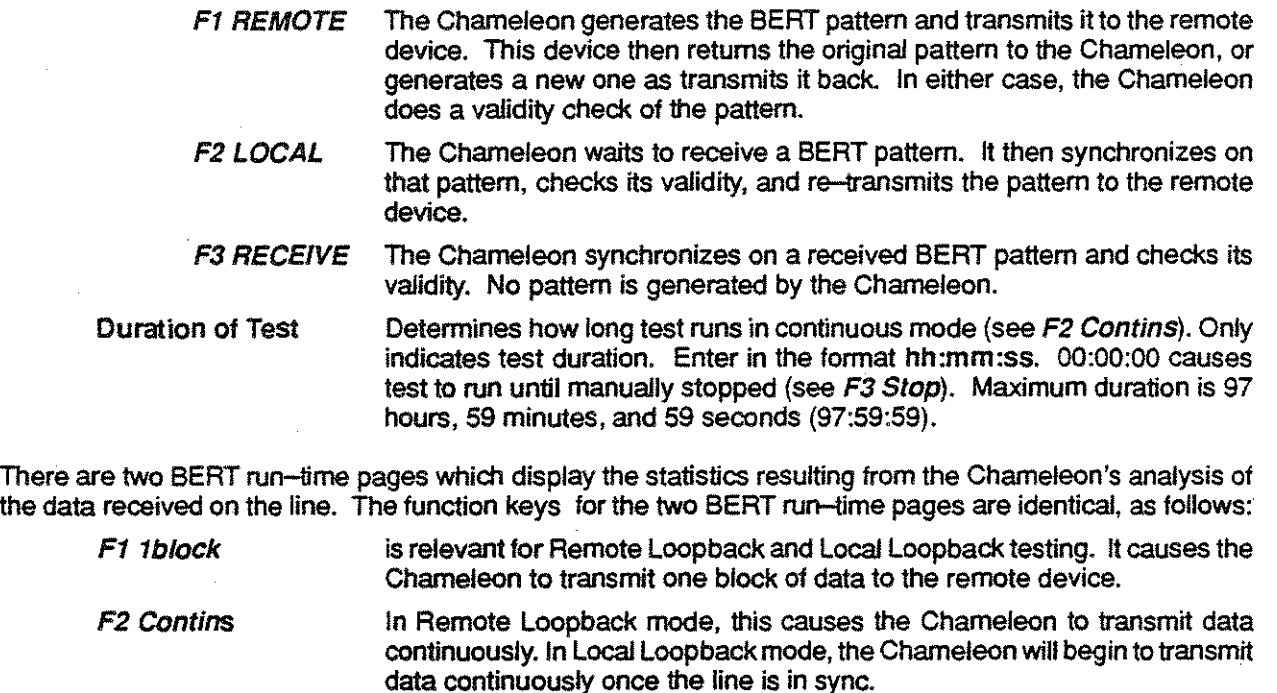

F3Stop stops continuous testing mode. To continue, press F2 Contins.

F4 ins Err causes the Chameleon to transmit an errored bit into the data being transmitted to the remote device.

F5Resync causes the Chameleon to atternpt to resynchronize the line.

F6 Reset resets all statistical fields in both pages to zero. In continuous mode, it resets all statistical fields and automatically resumes testing.

F7Setup stops the test session and exits to the BERT Setup menu.

F8 Err off/on toggles the insertion of errors on and OFF. In Synchronous Framing only, this key is activated whenever Error Insertion Rate keys F2 through F7 are pressed.

**F9 Next** toggles between the two run-time pages.

**F10 Exit** stops the BERT application and returns you to the Applications Selection menu.

The top of both run-time pages display identical fields. These fields are:

 $F2$ 

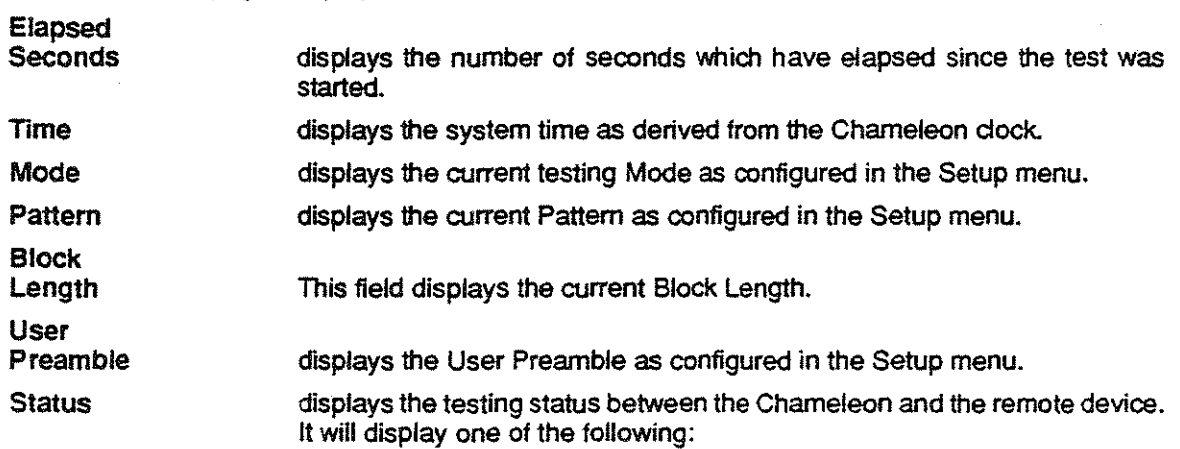

#### BERT APPLICATION (continued)

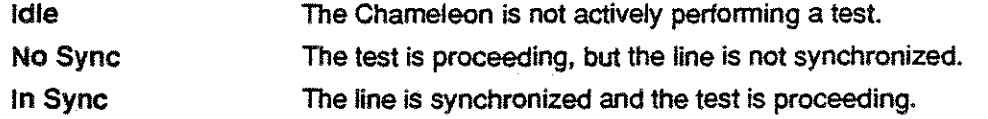

In addition to the above fields, the first BERT run-time page displays these additional fields:

#### Number of Bits;

For Transmit. this field displays the total number of bits transmitted by the Chameleon to the remote device. For Receive. this field displays the total number of bits received by the Chameleon from the remote device.

#### Errored Bits:

For Receive. this field displays the number of errored bits received from the remote device according to the data pattem in use. For Transmit, this field displays the number of errored bits transmitted by the Chameleon to the remote device. To transmit an errored bit from the Chameleon, you must press the  $F4$ Ins. Err key.

#### Bit Error Rate:

For Receive. this field displays the number of errored bits received since the beginning of the test session, or since the run-time display was reset using F6 Reset. It is calculated as the ratio of the number of bit errors to the total number of bits received. For Transmit, this field is not applicable.

#### Number of Blocks:

For Transmit, this field displays the total number of blocks transmitted by the Chameleon to the remote device. For Receive. this field displays the total number of blocks received by the Chameleon from the remote device.

#### **Errored Blocks:**

For Receive. this field displays the number of blocks received from the remote device with one or more bit errors. For Transmit. this field is not applicable.

#### Block Error Rate:

For Receive. this field displays the number of errored blocks received since the beginning of the test session, or since F6 Reset was pressed. For Transmit, this field is not applicable.

The second BERT run-time displays additional statistics based on the bit error rate of the received data.

#### Error Free Seconds:

This field displays the number of available seconds in which no bit errors have occurred on the line.

#### Errored Seconds:

This field displays the number of seconds in which at least one bit error has occurred.

#### Severely Error Seconds:

This field displays the number of seconds in which an available second has a bit error rate worse then 10E-S.

#### Consecutively Severely Error Seconds:

This field displays the number of consecutive seconds with bit error rates worse then 1 OE-3.

#### Degraded Minutes:

This field displays the number of degraded minutes. A degraded minute is a 60-second block of non-severely errored available seconds in which the average bit error rate. measured over the SO seconds. is worse than 10E-6.

#### Unavailable Seconds:

This field displays the number of unavailable seconds. An unavailable second is a second in which the line quality is degraded enough that the Chameleon received data with more than 10 consecutive severely errored seconds.

#### DIRECT-TO-DISK APPLICATION

The Direct-to--Disk application stores a maximum of 30 Mbytes of traffic acquired from the line to the hard disk. Once stored to disk, traffic can be played back and analyzed off-line.

#### Recording Traffic with Direct-to-Disk

- 1. Configure the desired port for Monitoring from the line or for Simulation.
- 2. Press Go to display the Applications Selection page.
- 3. Move the red arrow cursor to the DIRTDSK application and press the function key that loads the application for the appropriate port.
- 4. load additional applications, as desired.
- 5. Press Go. This starts the tasks that are loaded, including Direct-to-Disk. Traffic is saved in a special 30 Mbyte area of the hard disk.
- 6. To stop recording traffic, select the Configuration page, and stop the Direct-to-Disk application. Do not restart the Direct-to-Disk application, or it will overwrite the data that is currently in the Direct-to-Disk area of the hard disk.
- 7. This traffic can be replayed directly from the hard disk, or saved in a file. To record additional data to disk, first save the data that is stored in the Direct-to-Disk portion of the hard disk by following the steps below.

#### Saving Direct-to-Disk Data to a File

- 1. If necessary, stop the Direct-to-Disk or the Direct-from-Disk application. You cannot save Direct-to-Disk data if either application is running.
- 2. Press Utilities to invoke the Utilities menu. Select and display the Utilities menu.
- 3. Press F4 Traffic Load/Save to display the Traffic Operations menu.
- 4. Press F1 Save to select the Operation.
- 5. Enter a file name and press *Return*. The file is saved to the hard disk unless you specify b: as part of the file name for the floppy disk drive. (If you save to a floppy disk, the maximum traftic file size is 700 Kbytes. To save more than 700 Kbytes to floppy disks, back up the Direct-to-Disk area of the hard disk using the Utilities F8 Backup/Restore option.)
- 6. Press F1 Direct-to-Disk to select the Data Source.
- 7. To save less than 100% of the Direct-to-Disk data, press *Delete* to erase the current percentage, enter the new percentage, and press Return. This percentage represents the most recently recorded traffic.
- S. Press Go and the traffic is saved with the size of the file in Kbytes displayed.
- 9. To replay traffic saved to a file, you must load the traffic back to the Direct-to-Disk area of the hard disk as described on the next page.

 $-27-$ 

#### DIRECT-TO-DISK APPLICATION (CONTINUED)

#### Replaying Direct-to-Oisk Traffic

1. If you want to replay data currently stored in the Oirect-to-Disk area of the hard disk, go to step 2. If you want to replay data saved to a traffic file, first load the traffic file to the Oirect-to-Oisk area of the hard disk, as follows:

- a. Press Utilities to invoke the Utilities menu. Select and display the Utilities menu.
- b. Press F4 Traffic Load/Save to display the Traffic Operations menu.
- c. Press F2 Load to select the Operation.
- d. Enter a name for the traffic file (including file extension).
- e. Press Go and the file is loaded into the Oirect-to-Disk area of the hard disk.

(If you used Utilities F8 Backup/Restore to save Direct-to-Disk traffic to multiple floppy disks, use the F8 Backup/Restore to restore the data to the hard disk.)

- 2. Configure the Chameleon for Monitoring, selecting the appropriate protocol and port tor the recorded data
- 3. In the main configuration page, for the Monitoring Data Source parameter press F2 Disk to select monitoring from disk.
- 4. Press Go to display the Applications Selection page.
- 5. Load the Monitoring applications that you want to use to analyze the traffic on disk.
- 6. Press Go to start the monitoring applications.
- 7. You can now use the application pages as though you were monitoring from the line. The Run/Stop key starts and stops acquisition from the disk.
- 8. When the entire contents of· the Direct-to-Disk area has been replayed, acquisition stops. You can replay the traffic again by selecting the Configuration page and pressing F6 Reset.

#### **STATISTICS**

The Statistics application is available for the protocols listed below.

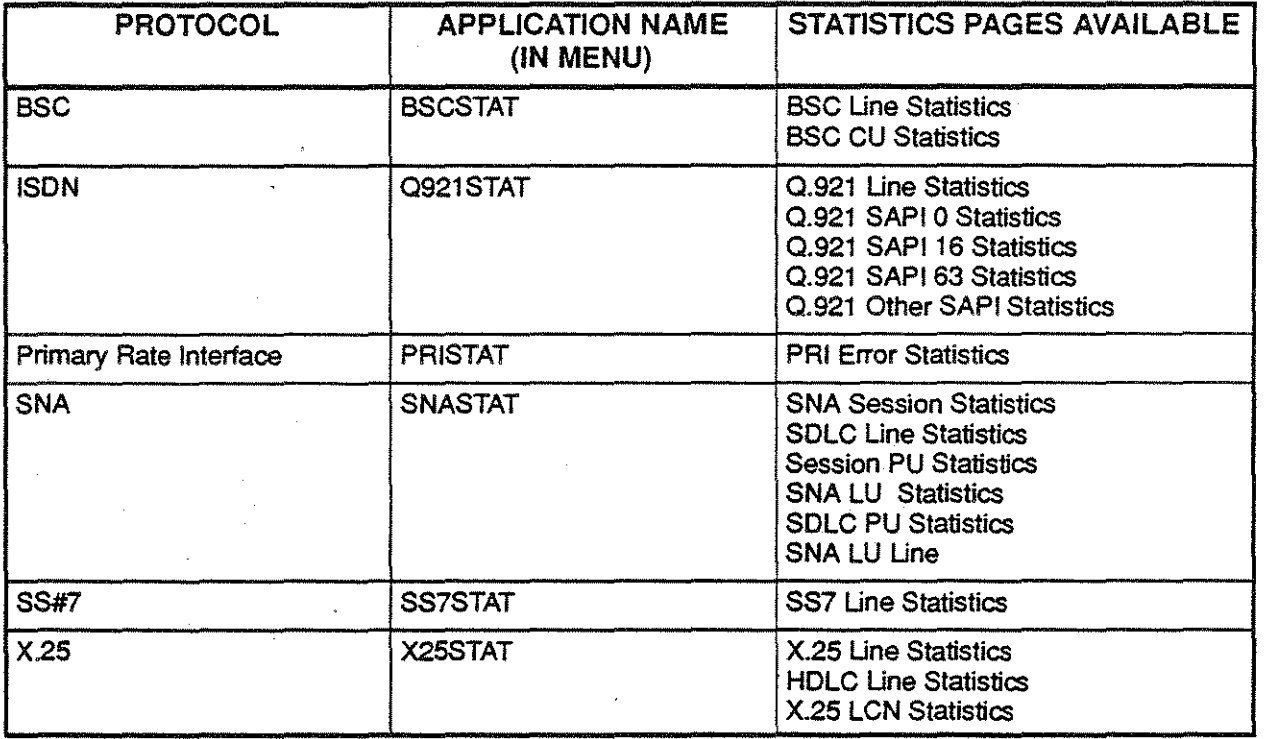

In addition to the Statistics data-display screen for these protocols, a Performance Page is available for X.25, SNA, SS7 and ISDN Q.921.

To display the Periormance Page:

- 1. With the appropriate Protocol Statistics Page banner selected, press Ctrl P. The Performance Page banner appears on-screen.
- 2. Select the Performance Page banner and scroll it onto the screen, or press Shift Move  $\uparrow$

To close the Perlonnance Page:

- 1. With the Protocol Statistics page on-screen but NOT in blow-page mode (if it is in this mode, press Shift Move  $\uparrow$  to anul that mode), select the Statistics Page banner.
- 2. Press Ctrl P. The Performance Page is closed.

### **STATISTICS**

The function keys for all Statistics pages are similar (except in PRI statistics). A sample X.25 Statistics page with function key descriptions is provided below.

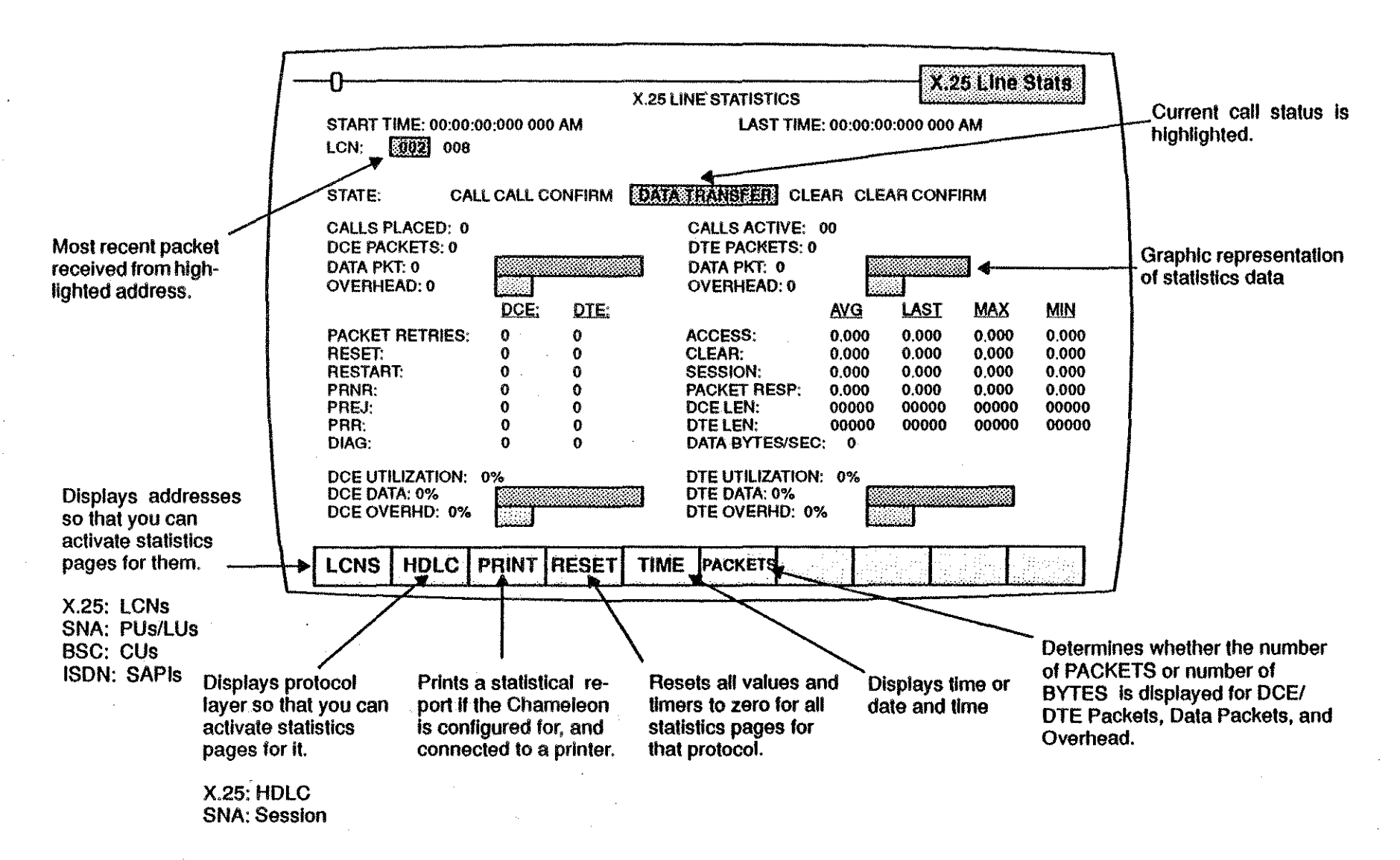

#### TRIGGERING APPLICATION

TRIGGER STRUCTURE

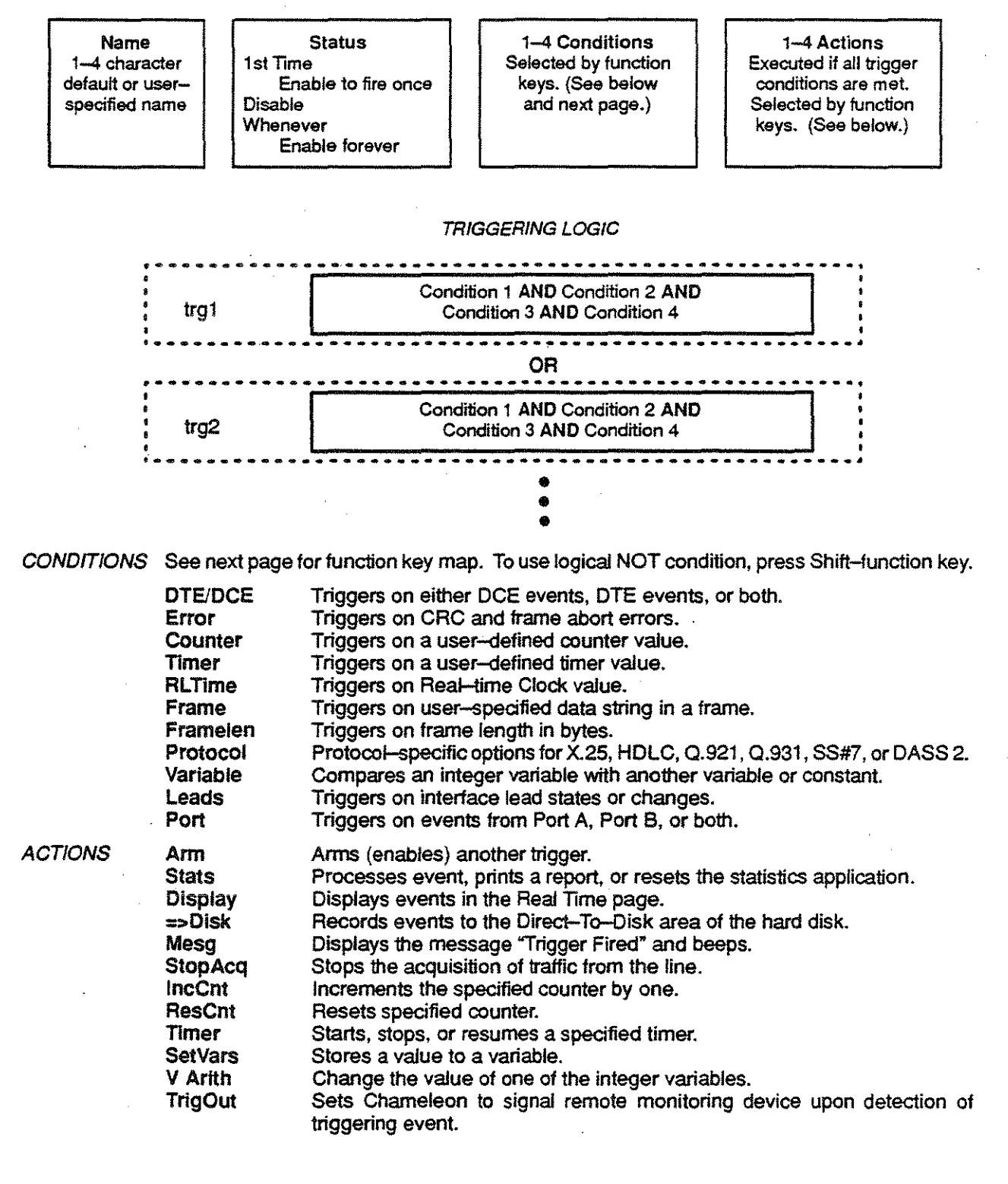

 $-31-$ 

TRIGGERING CONDITIONS (Function Keys)

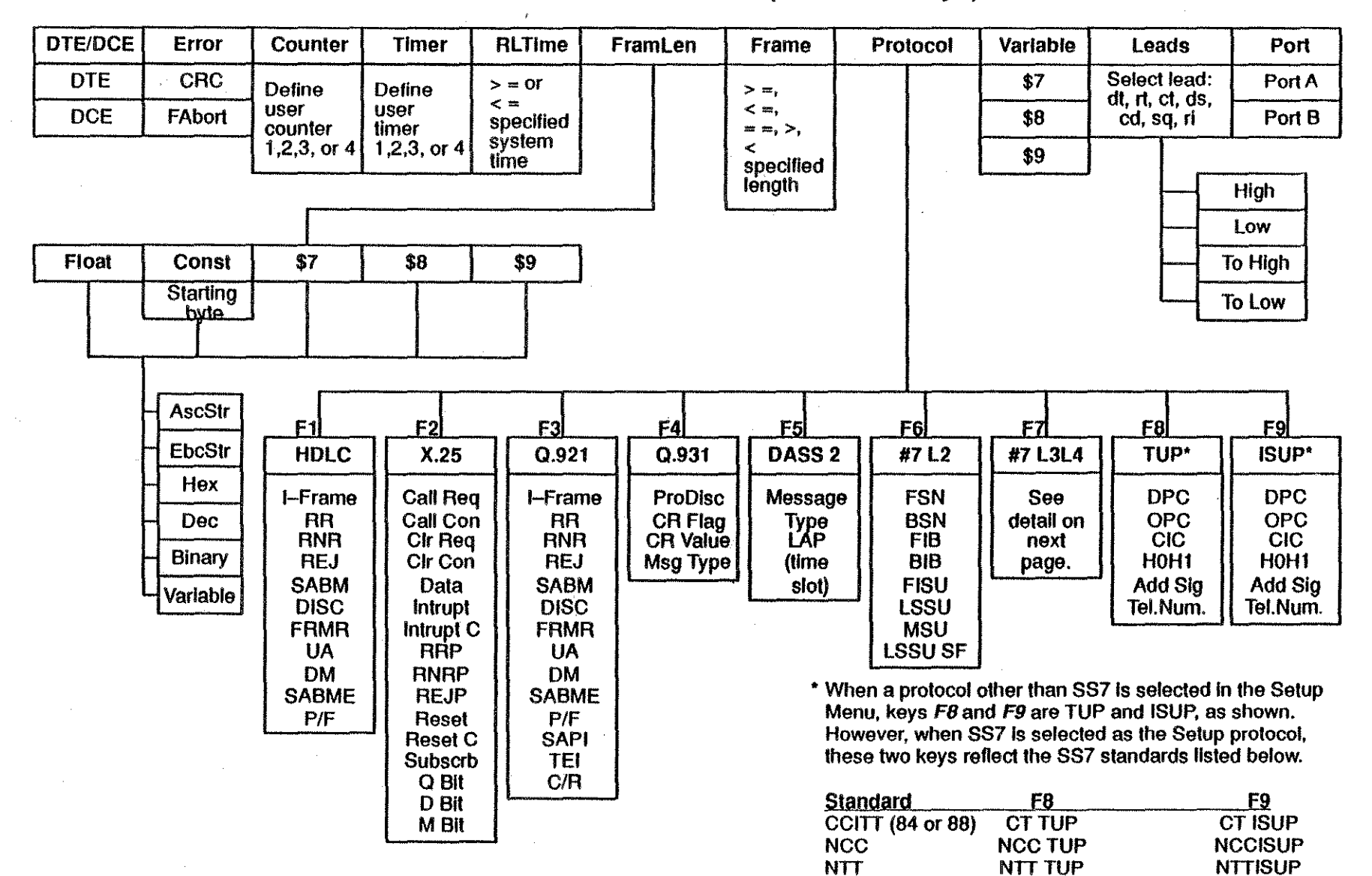

ANSI **1TR7**  **ASN TUP** TR7TUP ANSISUP TR71SUP
## SS#7 LEVEL 3 AND LEVEL 4 TRIGGERING OPTIONS

 $\tau_{\rm eff} = 0.5$ 

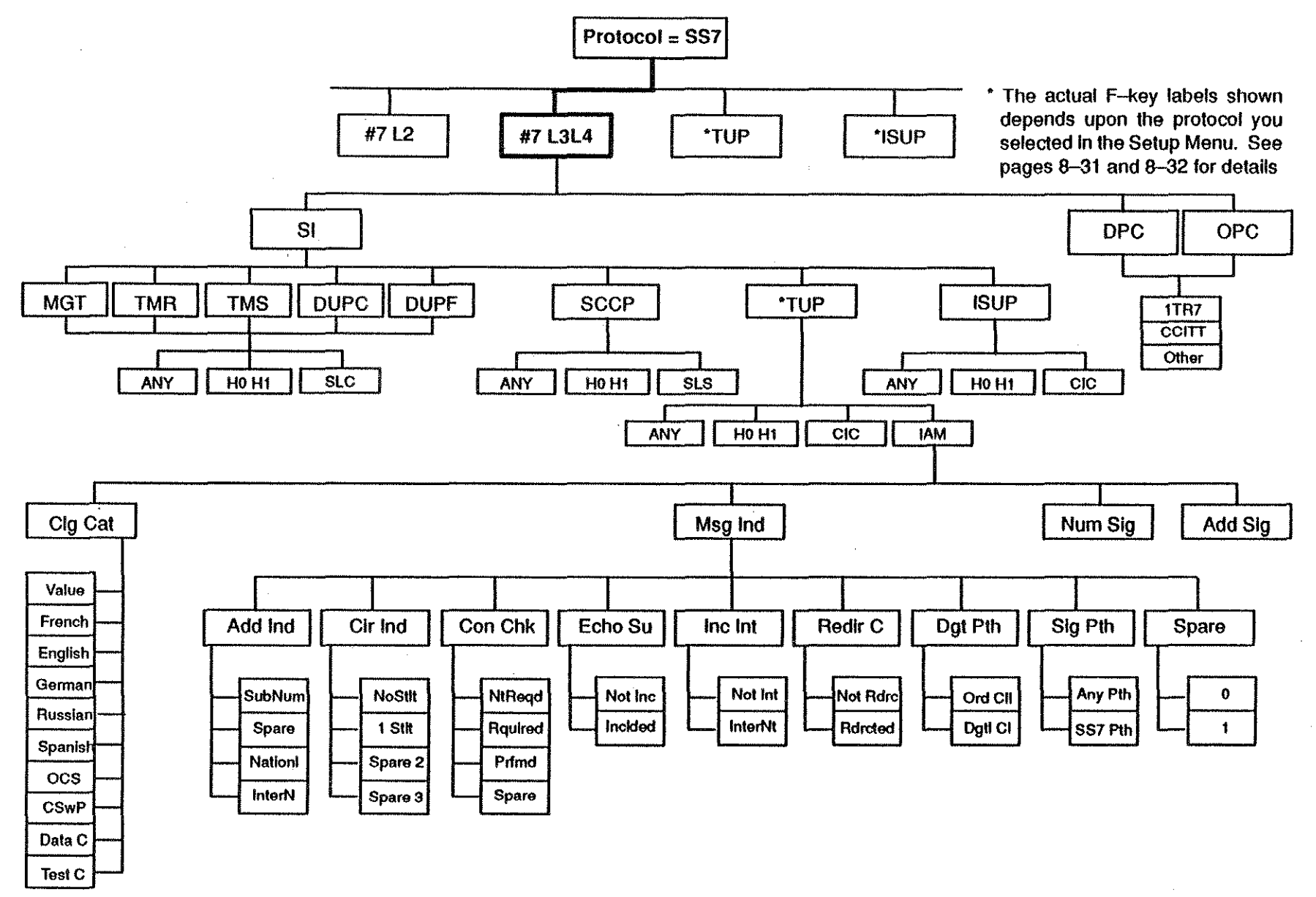

-33-

## SIMULATOR ROAD MAP

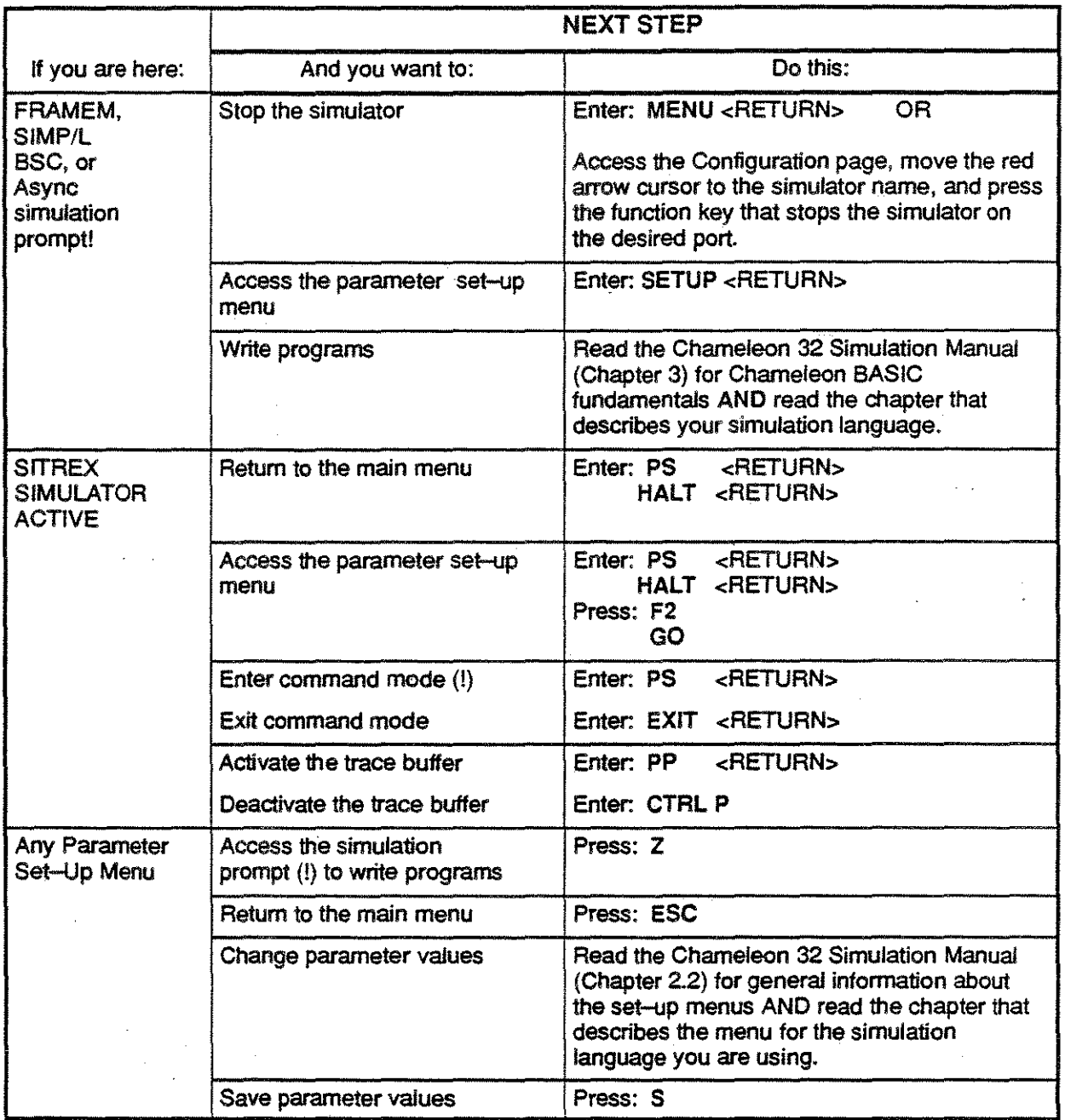

 $\frac{1}{\sqrt{2}}\int_{\mathbb{R}^2}$ 

## FRAMEM LAPD DEFAULT MNEMONIC TABLE

The I–field column in the table indicates whether the mnemonic can have an I–field. If an I–field is permitted (using the DEFINE command), the letter I appears in the I–Field column.  $\hfill \Box$ 

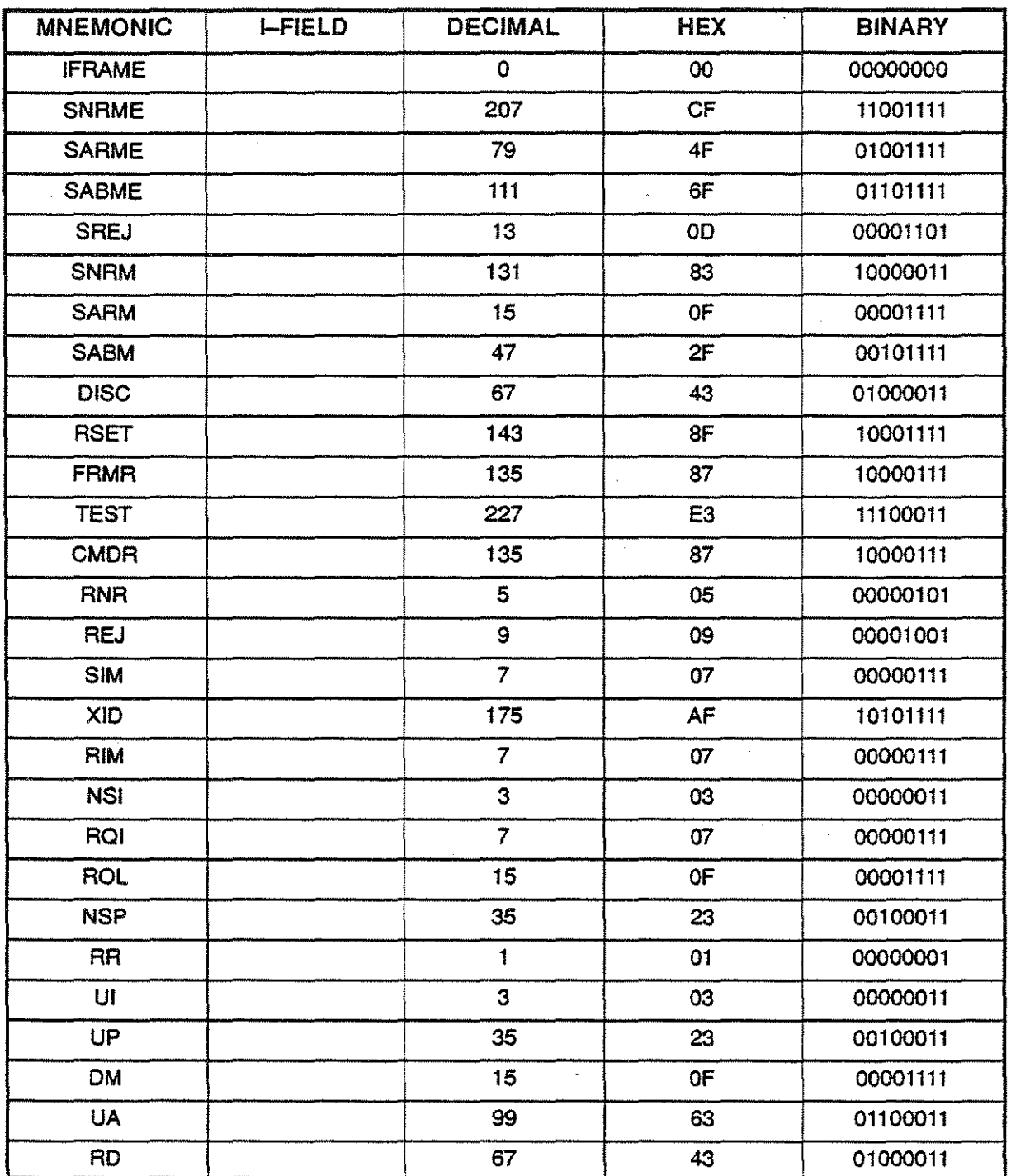

#### FRAMEM HDLC/SDLC MNEMONIC TABLE

The DEFSUB column can reference a line number. If this type of frame is received, program control jumps to the program line number specified in this column and executes the subroutine. Refer to the FRAMEM DEFSUB command for more information.

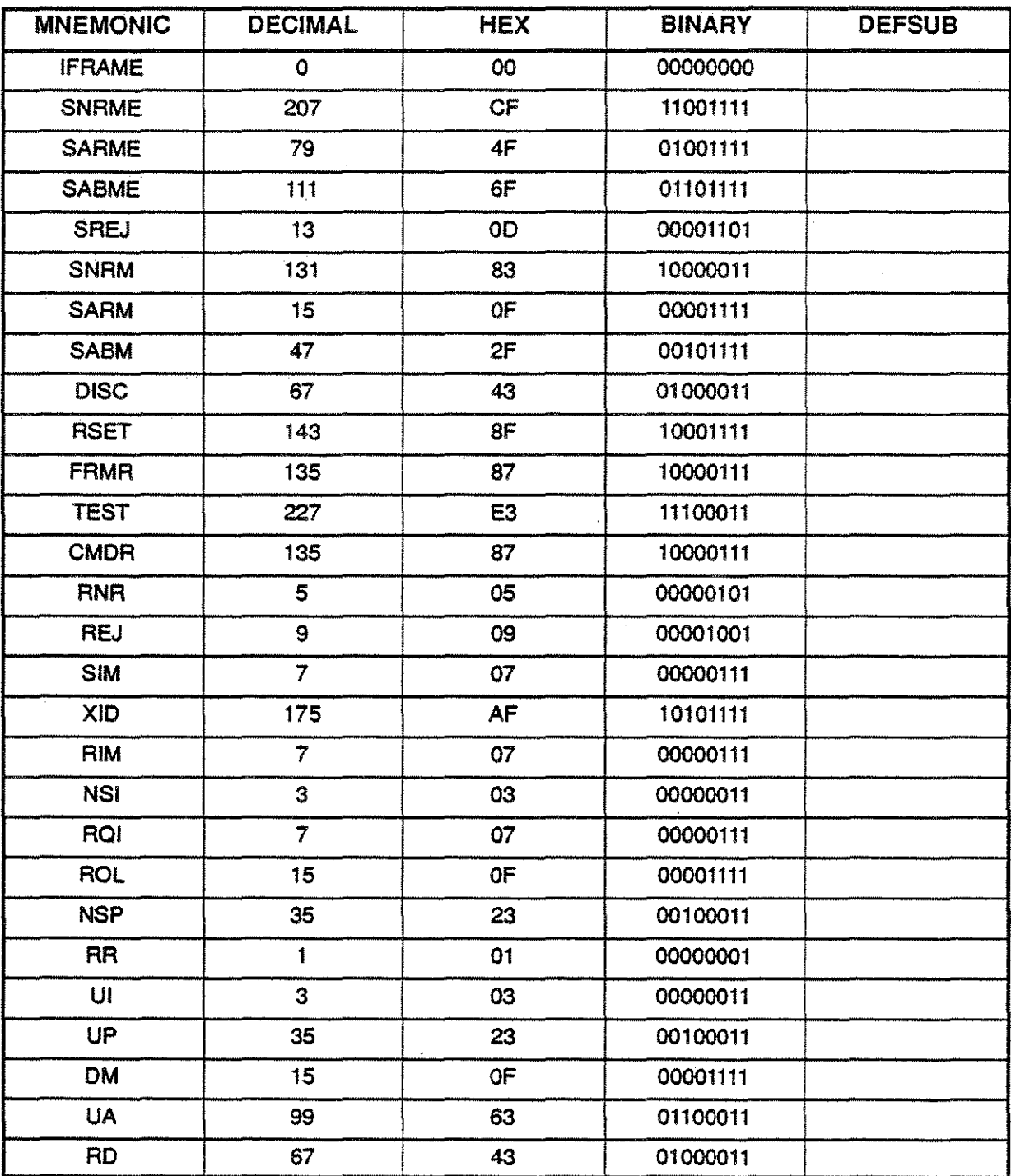

## SIMP/L LAPD DEFAULT MNEMONIC TABLE

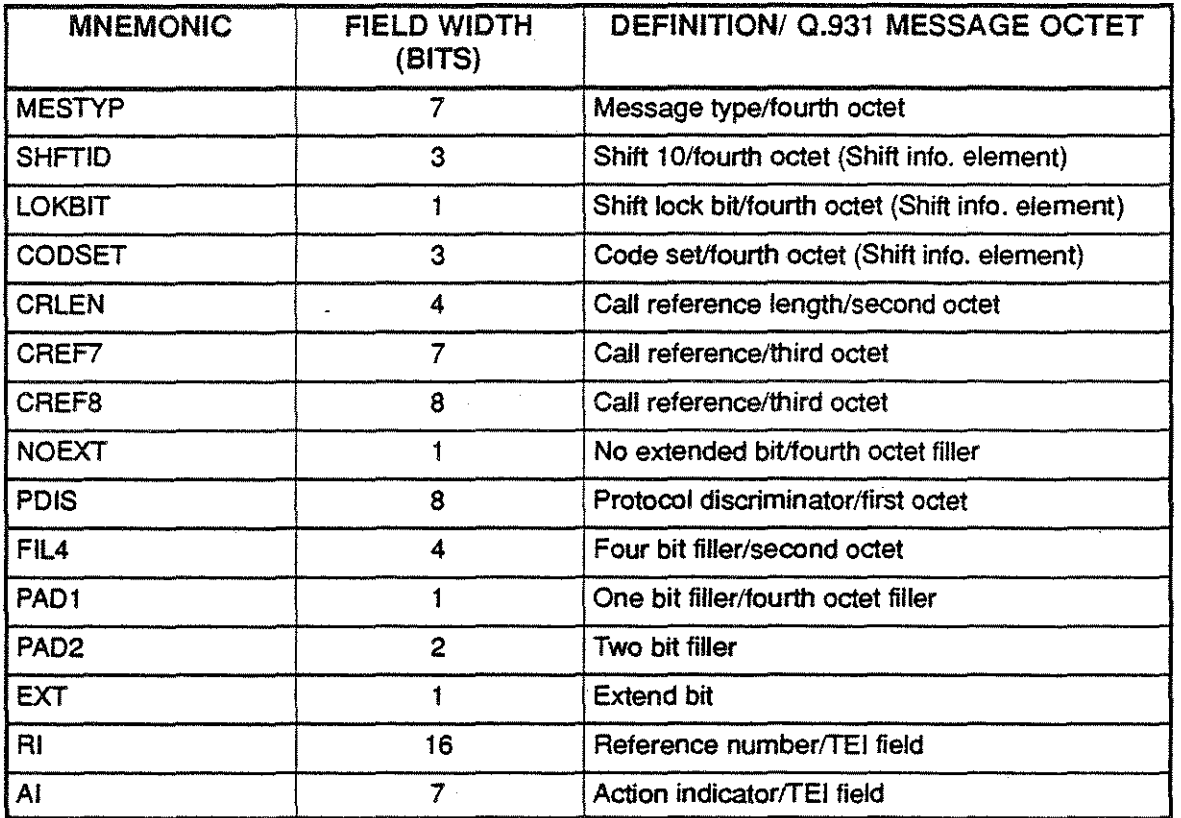

#### SIMP/L HDLC DEFAULT MNEMONIC TABLE

 $\alpha$ 

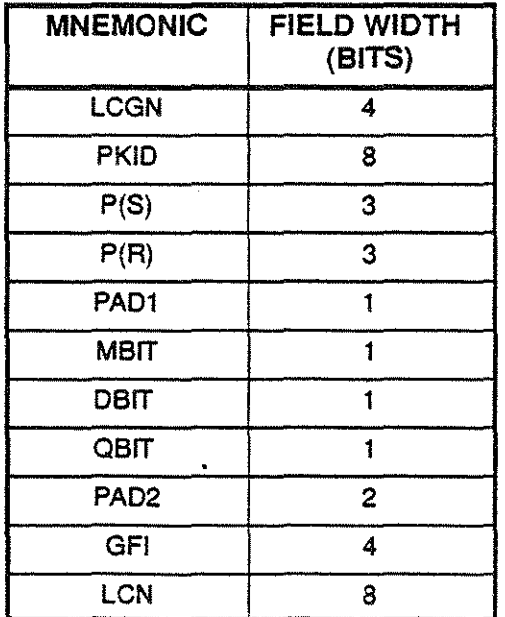

 $-37-$ 

## BSC DEFAULT MNEMONIC TABLE

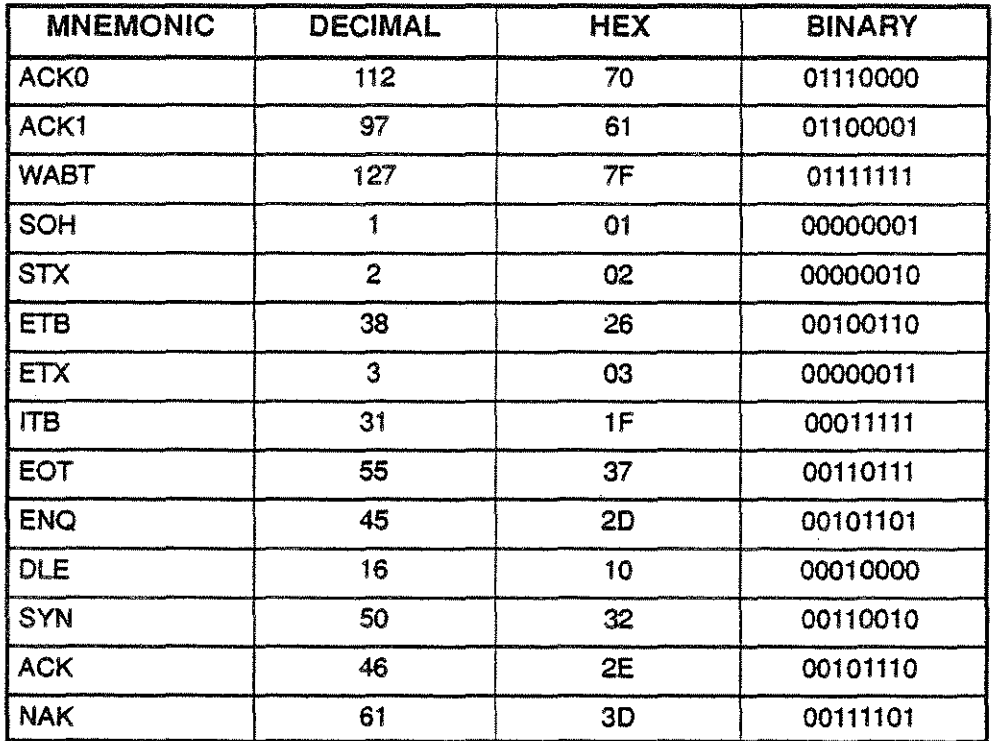

-38-

## ASYNC DEFAULT MNEMONIC TABLE

 $\hat{\mathcal{L}}$ 

 $\vec{r}$ 

 $\begin{bmatrix} 2^3 \\ 2^3 \\ 2^3 \end{bmatrix}$ 

 $\frac{1}{2}$ 

ŧ.

 $\ddot{\phantom{0}}$ 

 $\mathcal{L}$ 

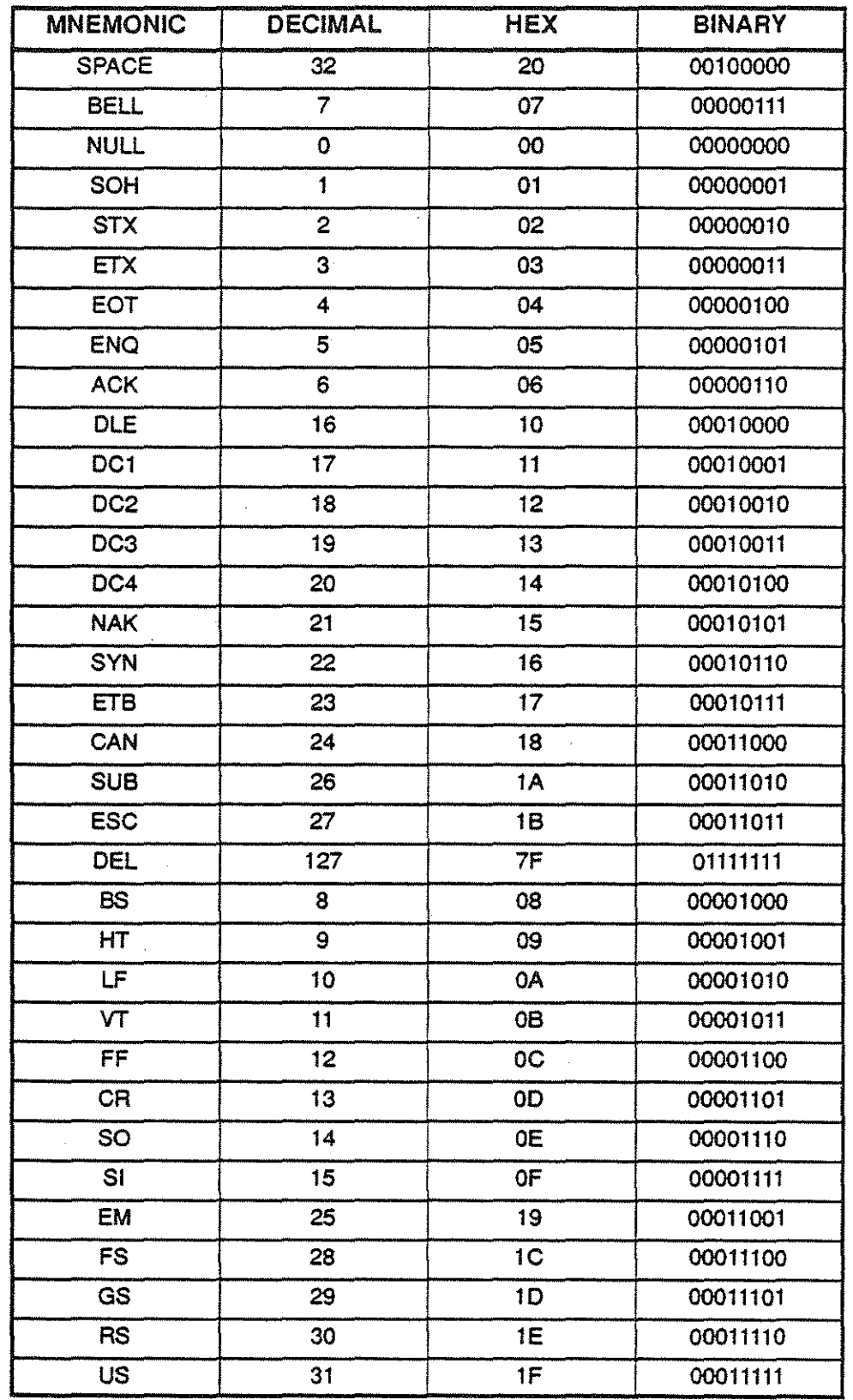

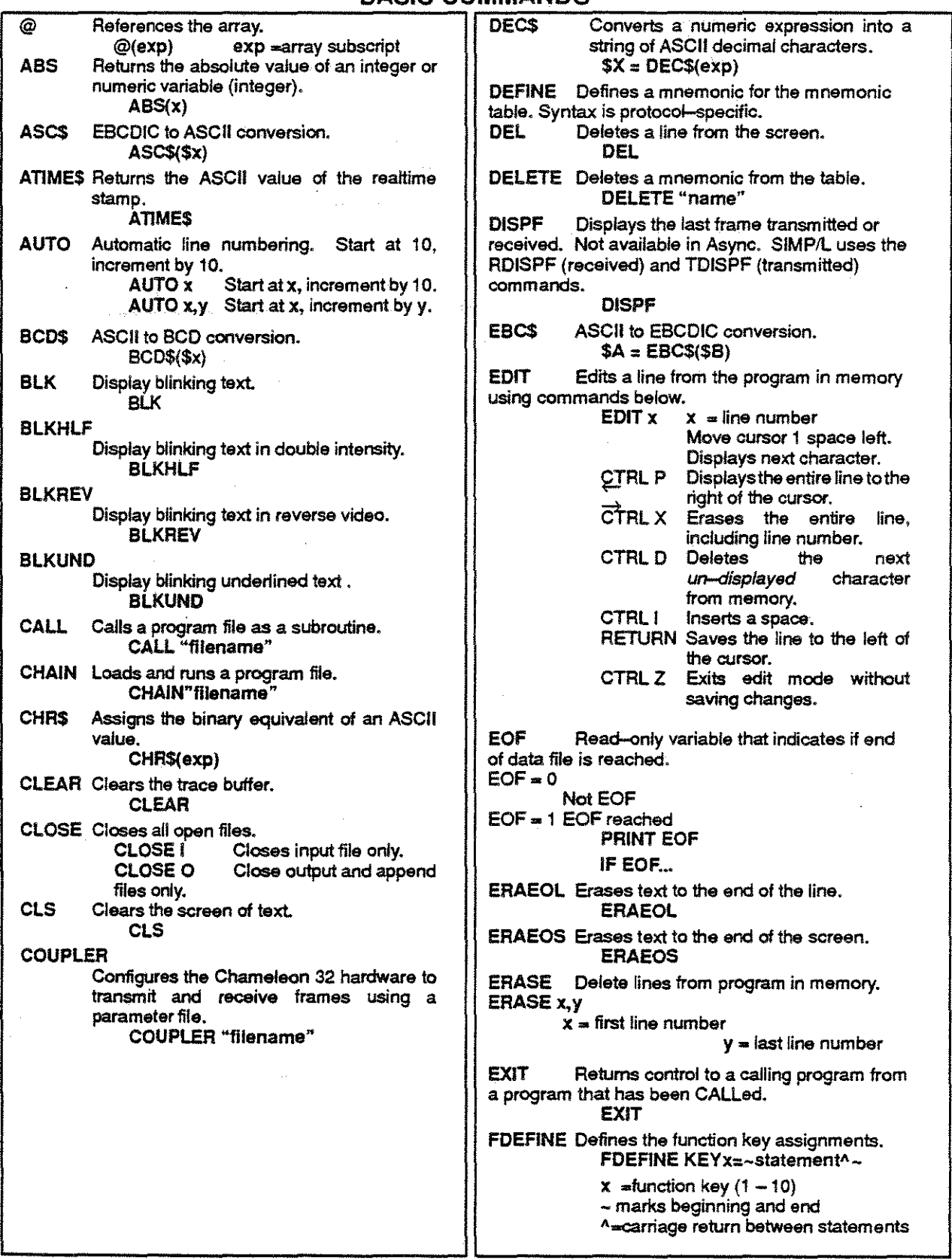

FILES Lists the files on a specified disk drive. FILES A Lists files on hard disk **FILES B Lists files on floppy disk**<br>**FLIST** Lists the Lists the ten function key assignments FLIST FLOAD Loads a function key definition file into memory. FLOAD "filename" FLUSH Clears the acquisition bufler. **FLUSH** FOR Controls looping in programs. Must be used with NEXT FOR x=expl TO exp2 [STEP exp3) NEXTx· **x is a numeric variable**  exp1 is the beginning value of x exp2 is the maximum value of X exp3 is the step increment FREE Read-only variable that retums the number of free mnemonic table entries. PRINT FREE IF FREE... FSAVE Saves function key assignments. FSAVE "filename" GOSUB Sends program to a specific line number to execute a subroutine. GOSUB<sub>exp</sub>  $exp =$  line number GOTO Sends program control to a specific line number. GOTOexp exp = line number<br>HEX\$ ( Creates an ASCII 4-character string which is the HEX equivalent of exp.  $$A = HEXS(exp)$ HEX Assigns a string variable value in hexadecimal. \$A= HEX>exp HLF Causes text to be displayed in double intensity (highlight) HLF HLFUND Displays text in double intensity and underlined. **HLFUND** IF Allows program flow to be changed based on a decision. IF X op y command **x and yare numeric variables**  op is a logical or arithmetic operator **command is the command to execute** 

if the statement is true

INKEY\$ Assigns the next character typed on the keyboard to a string variable. SA=INKEY\$ INPUT Stores keyboard input in a variable. INPUT "prompt" ,x prompt is the text that you want displayed (optional) X is the variable that stores the keyboard input , displays the variable name (optional) \$INPUT Assign a string variable from the keyboard. \$INPUT\$A INS Inserts a blank line on the screen. **INS** INSTR Returns the offset (position) of a substring within the main string.  $x = INSTR(str1, str2)$  $str1$ =main string str2= substring. KILL Deletes a file from disk. KILL"filename",x  $x$  is the file type:<br>P P Program<br>T Trace T Trace M Mnemonic table<br>D Data D Data<br>S Setur S Setup (parameter)<br>F Function key defini Function key definition A All types LEFT\$ Assigns a specified number of characters from the left end of one string.to another string.  $$A = LEFT$($x, exp)$  $exp = number of characters from the left end of $x$ LEN Assigns the length of a string variable to a numeric variable.  $A = LEN($ \$x $)$ \$x is a string variable **A is the numeric variable**  LET Assigns values to numeric or string variables. LET  $x = exp$  Numeric variable<br>LET \$A = "xxx" String variable LET  $SA = "xxx"$ LFILES Cutputs file directory to printer.<br>LFILES A Prints hard disk directory LFILES A Prints hard disk directory<br>LFILES B Prints floppy directory Prints floppy directory LFLIST Outputs current function key assignments to a printer or remote device. **LFLIST** 

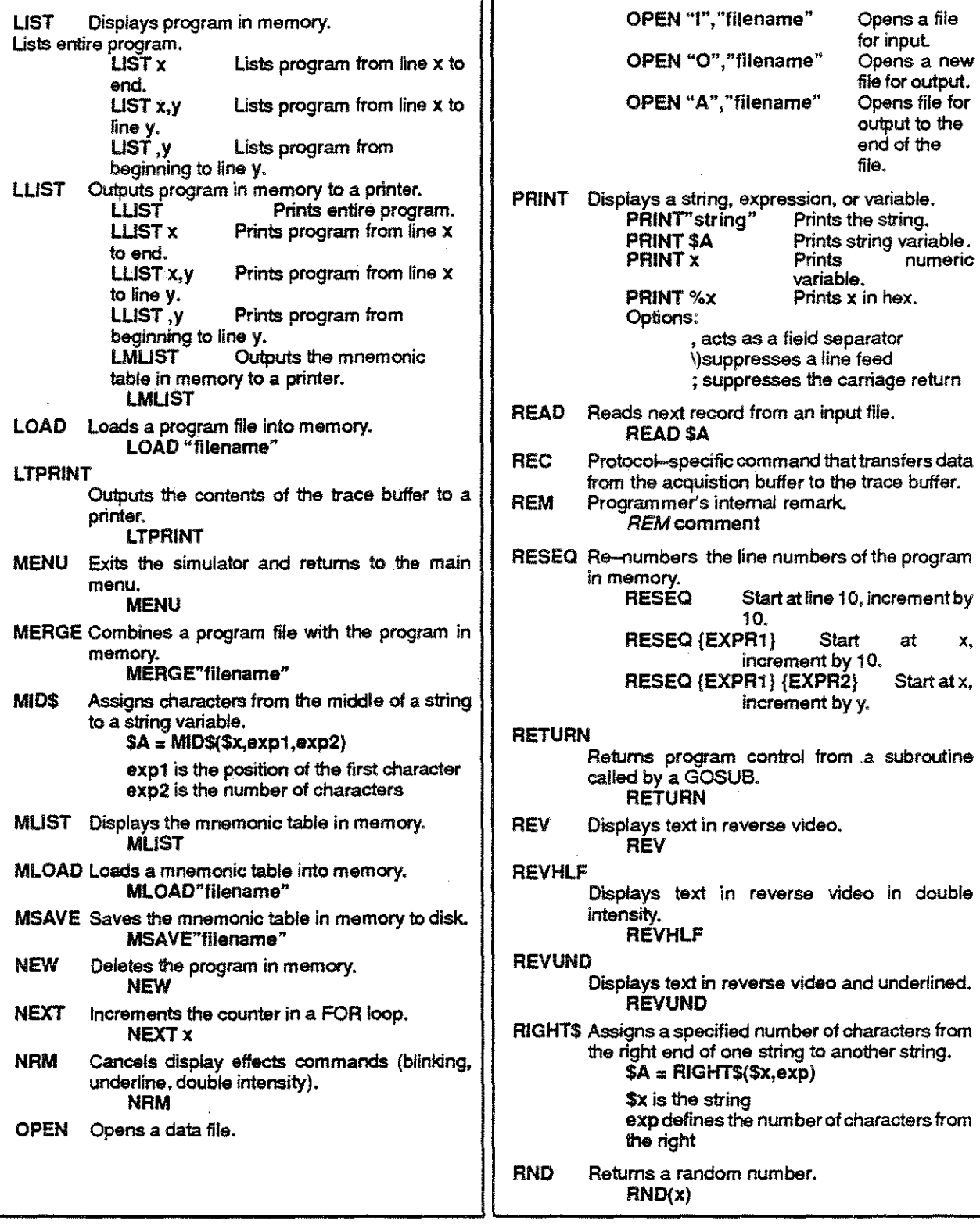

 $\mathcal{A}^{\pm}$ 

 $\begin{bmatrix} 1 \\ 1 \\ 2 \\ 3 \\ 4 \end{bmatrix}$ 

 $\sim$   $\sim$ 

 $\mathcal{A}^{\mathcal{A}}$ 

 $\frac{1}{\sqrt{2}}\int_{\mathbb{R}^3}$ 

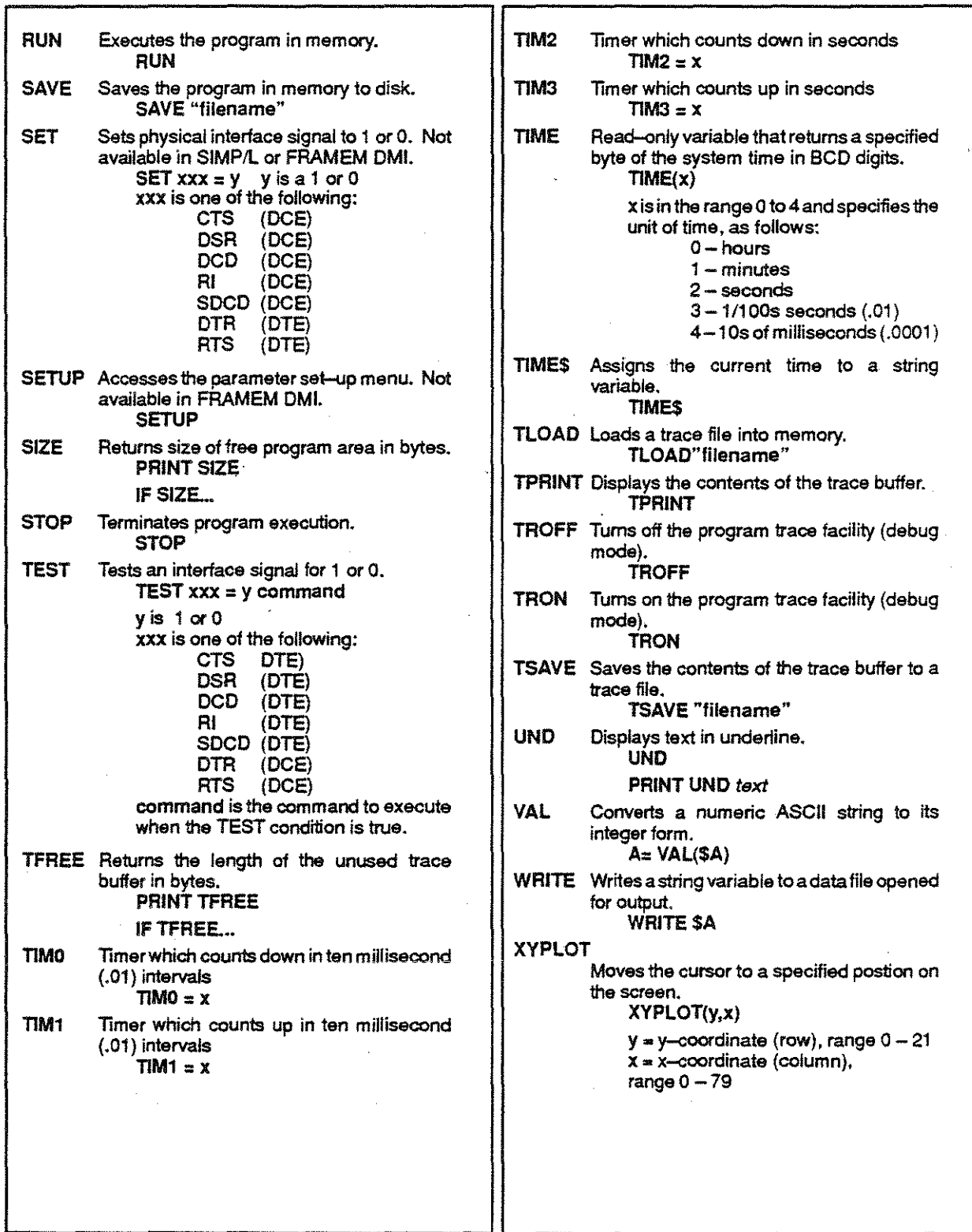

## FRAMEM COMMANDS

٦1

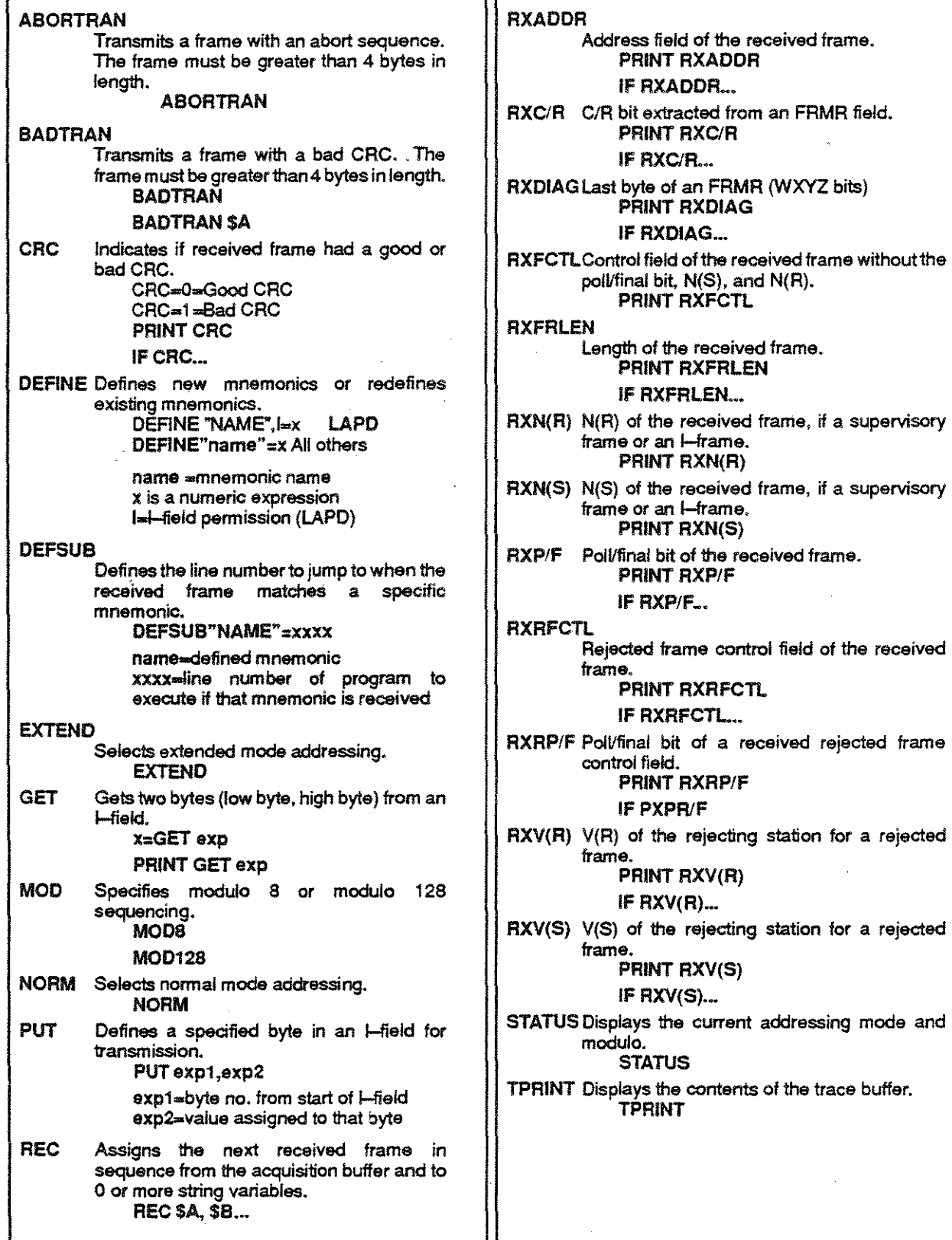

 $\cdot$ 

#### FRAMEM COMMANDS

TRAN Transmils a frame with a good CRC. TXADDR TRAN TRAN\$A Sets the value of the address field of the frame being fransmitted. TXADDR=xx TXC/R Sets the value of the *C/R* bit of the FRMR frame being transmitted.  $TXC/R = 1$  $TXC/R = 0$ TXDIAG Sets the value of the last byte (WXYZ bits) of an FRMR field.  $TXDIAG = 8xx$ xx is a 2-digit hex value TXFCTL Sets the value of the frame control field of the frame being transmitted.  $TXFCTL = udm$ udm = user-defined mnemonic · TXIFIELD Sets or adds to the contents of an I-field for a frame being transmitted.  $TXIFIELD = $A$  Sets  $L$ -field to \$A.<br> $TXIFIELD + $A$  Adds \$A to  $L$ field Adds \$A to I-field TXIFIELD - HEX>ABCD TXIFIELD = ASC>ABCD TXIFIELD = EBC>ABCD TXIFIELD + HEX>ODOA TXIFIELD + ASC>ABCD TXIFIELD + EBC>ABCD TXN(R) Sets the value of N(R) of the frame being transmitted.  $TXN(R) = x$ TXN(S) Sets the value of N(S) of the frame being transm itted.  $TXN(S) = x$ TXP/F Sets the poillfinal bit of the frame being transmitted.  $TXP/F = x$ TXRFCTL Sets the rejected frame control field of a frame being transmitted. TXRFCTL = RXFCTL TXRP/F Sets the poll/final bit of a rejected frame control field for the frame being transmitted. TXRP/F = RXRP/F TXV(R) Sets the value of V(R) for the frame being transmitted.  $TXV(R) = TXN(R)$ TXV(S) Sets the value of V(S) for the frame being transmitted.  $TXV(S) = TXN(S)$ 

#### FRAMEM LAPD COMMANDS AND VARIABLES

FILL Changes the interframe fill pattern. FILL=FF

FILL=7E

- RXCR *C/R* bit of the received frame. PRINT RXCR IF RXCR...
- RXSAPI SAPI of the received frame. PRINT RXSAPI

IF RXSAPI

RXTEI TEl of the received frame. PRINT RXTEI IF RXTEI...

TXCR Sets the value of the *C/R* bit of the frame being transmitted. TXCR=1

TXCR=0

- TXSAPI Sets the value of the SAPI for the frame being transmitted. TXSAPI = x
- TXTEI Sets the TEl for the frame being transmitted.  $TXTEI = x$

#### FRAMEM DMI COMMANDS

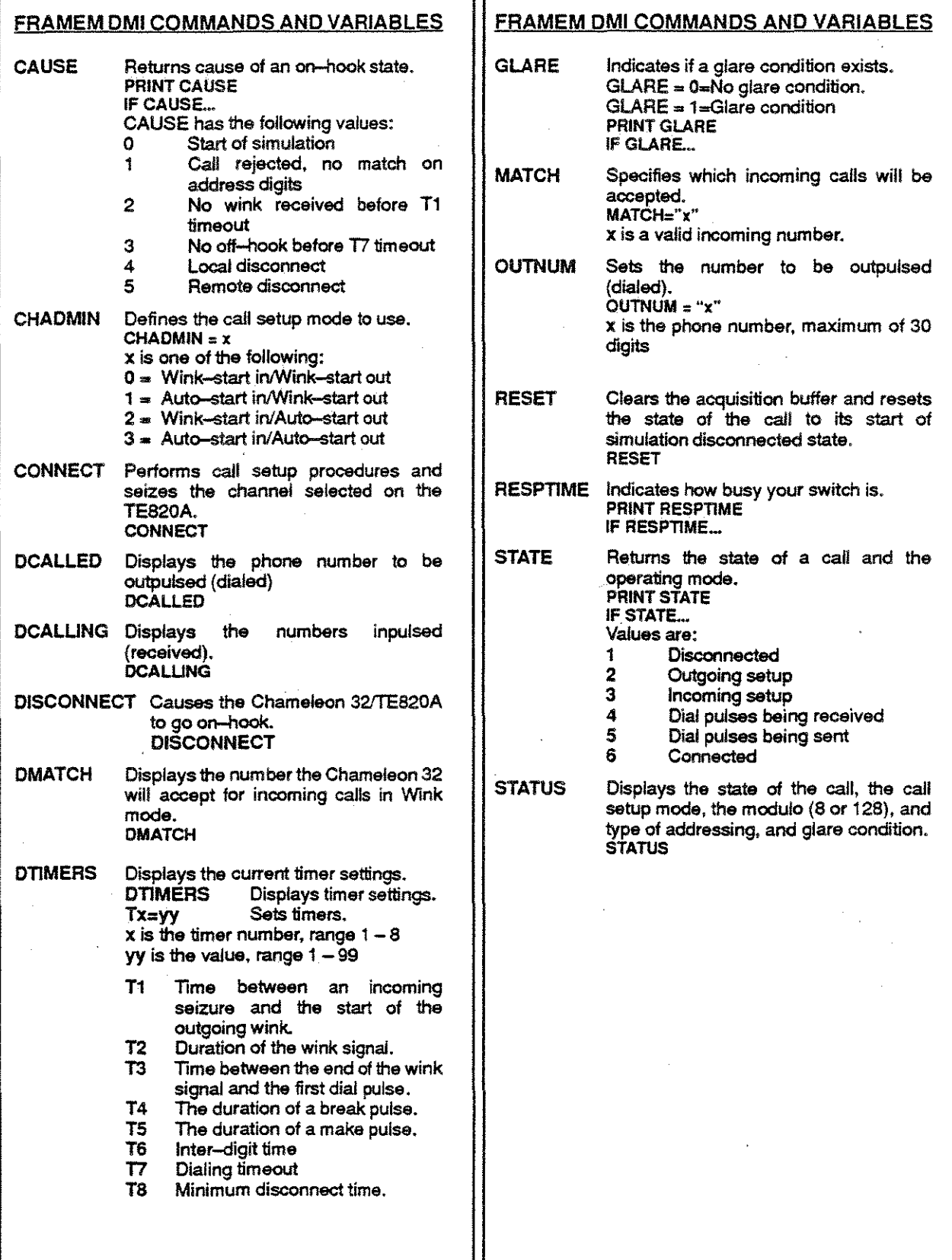

## SIMP/L COMMANDS

 $\hat{\mathcal{A}}$ 

f.

 $\bar{\mathbb{Z}}$ 

 $\frac{1}{\sqrt{2}}$ 

 $\sim$ 

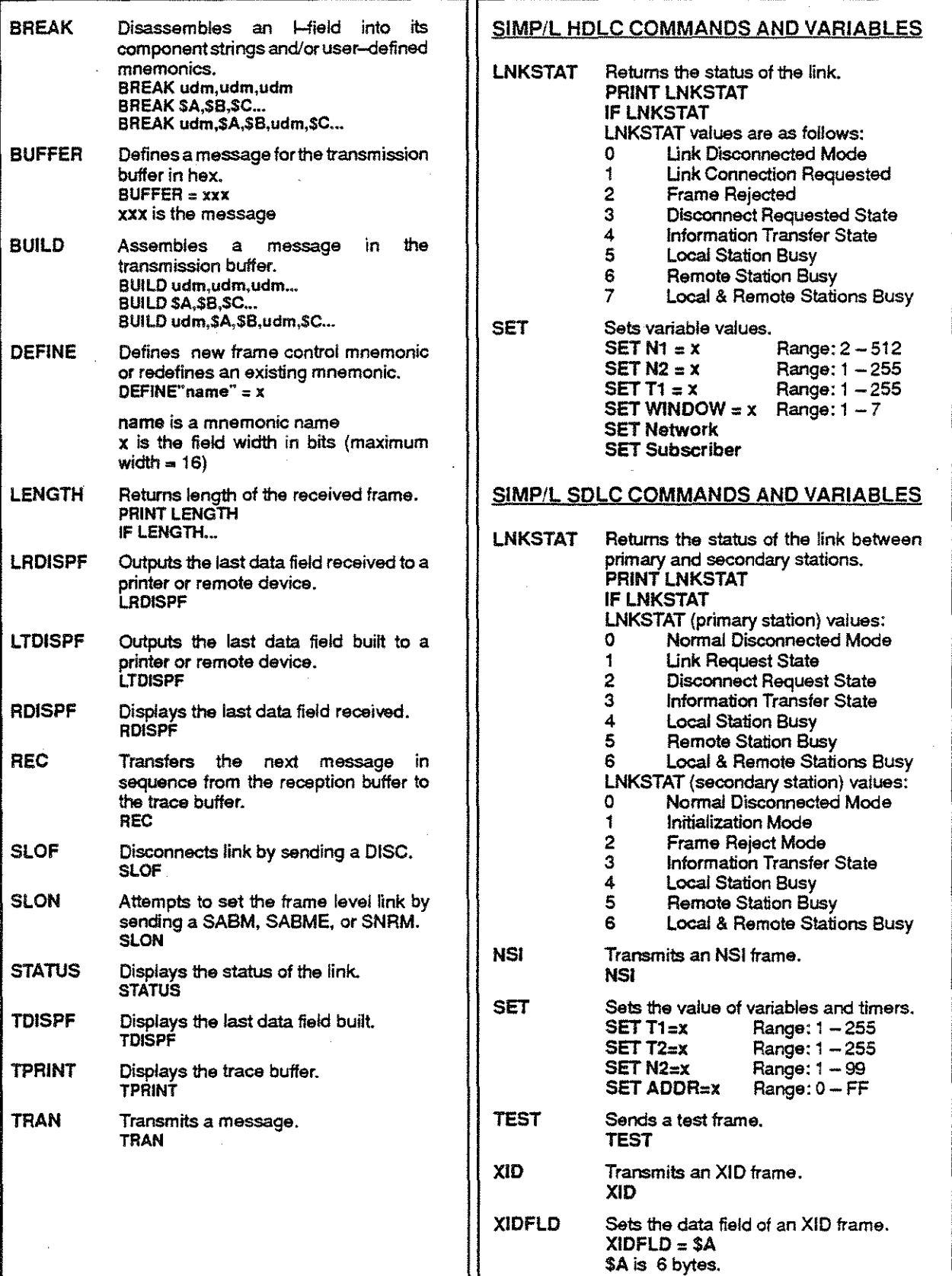

#### SIMP/L COMMANDS

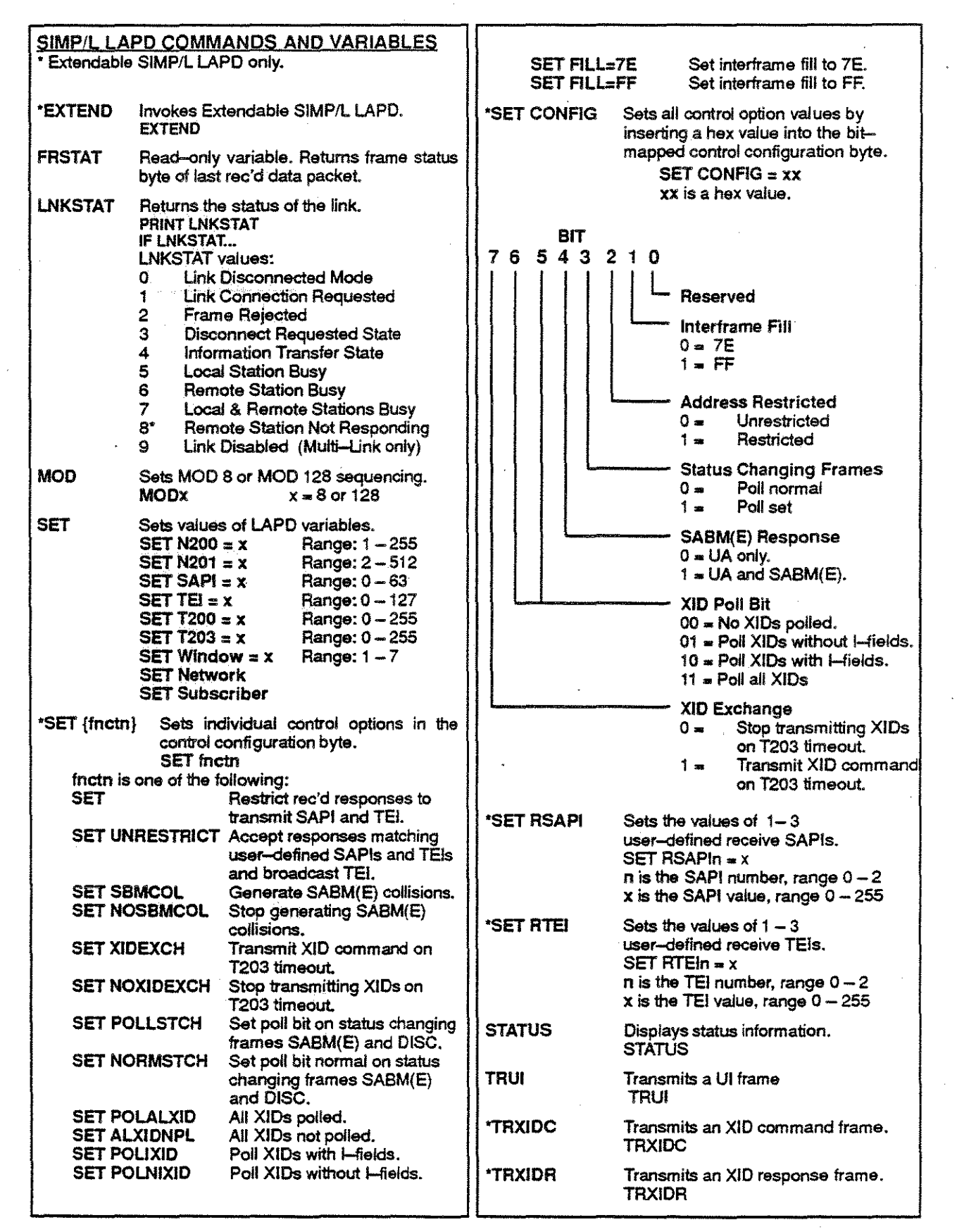

#### SIMP/L COMMANDS

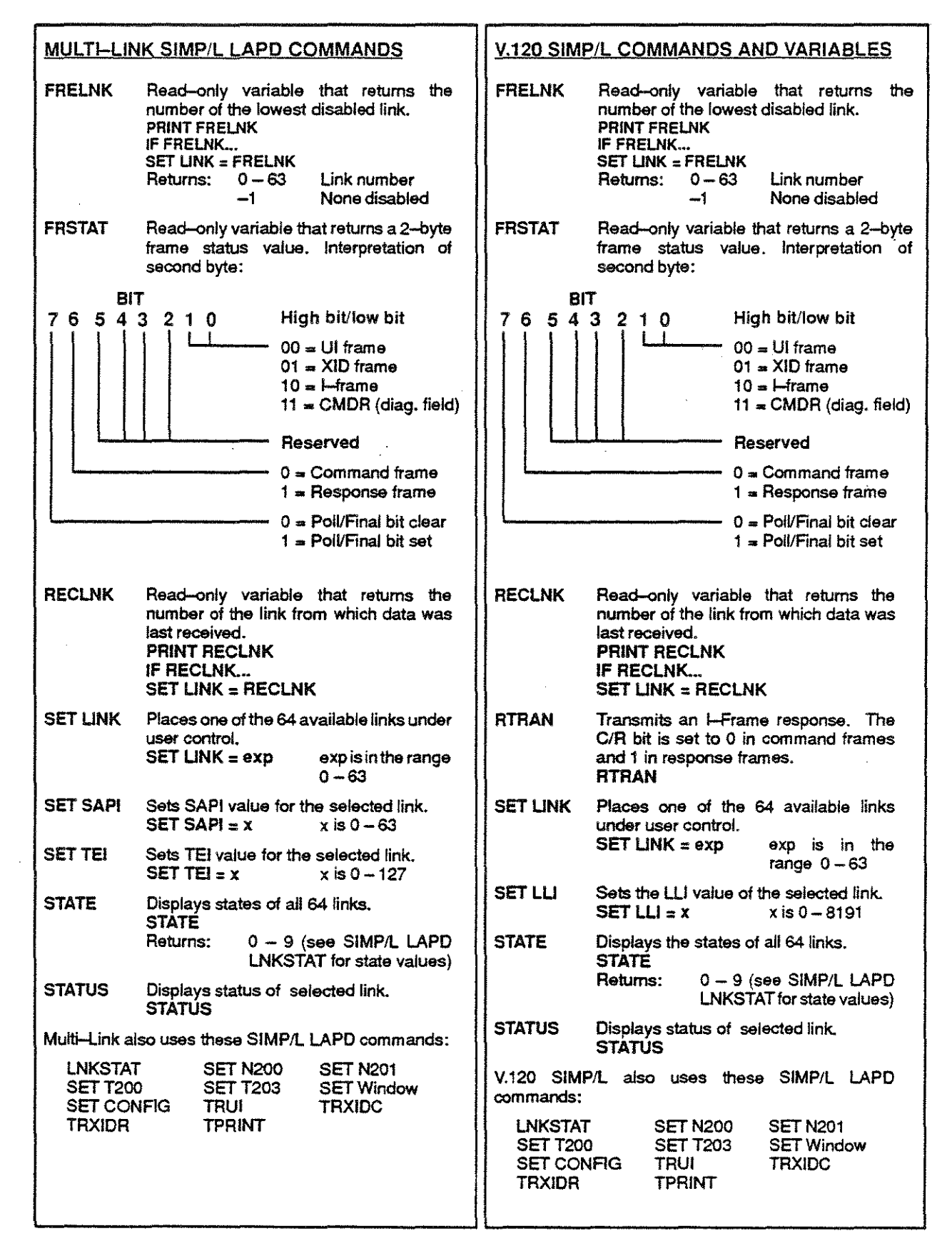

## ASYNC BASIC COMMANDS

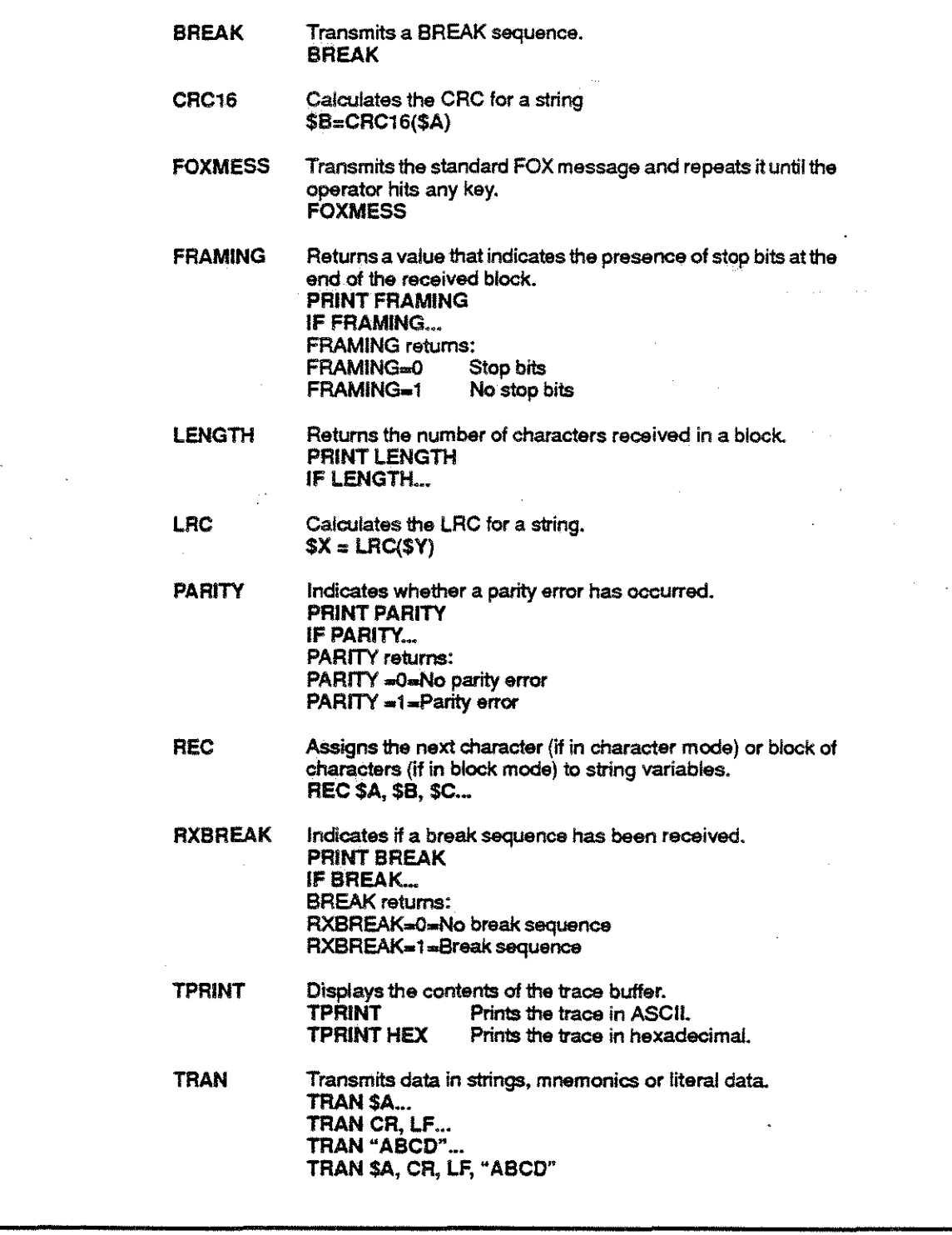

## Bse BASIC COMMANDS

 $\begin{array}{c} 1 \\ 1 \\ 2 \end{array}$ 

Ĵ.

 $\begin{array}{l} \mathcal{L}_{\mathcal{A}} \\ \mathcal{L}_{\mathcal{A}} \\ \mathcal{L}_{\mathcal{A}} \end{array}$ 

 $\frac{d}{dt}$ 

 $\frac{1}{4\pi}$ 

 $\frac{1}{\lambda_{\text{max}}}$ 

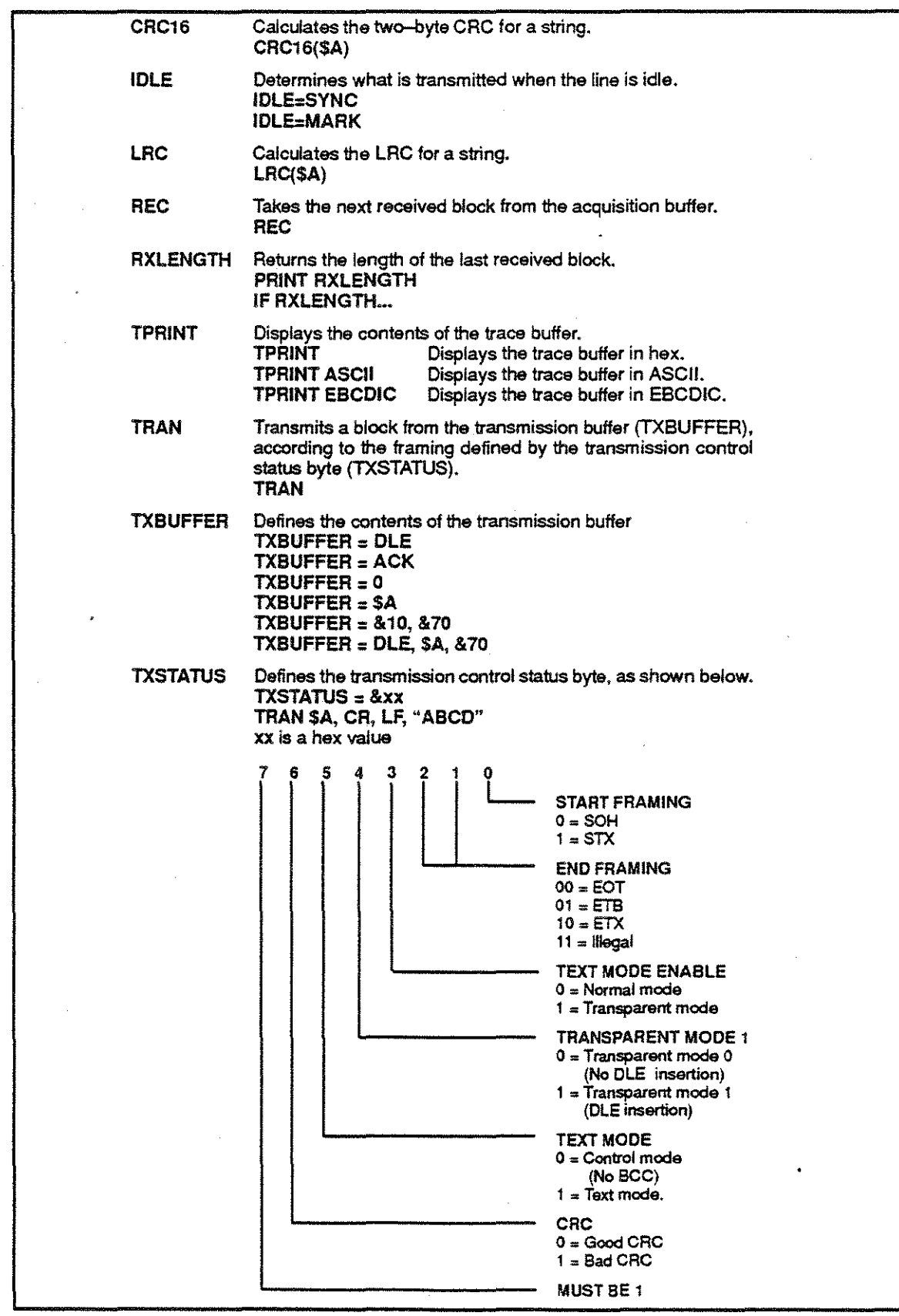

## SITREX COMMANDS

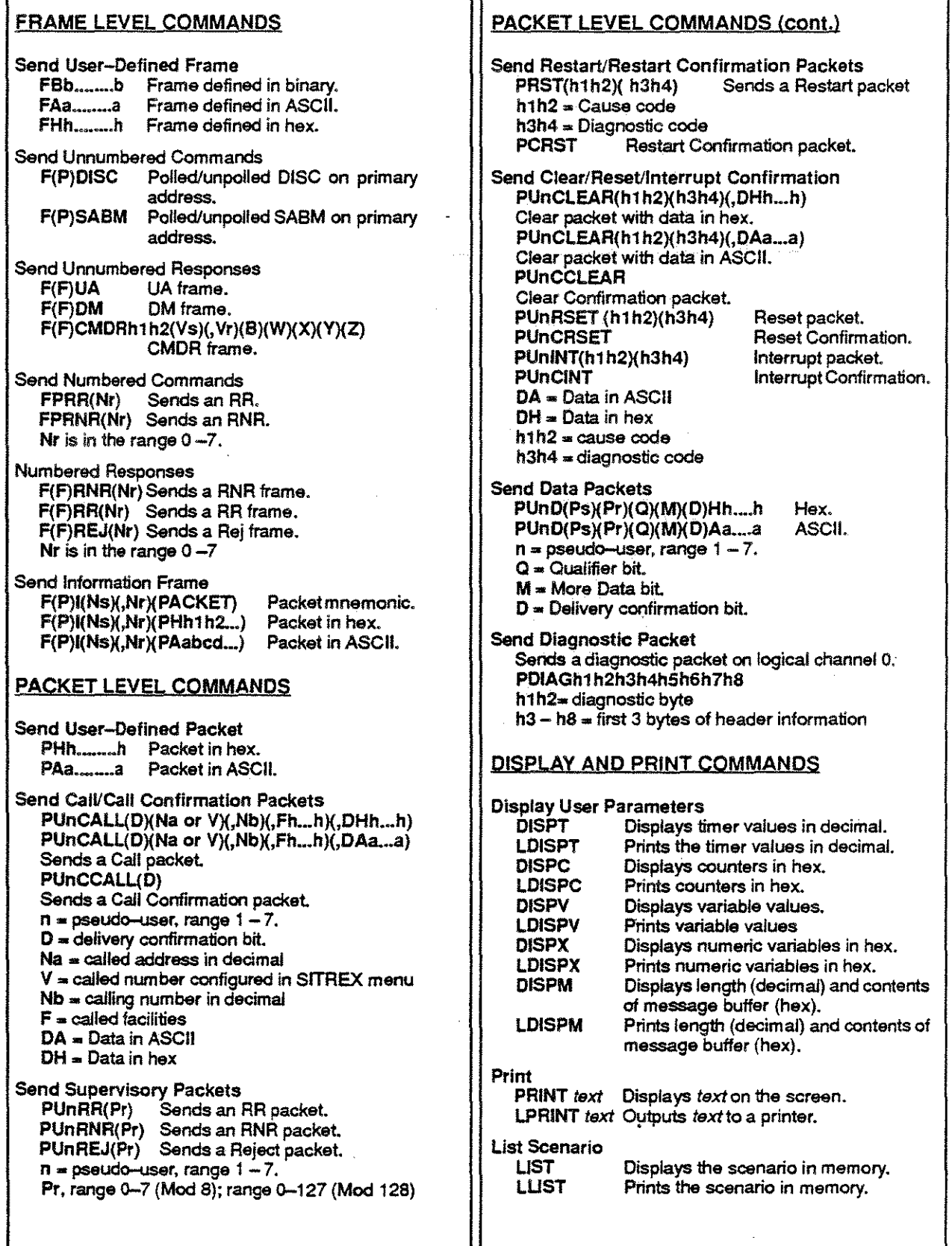

## SITREX COMMANDS n r

 $\sim$ 

 $\begin{bmatrix} 1 & 0 & 0 \\ 0 & 1 & 0 \\ 0 & 0 & 0 \\ 0 & 0 & 0 \\ 0 & 0 & 0 \\ 0 & 0 & 0 \\ 0 & 0 & 0 \\ 0 & 0 & 0 \\ 0 & 0 & 0 \\ 0 & 0 & 0 & 0 \\ 0 & 0 & 0 & 0 \\ 0 & 0 & 0 & 0 \\ 0 & 0 & 0 & 0 \\ 0 & 0 & 0 & 0 & 0 \\ 0 & 0 & 0 & 0 & 0 \\ 0 & 0 & 0 & 0 & 0 \\ 0 & 0 & 0 & 0 & 0 & 0 \\ 0 & 0 & 0 & 0 & 0 & 0 \\ 0 &$ 

 $\begin{aligned} \frac{d}{dt} & = \frac{1}{2} \left( \frac{d}{dt} \right) \frac{d}{dt} \end{aligned}$ 

计主机

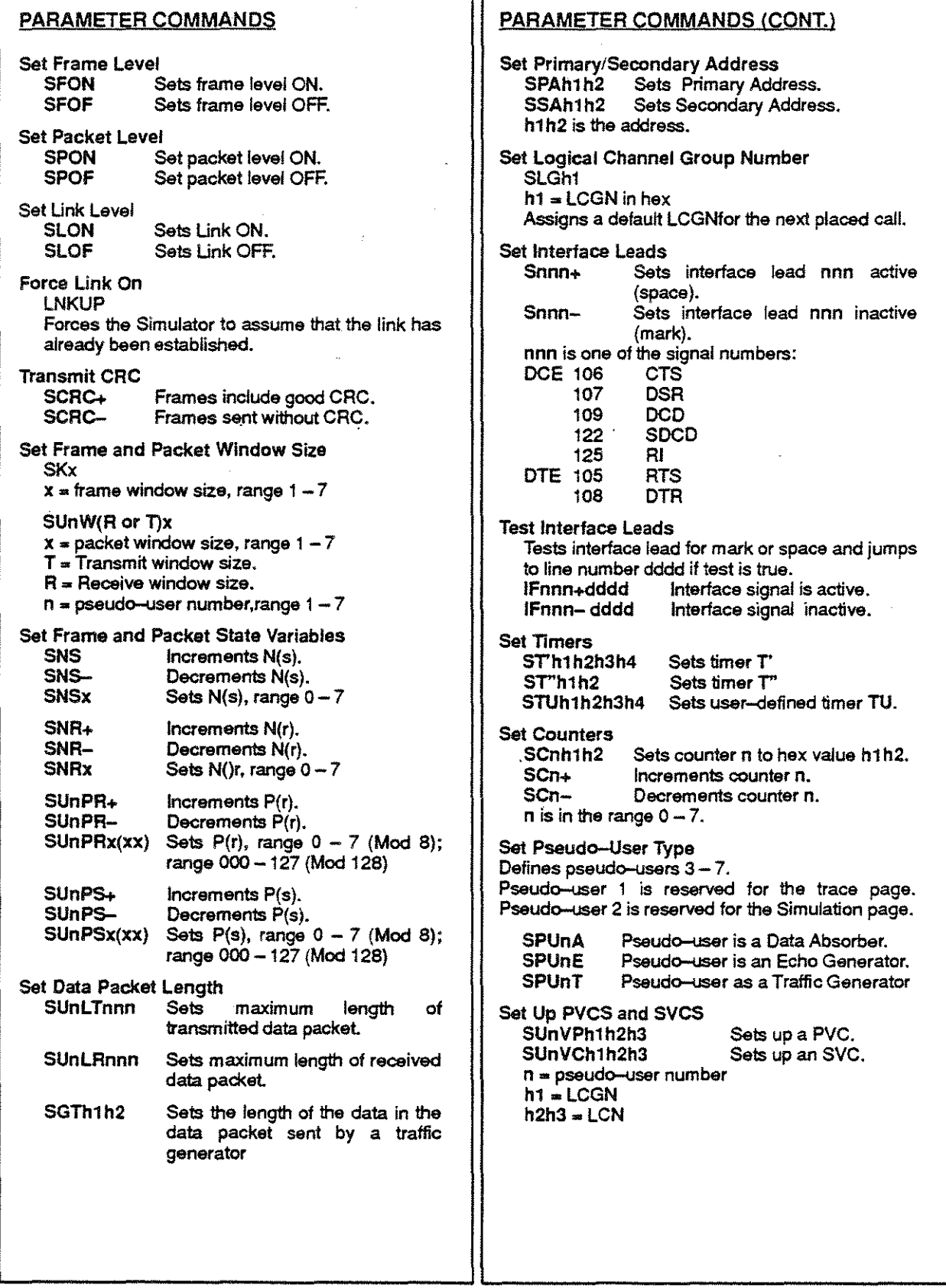

#### SITREX COMMANDS

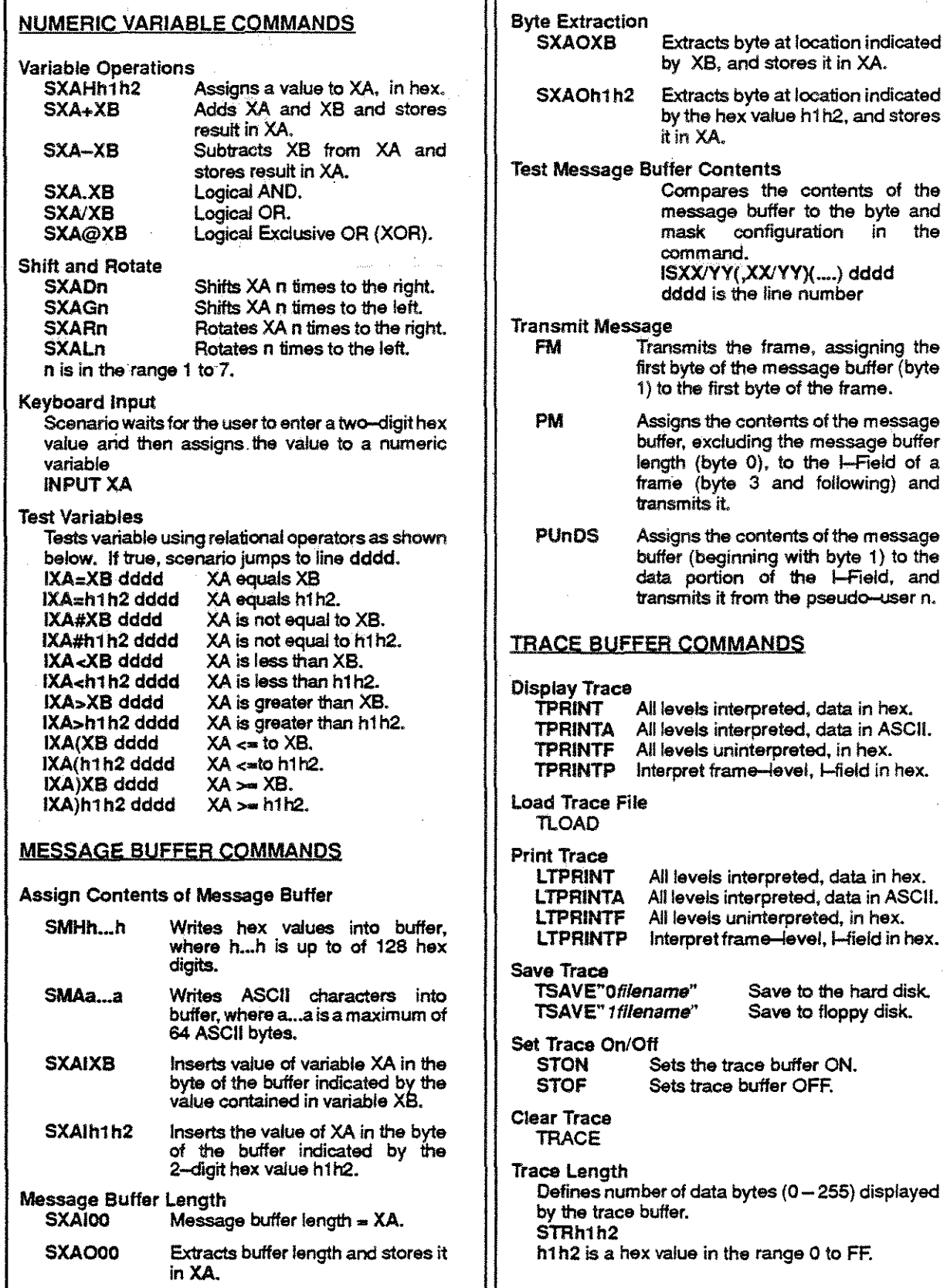

#### SITREX COMMANDS

#### WAIT COMMANDS

These commands wait for the specified item **before continuing the scenario.**  WF(command) Waits for frame type.<br>WP(command) Waits for packet type. Waits for packet type.<br>Waits for byte mask.  $WTXX/YY(,XX/YY)(...)$ Wait and Store Commands These commands waitfor the specified item and then store it in the message buffer.<br>WSF(command) Waits for WSF(command) Waits for frame type. Waits for packet type. WSTXX/YY(,XX/YY)(...) Waits for byte mask. Wait Watchdog Timer Sets the Watch Dog Timer for WAIT commands. SWTxxxx  $xxx = tens of milliseconds (0.001)$ Wait Jump Addresses Watchdog Address Sets jump address for the Watch-Dog Timer. SADRWT dddd dddd=iine number Wait Jump Address Jumps to line number if the received item is not the one specified in the WAIT command. SELSE dddd dddd= line number PROGRAM MANAGEMENT COMMANDS Chain Program Loads and executes a scenario. &xfilename  $x$  is 0 (hard drive) or 1 (floppy drive) Load Program Loads a scenario file into memory. LOAD When prompted for a filename, use format: xtilename x is 0 (hard drive) or 1 (floppy drive)

Remark

Enables you to enter programming remarks in a **scenario.**  REM (text)

New Program **Erases the scenario in memory so that a new**  program can be written. NEW Run Program Executes the scenario in memory. RUN Save Program Saves the scenario in memory to disk. SAVE When prompted for a filename, use format: xfilename X is 0 (hard drive) or 1 (floppy drive) MISCELLANEOUS COMMANDS Set Up Program Loop Beginning of loop End of loop. h1h2=times to execute loop, range  $1 - FF$ Conditional Jump (IF) Tests a timer or counter for O. If test is true, jumps to line dddd. Otherwise, the next command will be executed.<br>IFT dddd **IFT' dddd** Tests timer T'.<br>**IFT'' dddd** Test timer T". **IFT" dddd Test timer T".<br>IFTU dddd Tests user-de** Tests user-defined timer TU. IFen dddd Tests counter n (range *0-7)*  Unconditional Jump (GOTO, GOSUB) Jump to line number dddd. GOSUB dddd RETURN Reinitialization HALT EXIT ESCape key Jump to line number dddd and execute command until RETURN **is encountered.**  Send of GOSUB subroutine. Exits SITREX and returns to the Chameleon 32 main menu. Exits SITREX command mode and returns to the SITREX Automatic X25 Simulator. **Stops scenario execution.** 

## SITREX AUTOMATIC SIMULATOR COMMANDS

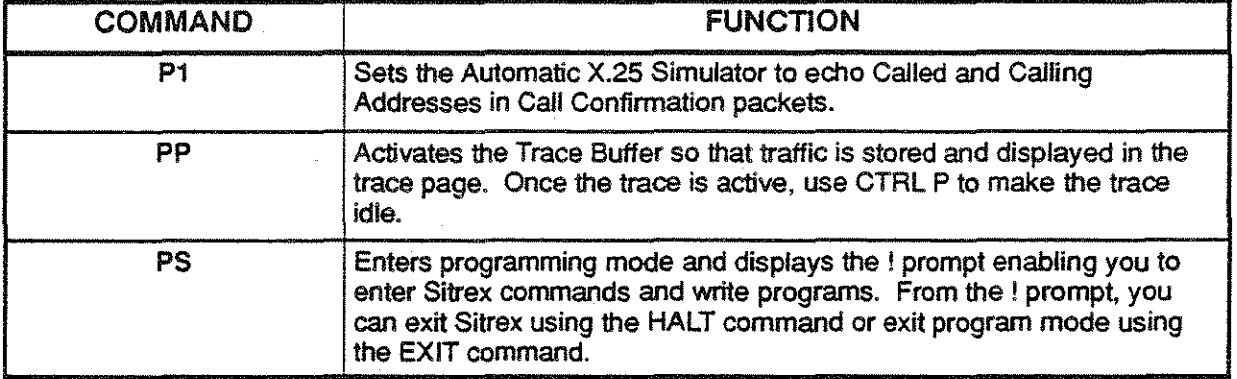

#### SITREX DEFAULT PSEUDO-USERS

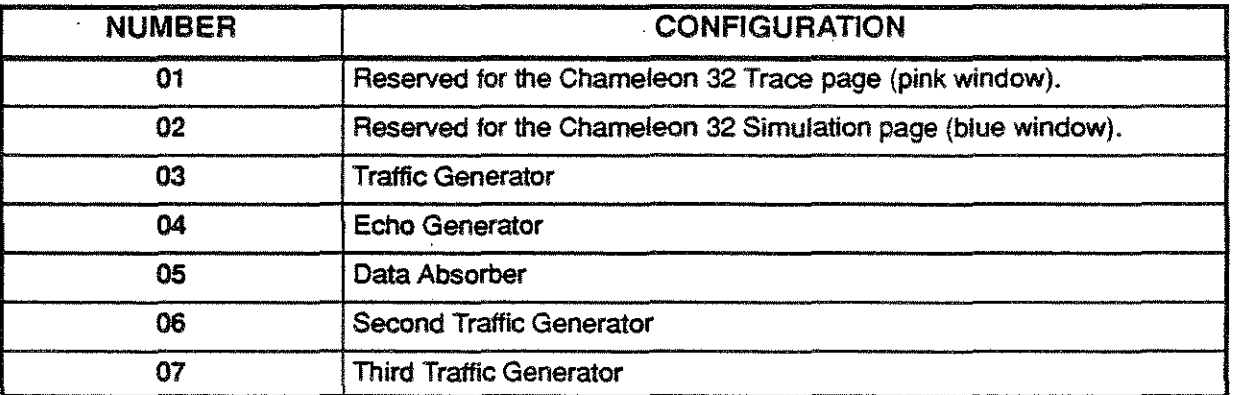

## SITREX TRACE PAGE COMMANDS

The table below lists the commands that control the display of traffic in the SITREX trace page.

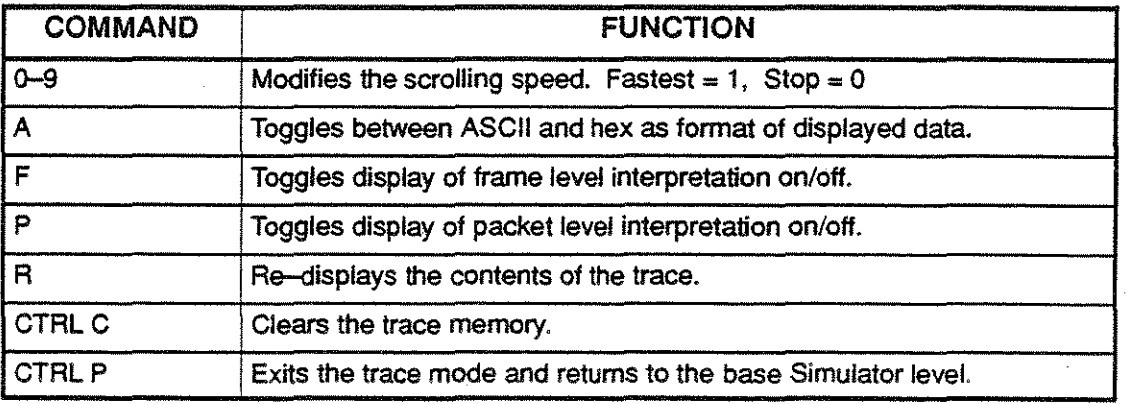

#### SITREX TRACE INTERPRETATION

The example below show the interpretation of a S ITREX trace display. The first example interprets a display of a transmitted CALL packet. The second example interprets a transmitted DATA packet.

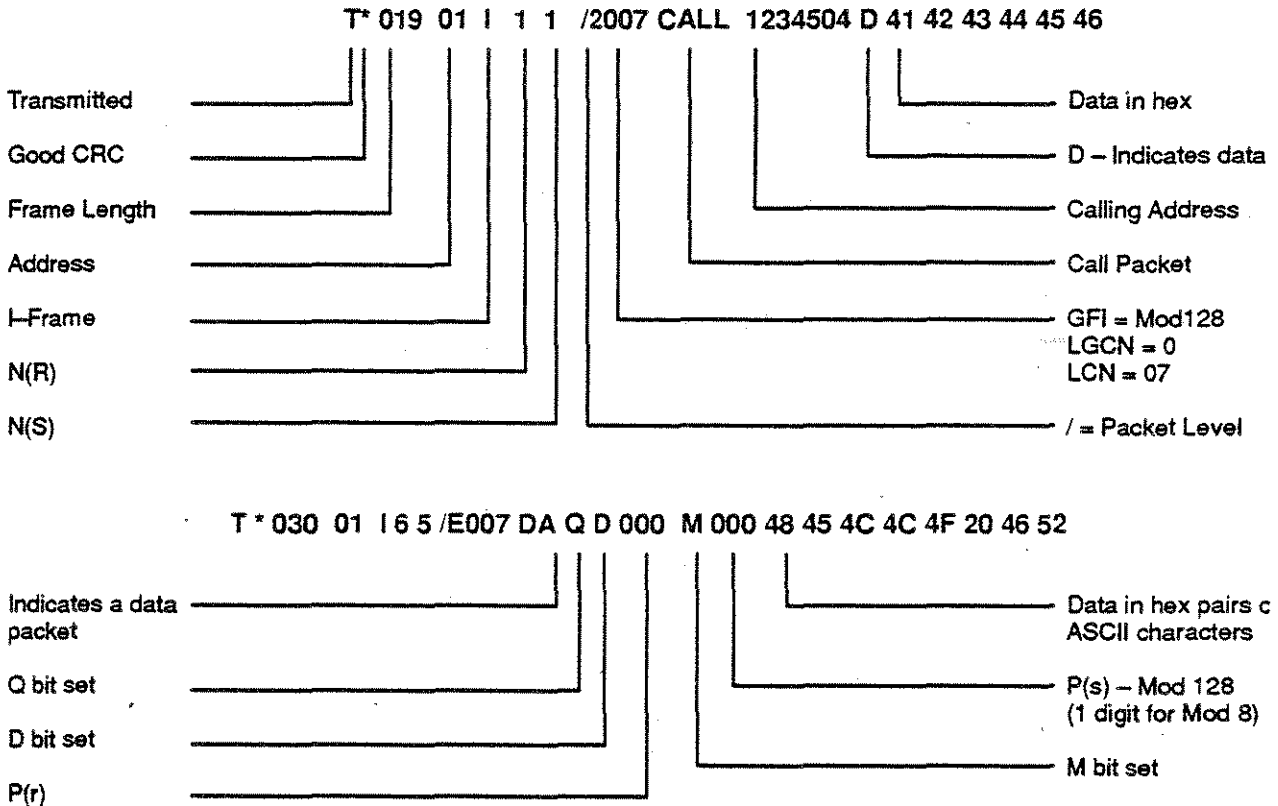

Mod 128

## SITREX ERROR CODES

 $\epsilon_{\rm eff}$ 

l,

 $\ddot{\mathrm{i}}$ 

ł

ò,

i.

 $\hat{\mathbf{t}}$ 

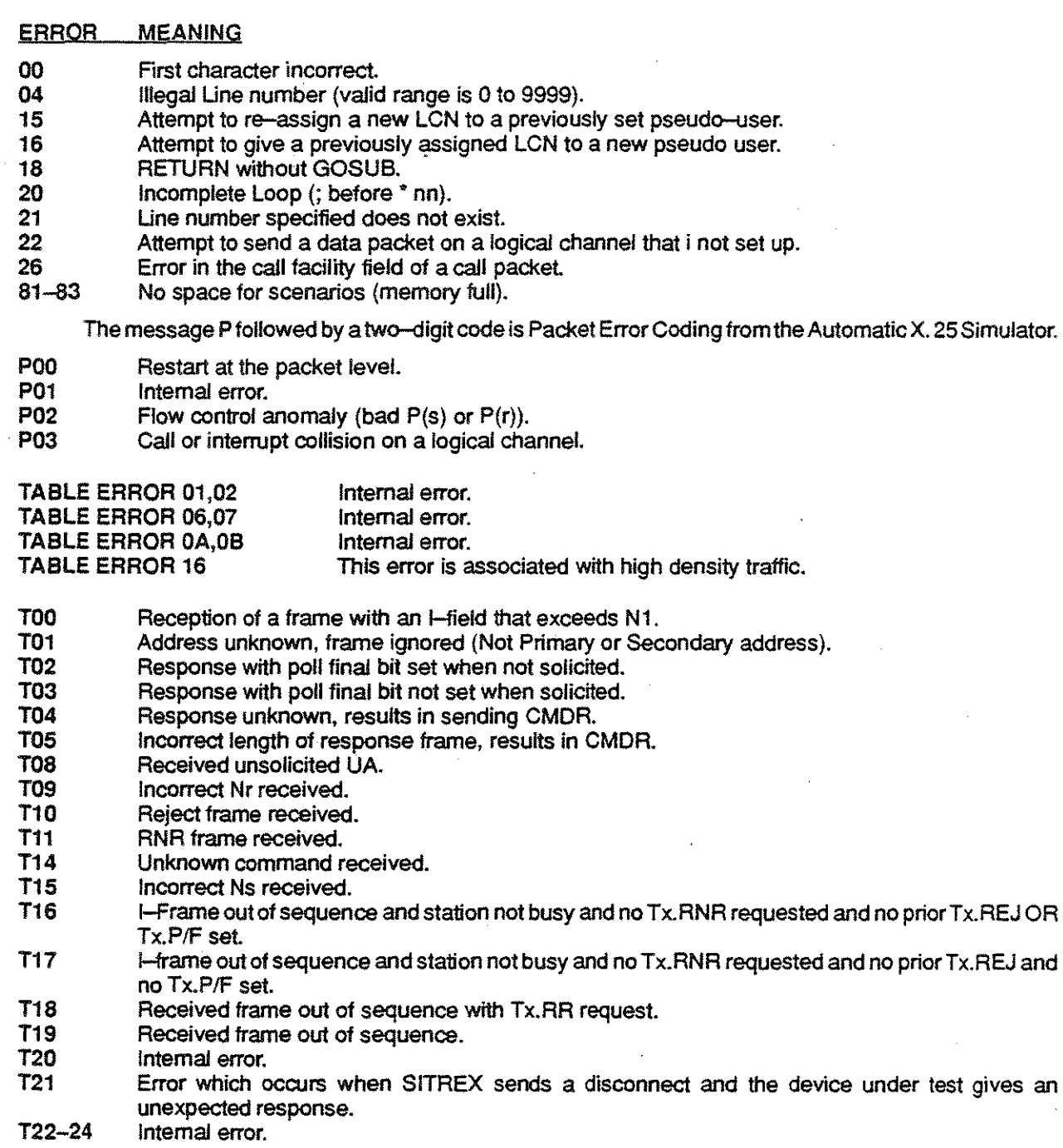

## C SHELL COMMANDS

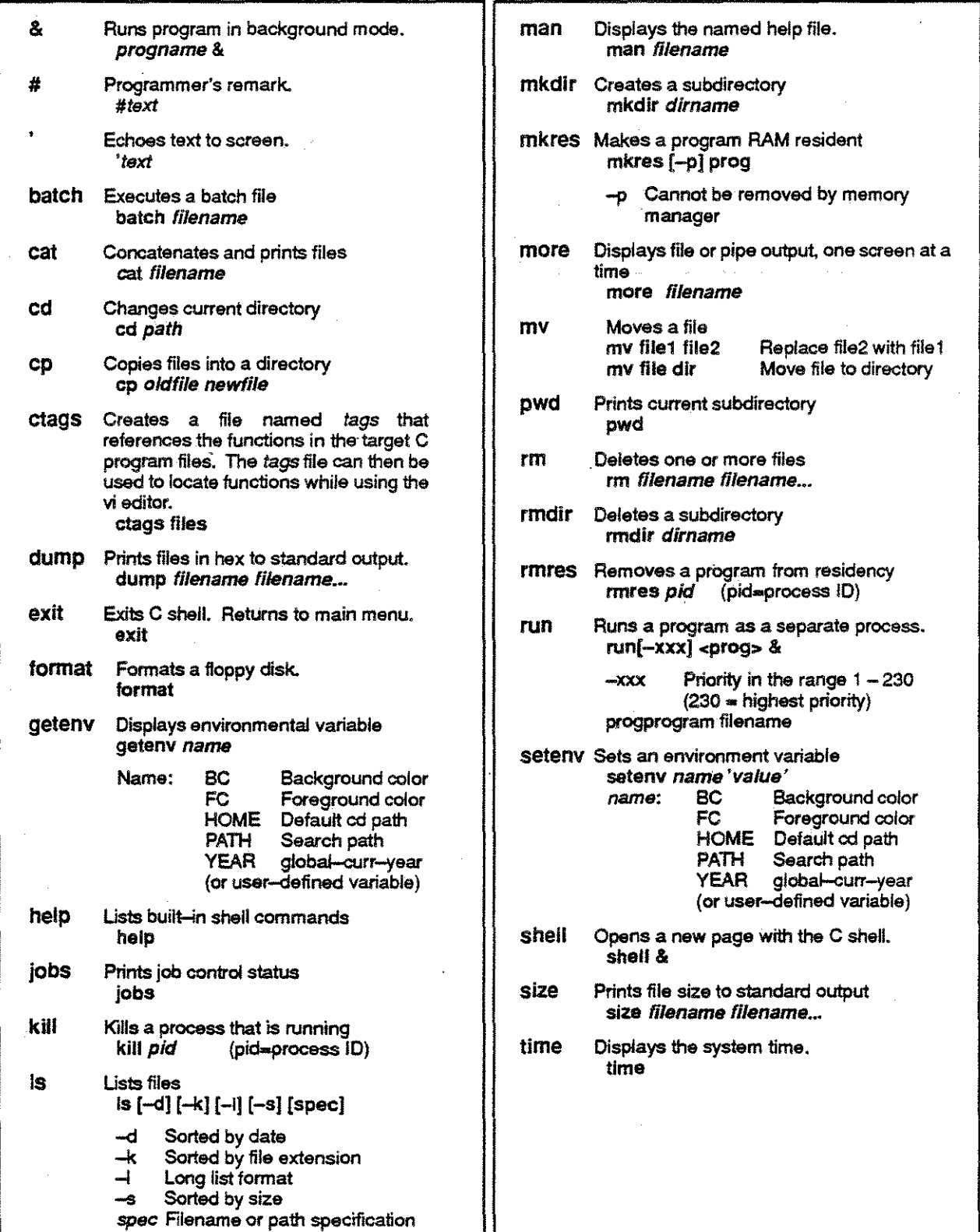

## C SHELL REFERENCE

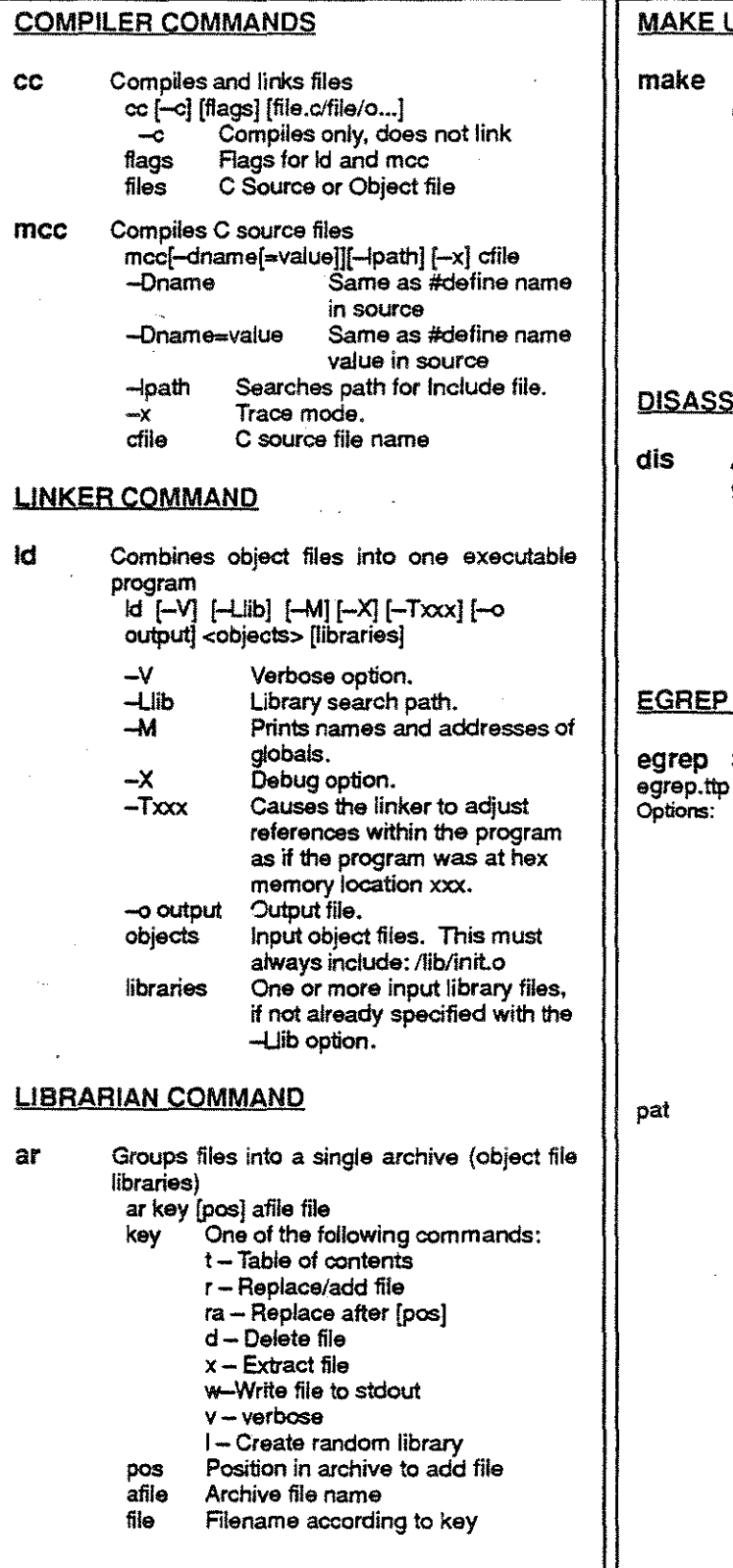

i<br>H

 $\frac{1}{3}$ 

#### <u>UTILITY</u>

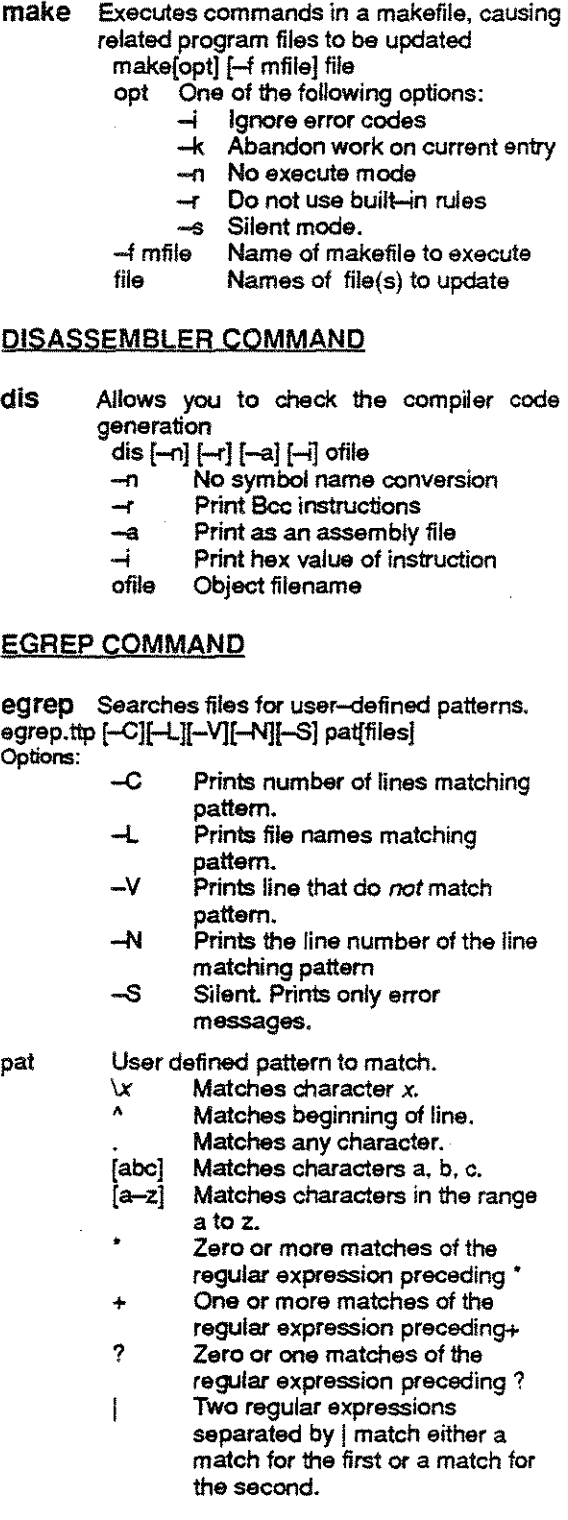

 $\mathcal{L}_{\rm{eff}}$ 

## C LIBRARY FUNCTIONS

ז ל

closes

detected

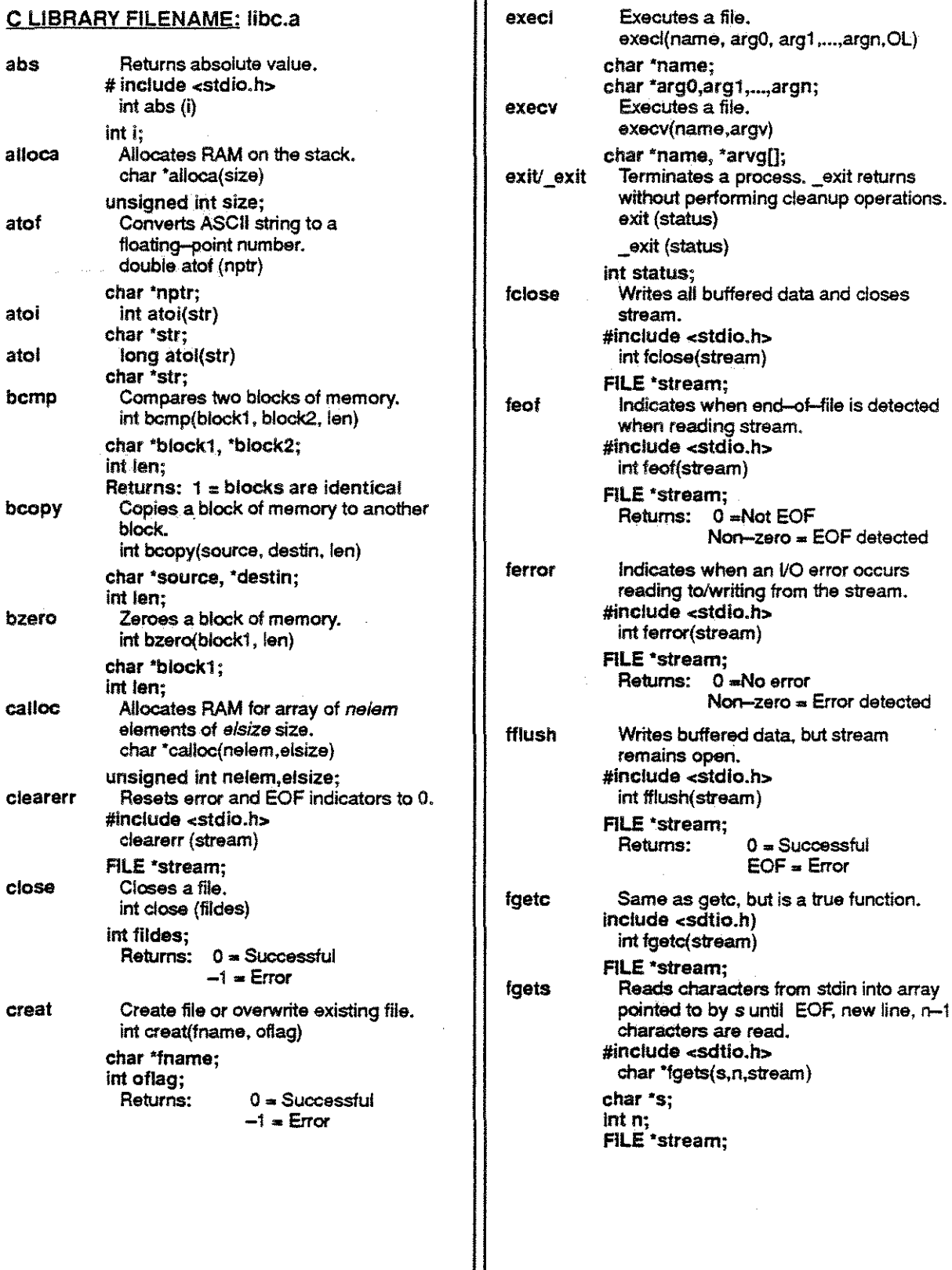

 $\begin{array}{c} \frac{1}{2} \frac{1}{2} \frac{$ 

 $\begin{bmatrix} 1 \\ 1 \\ 1 \end{bmatrix}$ 

 $\begin{aligned} \frac{d\theta}{dt} & = \frac{1}{2} \left( \frac{d\theta}{dt} \right) \\ & = \frac{1}{2} \left( \frac{d\theta}{dt} \right) \\ & = \frac{1}{2} \left( \frac{d\theta}{dt} \right) \\ & = \frac{1}{2} \left( \frac{d\theta}{dt} \right) \\ & = \frac{1}{2} \left( \frac{d\theta}{dt} \right) \\ & = \frac{1}{2} \left( \frac{d\theta}{dt} \right) \\ & = \frac{1}{2} \left( \frac{d\theta}{dt} \right) \\ & = \frac{1}{2} \left( \frac{d\theta}{dt} \right) \\ & = \frac{1$ 

 $\frac{1}{2}$ 

i<br>L

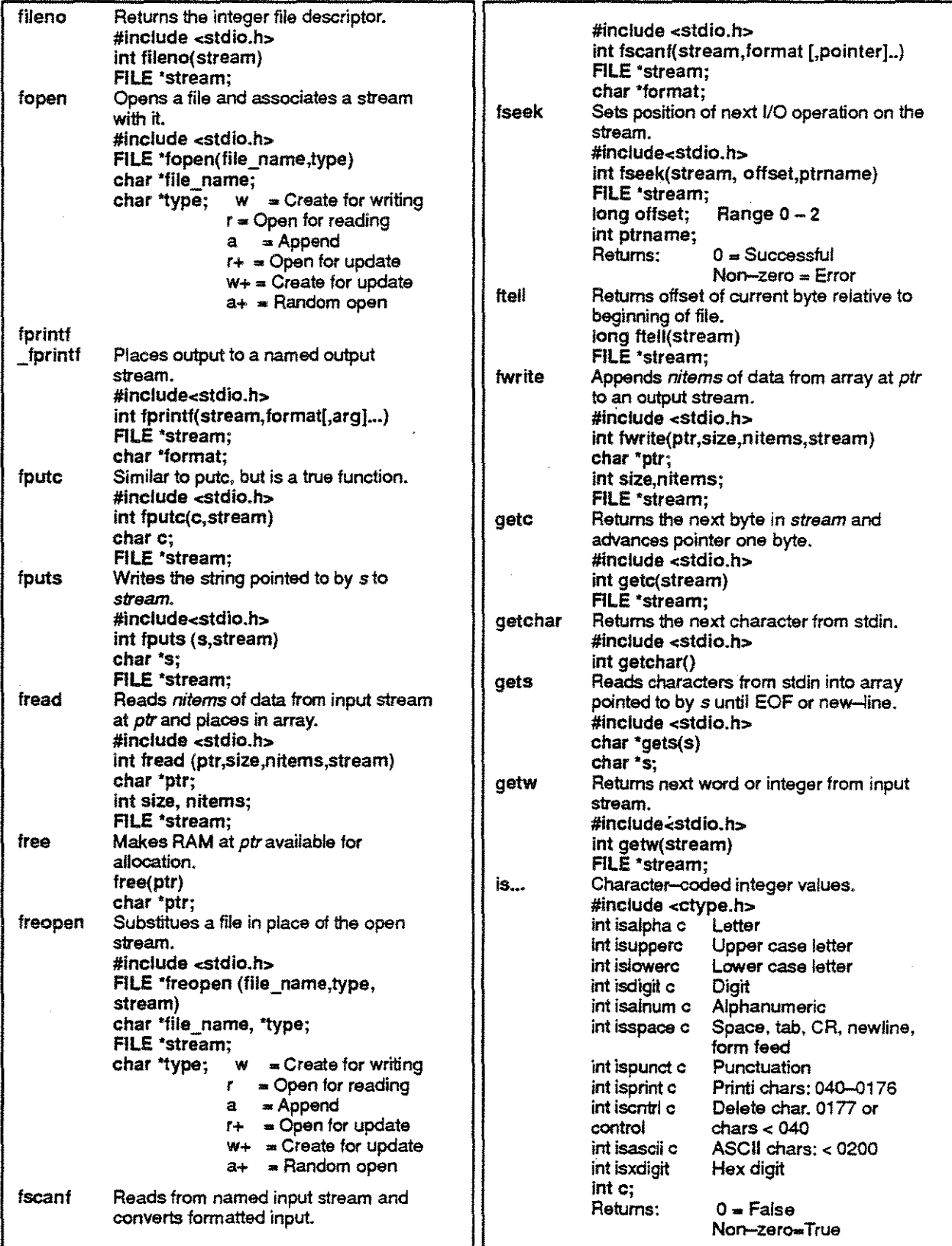

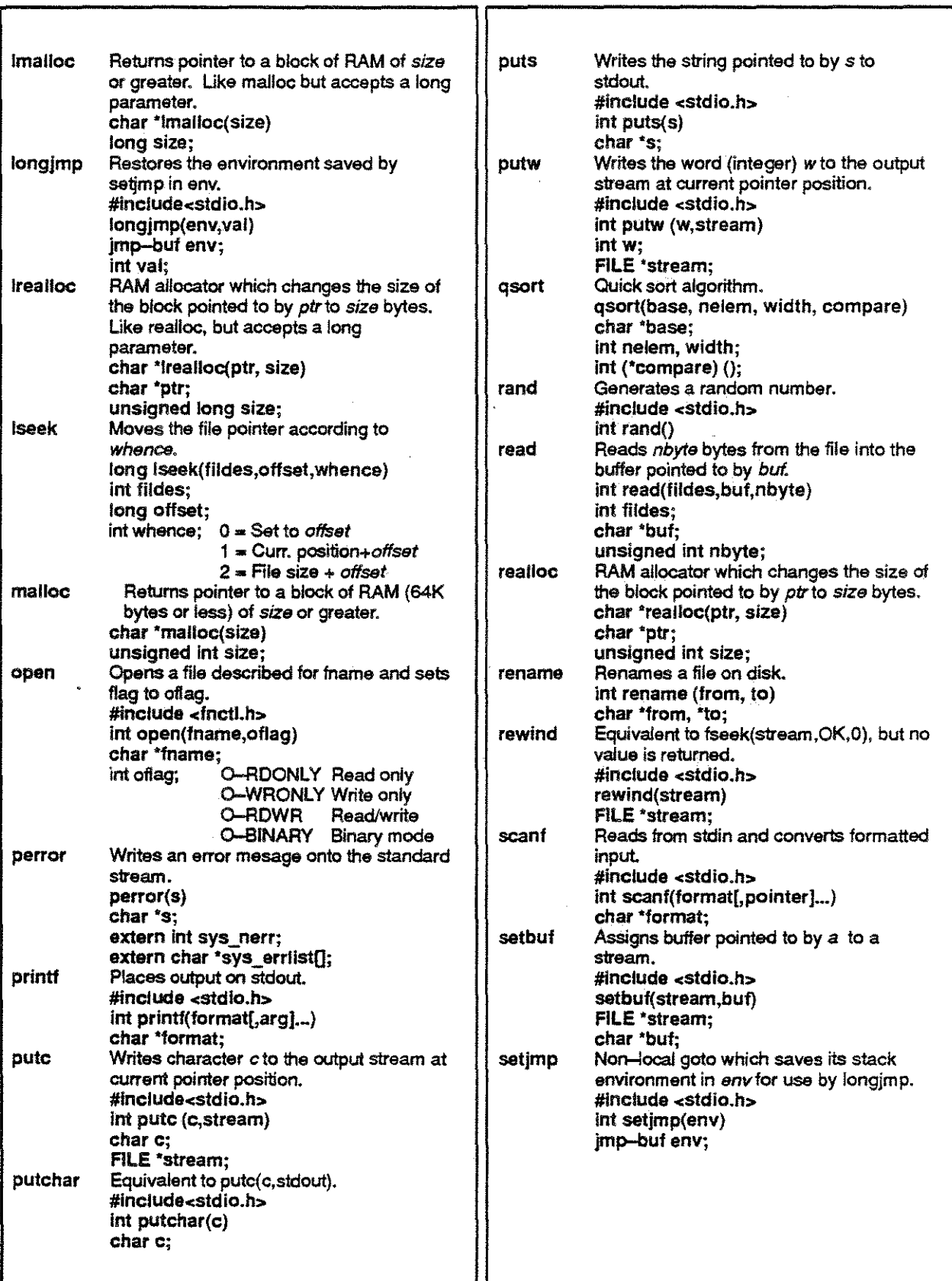

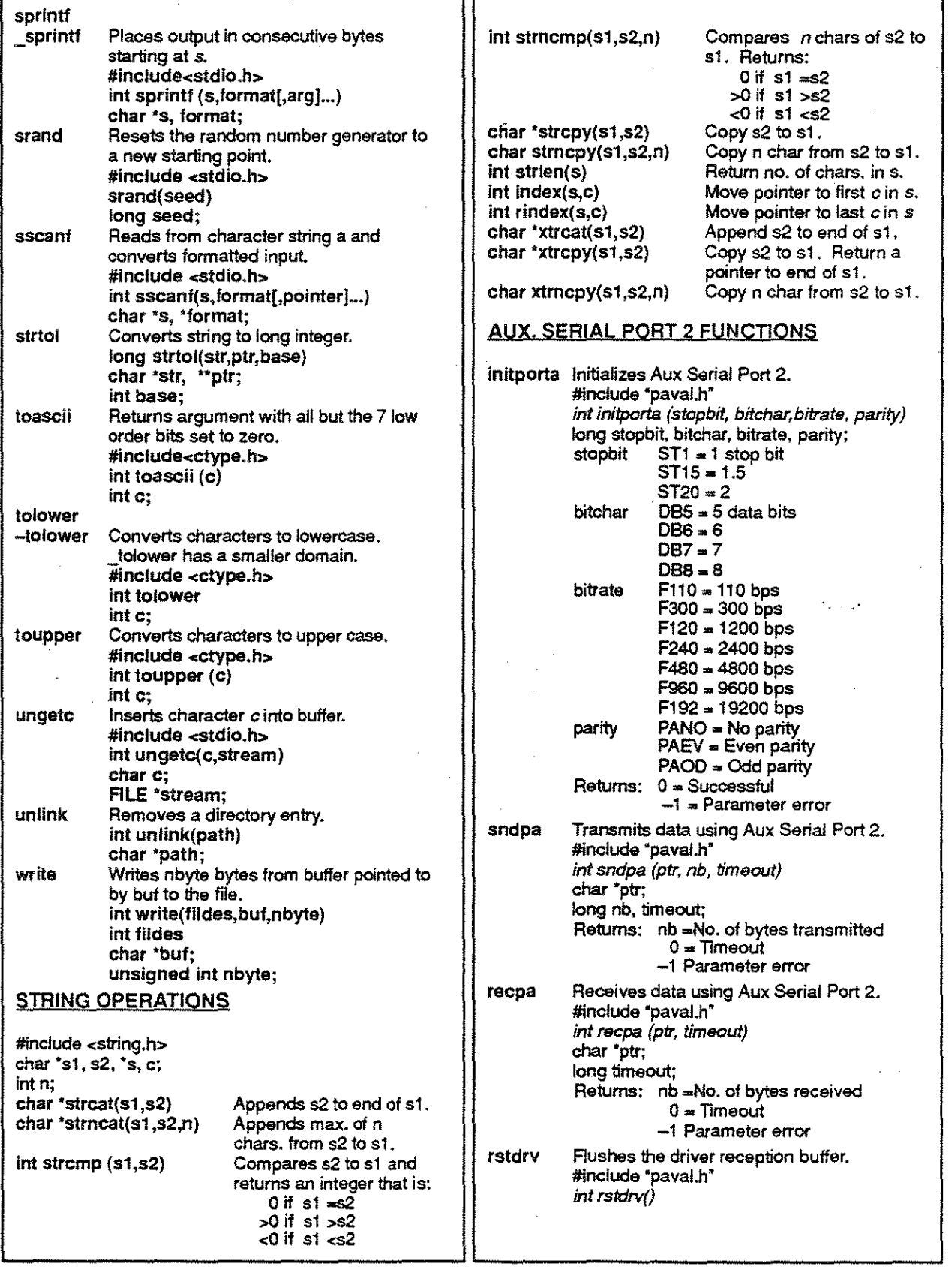

#### WINDOW INTERFACE FUNCTIONS

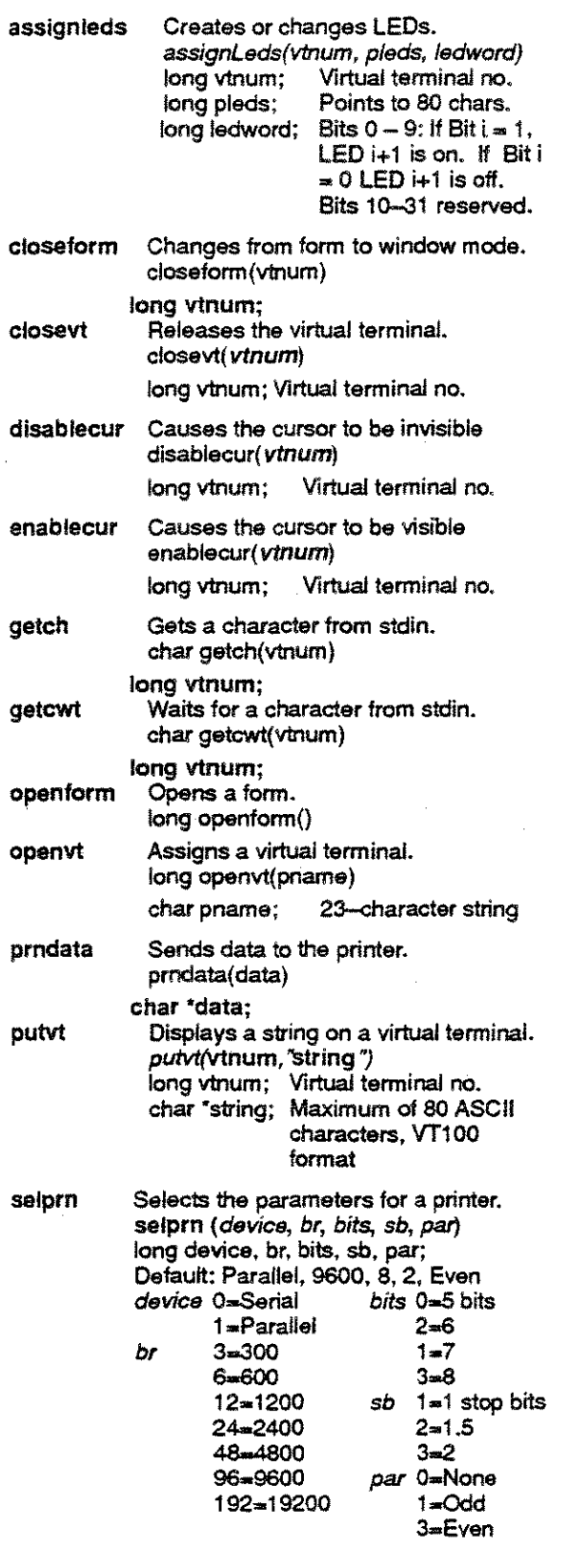

#### MATH LIBRARY: libm.a

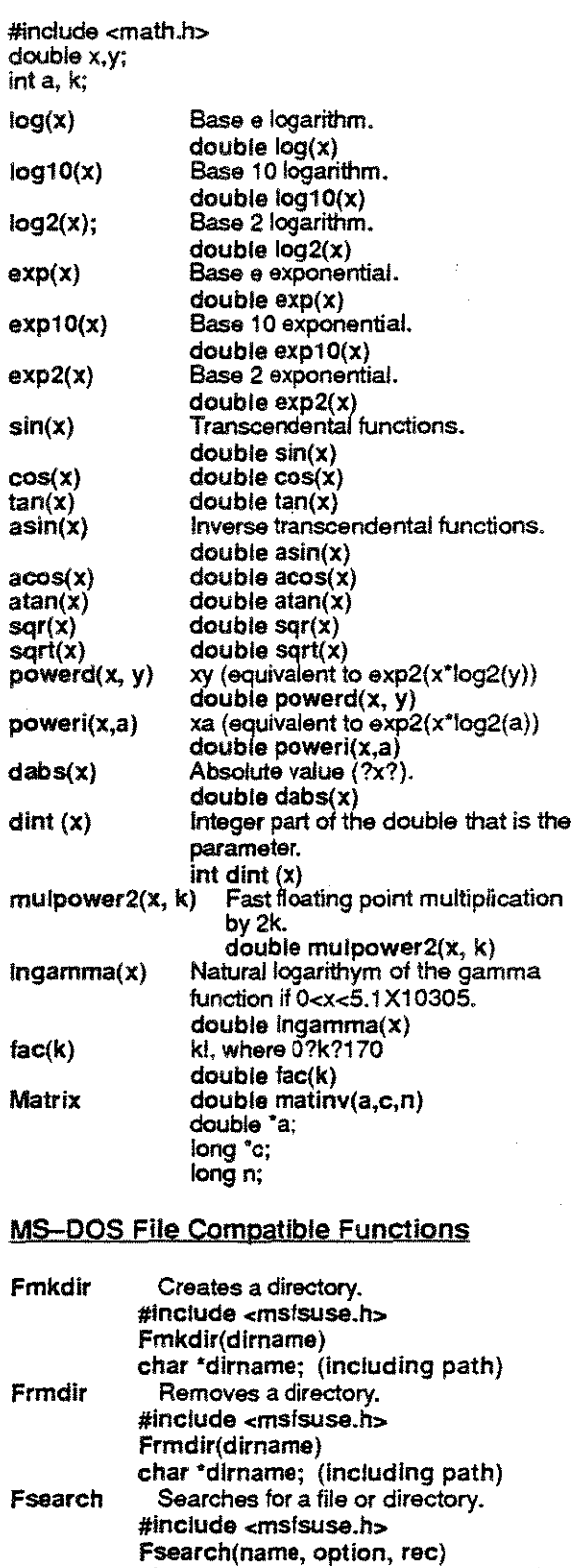

char "name; (file/dlr name and path)  $int option; (0=first occ, 1 = next occ)$ 

struct DREC 'rec

#### vi COMMANDS

#### **KEY**

- 
- 
- **n** Number  $x$  Single upper or lower case character **opt** Option **CR RETURN** key (carriage return)
- **opt** Option **CR RETURN** key (carriage return)<br>
CR RETURN key (carriage return)<br> **CR RETURN** key carriage return
	- pat Text and/or pattern matching characters

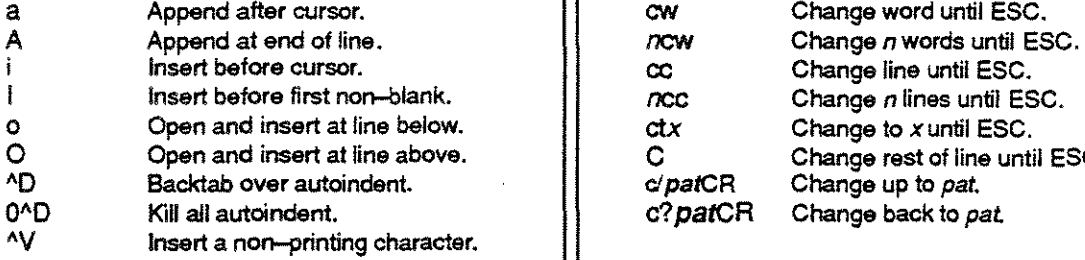

#### DELETE COMMANDS

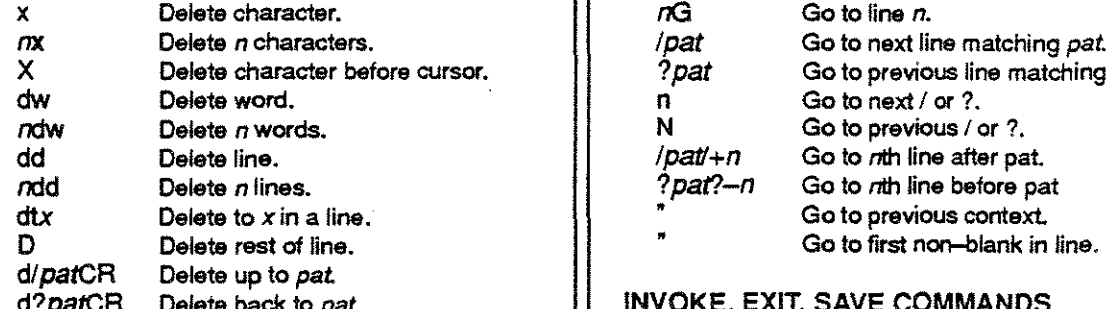

#### **INSERT-MODE COMMANDS**

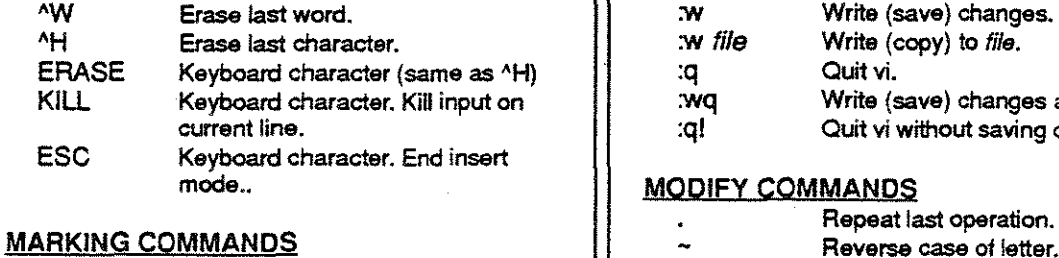

#### $\max$  Mark position with letter x.<br> $\lim_{x \to 0} \frac{1}{x}$  Return to mark x. *x* **Return to mark x...**<br>*'x* **Mark at first non--t** *Mark at first non-blank in line.*

#### INPUT COMMANDS | CHANGE COMMANDS

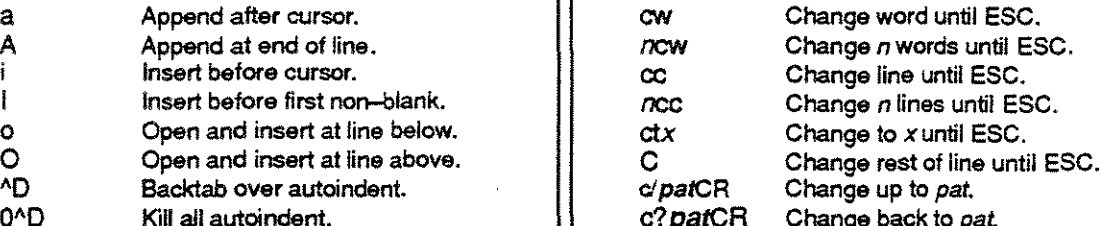

#### **GO TO (File) COMMANDS**

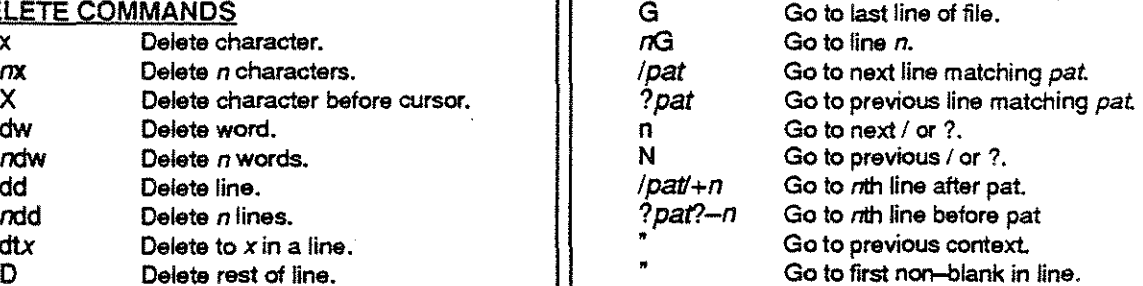

#### INVOKE, EXIT, SAVE COMMANDS

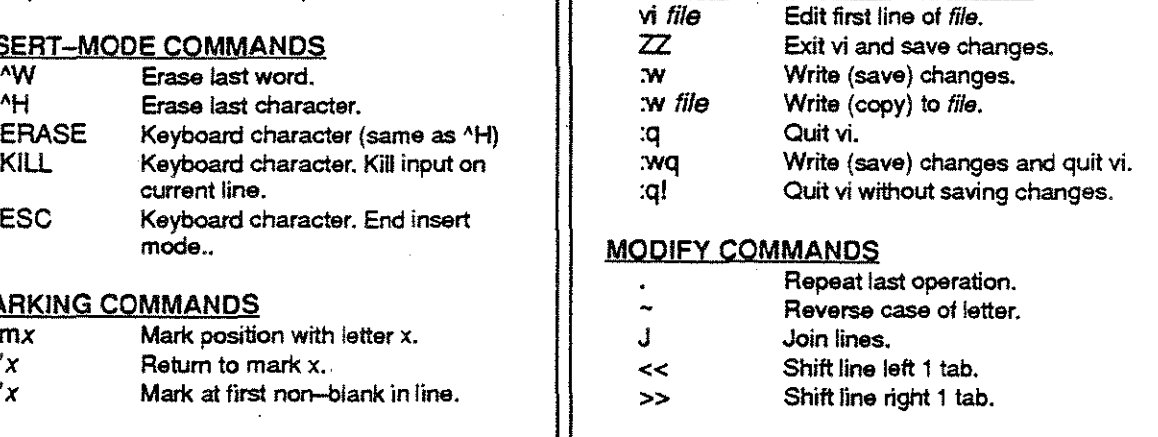

#### vi COMMANDS (CONTINUED)

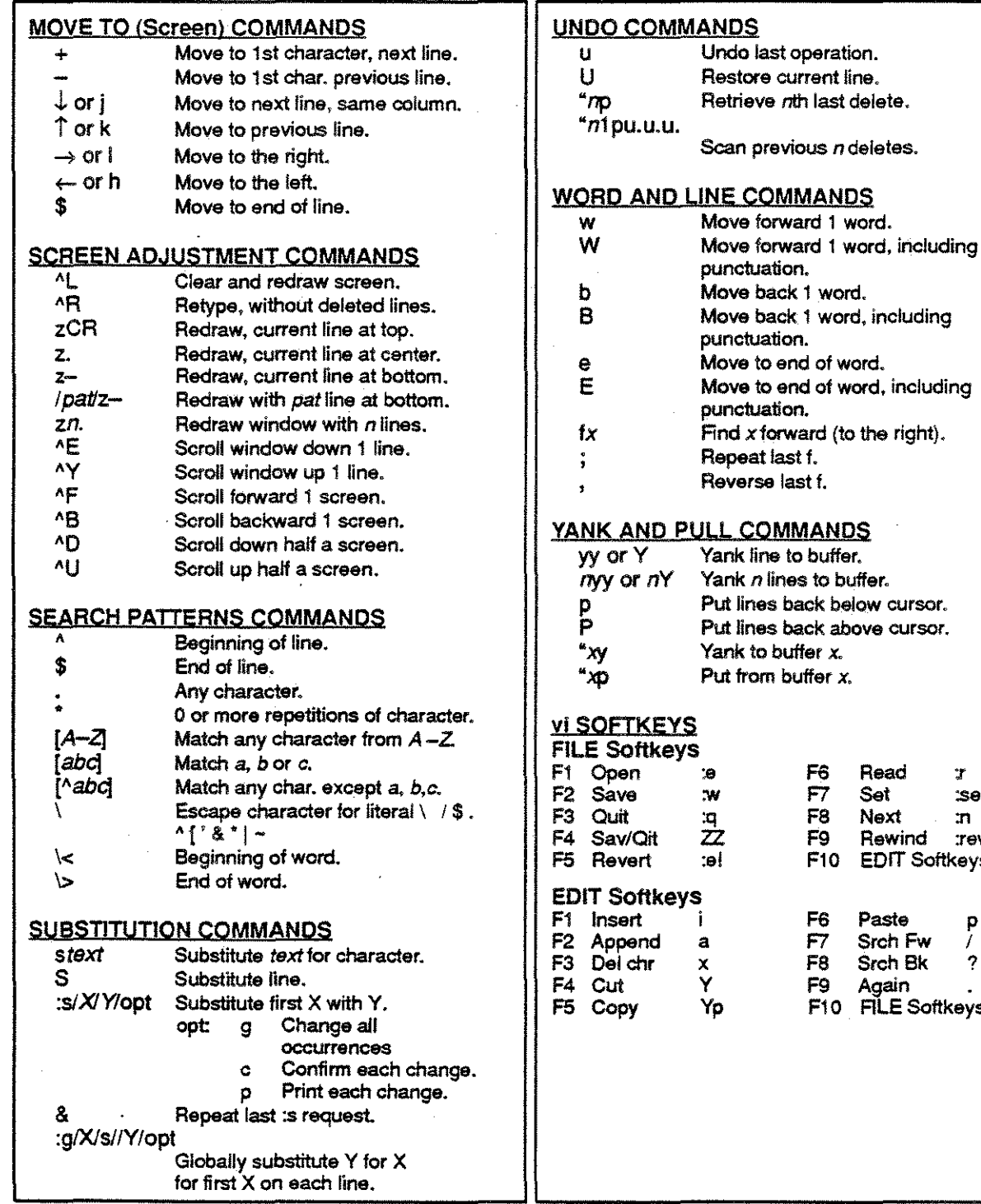

#### **COMMANDS**

Undo last operation. Restore current line. Retrieve nth last delete.

Scan previous *n* deletes.

Move forward 1 word.

Move to end of word.

Yank *n* lines to buffer. Put lines back below cursor. Put lines back above cursor.

ve F6 Read<br>w F7 Set

x F8 Srch Bk<br>Y F9 Again

:r :set :n **:rew** 

**EDIT Softkeys** 

F10 FILE Softkeys

Yank to buffer x. Put from buffer *x*.

punctuation. Move back 1 word.

punctuation.

punctuation.

Repeat last f. Reverse last f.

Move forward 1 word, including

Move back 1 word, including

Move to end of word, including

Find  $x$  forward (to the right).
### C PROTOCOL LIBRARY COMMON FUNCTIONS

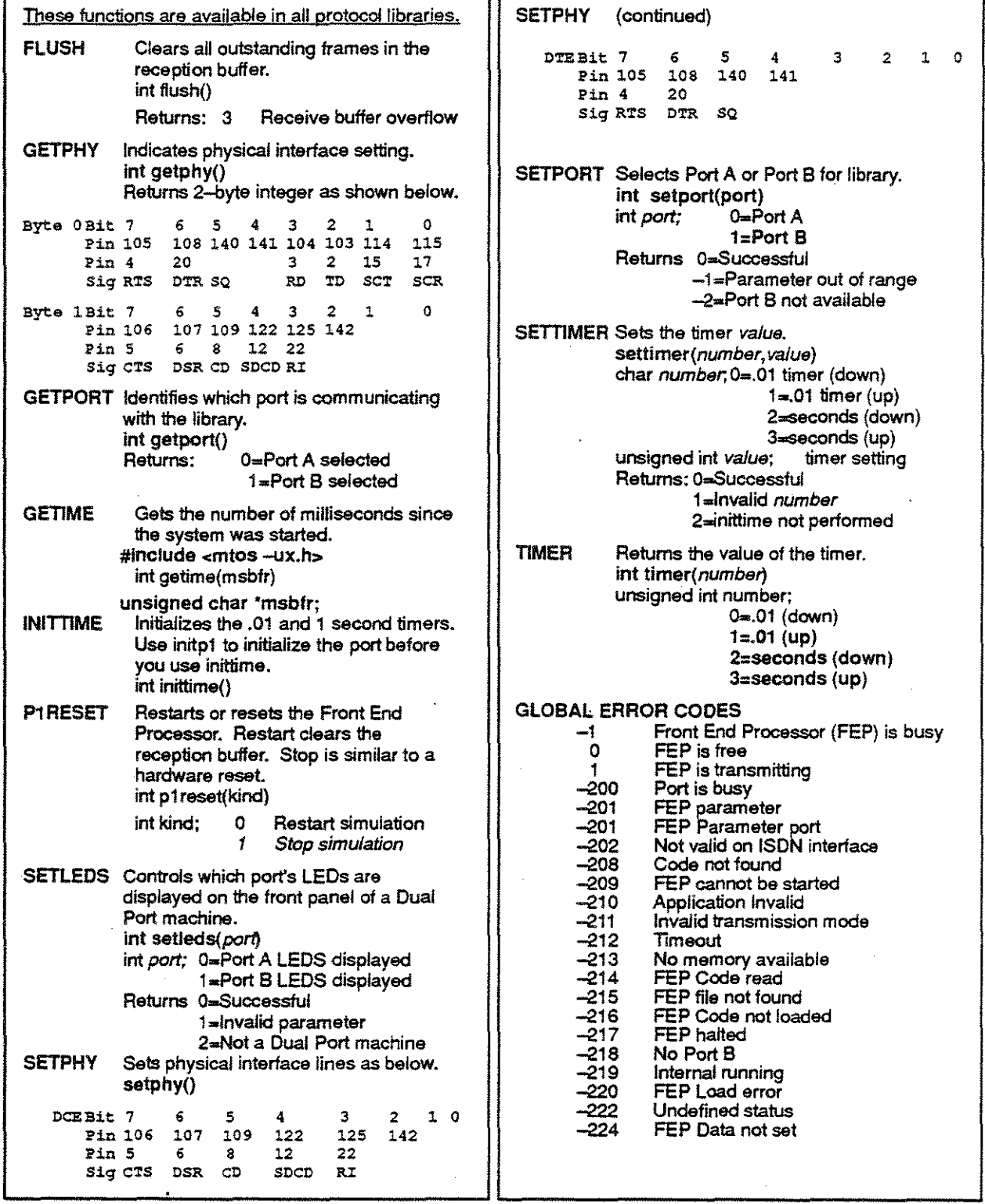

### AUTO HDLC C LIBRARY FUNCTIONS

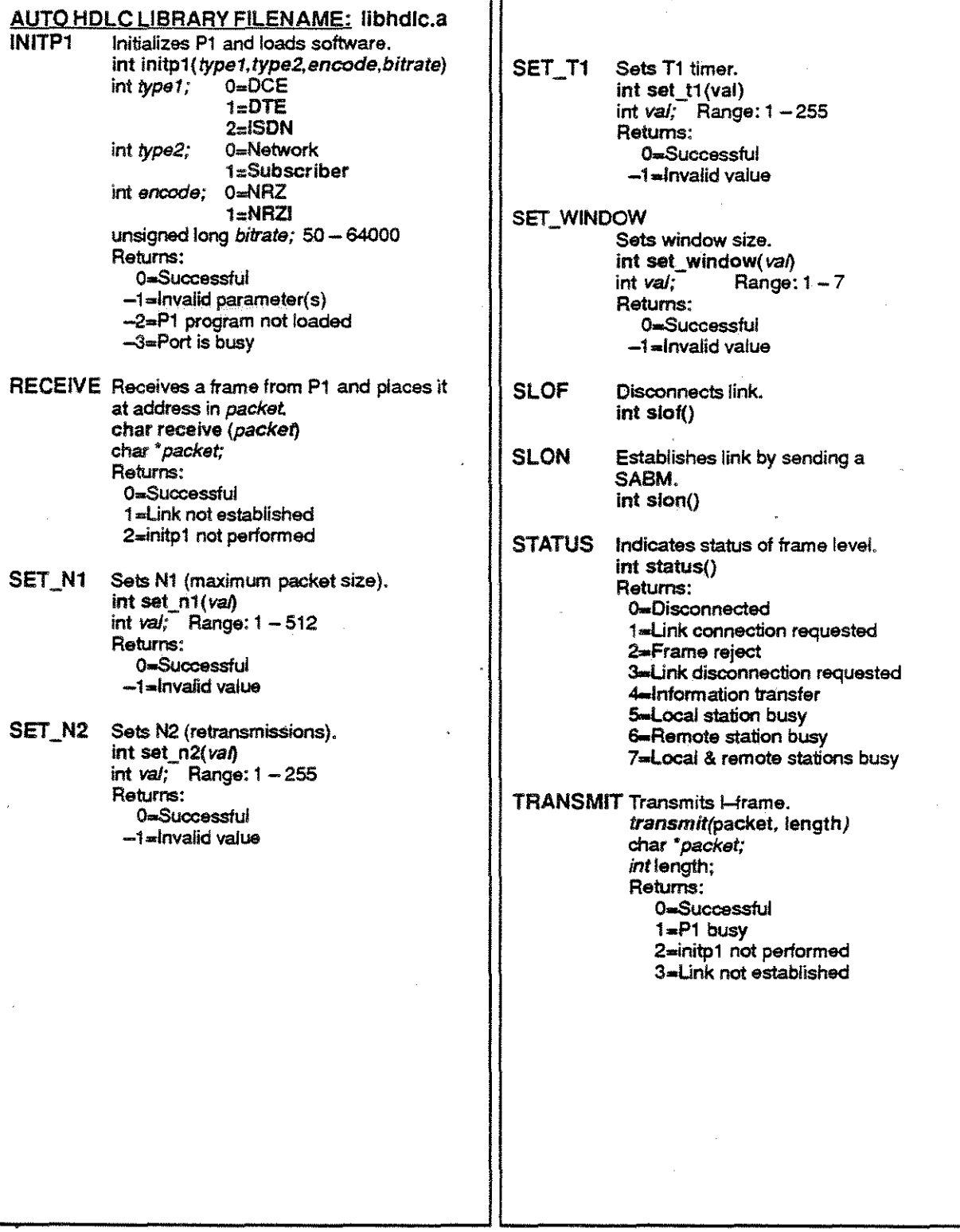

### BOP C LIBRARY FUNCTIONS

 $\overline{\phantom{a}}$ 

Ţ

 $\frac{1}{2}$  :

f.

ŧ.

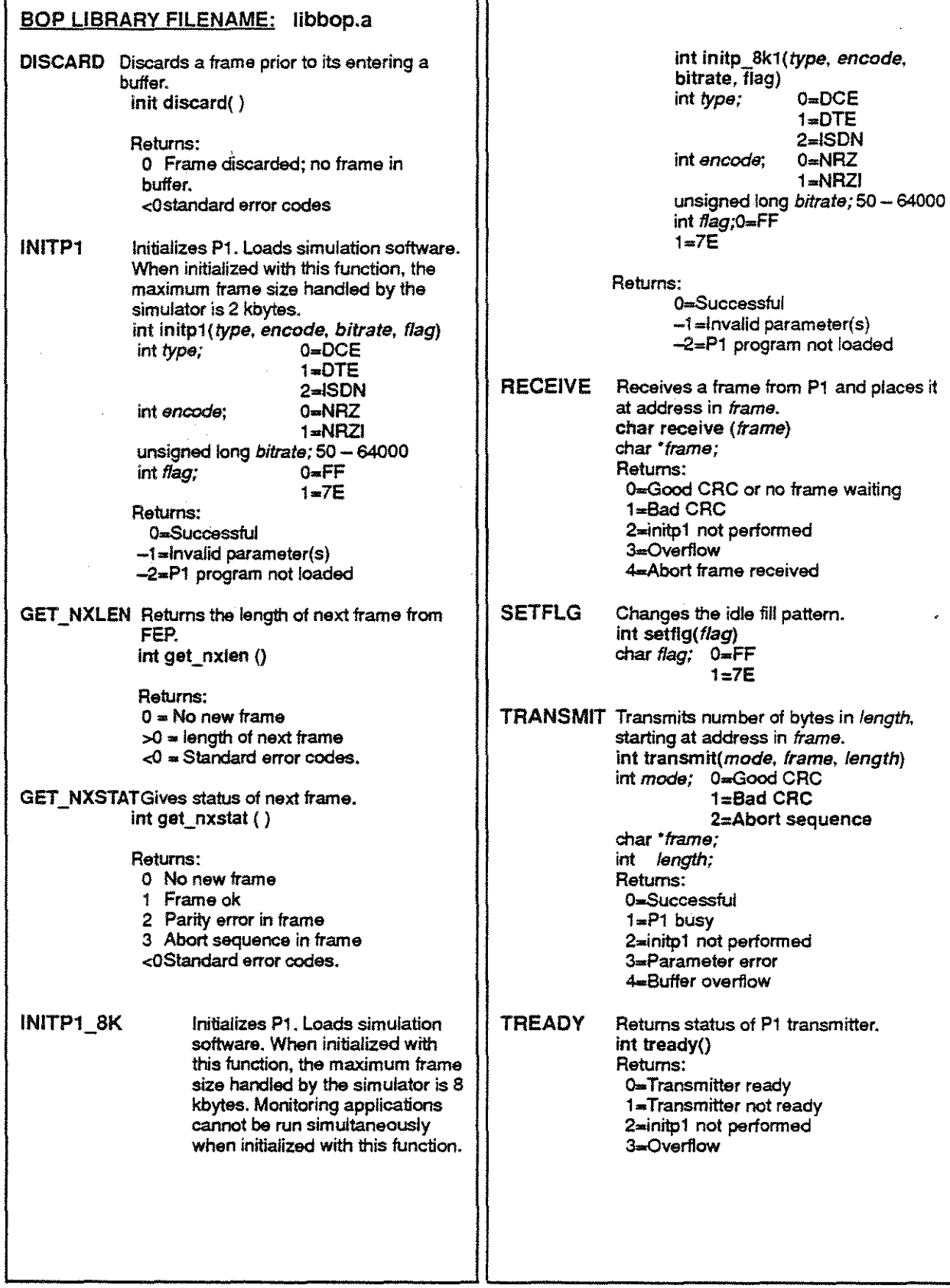

 $\epsilon$ 

### LAPD C LIBRARY FUNCTIONS

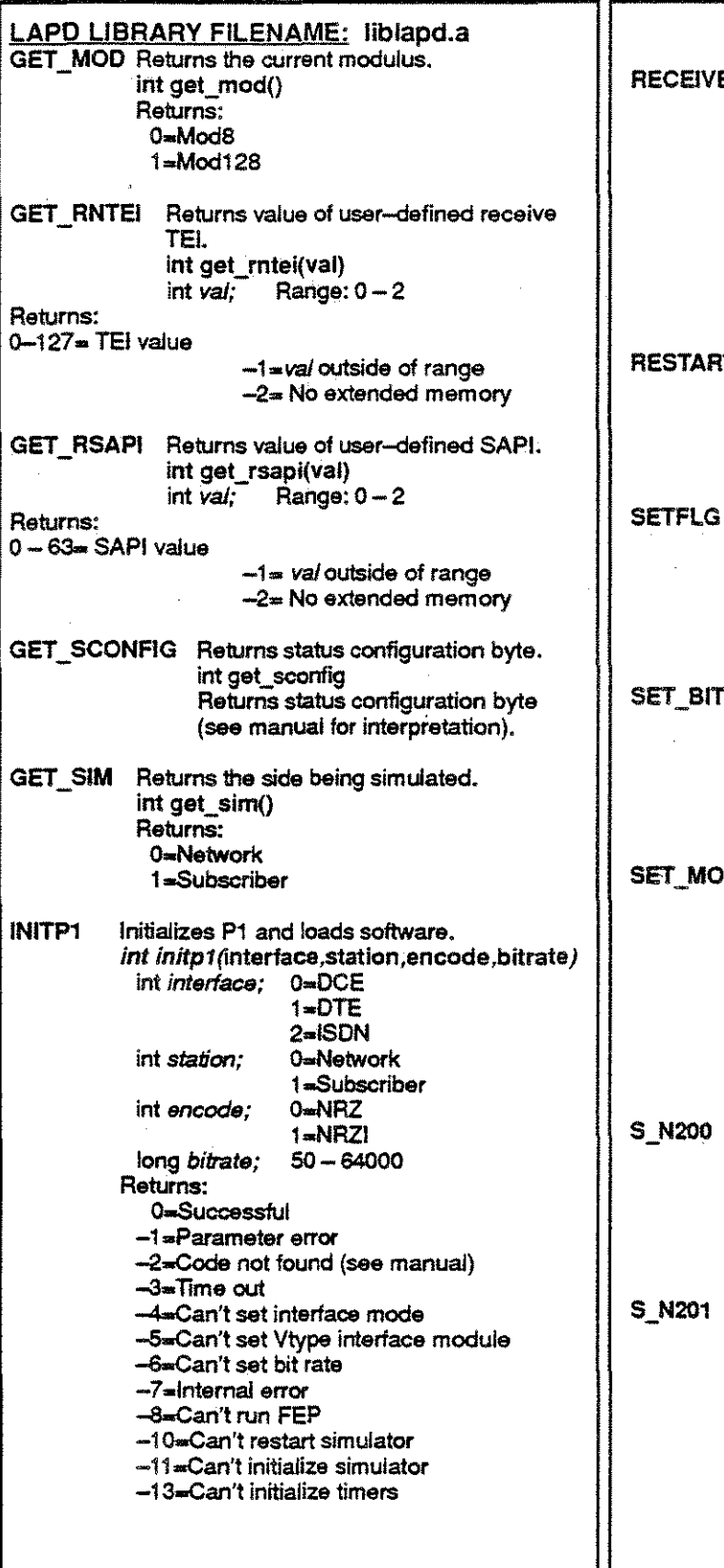

.

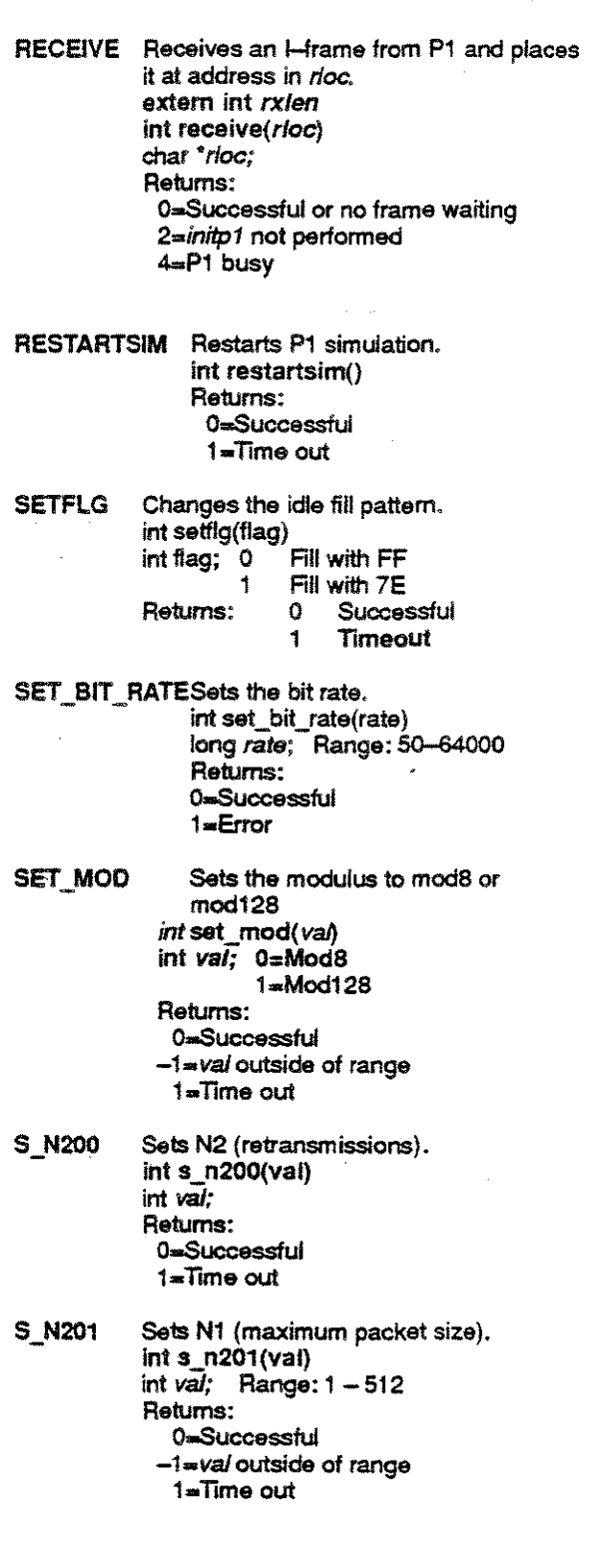

### LAPD C LIBRARY FUNCTIONS - CONTINUED

ý.

t.<br>D

 $\frac{1}{\sqrt{2}}$ 

fi<br>B

 $\begin{bmatrix} 1 \\ 1 \\ 1 \\ 1 \end{bmatrix}$ 

 $\begin{array}{l} \frac{1}{2} \end{array}$ 

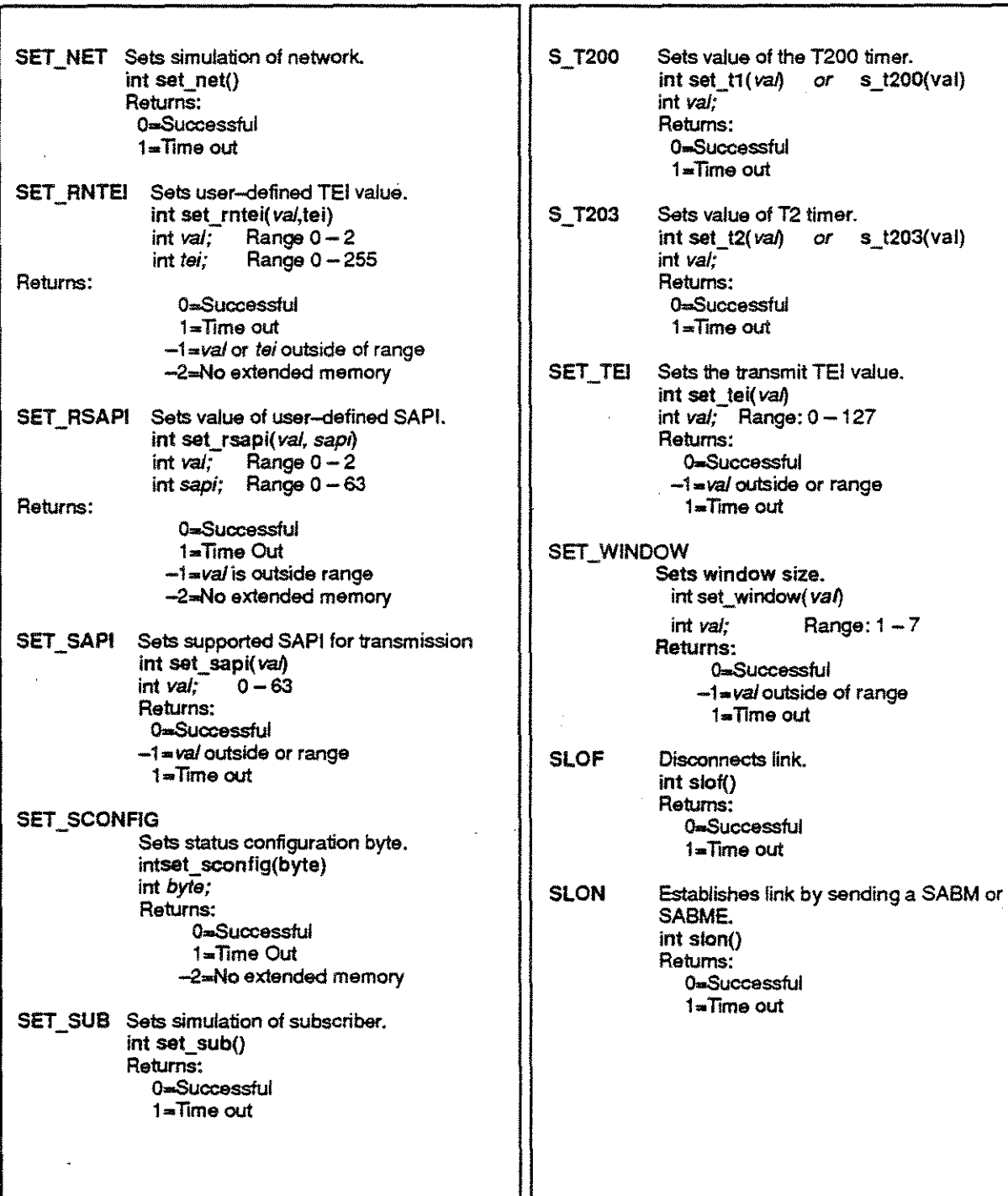

### LAPD C LIBRARY FUNCTIONS - CONTINUED

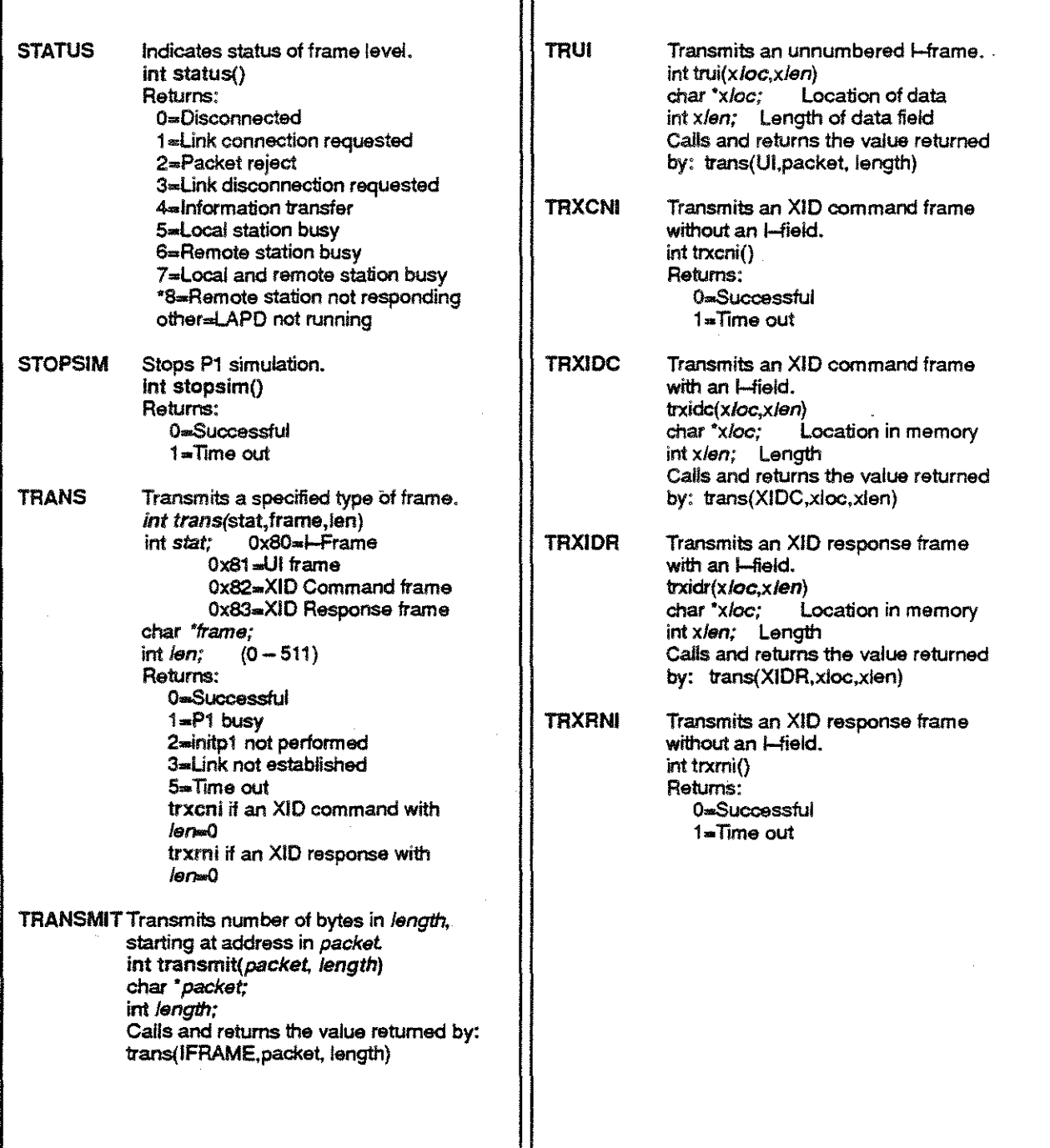

### SOLC C LIBRARY FUNCTIONS

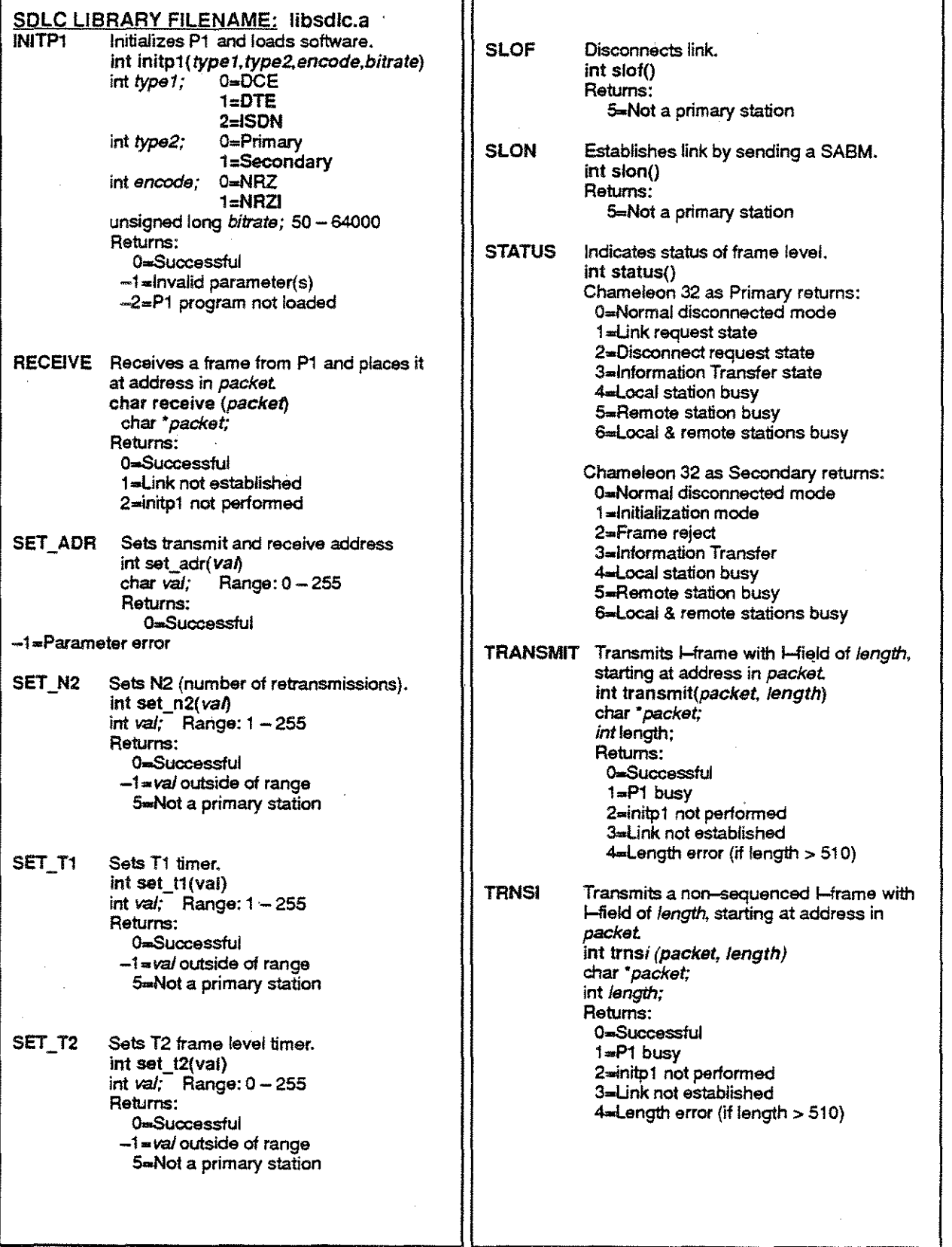

### SDLC C LIBRARY FUNCTIONS - CONTINUED

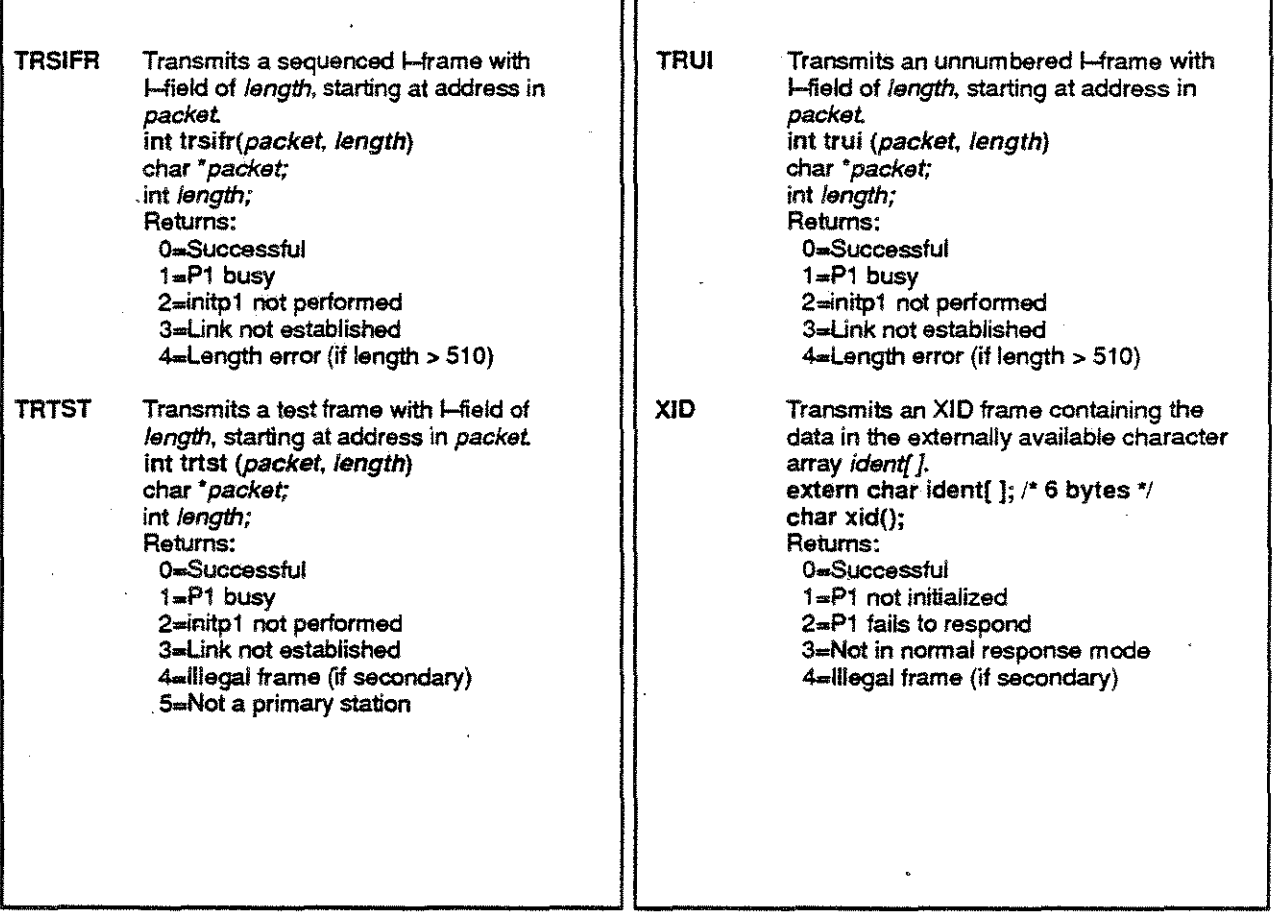

### BASIC RATE INTERFACE LIBRARY FUNCTIONS

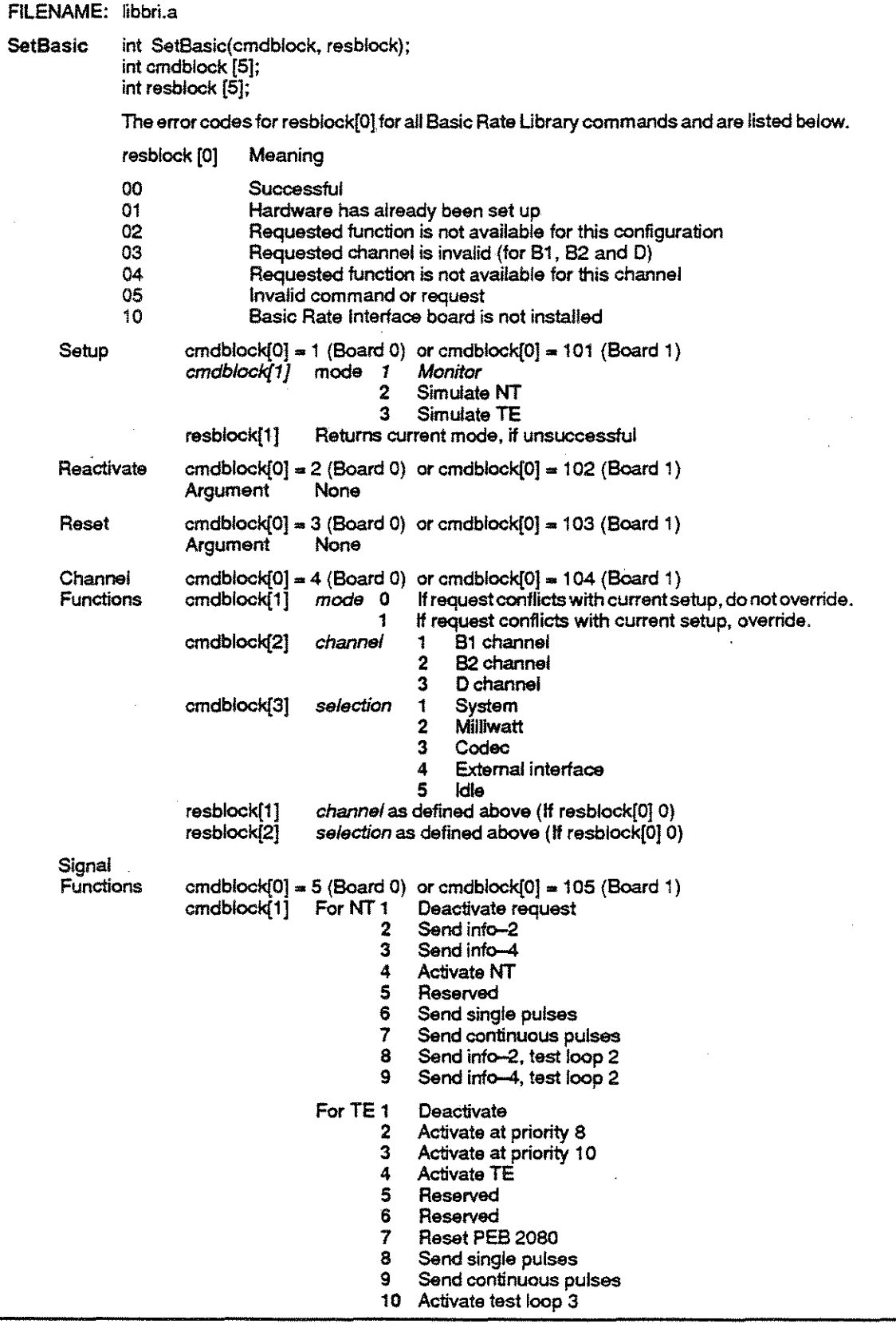

·

### **BASIC RATE INTERFACE LIBRARY FUNCTIONS - CONTINUED**

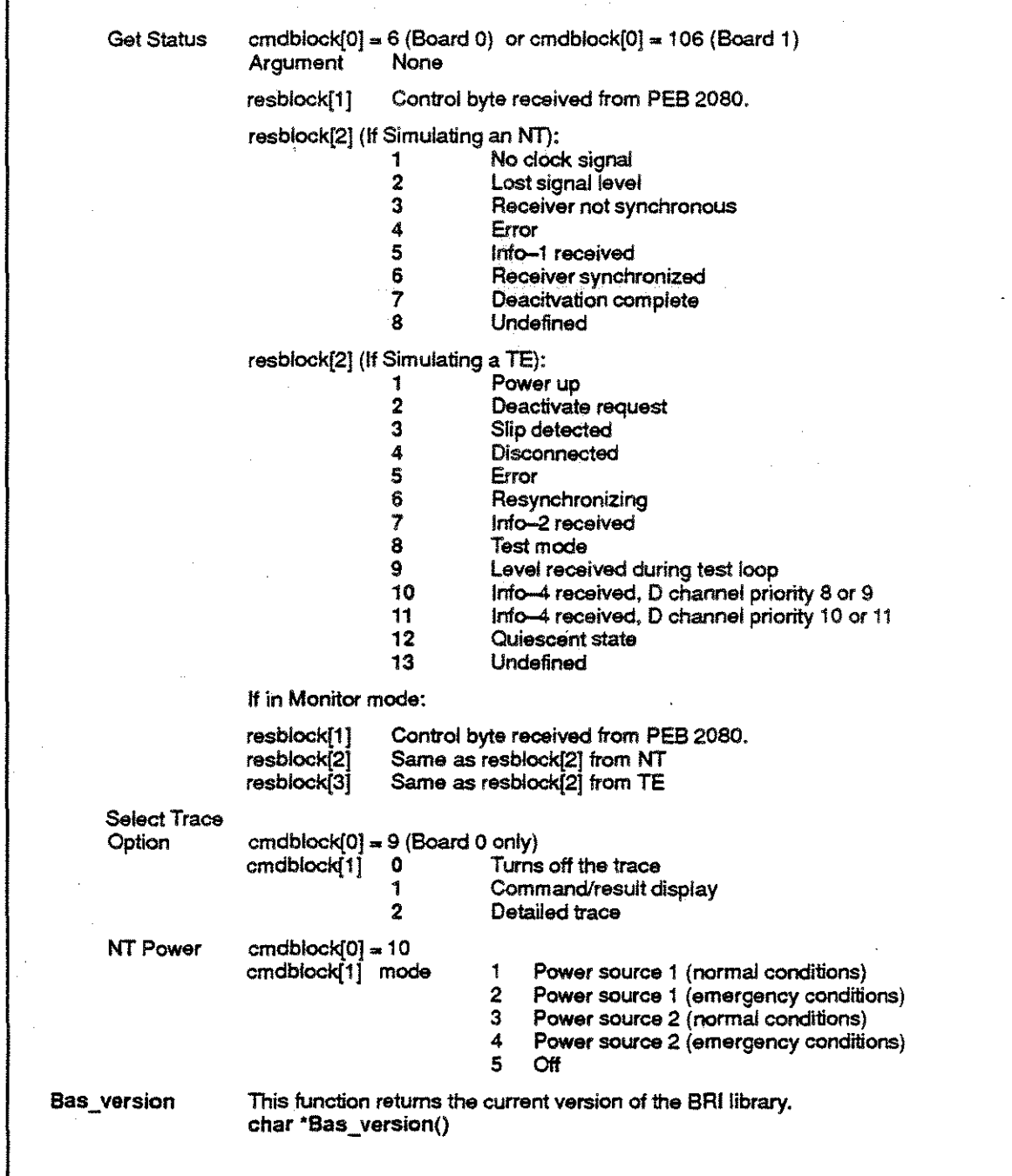

# 2B1Q U-INTERFACE C LIBRARY FUNCTIONS

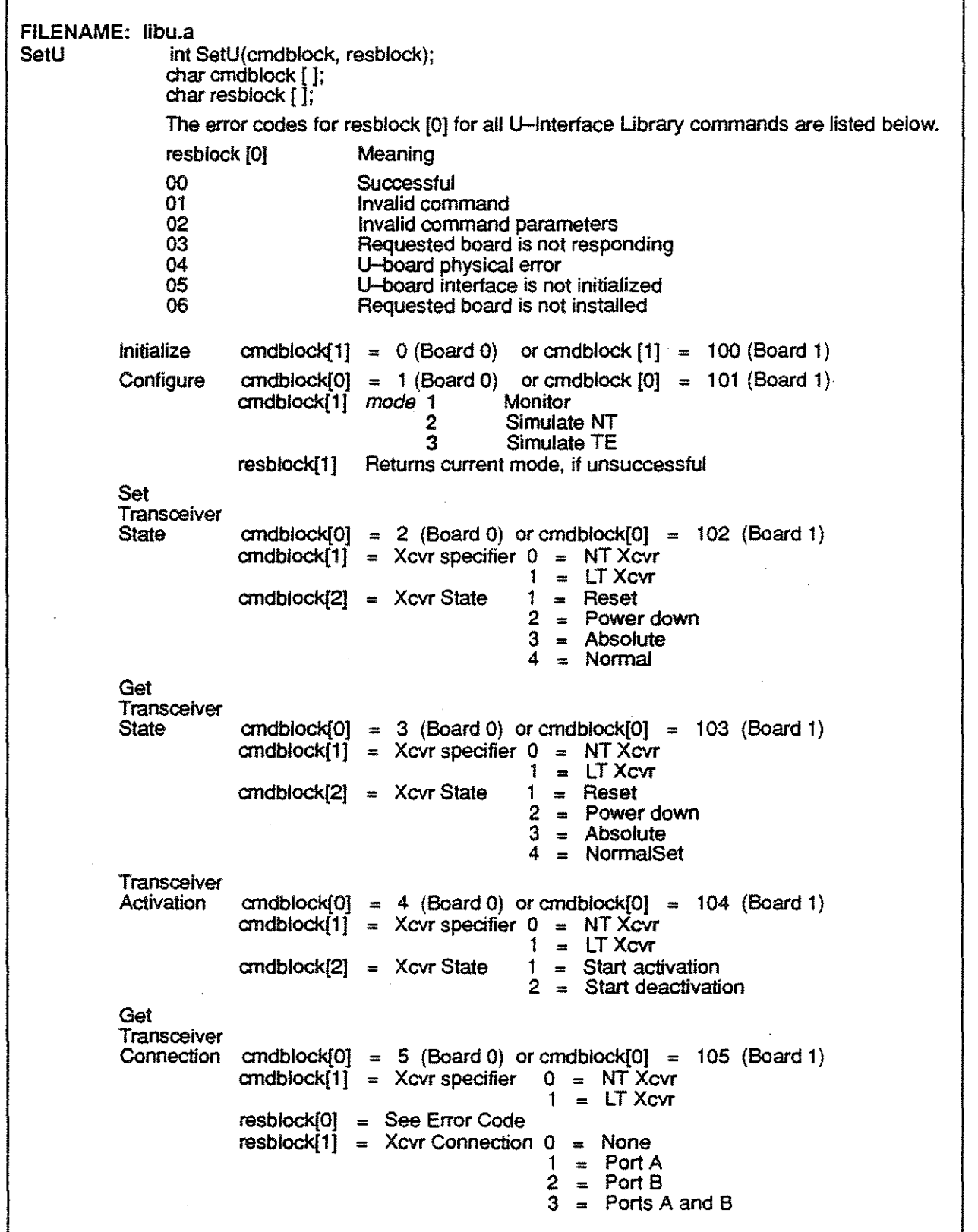

#### **2B1Q U-INTERFACE C LIBRARY FUNCTIONS** (continued)

Set Transceiver Errors cmdblock $[0] = 6$  (Board 0) or cmdblock $[0] = 106$  (Board 1)  $cmd[1] = Xcvr specifier 0 = NT Xcvr$  $1 = LT Xcvr$ Get Transceiver Errors cmdblock[0] = 7 (Board 0) or cmdblock[0] = 107 (Board 1) cmdblock[1] = Xcvr specifier 0 = NT Xcvr Get HW Version Get Unk **Status** Transceiver<br>Transmit  $cmd[0] = Xcvr speedifer$ resblock[O) resblock[1-4] resblock[5-8) resblock[9-12] resblock[13-16)  $1 = LT Xcvr$ ,. See Error Codes  $=$  32-bit FEBE count. MSBs followed by LSBs.  $=$  32-bit NEBE count. MSBs followed by LSBs. = 32-bit NoSyn count MSBs followed by lSBs.  $=$  32-bit NoAct count. MSBs followed by LSBs. cmdblock $[0] = 8$  (Board 0) or cmdblock $[0] = 108$  (Board 1) resblock[O]  $=$  See Error Codes  $resblock[1] = NT xcvr version number.$  $resblock[2] = LT xcvr version number.$ cmdblock[0] = 9 (Board 0) or cmdblock[0] = 109 (Board 1) resblock[0] =  $\text{See Error Codes}$ = See Error Codes  $resblock[1] = NT$  link status  $resblock[2] = LT$  link status  $\text{bit } 0 = \text{link up}$ bit 1 =<br>bit 2 =<br>bit 3 = superframe sync recognized Xcvr activation in progress bit  $3 =$  error indicator bit  $0 = \text{link up}$ <br>bit  $1 = \text{superfr}$ bit 1 = superframe sync recognized<br>bit 2 = Xcvr activation in progress Xcvr activation in progress bit  $3$  = error indicator cmdblock[0] = 11 (Board 0) or cmdblock[0] = 111 (Board 1) cmdblock[1] = Xcvr specifier  $0 = NT Xcvr$ Transceiver<br>Receive  $cmdblock[1] = Xcvr specifier$  0  $=$  LT Xcvr cmdblock $[2]$  = Channel specifier 1 = EOC<br>2 = M4  $= M4$ 3 = M5/M6  $cmd()$  = EOC address, EOC DM bit  $cmd4 = EOC information$  $cmd5 = M4$  information cmdblock $[6]$  = M5/M6 information cmdblock $[0]$  = 12 (Board 0) or cmdblock $[0]$  = 112 (Board 1) cmdblock[1] = Xcvr specifier  $0 = NT Xcvr$  $1 = LT Xcvr$ resblock[O) = See Error Codes resblock[1] = Message Length  $0 =$  No data available  $1 = 6$  data bytes follow<br> $2 = M4$  $2 =$ <br> $3 =$  $=$  M5/M6

#### 2B1Q U-INTERFACE C LIBRARY FUNCTIONS (continued)

resblock[2] = EOC address, EOC DM bit<br>resblock[3] = EOC information  $resblock[3] =$  $resblock[4] = EOC address, EOC DM bit$ resblock[3] = EOC information  $resblock[6] = M4$  information  $resblock[7] = M5/M6$  information EOC<br>Processing cmdblock $[0] = 13$  (Board 0) or cmdblock $[0] = 113$  (Board 1) cmdblock $[1]$  = Xcvr specifier  $0$  = NT Xcvr<br> $1$  = LT Xcvr  $=$  LTXcvr  $cmd[2] = Automatic processing mode$  $1 =$  No action<br> $2 =$  Operate 2  $2 =$  Operate  $2B + D$  Loopback<br> $3 =$  Operate B1 Loopback 3 = Operate B1 Loopback  $4 =$  Operate B2 Loopback<br> $5 =$  Send corrupted CRC  $5 =$  Send corrupted CRC<br> $6 =$  Return to Normal Return to Normal EOC Mode<br>Control cmdblock $[0] = 14$  (Board 0) or cmdblock $[0] = 114$  (Board 1) cmdblock $[1]$  = Xcvr specifier  $0$  = NT Xcvr  $1 = LT Xcvr$ cmdblock[2] = EOC Reception mode<br> $1 = 1$  $1 = No action  
2 = Handle ev$ 2 = Handle every EOC 3 = Handle EOC passing trinal checks Handle EOC passing trinal checks with automatic EOC processing M4 Mode<br>Control cmdblock $[0] = 15$  (Board 0) or cmdblock $[0] = 115$  (Board 1) cmdblock $[1]$  = Xcvr specifier  $0$  = NT Xcvr  $=$  LTXcvr cmdblock $[2] = M4$  Reception mode<br> $0 =$  $0 = No$  action<br> $1 = Handle$  du Handle dual-consecutive M4 with verified acVdea  $2 =$  Handle dual-consecutive M4<br> $3 =$  Handle Delta M4  $3 =$  Handle Delta M4<br> $4 =$  Handle every M4  $=$  Handle every M4 M5/6 Mode<br>Control cmdblock $[0] = 16$  (Board 0) or cmdblock $[0] = 116$  (Board 1) cmdblock $[1]$  = Xcvr specifier  $0$  = NT Xcvr  $1 = LT Xcvr$  $cmd(2) = M4$  Reception mode  $0 =$  No action<br> $1 =$  Handle due 1 = Handle dual-consecutive M5/6 3 = Handle Deita M5/6<br>4 = Handle every M5/6 Handle every M5/6 Shutdown cmdblock $[0] = 30$  (Board 0) or cmdblock $[0] = 130$  (Board 1)

### BSC C LIBRARY FUNCTIONS

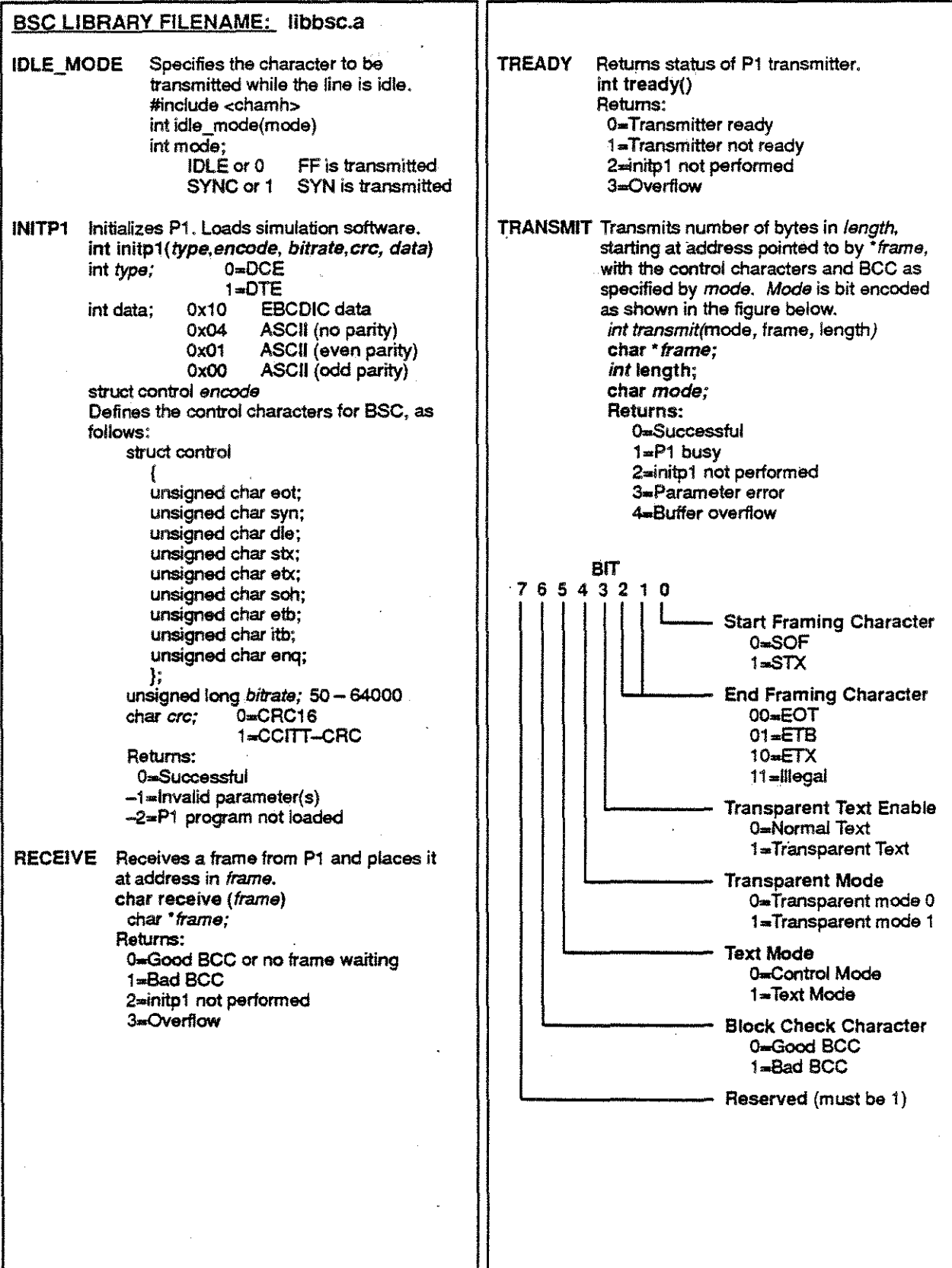

### C PRIMARY RATE INTERFACE LIBRARY FUNCTIONS

 $\gamma^{\mu\nu}$  $\hat{\mathcal{E}}$ 

ţ,

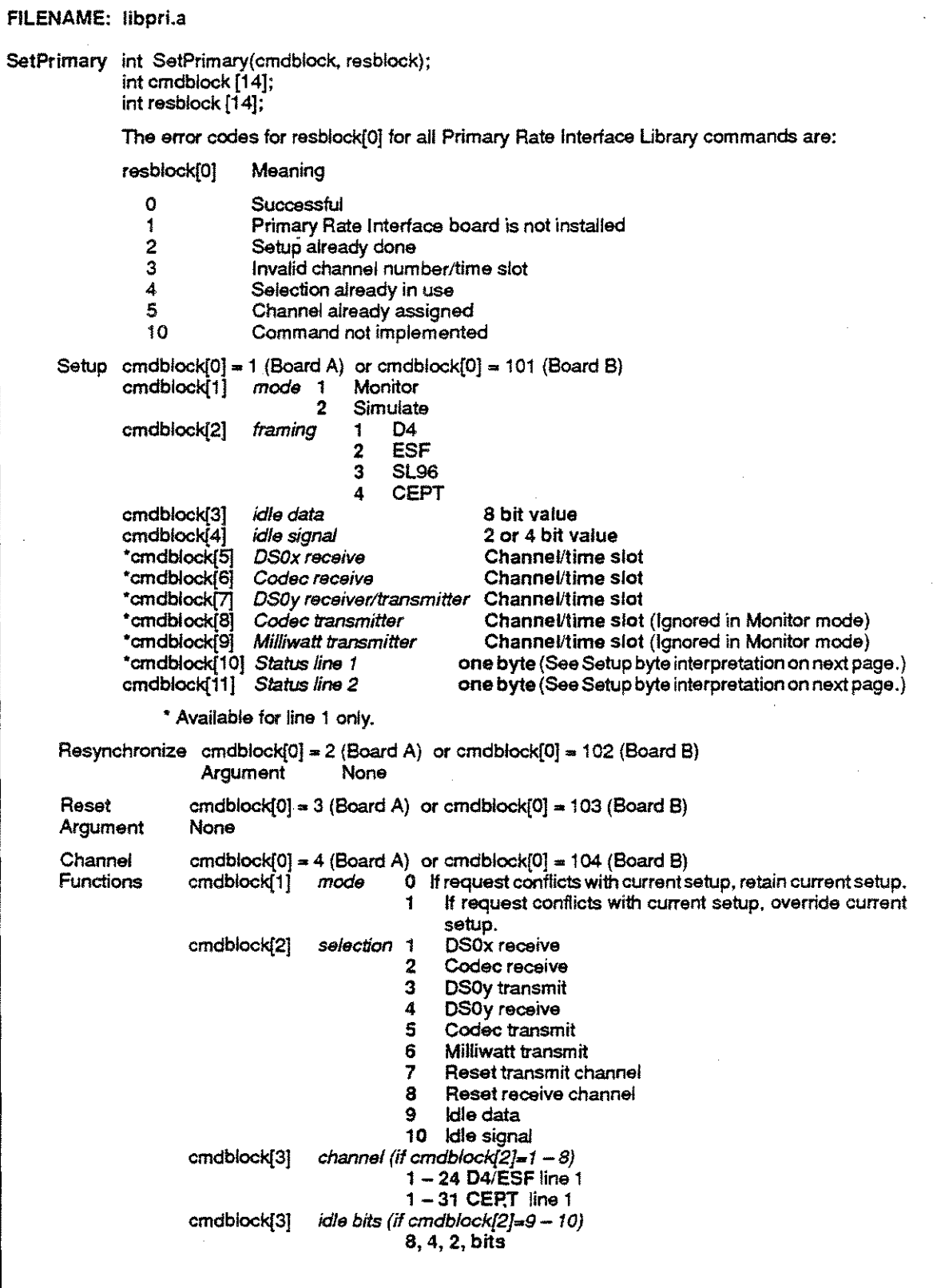

C PRIMARY RATE INTERFACE LIBRARY FUNCTIONS - CONTINUED

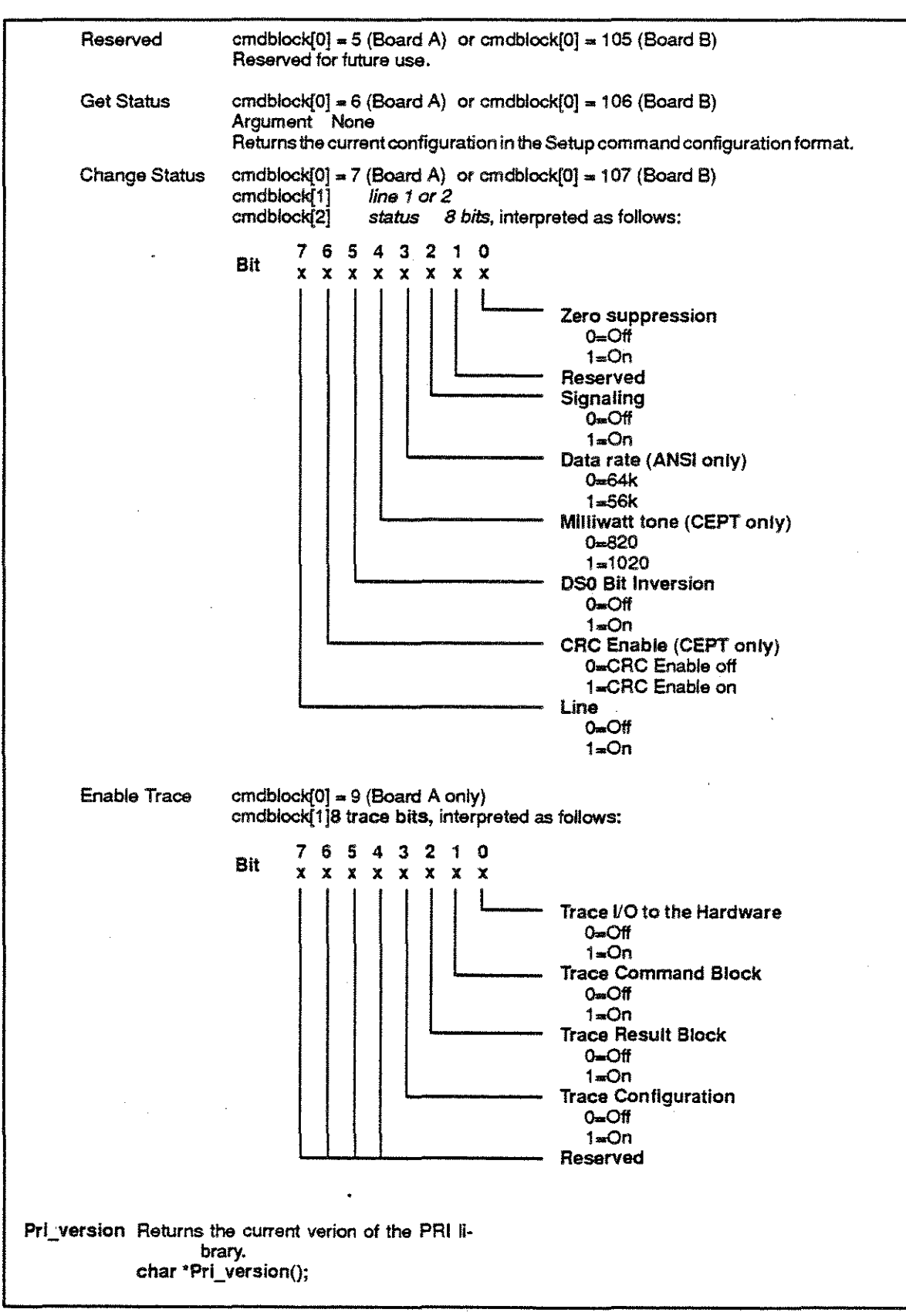

### ASYNC LIBRARY QUICK REFERENCE

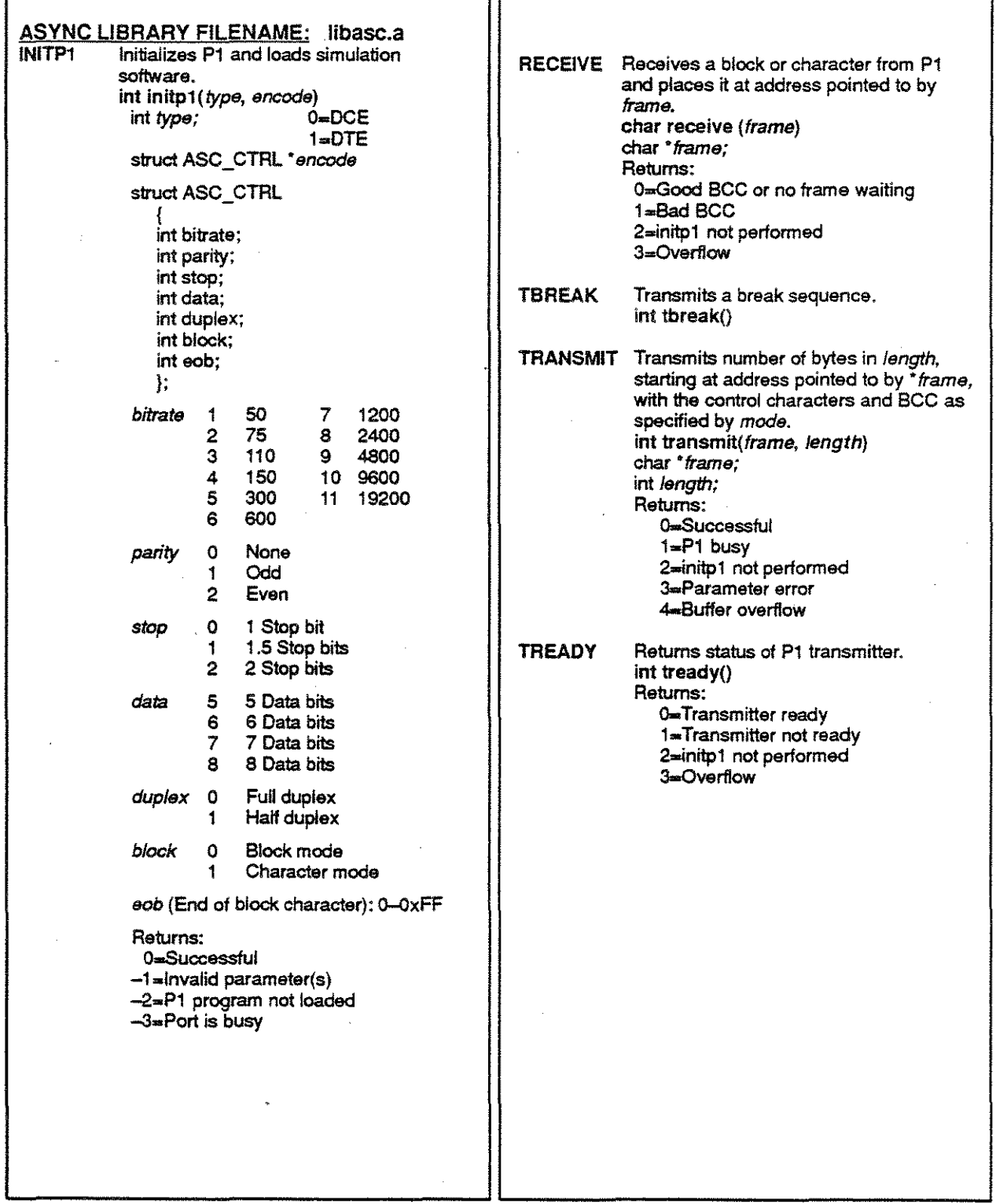

#### C ANALYSIS LIBRARY **FUNCTIONS**

```
FILENAME: libanal.a 
init_anal This function initializes the hardware and loads the analysis software.
              int init_anal(port, protocol, par) 
              int port, protocol; 
              union PARBLOCK 'par; 
              Port 0 Port A
                          1 Port B 
                          2 Port A and B<br>1 BOP
              Protocol 1<br>2
              Par:<br>union PARBLOCK {
                          2 ISDN<br>7 Asyng
                          7 Async 
                               BSC
                                             /* BOP parameter block */
              }; 
              BOP and<br>ISDN
                          struct { 
                               unsigned short nrz; 
                          } poop; 
                          struct { \sqrt{r} Bisync parameter block */
                               unsigned short table; 
                               unsigned short bsc; 
                               charsyncl ; 
                               charsync2; 
                               unsigned short parity; 
                          lpbisync; 
                          struct { " Async parameter block '/ 
                               unsigned short baud; 
                               unsigned short parity; 
                               unsigned short databit; 
                          jpasync; 
                          If Protocol = 1 (BOP) or 2 (ISDN), the following parameter must be initialized:<br>par-->pbop.encode 0 NRZ
                          par->pbop.encode
                                                  1 NRZI 
              ASYNC If Protocol = 7 (Async), the following three parameters must be initialized:<br>par->pasync.baud2 75 baud rate
                          par->pasync.baud2
                                                  3 110 
                                                  5 300 
                                                  6 600 
                                                  7 1200 
                                                       2400
                                                  9 4800<br>10 9600
                                                  10 9600 
                                                       11 19200 
                          par->pasync.parity 0 None<br>1 Odd
                                                  1 Odd 
                                                       Even
                          par->pasync.databit 5 5 data bit 
                                                  6 6 data bits<br>7 7 data bits
                                                  7 7 data bits<br>8 8 data bits
                                                       8 8 data bits
```
### C ANALYSIS LIBRARY FUNCTIONS - CONTINUED

BSC If Protocol=8 (BSC), the following parameters must be initialized:<br>par->pbsync.table 0 ASCII par->pbsync.table 1 **EBCDIC**<br>0 CRC16 par->pbsync.bcc **LRC** 2 CCITT<br>Range: 0-0xff par->pbsync.sync1 Range: 0-0xff<br>par->pbsync.sync2 Range: 0-0xff par->pbsync.sync2 AND if par->pbsync.table is initialized to ASCII the following parameter must also be initialized:<br>par–>pbsync.parity 0 par->pbsync.parity 0 None 1 Odd<br>2 Ever **Even** Returns o Successful Parameter error Dual ports not available Cannot load analysis files. 4 Simulation is running<br>5 Port is busy Port is busy geteven! This function gets an event from the line, if available. Event is a special data type definition which is defined in a:linclude\cham.h. It is defined as follows: typedef struct { unsigned short type; /\*event.type Bit--mapped information element (see figure below)"/www.astronomia.com/ unsigned short length; /\*event.length The length of the data \*/<br>/\*event.buflen Data buffer length\*/ Data buffer length"/ unsigned short buffen; unsigned char 'pdata; I"event.pdata Data buffer address that points to the frame" long seconds; l"event.secondsNumber of seconds since midnight or noon" Number of 20 microseconds since the second"/ long ms20; unsigned short special; I"event.special If a baud rate event, the baud rate change event contains the new baud rate value. If a lead transition event, the bits indicate the lead states. " unsigned short erc; **revent.crc**  The ere of the frame" unsigned short flags; I"event.flags For BOP only, contains the number of flags" event; #include <eham.h> int getevent(pevent} **event ·pavent;**  Returns 0 Successful --1 No new events<br>--2 Data overwitter Data overwitten (buffer wrapped) 11 10 9-2 1 0 15 14 13 12 DCE/ FCS | Abort  $DTE$  Data Reserved Port | AM/PM I I  $0 = Good$  $1 =$ Bad **Binary Meaning**  $0 =$  Port A  $1 =$  Port B 000 Meaning 001 Lead Transition  $0 = Good$ 010 Async character  $1 =$  Abort *all*  Baud Rate 100 BOP Data 101 Reserved 0= OTE 110 Bisync Data  $1 = DCE$ 111 Reserved reset anal Resets the acqUisition processor. int reset\_anal()

# **MULTI-LINK LAPD LIBRARY QUICK REFERENCE**

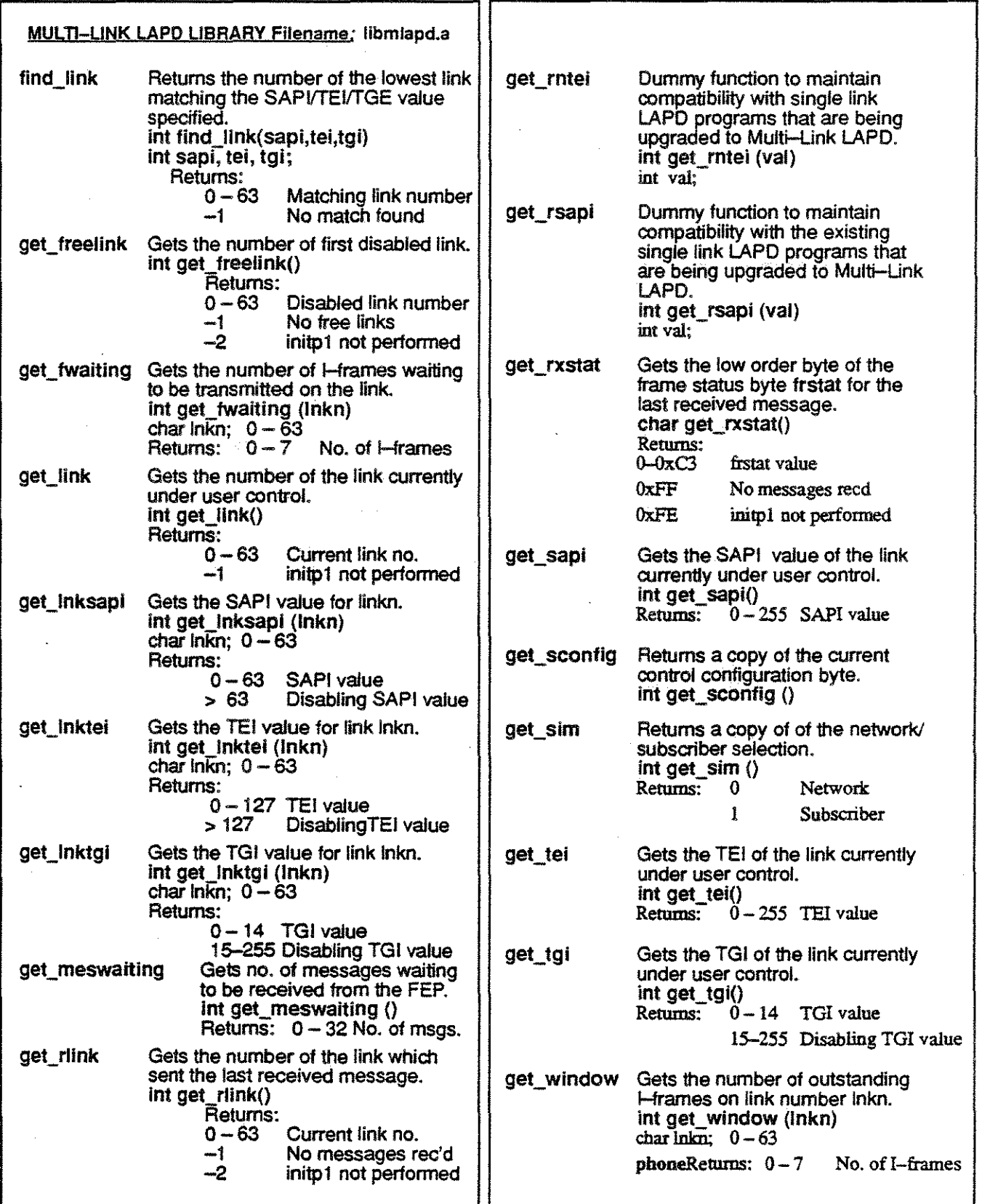

# **MULTI-LINK LAPD LIBRARY (CONTINUED)**

 $\frac{1}{2}$ 

 $\begin{array}{c} \mathcal{F} \\ \mathcal{F} \\ \mathcal{F} \\ \mathcal{F} \end{array}$ 

i<br>L

 $\hat{\mathbf{t}}_n$ 

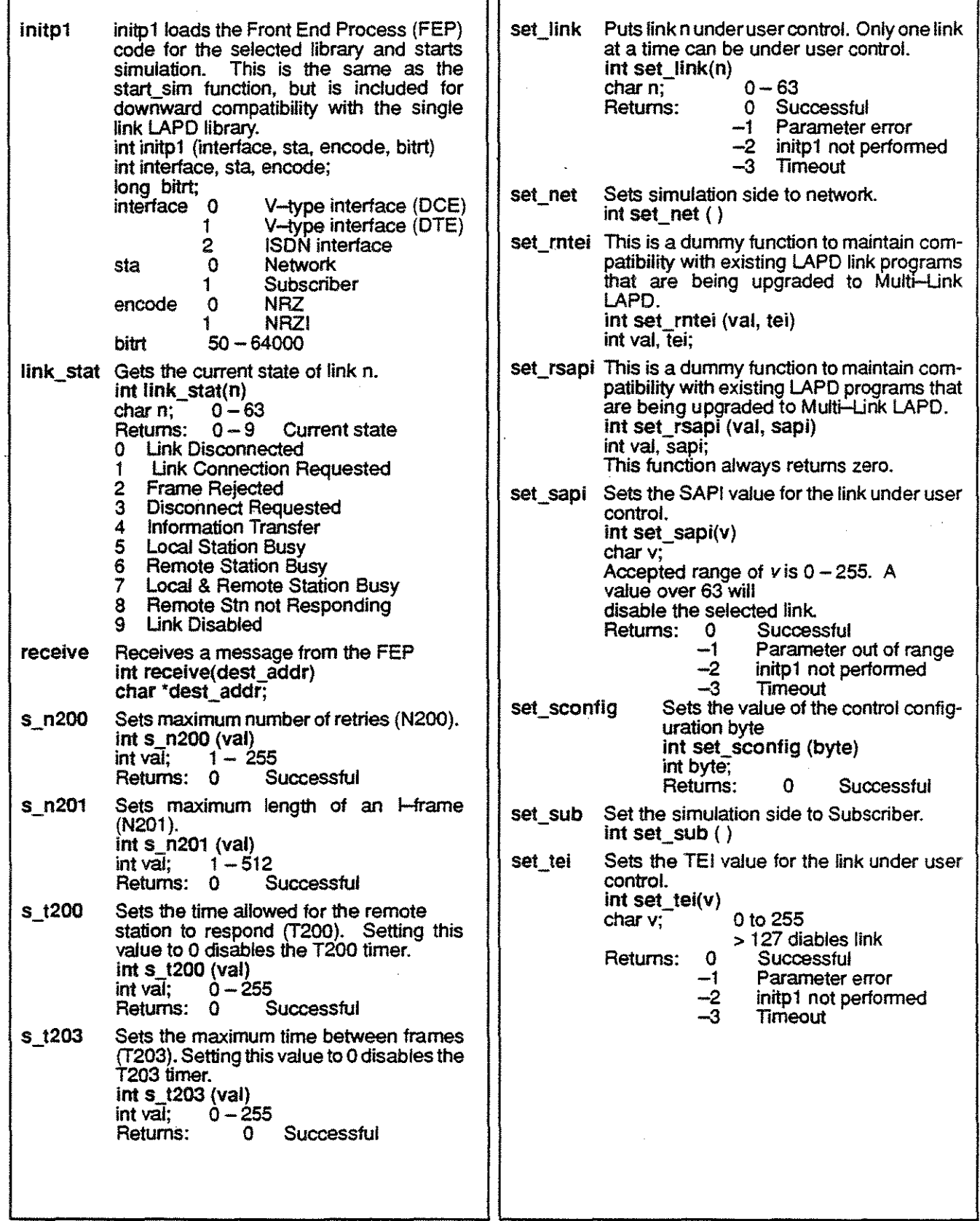

 $\hat{\boldsymbol{\beta}}$ 

# **MULTI-LINK LAPD LIBRARY QUICK REFERENCE (CONTINUED)**

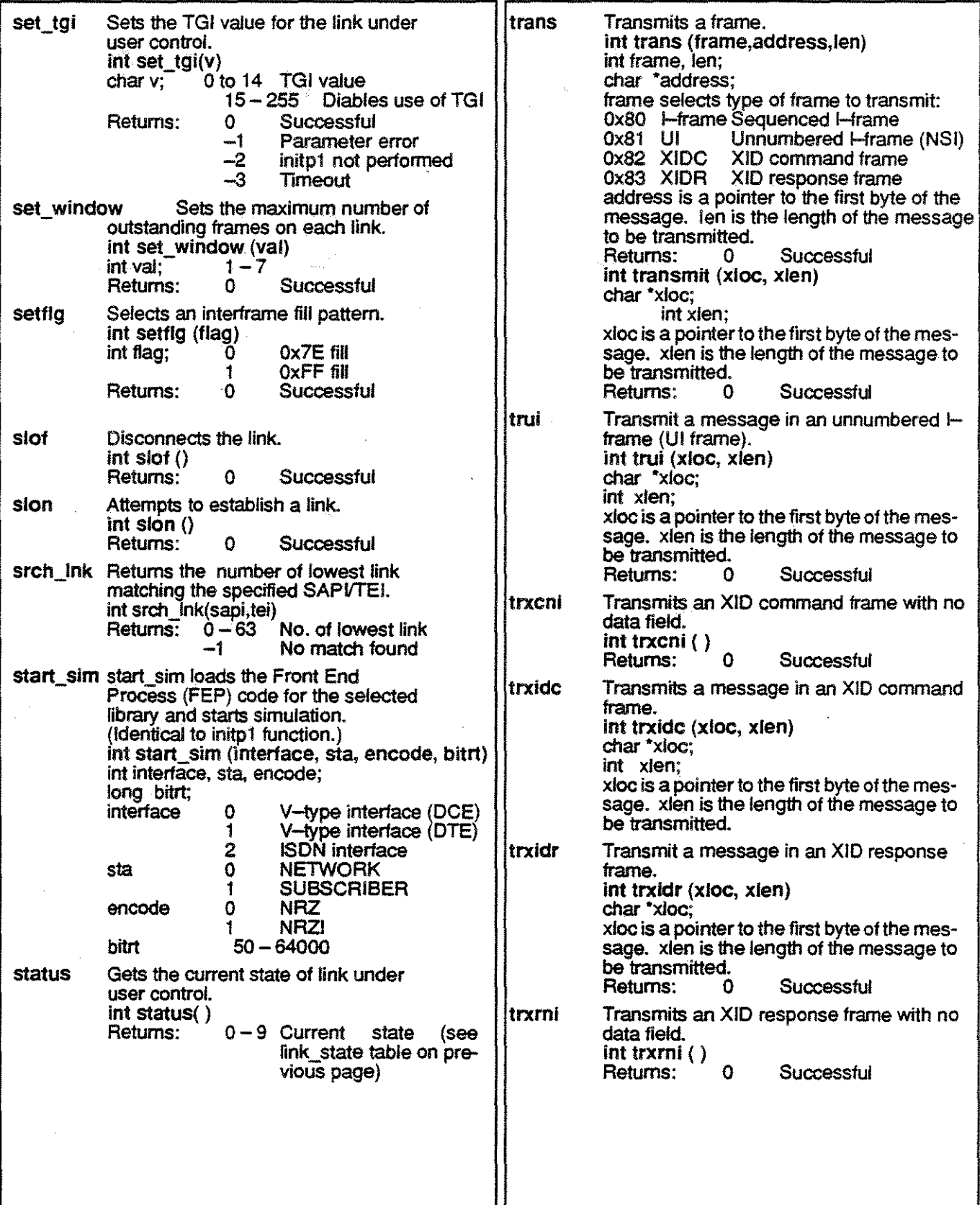

# V.120 LIBRARY<br>  $\begin{array}{|c|c|c|c|c|}\hline \text{V.120 LIBRARY} \\\hline \end{array}$

 $\ddot{\phantom{0}}$ 

 $\bar{z}$ 

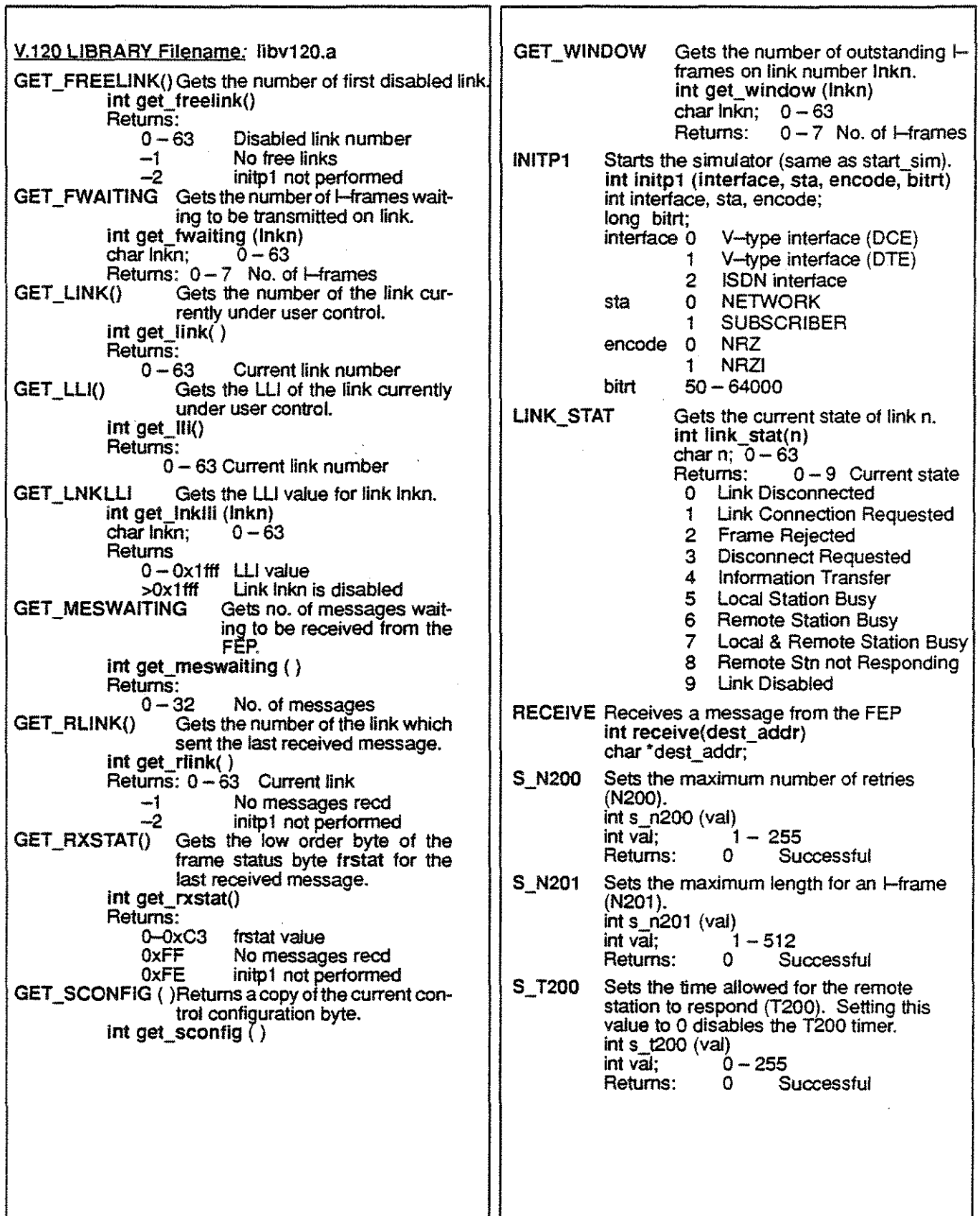

Ì

 $\begin{bmatrix} 1 \\ 1 \\ 2 \\ 3 \\ 4 \end{bmatrix}$ 

# V.120 **LIBRARY** (CONTINUED)

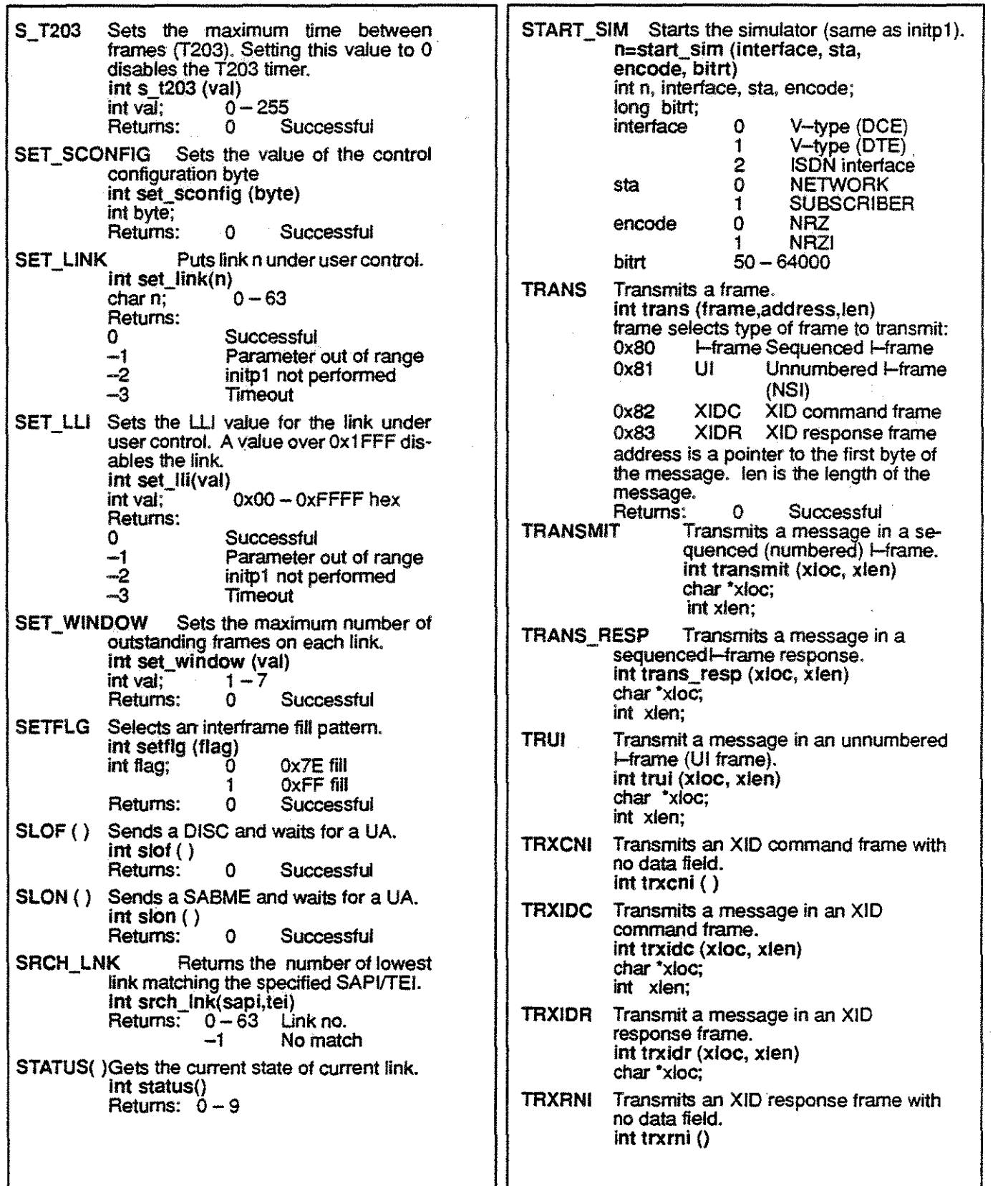

# MULTI-LINK HOLC LIBRARY QUICK REFERENCE

医细胞的

 $\frac{1}{3}$ 

 $\sim$ 

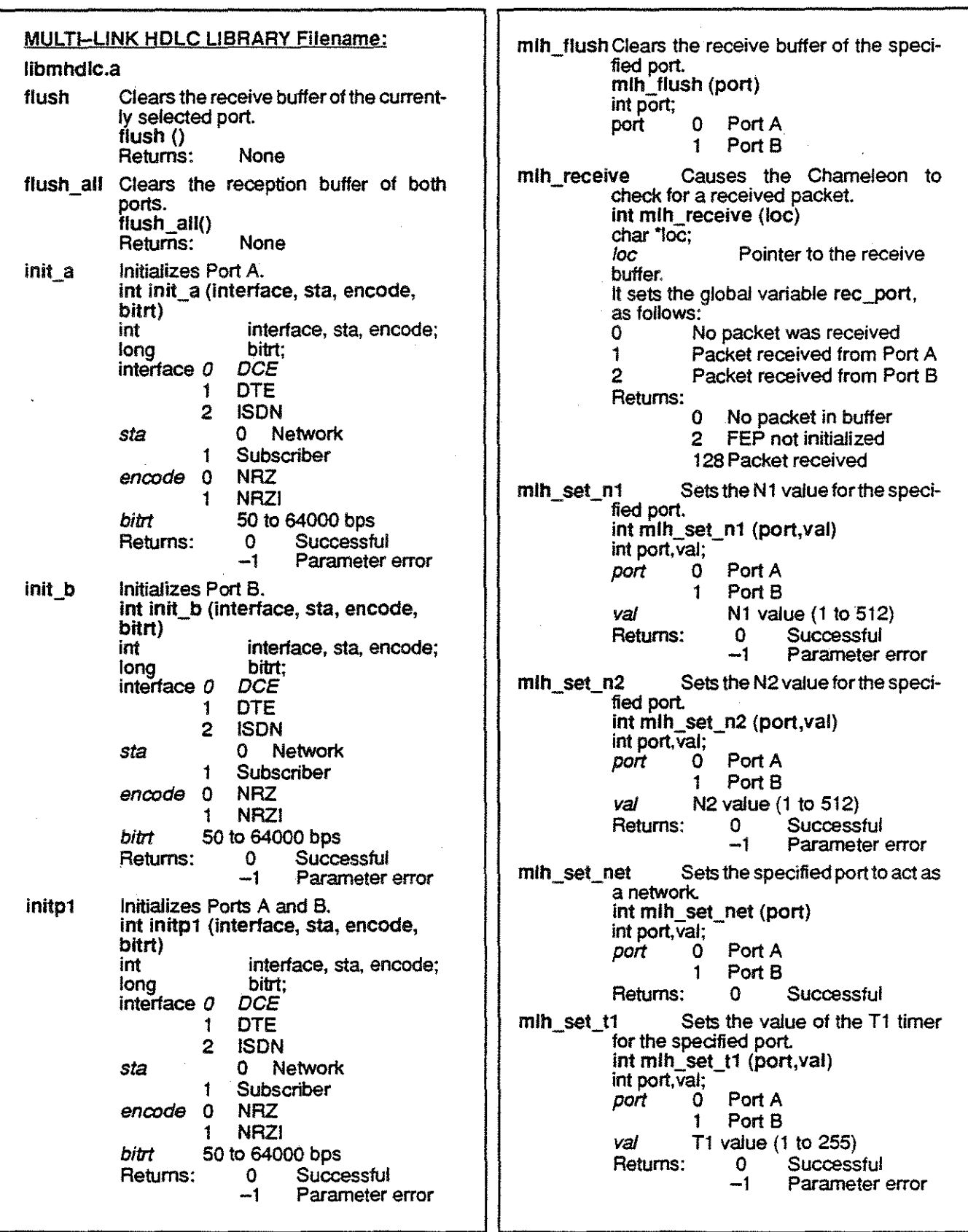

 $\sim$ 

# MULTI-LINK HOLC LIBRARY QUICK REFERENCE (CONTINUED)

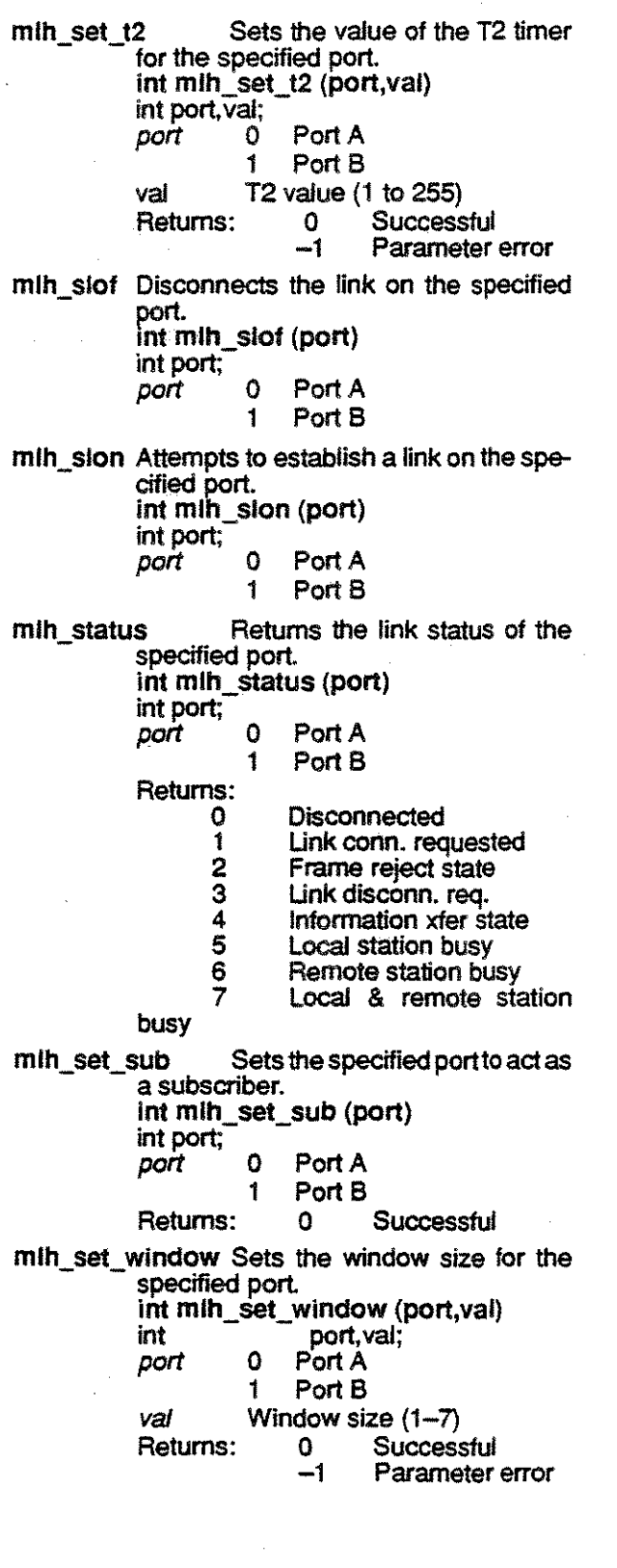

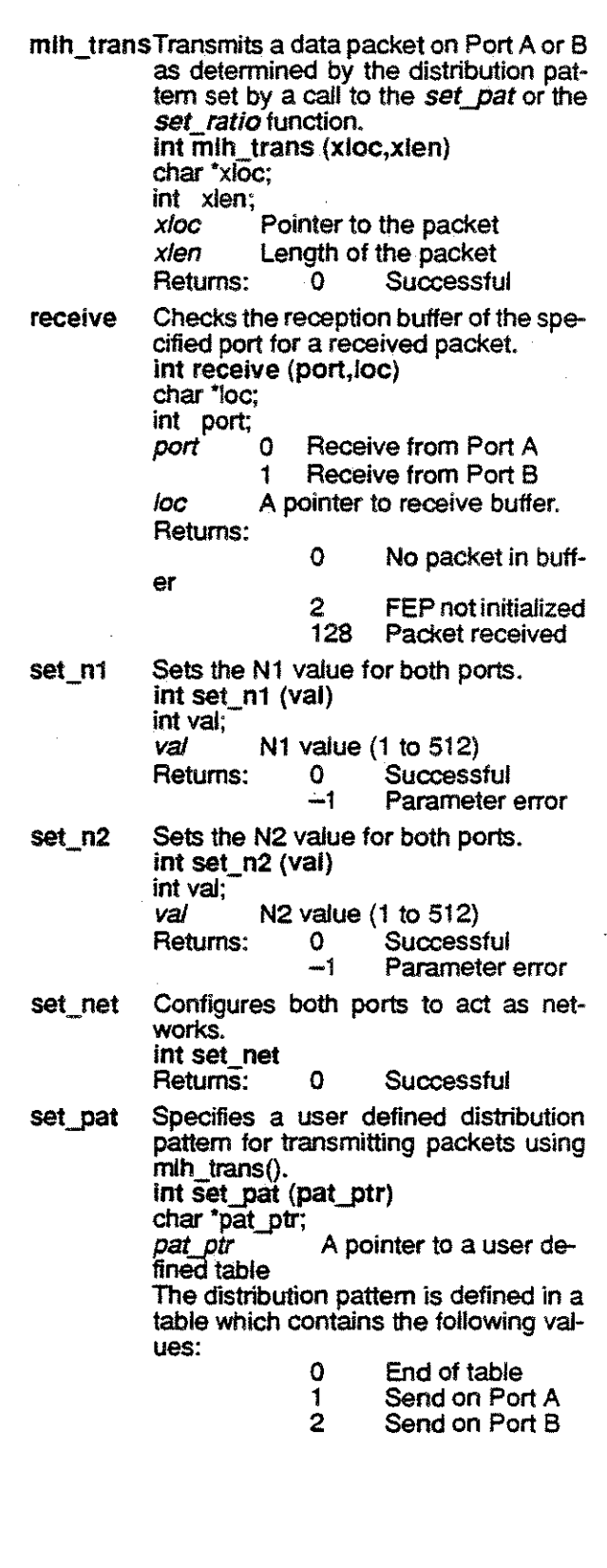

# MULTI-LINK HDLC LIBRARY QUICK REFERENCE (CONTINUED)

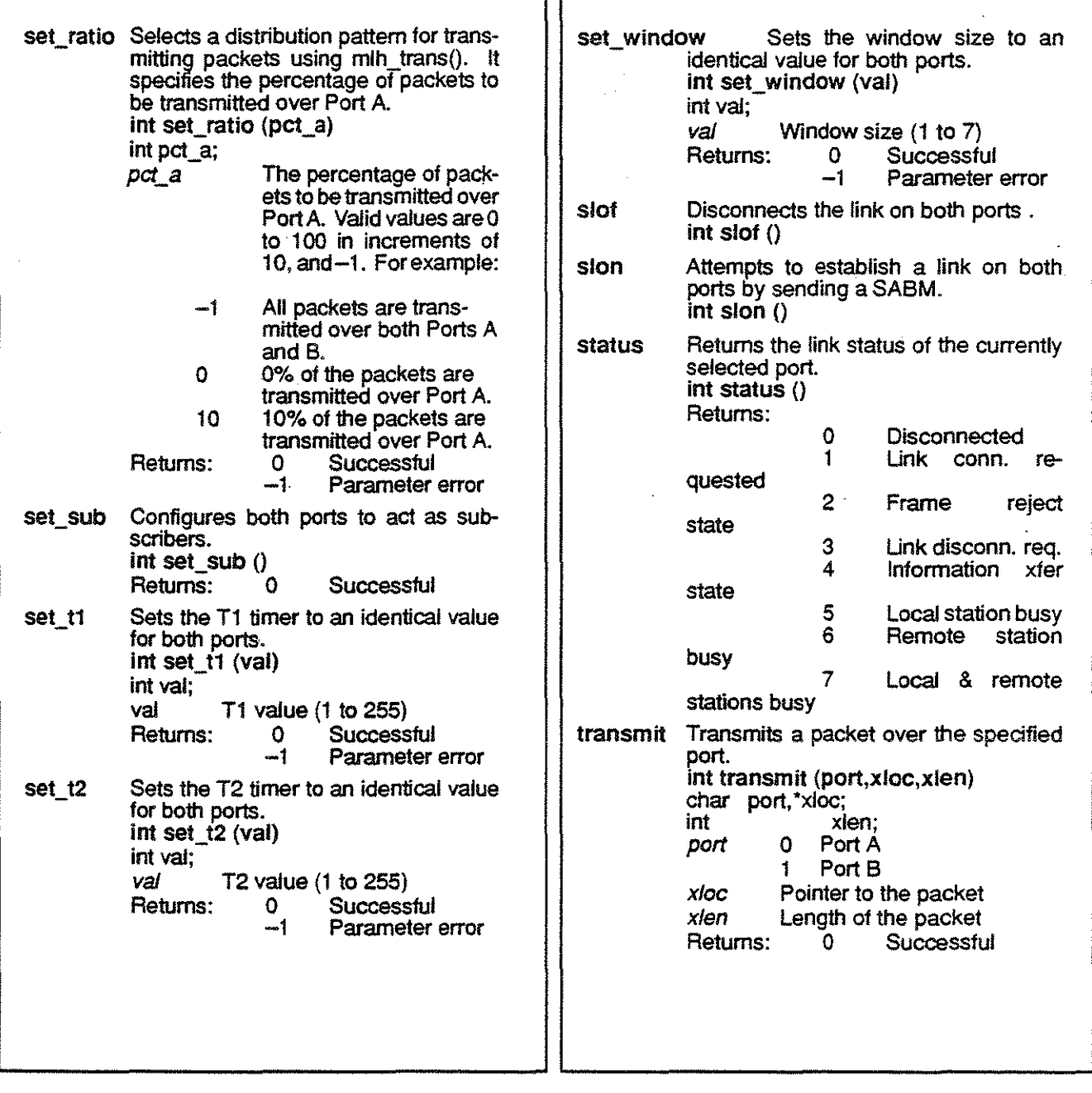

### APPLICATION PROGRAMMER'S INTERFACE C LIBRARY

Application Programmer's Interface C LIBRARY;<br>libui.a

The Application Programmer's Interface C Ubrary provides function which enable you to develop applications with pull-down menu interlaces. The library contains the functions and commands described below. For descriptions of the data structures used by the functions, refer to the Application Programmer's Interface manual.

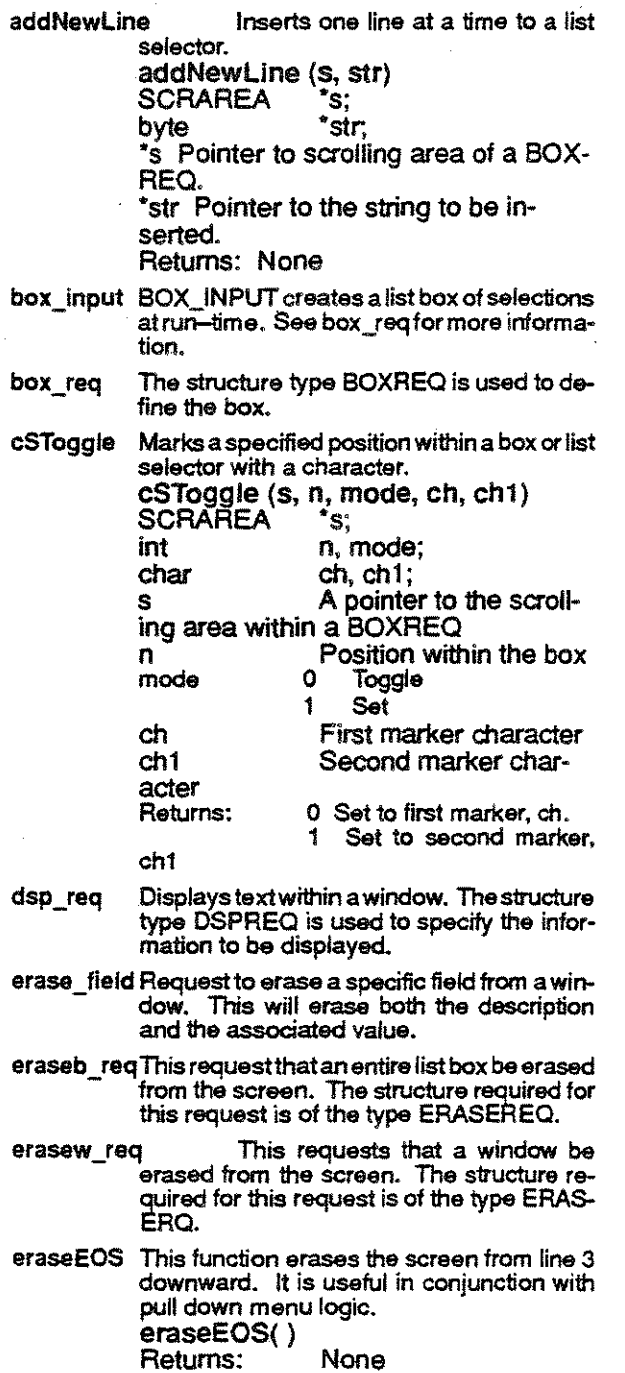

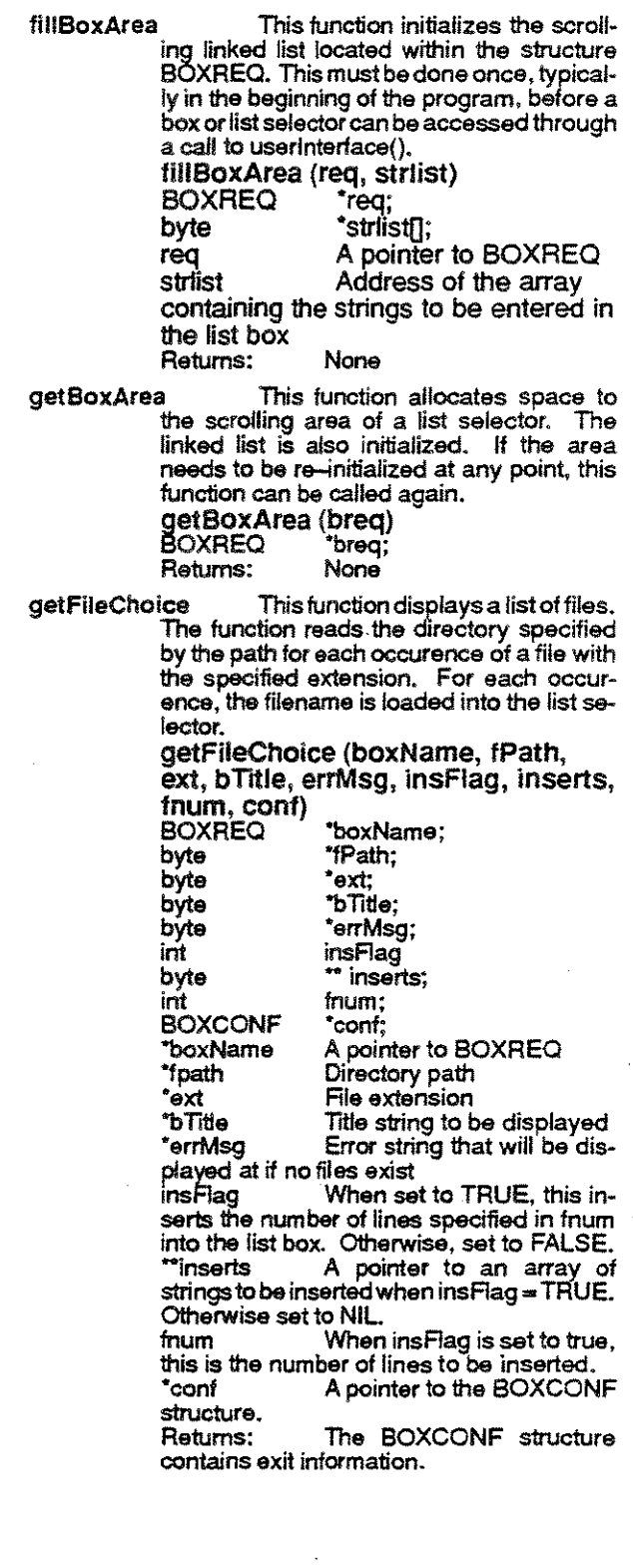

## APPLICATION PROGRAMMER'S INTERFACE C LIBRARY

 $\tau$  . i.<br>K

 $\begin{array}{c} \Sigma^{\prime} \\ \Sigma_{\mu\nu} \\ \Sigma_{\mu\nu} \end{array}$ 

 $\hat{\psi}$ 

÷,

 $\mathcal{I}_\mathcal{I}$  $\hat{\mathcal{A}}_{\text{eff}}$ 

 $\frac{1}{2}$ 

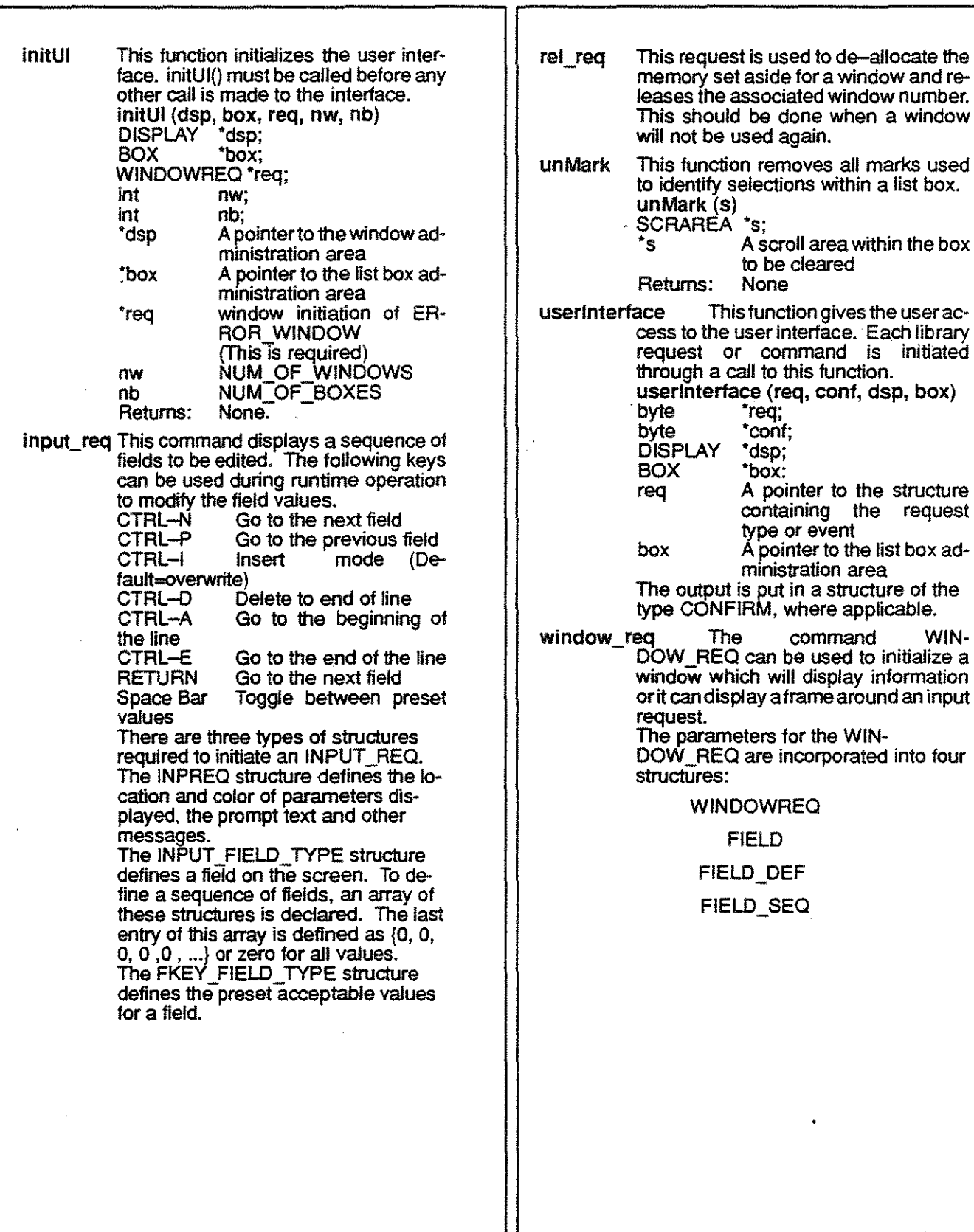

# TASK COMMUNICATION C LIBRARY

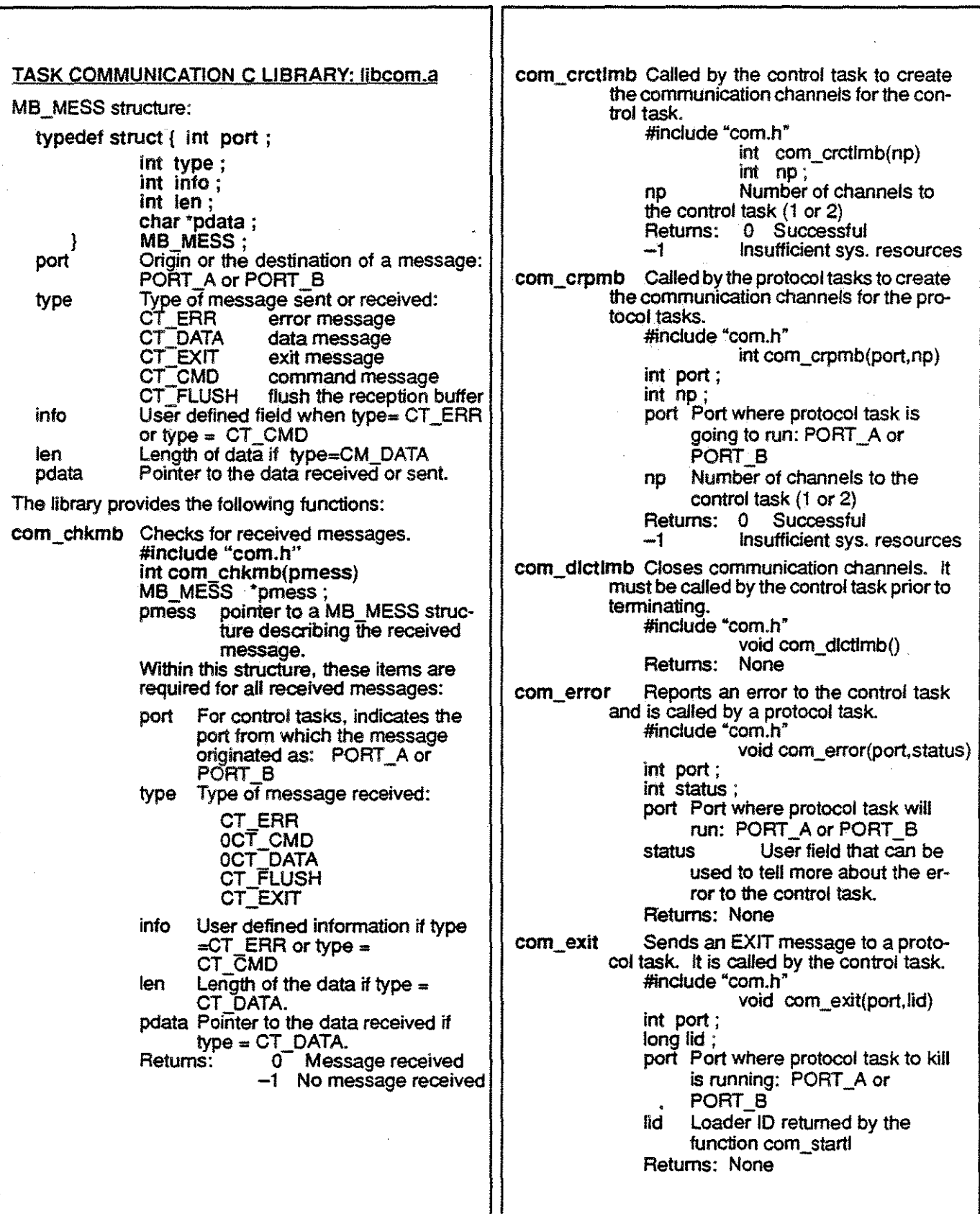

### TASK COMMUNICATION C LIBRARY (CONTINUED) n r

 $\begin{bmatrix} 1 \\ 1 \\ 1 \end{bmatrix}$ 

 $\frac{1}{2} \left( \frac{1}{2} \right)$ 

t.

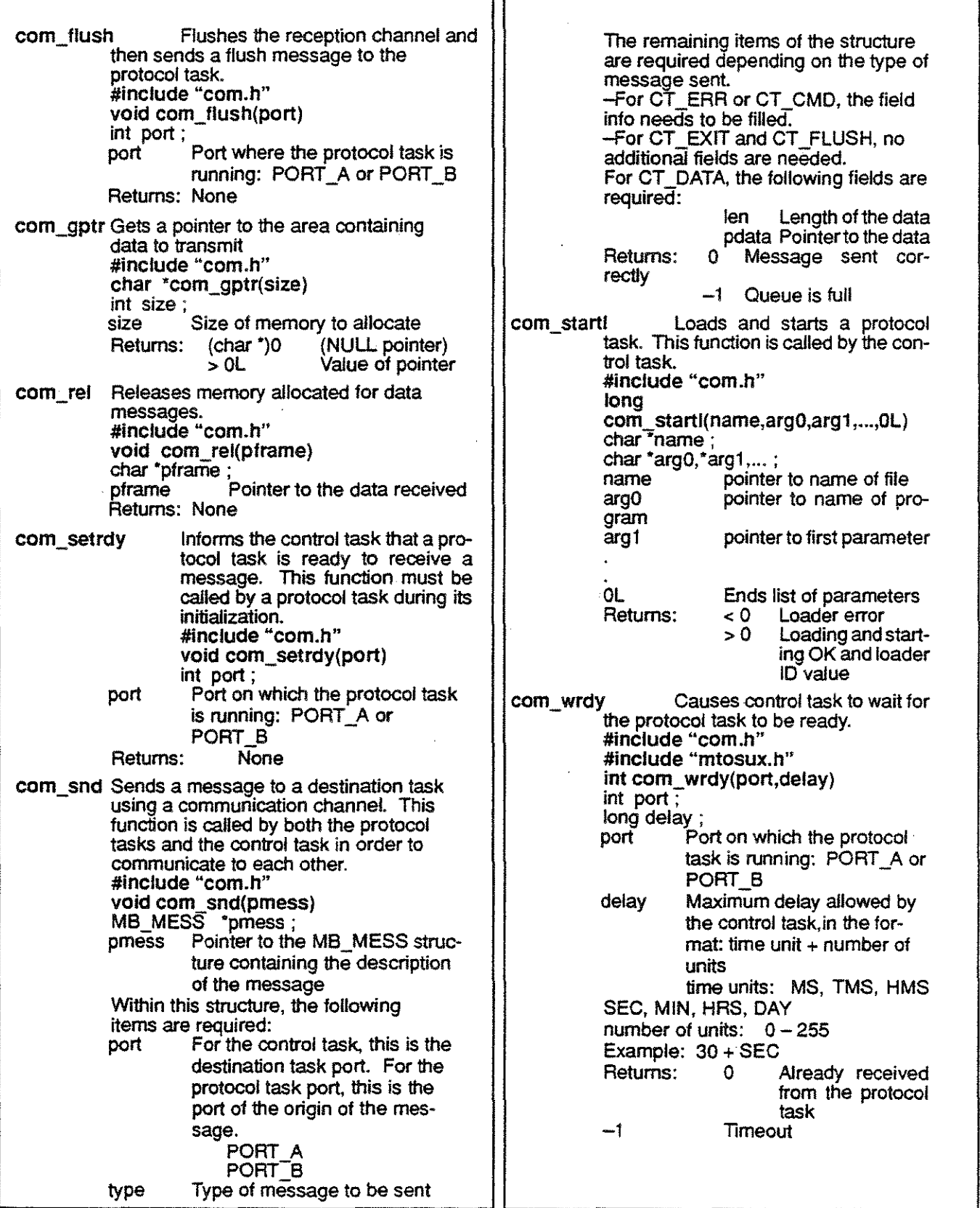

### **V.24 INTERFACE**

The electrical characteristics of V.24 series plugs on the Chameleon conform to the CCITT V.28 Recommendation.

The V.24 series plugs have the following electrical specifications:

Une Receiver:

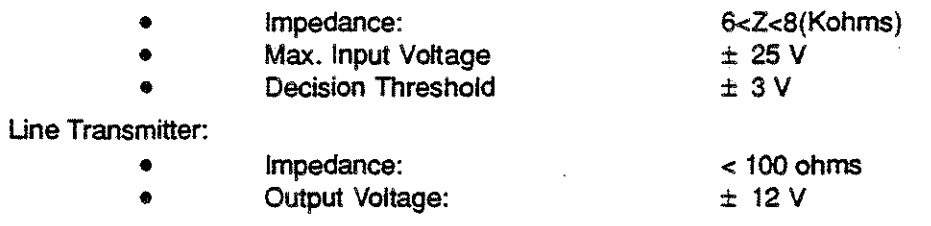

The connectors of the V.24 series are 25 pin socket connectors of the standard ISO DB 25.

### V.24 **PIN** ASSIGNMENTS Monitoring Mode

 $\Delta \sim 10^4$ 

 $\ddot{\phantom{a}}$ 

 $\sim$  $\mathcal{L}_{\mathcal{A}}$ 

 $\sim$ 

 $\tau$  $\frac{1}{2}$ 

 $\frac{3}{2}$ 

 $\mathbb{R}^2$  $\begin{bmatrix} 1 \\ 1 \\ 1 \\ 1 \end{bmatrix}$ 

i<br>S

 $\frac{1}{\sqrt{2}}$ 

 $\begin{bmatrix} 1 \\ 1 \\ 1 \end{bmatrix}$ 

 $\frac{1}{2}$ 

中<br>大王<br>大王

 $\frac{1}{\lambda_{\rm{min}}}$ 

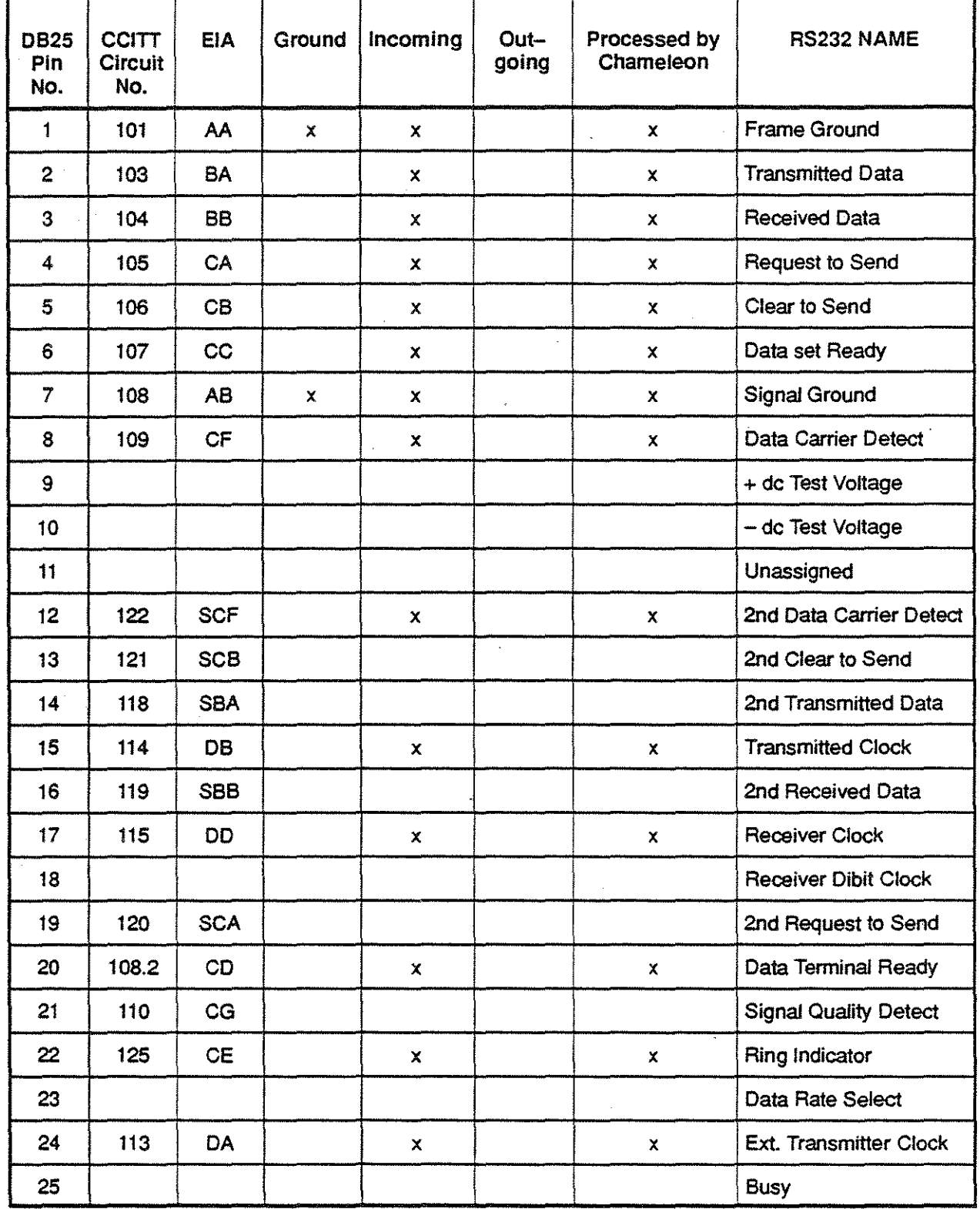

### V.24 **PIN** ASSIGNMENTS Simulation Mode

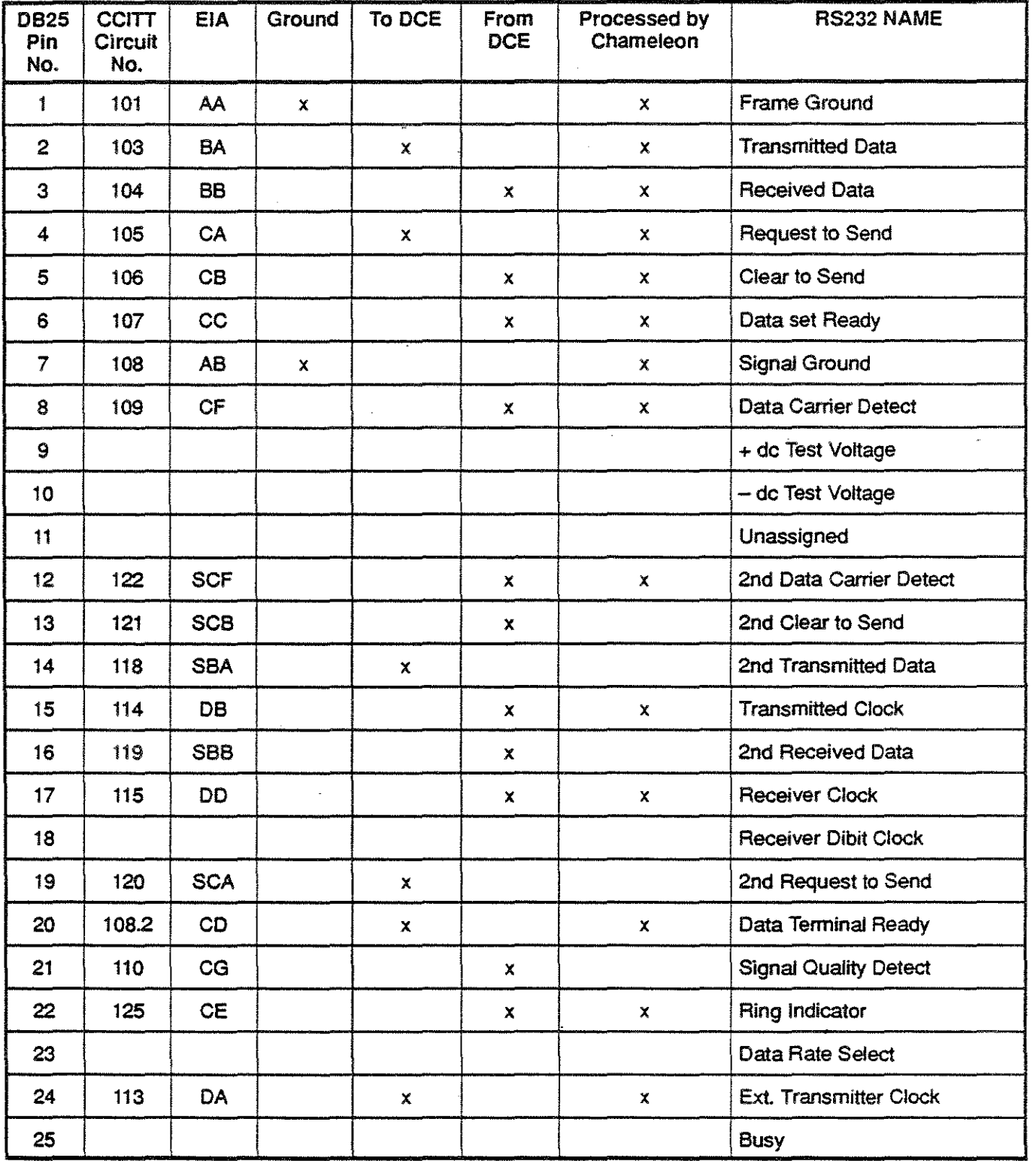

### RS232 **CABLE**

The DTE must be provided with an extension cable no longer than fifty feet. Longer cables are permitted only if the load capacitance at the intertace point does not exceed 2500 picofarads. Restricting cable connections to fifty feet between the computer communications adaptor and the local data set and between the remote data set and the associated terminal guards against excessive signal distortion.

For terminal emulation (page 10) and Kermit file transfer (page 11), you may have to use a special RS232 cable. depending on the device you are connecting to the Chameleon. This cable configuration requires pin 7 and 7 connected and pin 2 and 3 switched. as shown in the figure below.

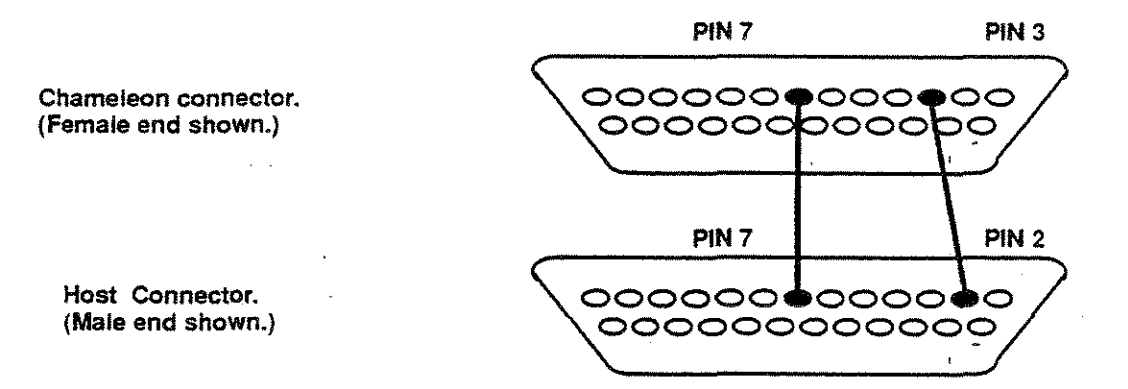

103

### V.35 **INTERFACE**

The V.35 interface module includes:

- One male connector (reference AMP 201 357-1)
- One female connector (reference AMP 200 838-2)
- Standard SAE 632 mounting hardware single lead jackscrew.

The male connector's male jackpost is near pin MM .. The female connector's female jackscrew is near pin MM. The diameter *ot* the pins is 0.060· for units to be used in the U.S., Japan, Australia and England. For France, Switzerland and Sweden, the diameter is 0.040·.

The pins can be removed or reassigned easily using an AMP tool (reference AMP 305 183).

### **Electrical Characteristics**

The unbalanced signals have electrical characteristics which conform to the CClTTs V.28/EIA RS232.

Driver Output voltage:  $+/- 10$  volts Output impedance: 300 ohms

Input voltage max:  $+/- 25$  volts hysteresis: 3 to 4 volts

Output slew rate: 30 volts/microseconds Receiver Input resistance: approximately 5 Kohms

The balanced signals have electrical characteristics which conform to the CCITT's X.27/EIA RS422.

Driver Output resistance: Lead to ground: Output current: Output voltage: Receiver Input resistance: Lead to ground:

Input sensitivity:

200 ohms differential 175 ohms 150 mA maximum  $+/-$  3 volts 200 ohms differential 175 ohms  $+/- 200$  mvolts
# V.35 INTERFACE **PIN** ASSIGNMENT

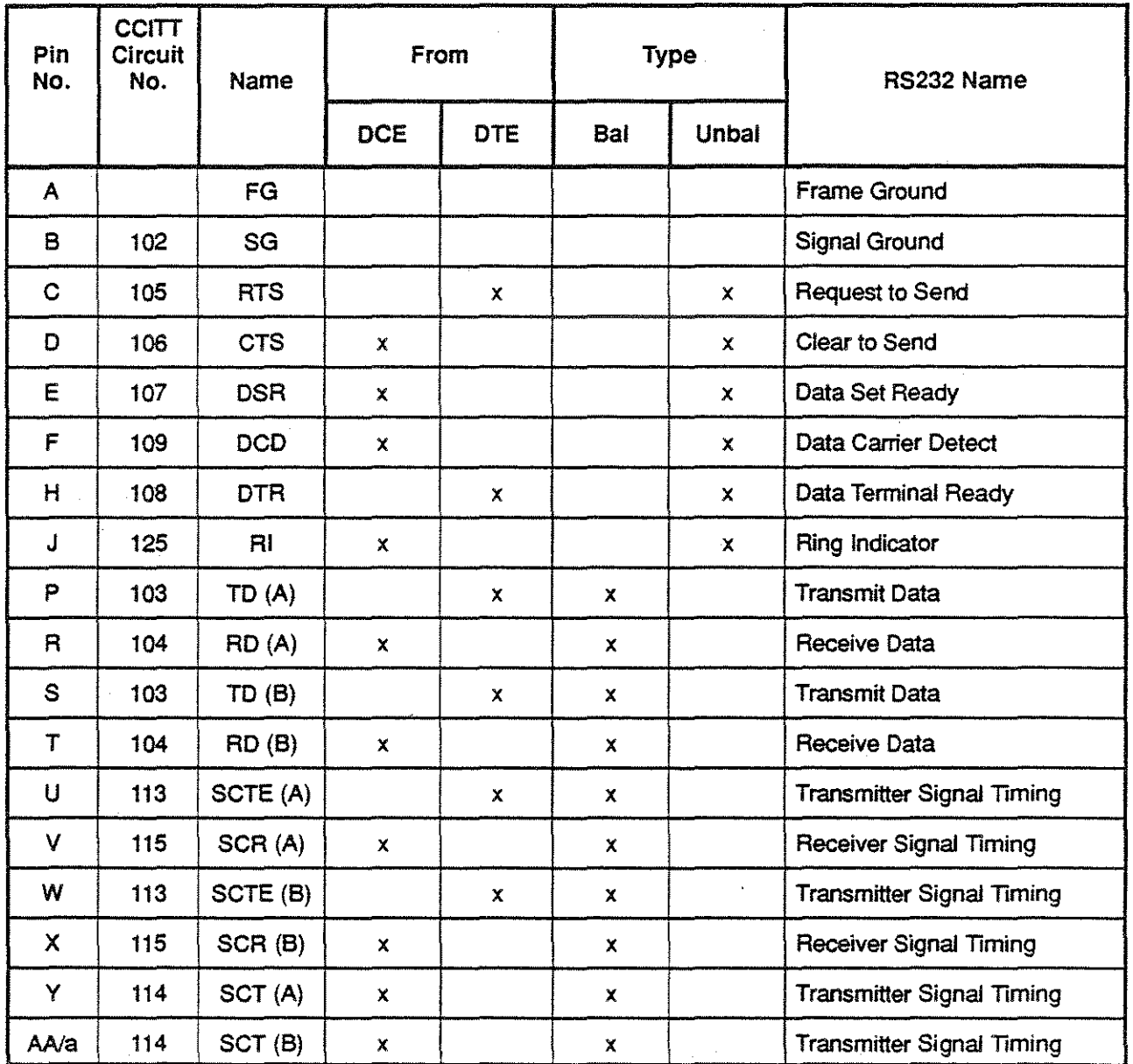

105

#### **RS423/V.10/V.36 INTERFACE**

The physical connection of interchange circuits within a data terminal and a data set is made by a pair of pluggable connectors (the interface point.) The Chameleon side is a 37 pin D-subminature socket (female) connector (0837S).

The terminal side consists of the matching male connector (0B37P). The pinout below is shown as the connector is viewed from the rear of the machine:

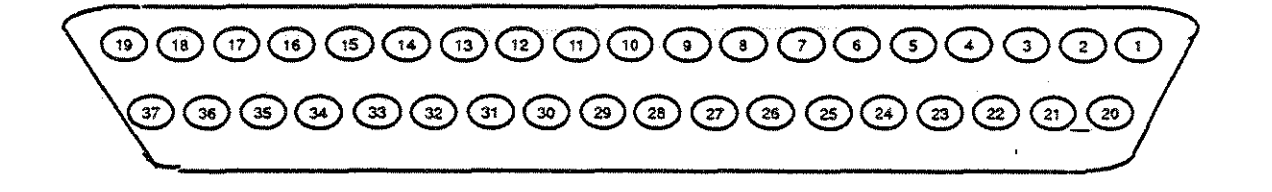

#### **Electrical Characteristics**

This is an unbalanced Signal which has electrical characteristics which conform to CClTT's V.1 O/EIA RS423.

Driver Cutput voltage:  $\pm$ Output impedance: < 50 ohms Output current: 150 mA maximum Receiver Input Voltage:  $\pm 10$  volts Input impedance:

Input sensitivity: ± 200 mvolts

# RS4231V.101V.36 CONNECTOR **PINOUT**

 $\ddot{\phantom{0}}$ 

 $\bar{\mathcal{A}}$ 

 $\bar{z}$ 

 $\begin{array}{c} \frac{1}{2} \\ \frac{1}{2} \\ \frac{1}{2} \end{array}$ 

 $\frac{1}{2}$ 

 $\frac{1}{2}$ 

 $\frac{1}{\sqrt{2}}$ 

 $\ddot{\phantom{a}}$ 

 $\hat{\boldsymbol{\beta}}$ 

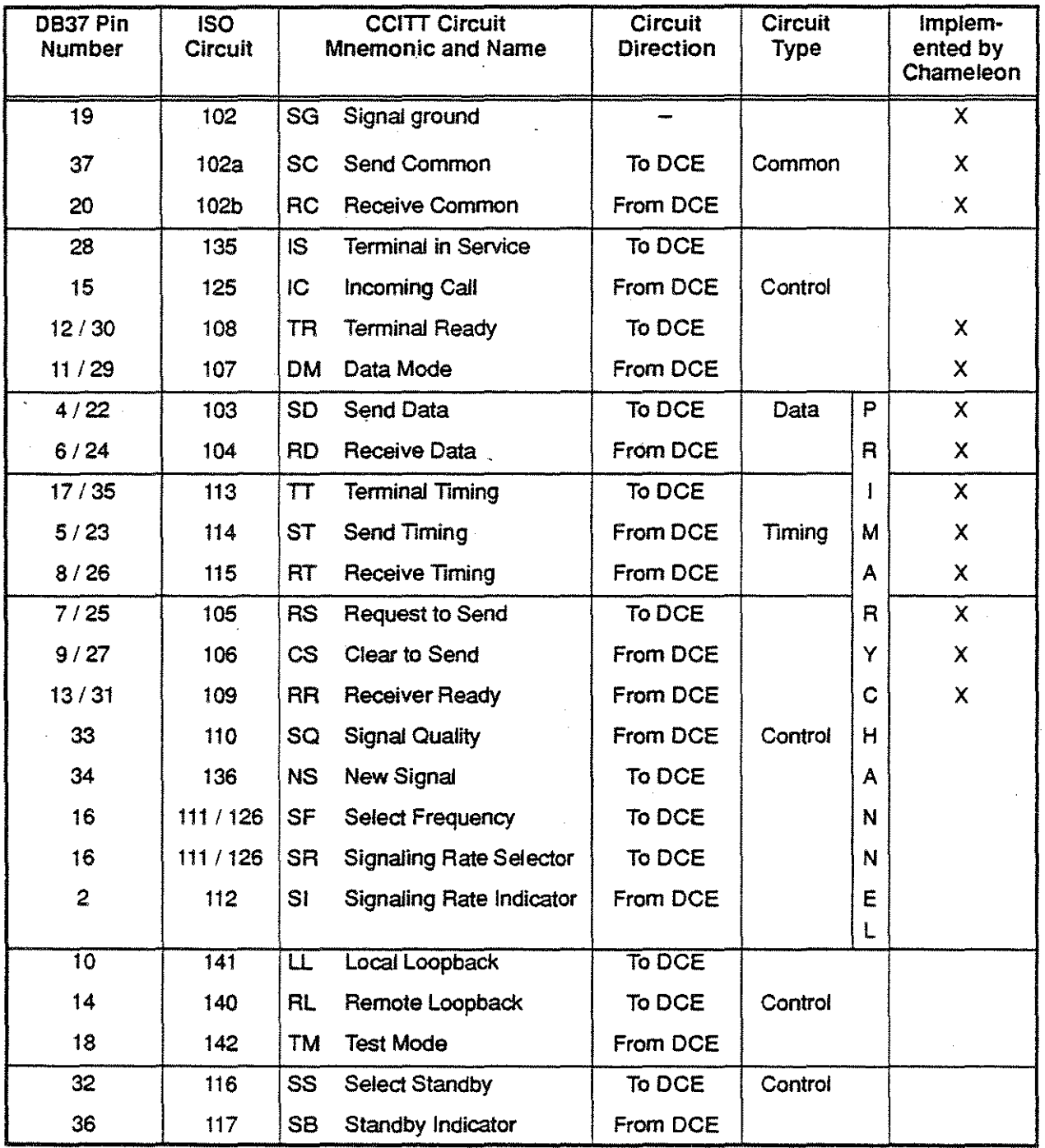

#### **RS4221V.111V.36 INTERFACE**

The physical connection of interchange circuits within a data terminal and a data set is made by a pair of pluggable connectors (the interface point.) The Chameleon side is a 37 pin D-subminature socket (female) connector (DB37S).

The terminal side consists of the matching male connector (DB37P). The pinout below is shown as the connector is viewed from the rear of the machine:

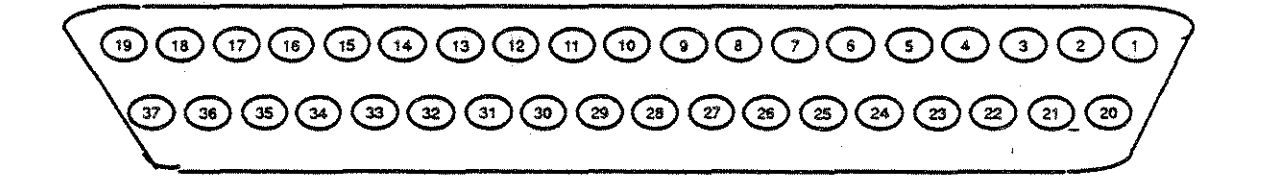

#### **Electrical Characteristics**

. RS422 is a Balanced Voltage Digital Signal with electrical characteristics which conform to the CCITT's  $V.11/X.27.$ 

Driver Output resistance: Lead to ground: Output current: Output voltage: Receiver Input resistance: Lead to ground: Input sensitivity:

200 ohms differential 175 ohms 150 rnA maximum  $±3$  volts 200 ohms differential 175 ohms  $±$  200 mvolts

# RS422/V.11/V.36 CONNECTOR PINOUT

 $\begin{array}{c} \mathcal{L} \\ \vdots \\ \mathcal{L} \end{array}$ 

 $\begin{array}{l} \left\langle \begin{array}{c} 1 \\ 1 \end{array} \right\rangle \\ \left\langle \begin{array}{c} 1 \\ 1 \end{array} \right\rangle \\ \left\langle \begin{array}{c} 1 \\ 1 \end{array} \right\rangle \end{array}$ 

 $\begin{aligned} \frac{d}{dt} \leq \frac{1}{2} \left( \frac{d}{dt} \right) \leq \frac{1}{2} \left( \frac{d}{dt} \right) \leq \frac{1}{2} \left( \frac{d}{dt} \right) \leq \frac{1}{2} \left( \frac{d}{dt} \right) \leq \frac{1}{2} \left( \frac{d}{dt} \right) \leq \frac{1}{2} \left( \frac{d}{dt} \right) \leq \frac{1}{2} \left( \frac{d}{dt} \right) \leq \frac{1}{2} \left( \frac{d}{dt} \right) \leq \frac{1}{2} \left( \frac{d}{dt} \right) \$ 

 $\overline{\phantom{a}}$ 

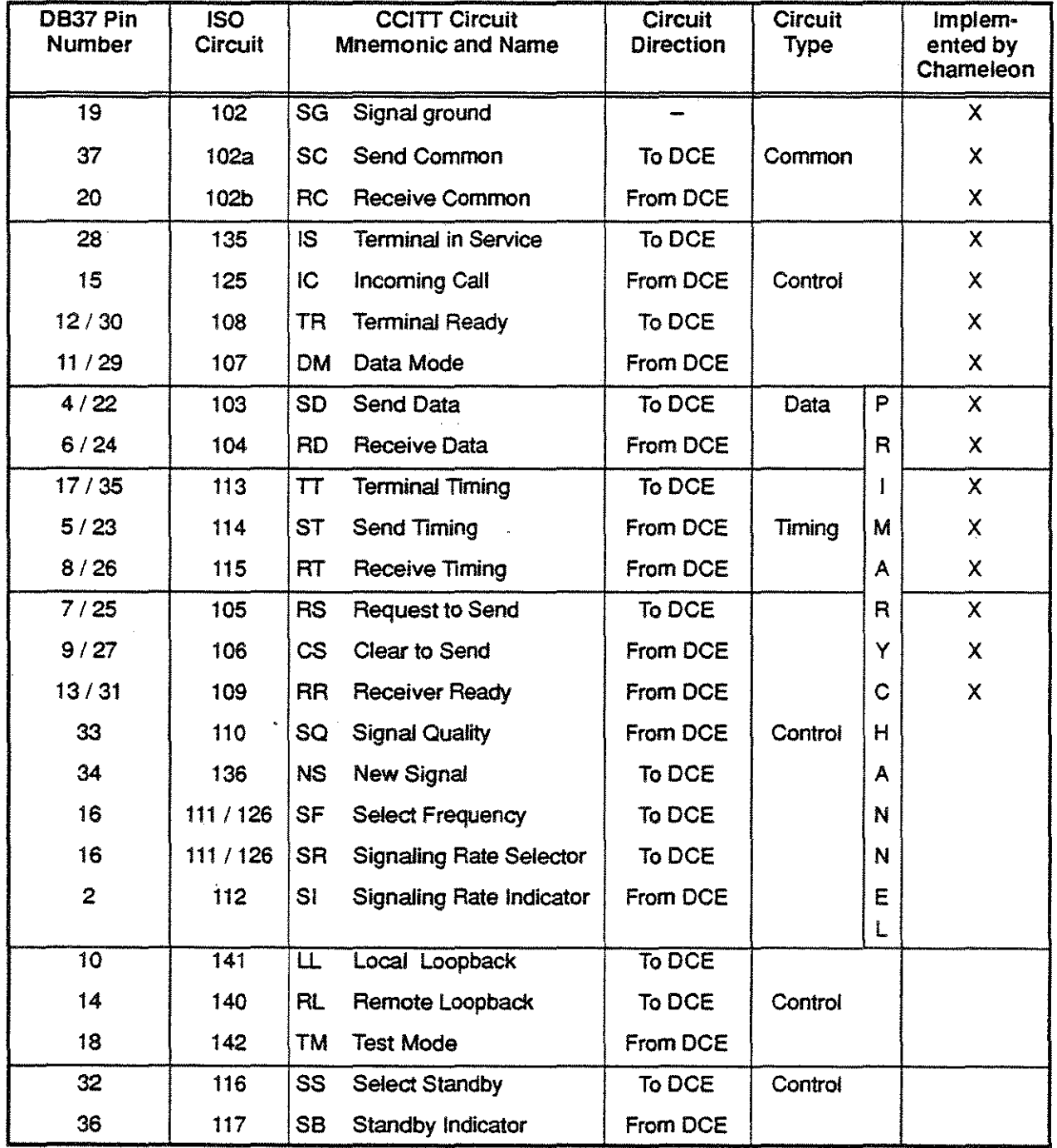

## **PARALLEL PRINTER CONNECTOR PINOUT**

The Chameleon parallel printer connector is a 25 pin D-sub socket (female) connector (DB25S). This connector is pinout and signal compatible with the IBM PC. H is also Signal compatible with Centronics compatible parallel interface printers. The pinout is as shown below:

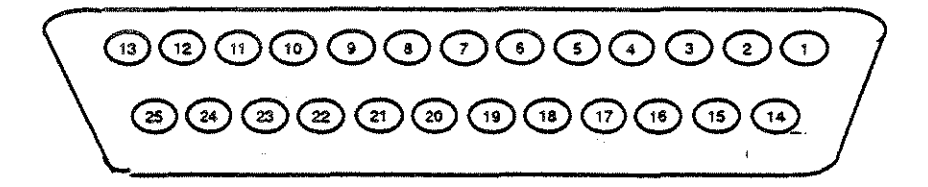

All Signals are standard TTL levels. Pin Number Description

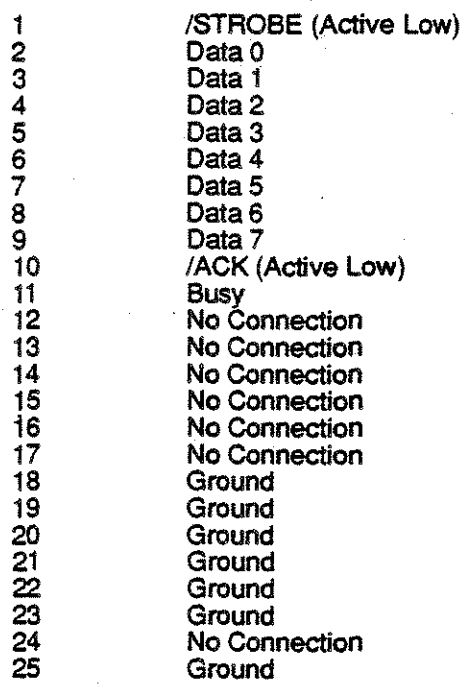

#### SERIAL PRINTER CONNECTOR PINOUT

The Chameleon serial printer connector is a 25 pin D-subminature socket (female) (DB25S). The pinout is shown as the connector is viewed from the rear of the machine:

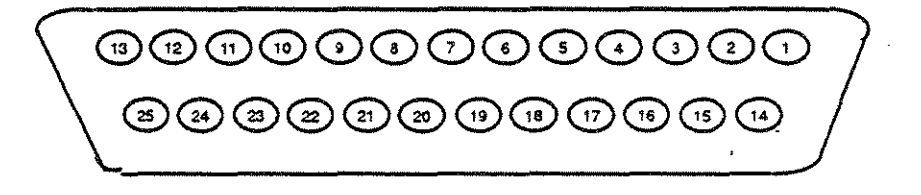

All signals are standard RS-232 voltage levels. The connector is physically and electrically a DCE type connector.

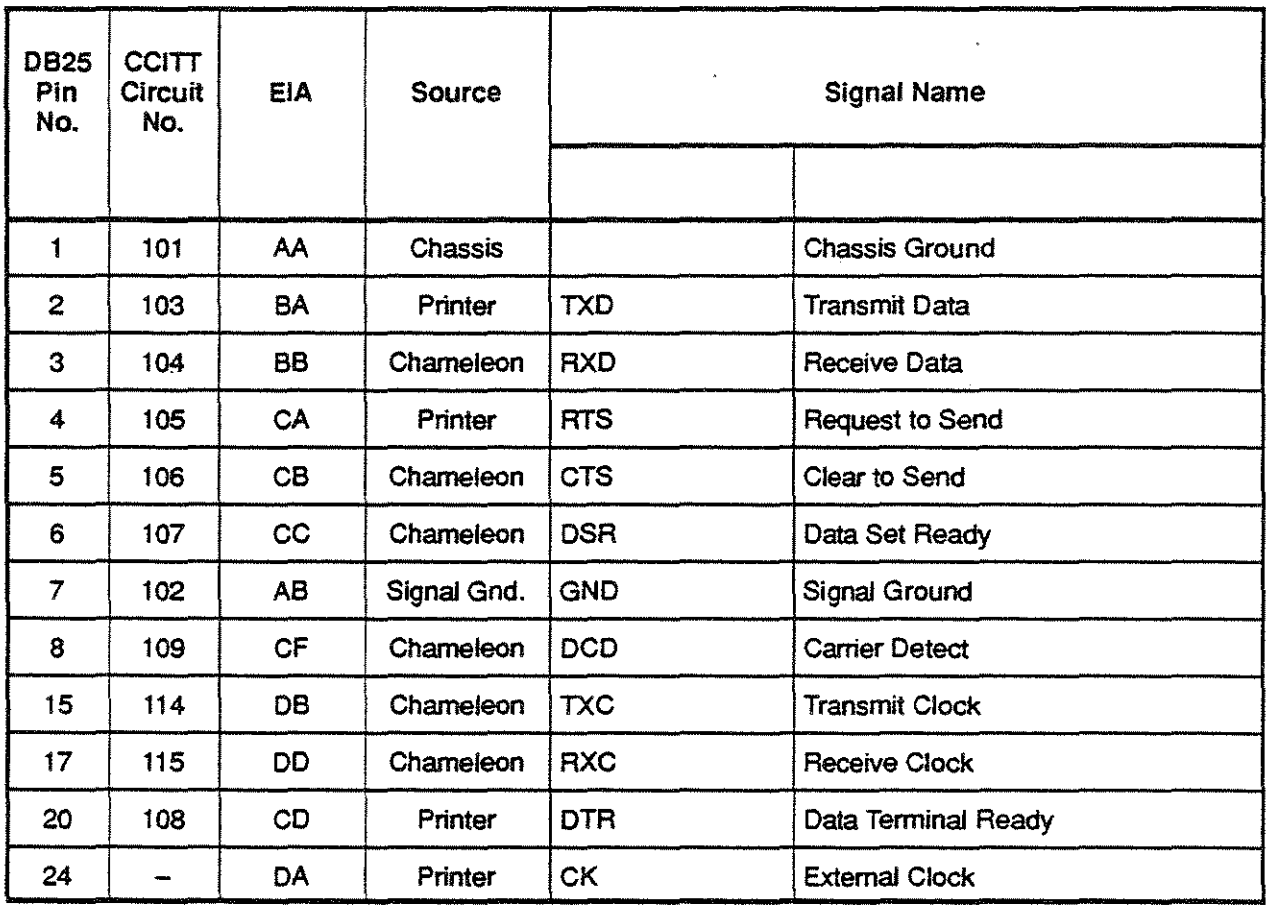

## REMOTE I/O CONNECTOR PINOUT

The Chameleon Remote 1/0 connector is a 25 pin D-subminature socket (female) (DB25S). The pinout is shown as the connector is viewed from the rear of the machine:

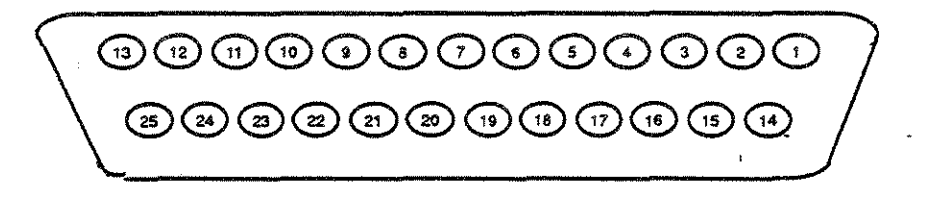

All signals are standard RS232 voltage levels. The connector is physically and electrically a DCE type connector.

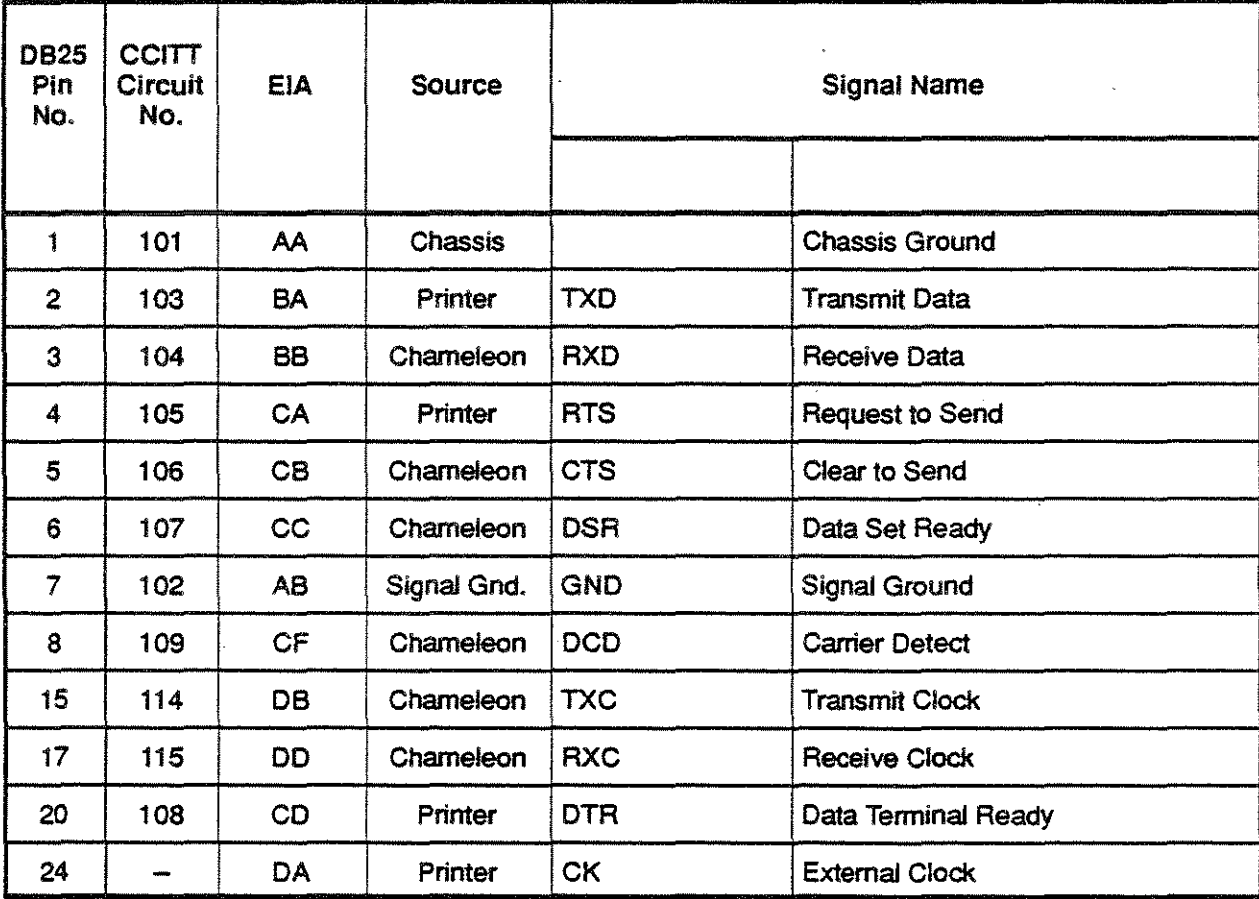

## AUX 1 AND AUX 2 PORTS CONNECTOR PINOUTS

The Chameleon Aux 1 and Aux 2 serial port connectors are 25 pin D-subminature sockets (female) (DB25S). The pinout for both is shown as the connector is viewed from the rear of the machine:

# @@@@@@O@@@@@  $\textcircled{\scriptsize{2}}\textcircled{\scriptsize{2}}\textcircled{\scriptsize{2}}\textcircled{\scriptsize{2}}\textcircled{\scriptsize{3}}\textcircled{\scriptsize{3}}\textcircled{\scriptsize{4}}\textcircled{\scriptsize{0}}\textcircled{\scriptsize{1}}\textcircled{\scriptsize{1}}\textcircled{\scriptsize{1}}\textcircled{\scriptsize{1}}\textcircled{\scriptsize{1}}\textcircled{\scriptsize{1}}\textcircled{\scriptsize{1}}\textcircled{\scriptsize{1}}$

All signals are standard RS232 voltage levels. The connector is physically and electrically a DCE type connector ..

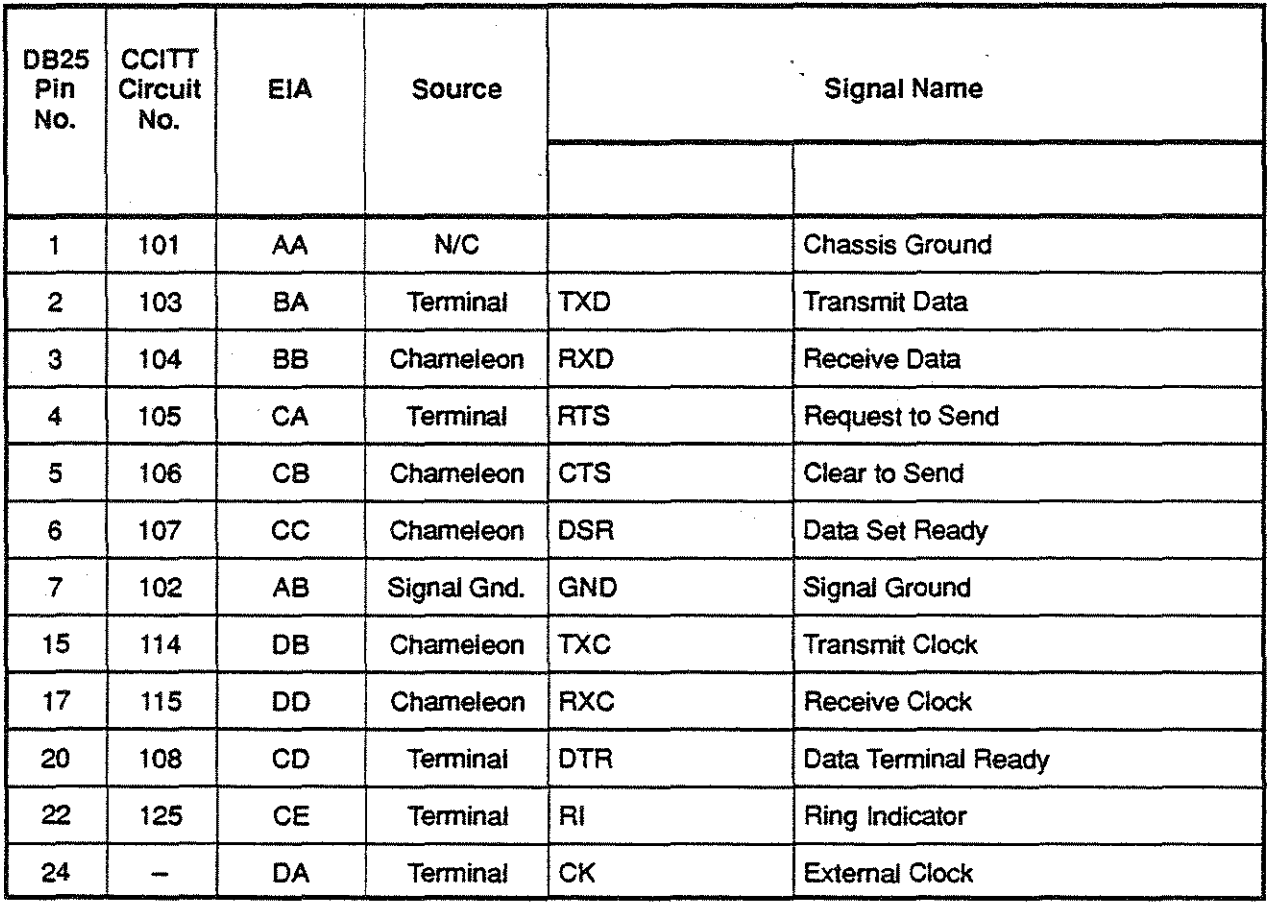

#### VIDEO CONNECTOR PINOUT

The Chameleon video connector is a 9 pin D-sub socket (female) connector (OB95). The pinout is as shown below:

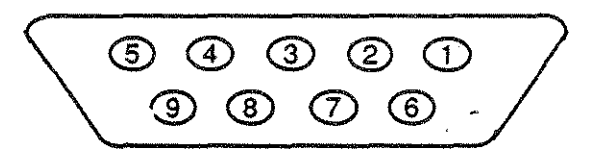

All signals are standard TTL levels.

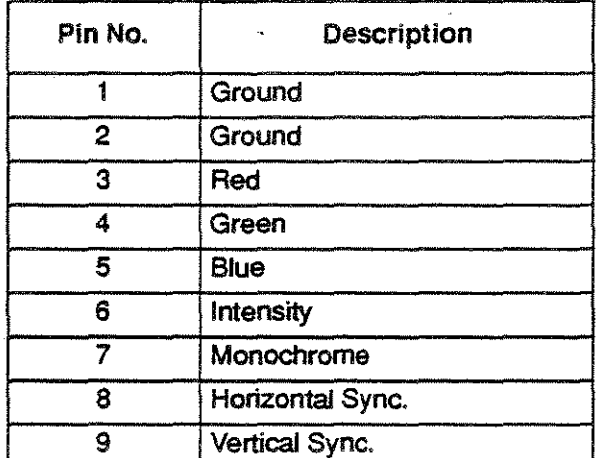

This connector is pinout and Signal compatible with the IBM PC. The video signal requires a monitor capable of displaying 640 pixels by 240 lines (this is higher resolution than the standard PC CGA standard). High resolution or "Multisync" type monitors are recommended for use with the Chameleon.

## SCSI INTERFACE SIGNALS

The Chameleon SCSI interface signals are as shown below. All signals are low true.

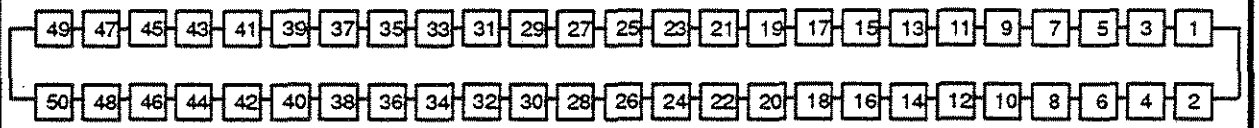

All odd pins are ground.

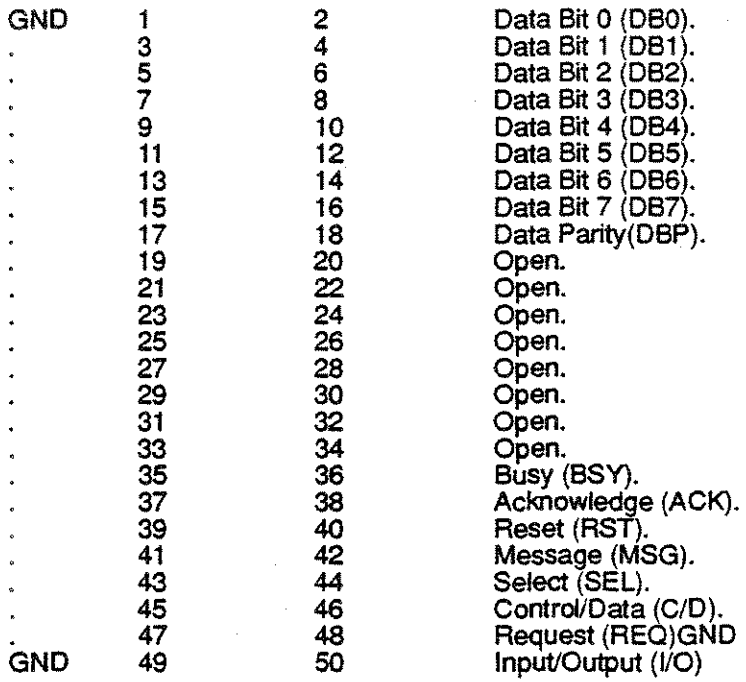

#### **DSCSINTERFACE**

The Digital Signal Customer Service (DSCS) interface has two receiver circuits and one transmitter circuit, enabling it to operate in either a Simulation or Monitoring mode. The figure below shows the DSCS Interface module as viewed from the rear of the machine.

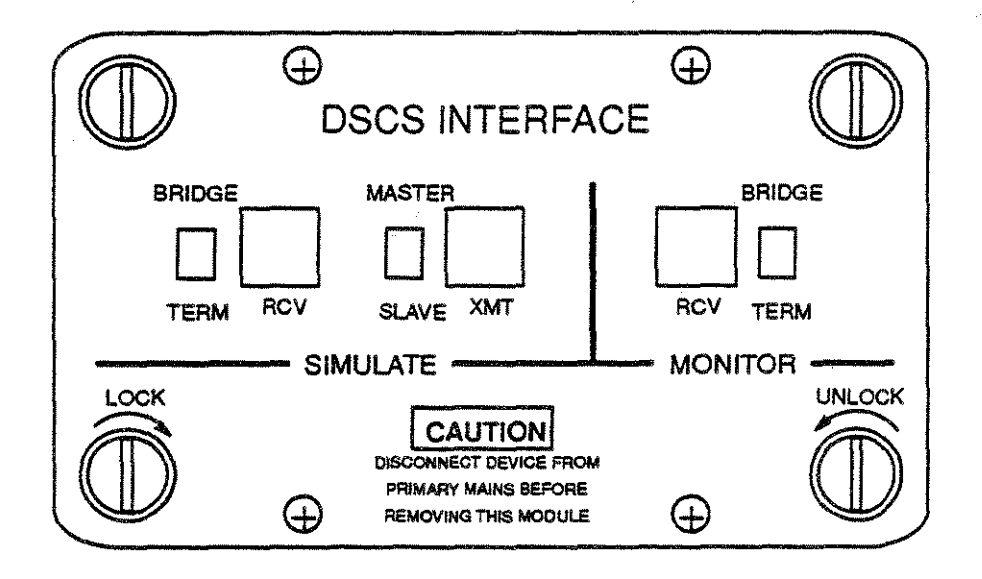

The receiver (A) and transmitter (B) connections to the DSCS interface are industry-standard 3-conductor bantam jacks. The receivers operate with standard DSCSIODS signals per AT&T Pub 62310 and Bellcore TA-TSY-OOOO83. The maximum distance from OCU and DSU is 1000 feet.

The transmitter provides a balanced output. The pulse amplitude and shape is in accordance with AT&T Pub 62310 and Bellcore TA-TSY-OOOO83. The internal dock provides 56 KBPS 0.01%. This clock times the transmission when the Master/Slave switch is in the Master position. The pulse amplitude is 1. 66 volts nominal. The encoding/decoding method is AMI with zero suppression.

#### SIMULATE

MODE In SIMULATE mode, the DSCS uses one transmitter (B) and one receiver (A). In this mode, the interface provides the clock to the Chameleon; therefore, the Chameleon must be configured as a DTE. The TERM/BRIDGE switch setting determines the input impedance, as follows: TERM Terminated. Provides a 135 ohm nominal input impedance 5 ohms, balanced Provides an input impedance greater than 3 K ohms, balanced The Master/Slave switch selects the transmitter clock used by the DSCS Interface, as follows:<br>Master Transmits to the network using the internally generated clock Master Transmits to the network using the internally generated clock<br>Slave Transmits to the network using the recovered received clock Transmits to the network using the recovered received clock

#### **MONITOR**

MODE In MONITOR mode, the DSCS uses two receivers: the SIMULATE receiver (A) and the MONITOR receiver (A). A TERM/BRIDGE switch is provided for each receiver. For both receivers, the DSCS Interface derives a clock from the received signal for use in received timing. .

#### G.70S CO-DIRECTIONAL INTERFACE MODULE

The CCITT G.703 Co-Directional Interface for the Chameleon 32 operates at 64 Kbps. It contains two receiver circuits and one transmitter circuit. This allows the interface to operate in either Simulation or Monitoring mode. The document used as a standard reference is the CCITT Red Book, Volume III - Fascicle 111.3, Recommendation G.703. The figure below shows the Co-Directional Interface module as viewed from the rear of the machine.

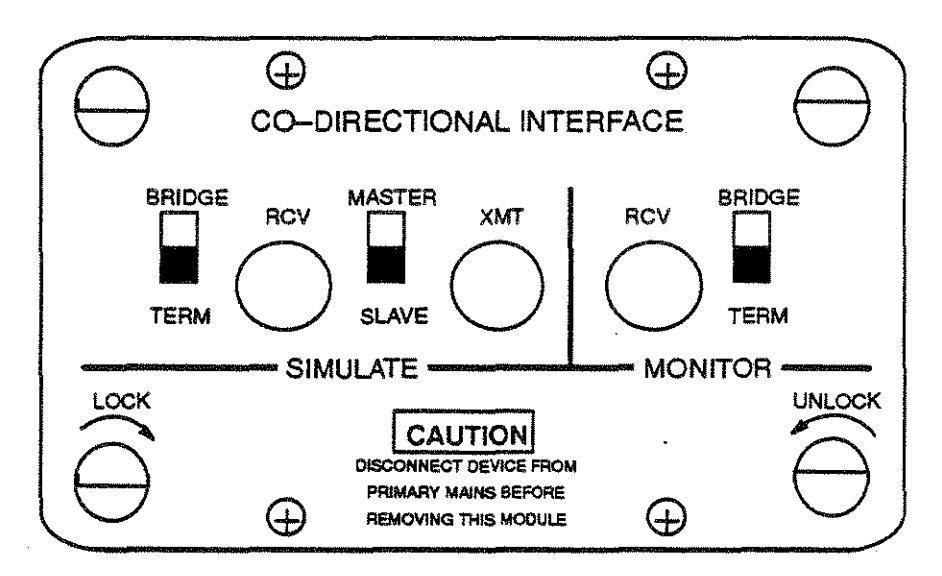

In simulate mode, the Co-Directional interfaces uses both the transmitter and receiver. In this mode, the Co-Directional interface module must be configured as a DTE. The Master/Slave switch selects the transmitter clock source used by the Co-Directional interface, as follows:

- e¢ When Master is selected, the transmit clock is generated by the internal clock of the Co-Directional interface. .
- $\bullet\phi$  When slave is selected, the transmit clock is derived from the recovered receive clock, and is thus synchronous to the receive clock.

In Monitor mode, the Co-Directional interfaces uses two receivers: the Simulate receiver and the Monitor receiver. Both receivers use the received clock for receive timing.

Each receiver is provided with a Term/Bridge switch. When Term is selected, the line is terminated with a 120 ohm nominal input impedance. When Bridge is selected, the input impedance is greater than 3k ohms. If multiple receivers are connected to one line, only one should be terminated, and the remaining receivers set for Bridge mode. If only one receiver is connected, it should be in Term mode.

Receivers Receivers operate with standard Co-Directional signals per CCITT Recommendation G.703.

- Coding method: per G.703
- Input Impedance:
	- 120 ohms 5 ohms, balanced (Term mode)
	- > 3k ohms, balanced (Bridge mode)
- Bipolar signal input range 5.0 Volts peak-to-peak to 0.3 Volts peak-to-peak

Transmitter The transmitter provides a balanced output.

- Output impedance: 120 ohms 5 ohms
- Pulse amplitude and shape is in accordance with CCITT Rec. G.703.
- Encoding method: per CCITT Rec. G.703
- Internal clock provides 64 KBPS 100 ppm.
- Pulse amplitude: 1.0 volts nominal, into 120 ohm balanced
- Peak voltage of no pulse: 0 0.1 volts

#### X.21 INTERFACE INTERFACE MODULE

The X.21 Interface is a combined hardware/software package that provides a physical interface for simulation and monitoring. The X.21 Interface module is shown in the figure below. The X.21 interface conforms to the following CCITT recommendations:

- CCITT recommendation X.21 1984
- CCITT recommendation V.11 1984
- CCITT recommendation X.4 1980

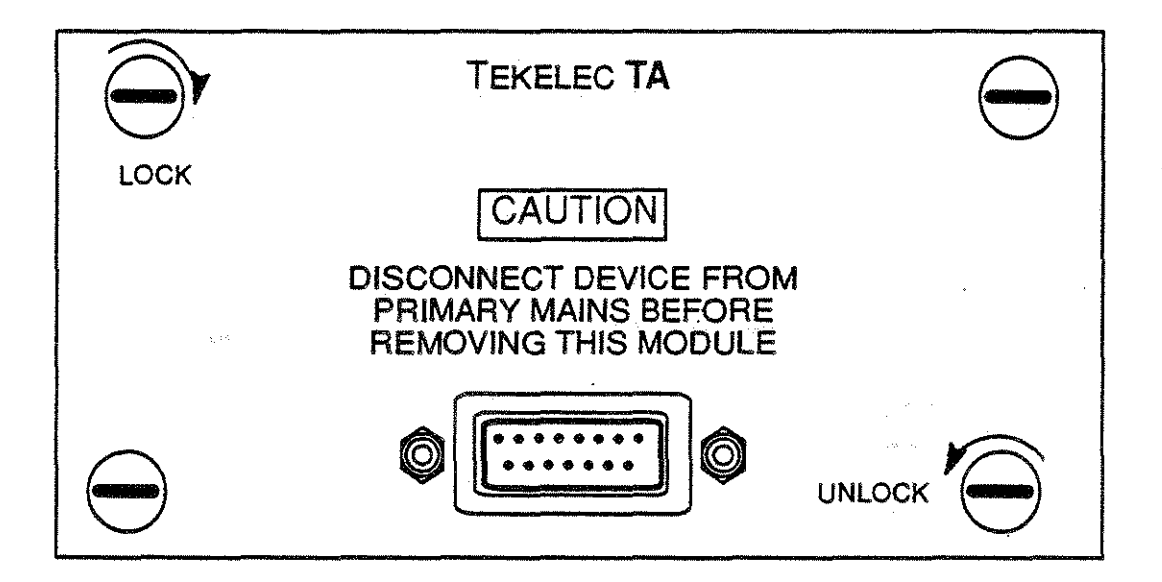

The 15 pin connector pin out is as follows:

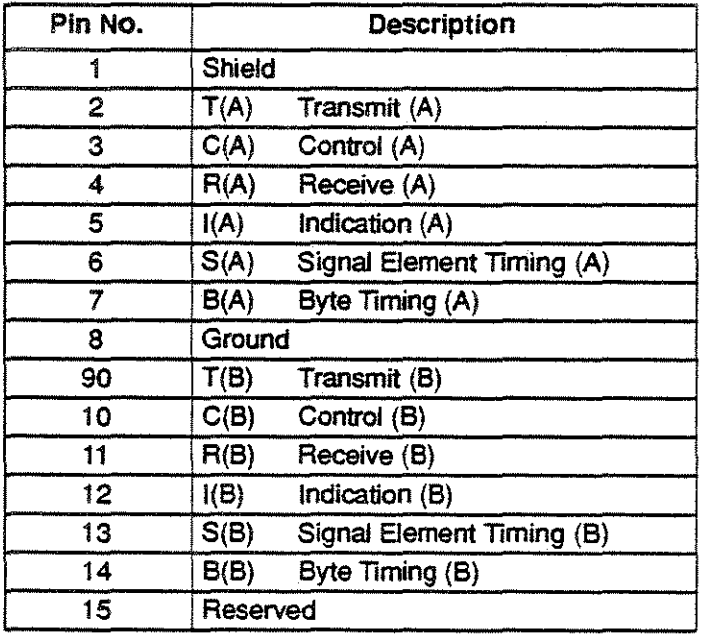

Refer to the Chameleon Protocol Interpretation Manual, Chapter 18, for a description of the X.21 software.

## U-INTERFACE I/O MODULE

The ISDN PHYSICAL INTERFACE is a combined hardware/software package for 2B1Q U--interface simulation and monitoring. Although designed to accommodate Basic Rate and Primary Rate, software is not presently available for these implementations. A more complete description ot this hardware is found in Chapter 20: 2B1Q U-Interface of the Protocol Interpretation Manual.

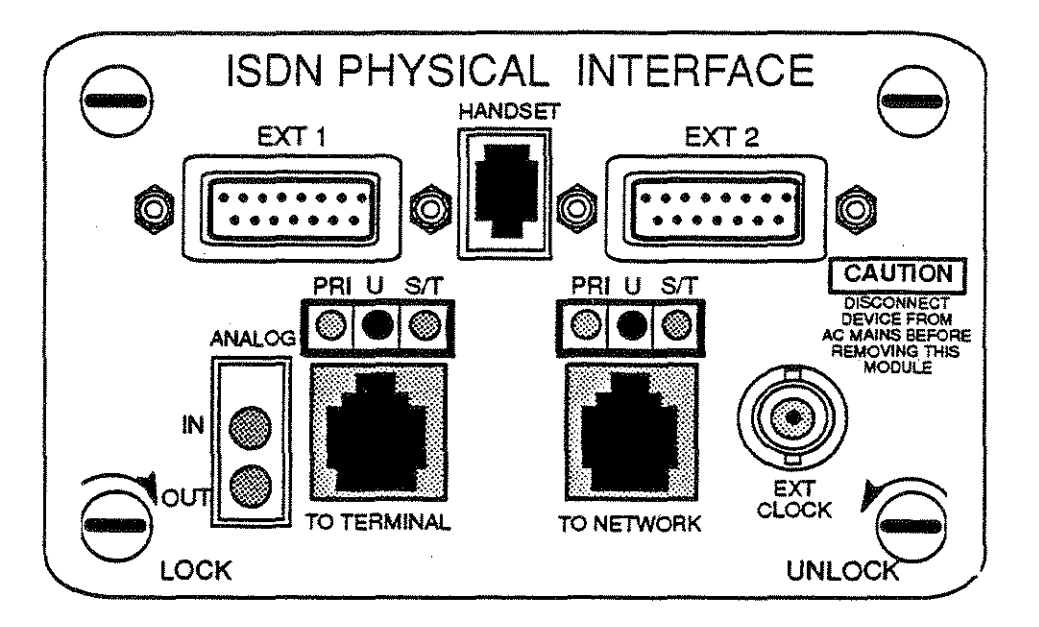

The EXT1 and EXT2 connectors are 15-pin, D-subminiature females, DA15S type. The figures below give the pinouts for these bi-directional connectors. All signals are standard RS422 voltage levels.

An RS449 cable is provided with the ISDN 281Q U-INTERFACE package. The chart below correlates the pins of  $\cdot$ this cable with those of the DA15S connectors.

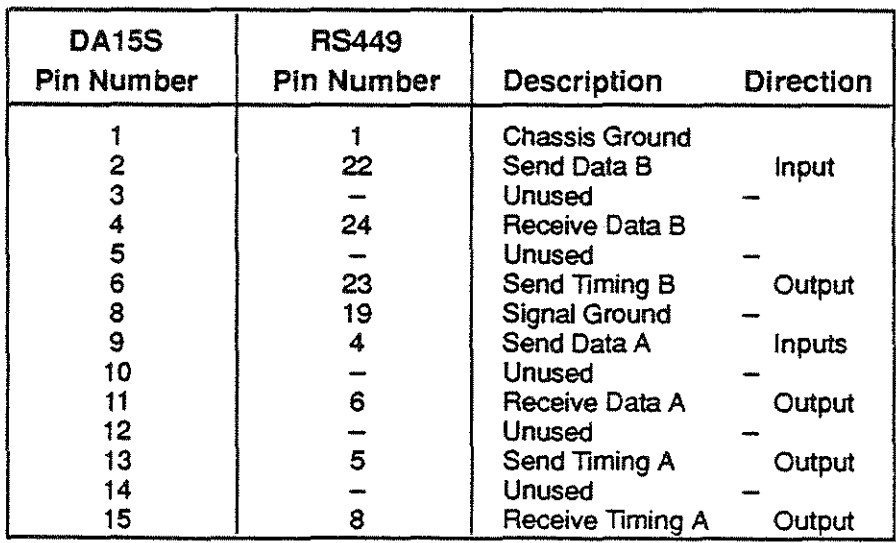

 $\label{eq:2.1} \begin{split} \mathcal{F}(\mathbf{x}) = \mathcal{F}(\mathbf{x}) \mathcal{F}(\mathbf{x}) \mathcal{F}(\$  $\label{eq:1} \frac{1}{\sqrt{2\pi}}\int_{0}^{\pi}\frac{1}{\sqrt{2\pi}}\left(\frac{1}{\sqrt{2\pi}}\right)^{2}d\mu$ 

 $\label{eq:2.1} \frac{1}{2} \sum_{i=1}^n \frac{1}{2} \sum_{j=1}^n \frac{1}{2} \sum_{j=1}^n \frac{1}{2} \sum_{j=1}^n \frac{1}{2} \sum_{j=1}^n \frac{1}{2} \sum_{j=1}^n \frac{1}{2} \sum_{j=1}^n \frac{1}{2} \sum_{j=1}^n \frac{1}{2} \sum_{j=1}^n \frac{1}{2} \sum_{j=1}^n \frac{1}{2} \sum_{j=1}^n \frac{1}{2} \sum_{j=1}^n \frac{1}{2} \sum_{j=1}^n \frac{$ 

 $\mathcal{A}^{\text{out}}$ 

 $\label{eq:2.1} \frac{1}{\sqrt{2}}\int_{\mathbb{R}^3}\frac{1}{\sqrt{2}}\left(\frac{1}{\sqrt{2}}\right)^2\frac{1}{\sqrt{2}}\left(\frac{1}{\sqrt{2}}\right)^2\frac{1}{\sqrt{2}}\left(\frac{1}{\sqrt{2}}\right)^2\frac{1}{\sqrt{2}}\left(\frac{1}{\sqrt{2}}\right)^2\frac{1}{\sqrt{2}}\left(\frac{1}{\sqrt{2}}\right)^2\frac{1}{\sqrt{2}}\frac{1}{\sqrt{2}}\frac{1}{\sqrt{2}}\frac{1}{\sqrt{2}}\frac{1}{\sqrt{2}}\frac{1}{\sqrt{2}}$ 

 $\label{eq:2.1} \frac{1}{\sqrt{2}}\int_{\mathbb{R}^3}\frac{1}{\sqrt{2}}\left(\frac{1}{\sqrt{2}}\right)^2\frac{1}{\sqrt{2}}\int_{\mathbb{R}^3}\frac{1}{\sqrt{2}}\left(\frac{1}{\sqrt{2}}\right)^2\frac{1}{\sqrt{2}}\int_{\mathbb{R}^3}\frac{1}{\sqrt{2}}\frac{1}{\sqrt{2}}\int_{\mathbb{R}^3}\frac{1}{\sqrt{2}}\frac{1}{\sqrt{2}}\frac{1}{\sqrt{2}}\int_{\mathbb{R}^3}\frac{1}{\sqrt{2}}\frac{1}{\sqrt{2}}\frac{1$ 

 $\label{eq:2} \frac{1}{2} \sum_{i=1}^n \frac{1}{2} \sum_{j=1}^n \frac{1}{2} \sum_{j=1}^n \frac{1}{2} \sum_{j=1}^n \frac{1}{2} \sum_{j=1}^n \frac{1}{2} \sum_{j=1}^n \frac{1}{2} \sum_{j=1}^n \frac{1}{2} \sum_{j=1}^n \frac{1}{2} \sum_{j=1}^n \frac{1}{2} \sum_{j=1}^n \frac{1}{2} \sum_{j=1}^n \frac{1}{2} \sum_{j=1}^n \frac{1}{2} \sum_{j=1}^n \frac{1}{$